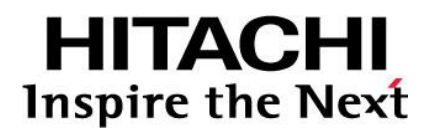

# **Open-Systems Host Attachment Guide**

**Hitachi Virtual Storage Platform G200, G400, G600, G800 Hitachi Virtual Storage Platform F400, F600, F800 Hitachi Virtual Storage Platform G1000, G1500 Hitachi Virtual Storage Platform F1500 Hitachi Virtual Storage Platform Hitachi Unified Storage VM**

**@Hitachi Data Systems** 

**MK-90RD7037-10 May 2017** © 2014, 2017 Hitachi, Ltd. All rights reserved.

No part of this publication may be reproduced or transmitted in any form or by any means, electronic or mechanical, including copying and recording, or stored in a database or retrieval system for any purpose without the express written permission of Hitachi, Ltd., or Hitachi Data Systems Corporation (collectively "Hitachi"). Licensee may make copies of the Materials provided that any such copy is: (i) created as an essential step in utilization of the Software as licensed and is used in no other manner; or (ii) used for archival purposes. Licensee may not make any other copies of the Materials. "Materials" mean text, data, photographs, graphics, audio, video and documents.

Hitachi reserves the right to make changes to this Material at any time without notice and assumes no responsibility for its use. The Materials contain the most current information available at the time of publication.

Some of the features described in the Materials might not be currently available. Refer to the most recent product announcement for information about feature and product availability, or contact Hitachi Data Systems Corporation at [https://support.hds.com/en\\_us/contact-us.html.](https://support.hds.com/en_us/contact-us.html)

**Notice:** Hitachi products and services can be ordered only under the terms and conditions of the applicable Hitachi Data Systems Corporation agreements. The use of Hitachi products is governed by the terms of your agreements with Hitachi Data Systems Corporation.

**Notice on Export Controls.** The technical data and technology inherent in this Document may be subject to U.S. export control laws, including the U.S. Export Administration Act and its associated regulations, and may be subject to export or import regulations in other countries. Reader agrees to comply strictly with all such regulations and acknowledges that Reader has the responsibility to obtain licenses to export, re-export, or import the Document and any Compliant Products.

Hitachi is a registered trademark of Hitachi, Ltd., in the United States and other countries.

AIX, AS/400e, DB2, Domino, DS6000, DS8000, Enterprise Storage Server, eServer, FICON, FlashCopy, IBM, Lotus, MVS, OS/390, PowerPC, RS/6000, S/390, System z9, System z10, Tivoli, z/OS, z9, z10, z13, z/VM, and z/VSE are registered trademarks or trademarks of International Business Machines Corporation.

Active Directory, ActiveX, Bing, Excel, Hyper-V, Internet Explorer, the Internet Explorer logo, Microsoft, the Microsoft Corporate Logo, MS-DOS, Outlook, PowerPoint, SharePoint, Silverlight, SmartScreen, SQL Server, Visual Basic, Visual C++, Visual Studio, Windows, the Windows logo, Windows Azure, Windows PowerShell, Windows Server, the Windows start button, and Windows Vista are registered trademarks or trademarks of Microsoft Corporation. Microsoft product screen shots are reprinted with permission from Microsoft Corporation.

All other trademarks, service marks, and company names in this document or website are properties of their respective owners.

# **Contents**

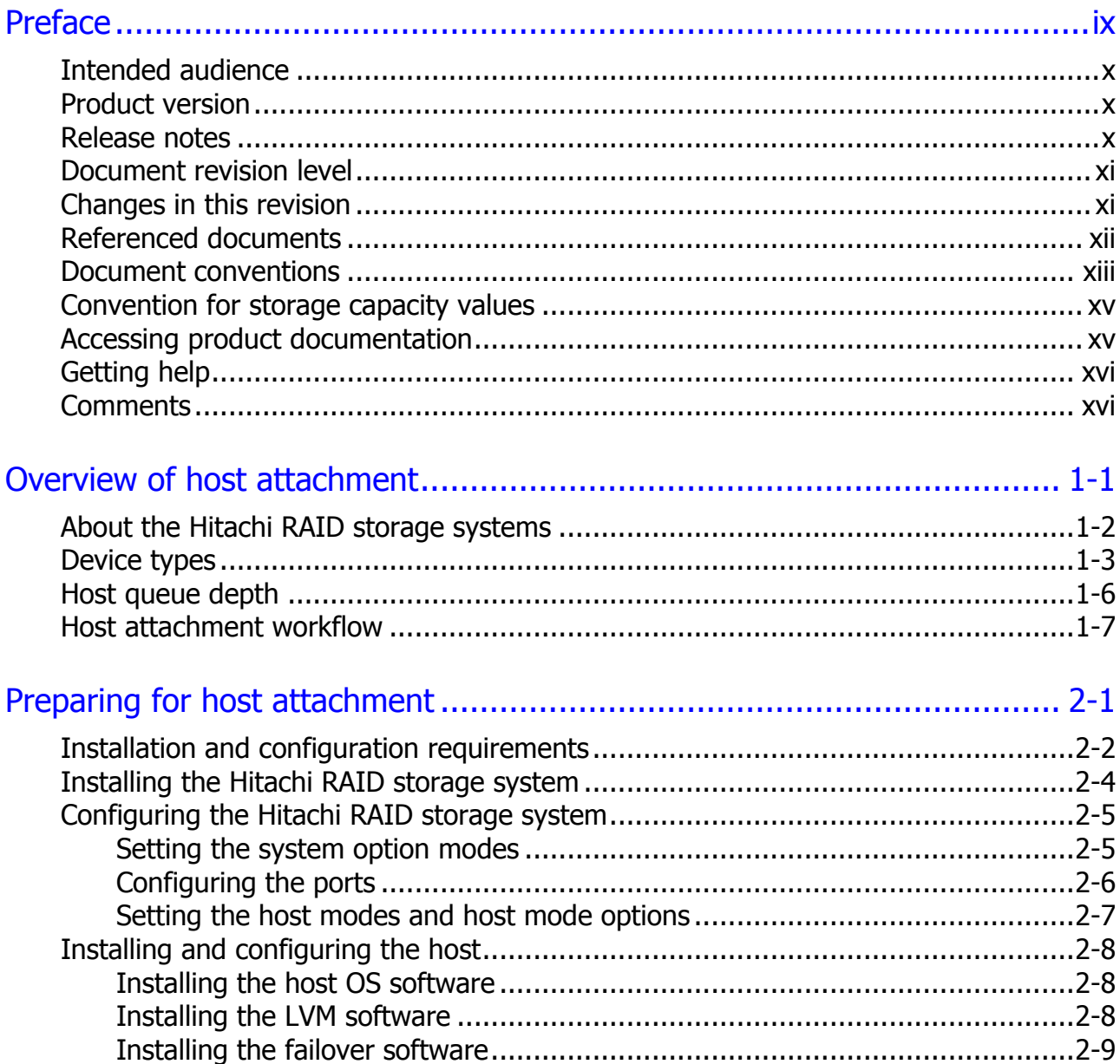

Contents

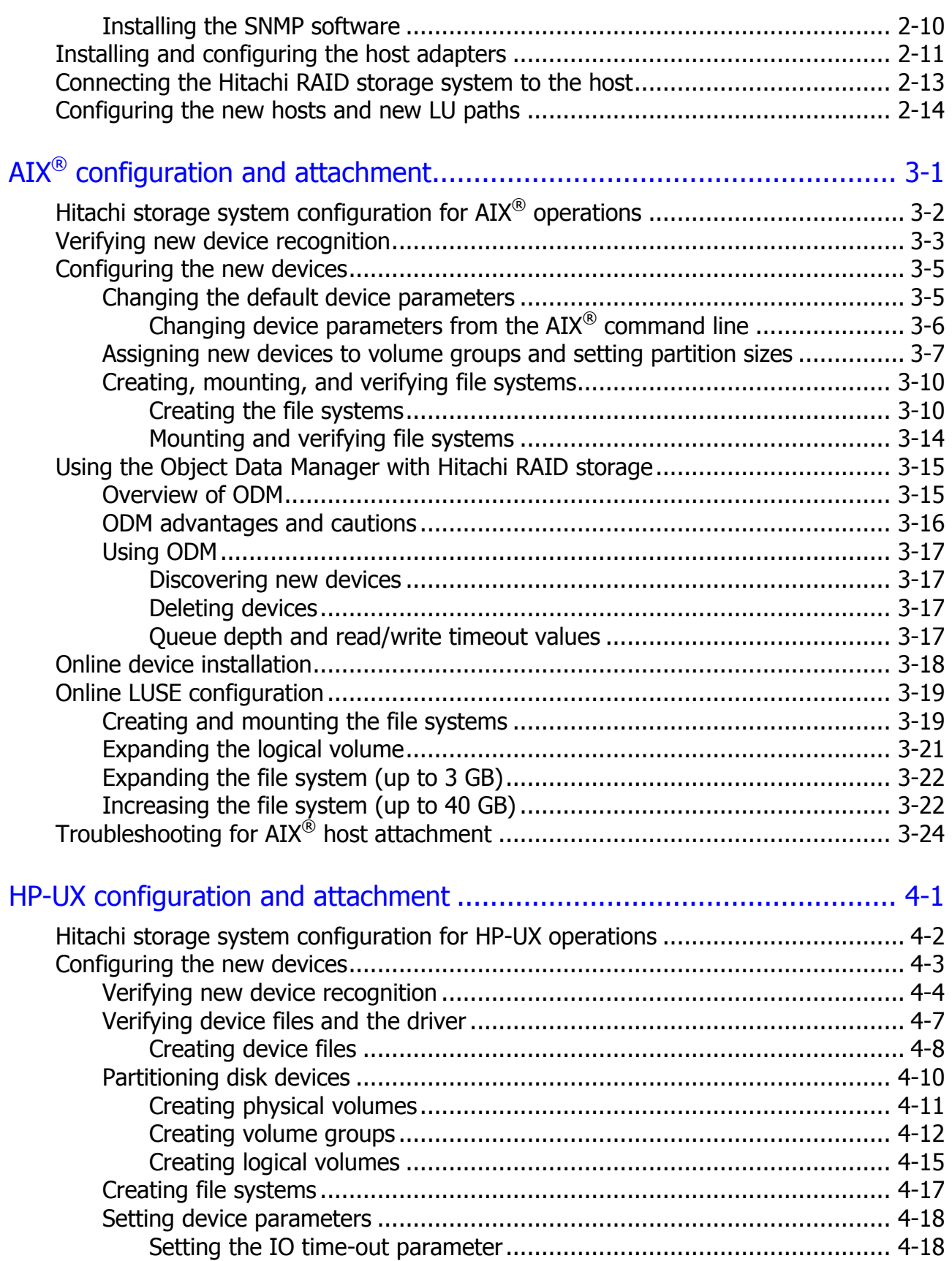

**iv** Contents

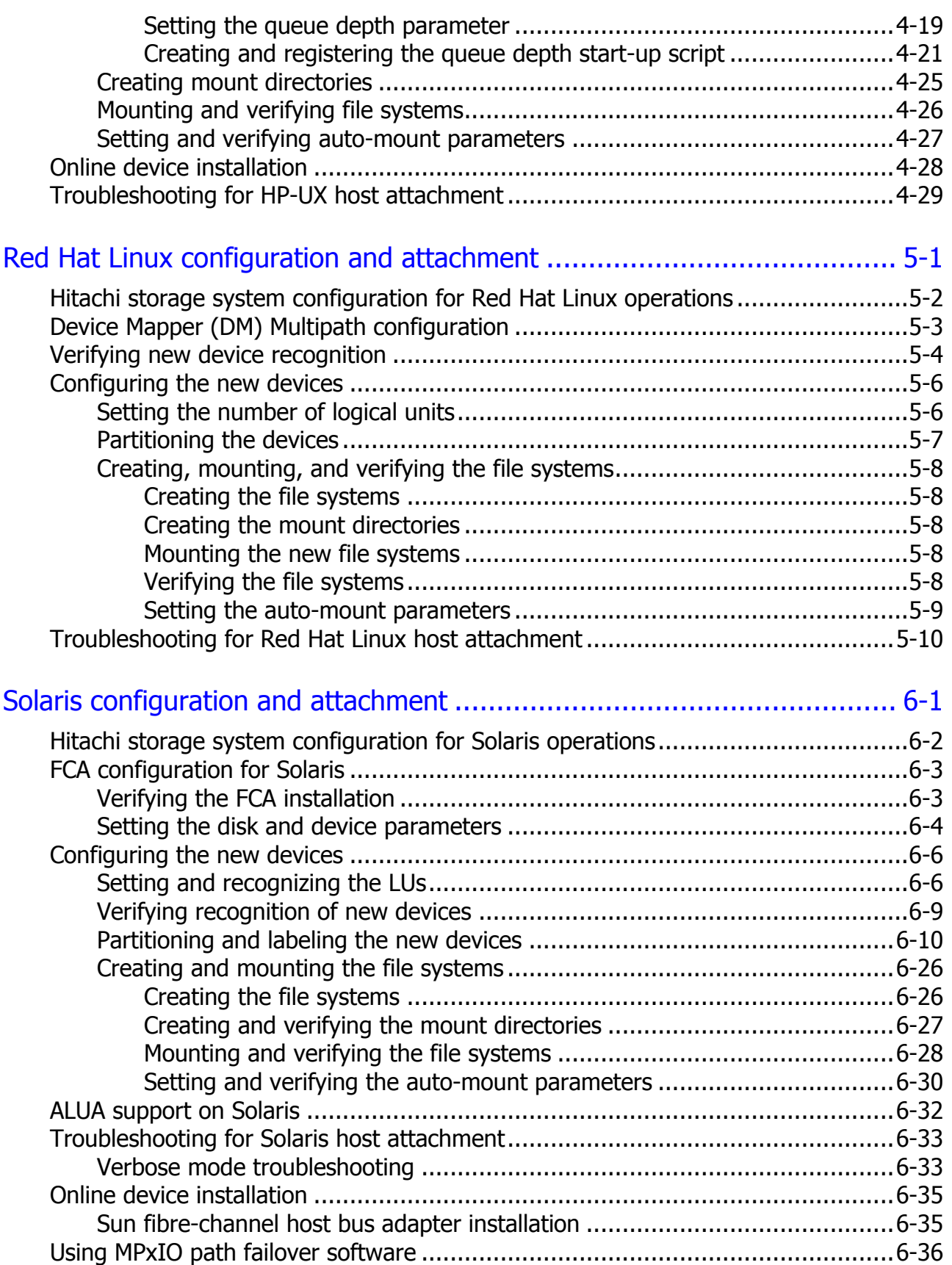

Contents **v**

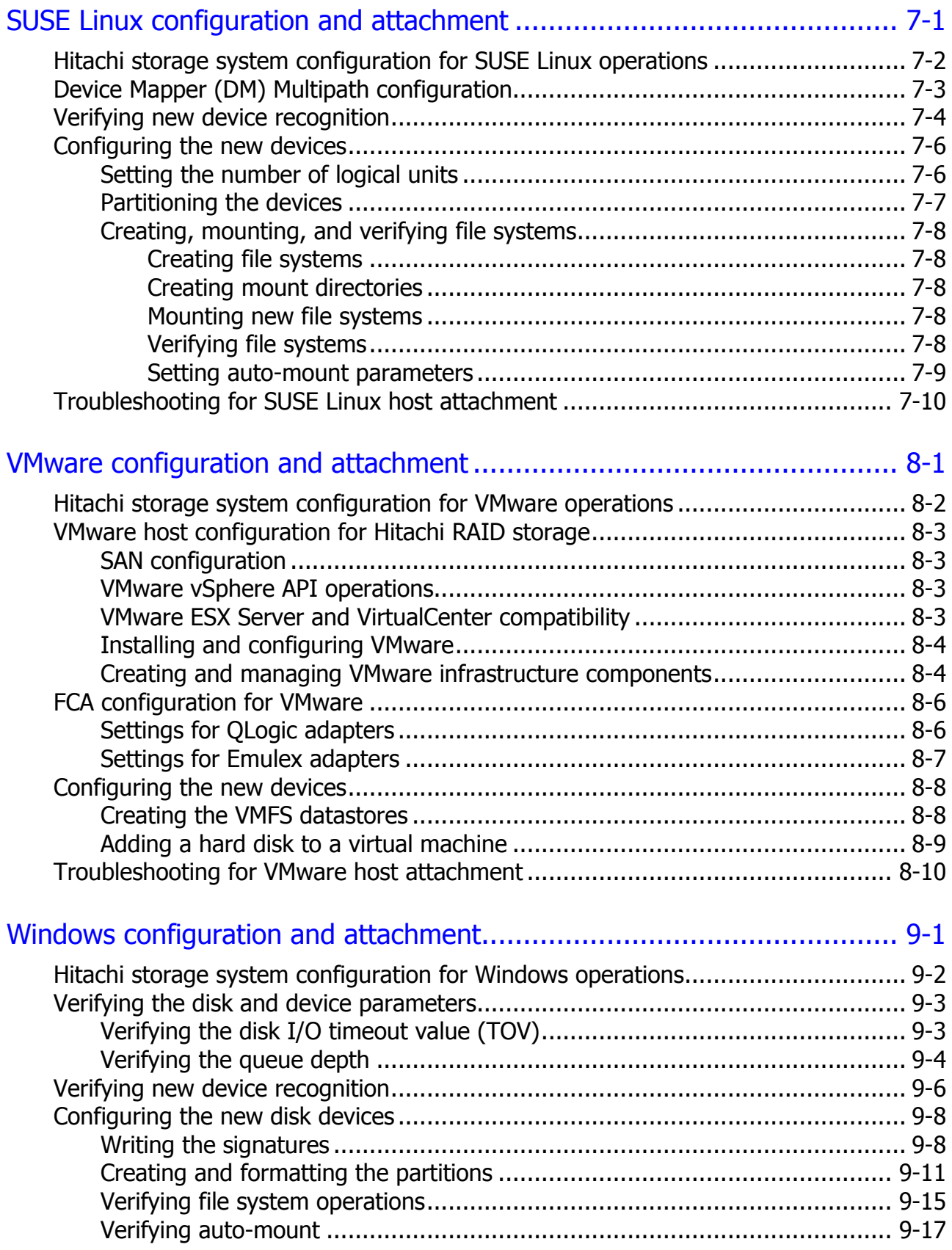

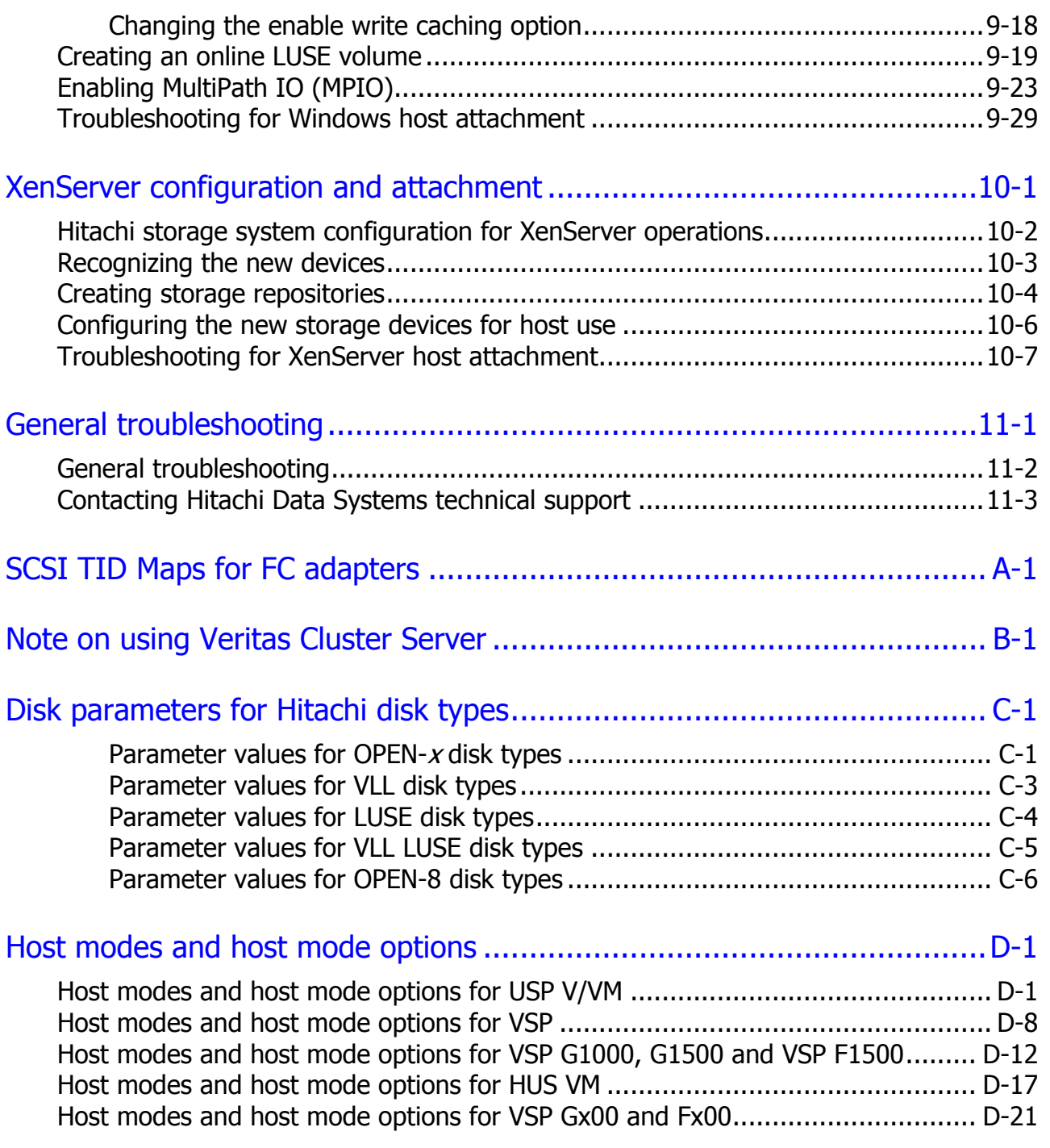

# [Acronyms and abbreviations](#page-248-0)

**viii** Contents

# **Preface**

<span id="page-8-0"></span>This document describes and provides instructions for installing and configuring the storage devices on the Hitachi RAID storage systems for attachment to open-systems hosts. The Hitachi RAID storage systems include the following models:

- Hitachi Virtual Storage Platform G200, G400, G600, G800 (VSP Gx00)
- Hitachi Virtual Storage Platform F400, F600, F800 (VSP Fx00)
- Hitachi Virtual Storage Platform G1000, G1500 (VSP G1000, G1500)
- Hitachi Virtual Storage Platform F1500 (VSP F1500)
- Hitachi Virtual Storage Platform (VSP)
- Hitachi Unified Storage VM (HUS VM)
- Hitachi Universal Storage Platform V (USP V)
- Hitachi Universal Storage Platform VM (USP VM)

Please read this document carefully to understand how to use this product, and maintain a copy for reference purposes.

- □ [Intended audience](#page-9-0)
- □ [Product version](#page-9-1)
- □ [Release notes](#page-9-2)
- D [Document revision level](#page-10-0)
- $\Box$  [Changes in this revision](#page-10-1)
- □ [Referenced documents](#page-11-0)
- D [Document conventions](#page-12-0)
- $\Box$  [Convention for storage capacity values](#page-14-0)
- □ [Accessing product documentation](#page-14-1)
- □ [Getting help](#page-15-0)
- □ [Comments](#page-15-1)

## <span id="page-9-0"></span>**Intended audience**

This document is intended for system administrators, Hitachi Data Systems representatives, and authorized service providers who are install, configure, and operate the Hitachi RAID storage systems.

Readers of this document should be familiar with the following:

- Data processing and RAID storage systems and their basic functions.
- The Hitachi RAID storage system and the *Hardware Guide* or *User and Reference Guide* for the storage system.
- The management software for the storage system (for example, Hitachi Command Suite, Hitachi Device Manager - Storage Navigator) and the applicable user manual (for example, *Hitachi Command Suite User Guide*, *System Administrator Guide*, *Storage Navigator User Guide*).
- The host operating system (OS), the hardware hosting the system, and the hardware used to attach the Hitachi RAID storage system to the host, including fibre-channel cabling, host adapters, switches, and hubs.

### <span id="page-9-1"></span>**Product version**

This document revision applies to:

- SVOS 7.0 or later
- VSP Gx00 and VSP Fx00: 83-04-0*x* or later
- VSP G1000, G1500 and VSP F1500: 80-05-0*x* or later
- HUS VM: 73-01-0*x* or later
- VSP: 70-01-0*x* or later
- USP V/VM: 60-05-0*x* or later

#### <span id="page-9-2"></span>**Release notes**

The release notes for these products are available on Hitachi Data Systems Support Connect: [https://knowledge.hds.com/Documents.](https://knowledge.hds.com/Documents) Read the release notes before installing and using this product. They may contain requirements or restrictions that are not fully described in this document or updates or corrections to this document.

# <span id="page-10-0"></span>**Document revision level**

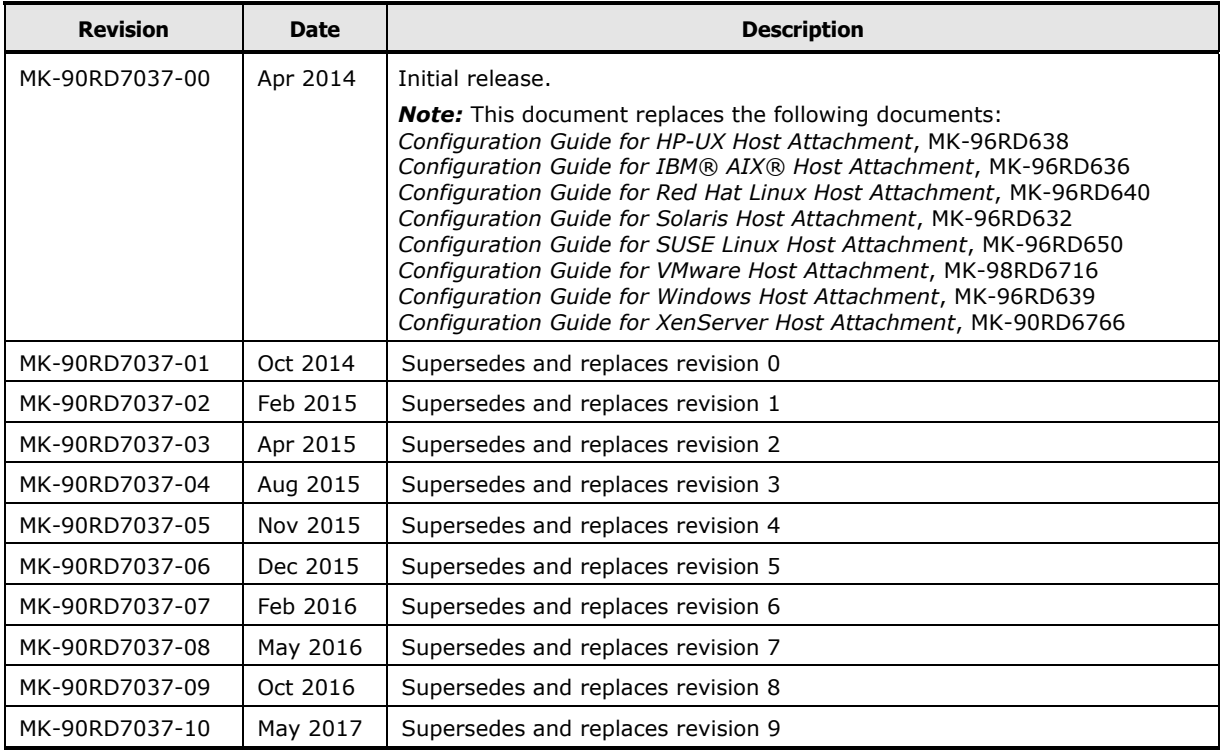

## <span id="page-10-1"></span>**Changes in this revision**

- Corrected the description of host mode option (HMO) 51 for VSP Gx00, VSP Fx00, VSP G1x00, VSP F1500, and HUS VM.
- Updated the recommended maximum queue depth per port for VSP Gx00 and VSP Fx00 models [\(Host queue depth\)](#page-21-0).
- Updated the location of the system option mode (SOM) lists for VSP Gx00, VSP Fx00, VSP G1x00, and VSP F1500 (moved from the Hardware Guides to the System Administrator Guides) [\(Setting the system option modes\)](#page-28-1).
- Corrected the title of [Table](#page-242-1) D-10.

## <span id="page-11-0"></span>**Referenced documents**

Hitachi Virtual Storage Platform Gx00 and Fx00 documents:

- *Provisioning Guide for Hitachi VSP Gx00 and Fx00 Models*, MK-94HM8014
- *System Administrator Guide*, MK-94HM8016
- *VSP G200 Hardware Reference Guide*, MK-94HM8020
- *VSP G400, G600 Hardware Reference Guide*, MK-94HM8022
- *VSP G800 Hardware Reference Guide*, MK-94HM8026
- *VSP F400, F600 Hardware Reference Guide*, MK-94HM8045
- *VSP F800 Hardware Reference Guide*, MK-94HM8046

Hitachi Virtual Storage Platform G1000, G1500, F1500 documents:

- *Provisioning Guide for Open Systems*, MK-92RD8014
- *System Administrator Guide*, MK-92RD8016
- *Hardware Guide*, MK-92RD8007

Hitachi Unified Storage VM documents:

- *User and Reference Guide*, MK-92HM7005
- *Provisioning Guide*, MK-92HM7012
- *Storage Navigator User Guide*, MK-92HM7016
- *Storage Navigator Messages*, MK-92HM7017

Hitachi Virtual Storage Platform documents:

- *Provisioning Guide for Open Systems*, MK-90RD7022
- *Storage Navigator User Guide*, MK-90RD7027
- *Storage Navigator Messages*, MK-90RD7028
- *User and Reference Guide*, MK-90RD7042

Hitachi Universal Storage Platform V/VM documents:

- *Storage Navigator Messages*, MK-96RD613
- *LUN Manager User's Guide*, MK-96RD615
- *LUN Expansion (LUSE) User's Guide*, MK-96RD616
- *Storage Navigator User's Guide*, MK-96RD621
- *Virtual LVI/LUN and Volume Shredder User's Guide*, MK-96RD630
- *User and Reference Guide*, MK-96RD635

Hitachi Command Suite documents:

- *Hitachi Command Suite User Guide*, MK-90HC172
- *Hitachi Command Suite Administrator Guide*, MK-90HC175
- *Hitachi Command Suite Messages Guide*, MK-90HC178

Hitachi Dynamic Link Manager documents:

- *HDLM for AIX*® *User Guide*, MK-92DLM111
- *HDLM for HP-UX User Guide*, MK-92DLM112
- *HDLM for Linux User Guide*, MK-92DLM113
- *HDLM for Solaris User Guide*, MK-92DLM114
- *HDLM for Windows User Guide*, MK-92DLM129
- *HDLM for VMware User Guide*, MK-92DLM130

#### <span id="page-12-0"></span>**Document conventions**

This document uses the following terminology conventions:

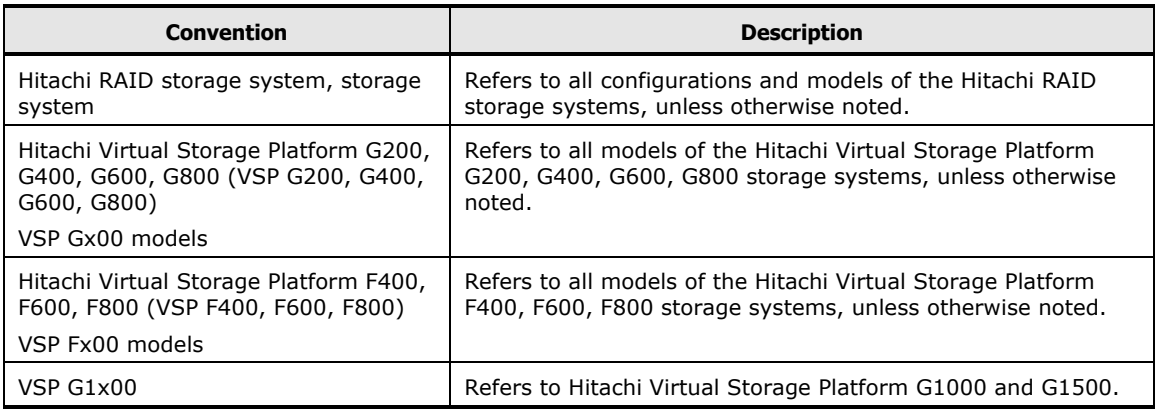

#### This document uses the following typographic conventions:

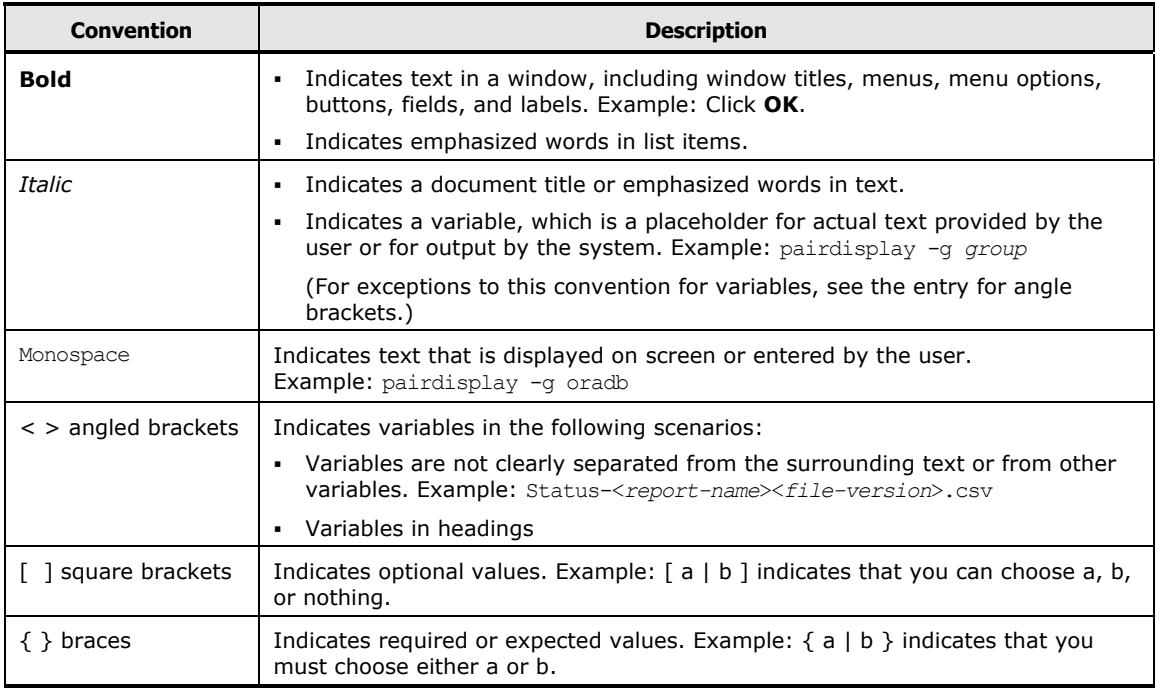

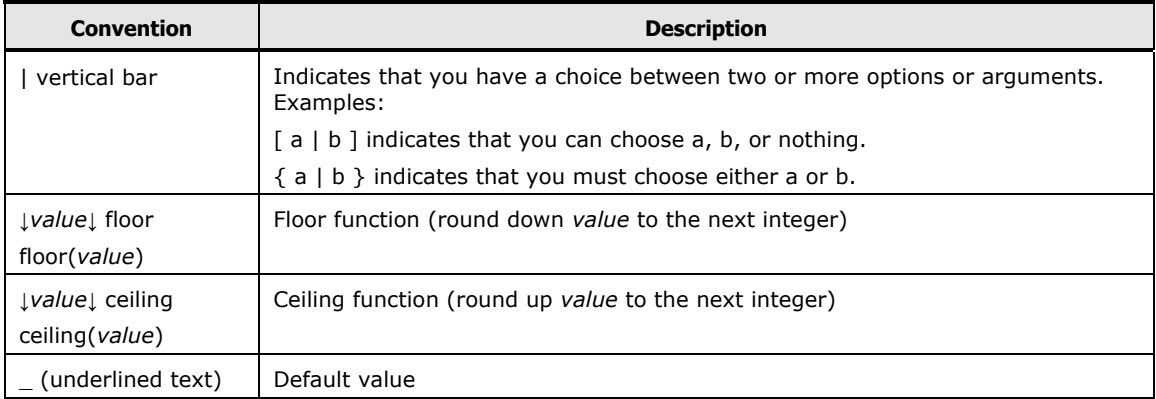

#### This document uses the following icons to draw attention to information:

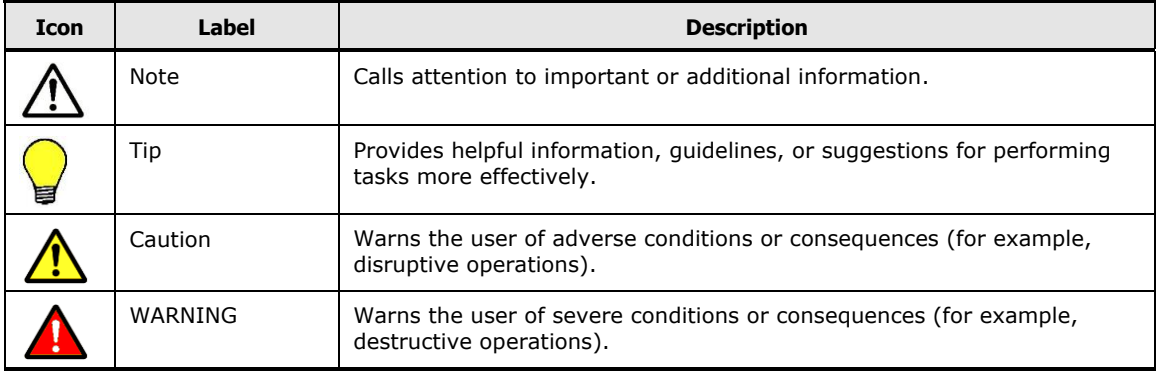

## <span id="page-14-0"></span>**Convention for storage capacity values**

Physical capacity values (for example, disk drive capacity) are calculated based on the following values:

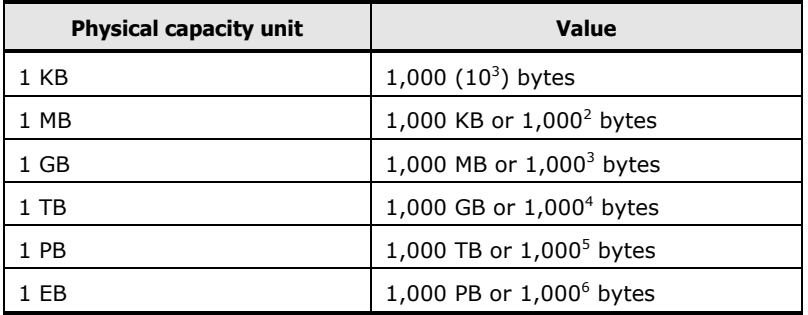

Logical capacity values (for example, logical device capacity, cache capacity) are calculated based on the following values:

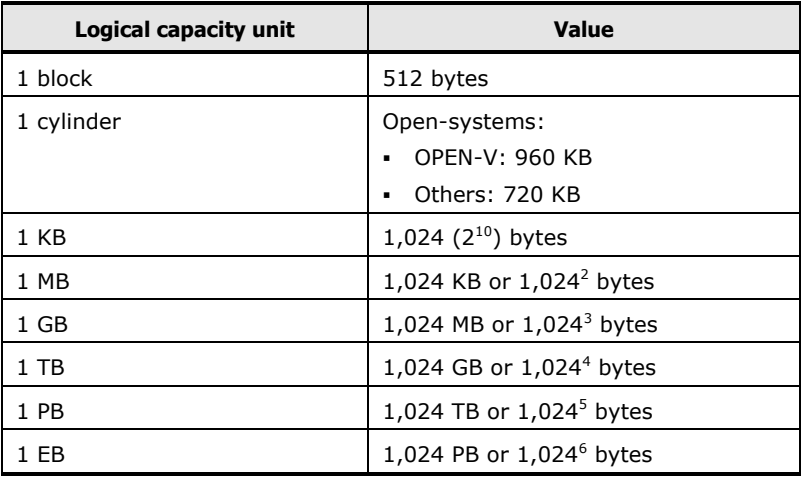

## <span id="page-14-1"></span>**Accessing product documentation**

Product documentation is available on Hitachi Data Systems Support Connect: https://knowledge.hds.com/Documents</u>. Check this site for the most current documentation, including important updates that may have been made after the release of the product.

## <span id="page-15-0"></span>**Getting help**

[Hitachi Data Systems Support](https://support.hds.com/en_us/contact-us.html) Connect is the destination for technical support of products and solutions sold by Hitachi Data Systems. To contact technical support, log on to Hitachi Data Systems Support Connect for contact information: [https://support.hds.com/en\\_us/contact-us.html.](https://support.hds.com/en_us/contact-us.html)

[Hitachi Data Systems Community](http://community.hds.com/) is a new global online community for HDS customers, partners, independent software vendors, employees, and prospects. It is the destination to get answers, discover insights, and make connections. Join the conversation today! Go to [http://community.hds.com,](http://community.hds.com/) register, and complete your profile.

#### <span id="page-15-1"></span>**Comments**

Please send us your comments on this document: [doc.comments@hds.com.](mailto:doc.comments@hds.com) Include the document title and number, including the revision level (for example, -07), and refer to specific sections and paragraphs whenever possible. All comments become the property of Hitachi Data Systems Corporation.

#### **Thank you!**

1

# **Overview of host attachment**

<span id="page-16-0"></span>This chapter provides an overview of the Hitachi RAID storage systems and open-systems host attachment:

- □ [About the Hitachi RAID storage systems](#page-17-0)
- D [Device types](#page-18-0)
- □ [Host queue depth](#page-21-0)
- □ [Host attachment workflow](#page-22-0)

[Overview of host attachment](#page-16-0) **1-1** 

### <span id="page-17-0"></span>**About the Hitachi RAID storage systems**

The Hitachi RAID storage systems offer a wide range of storage and data services, including thin provisioning with Hitachi Dynamic Provisioning, application-centric storage management and logical partitioning, and simplified and unified data replication across heterogeneous storage systems. These storage systems provide the foundation for matching application requirements to different classes of storage and delivering critical services such as:

- **•** Business continuity services
- Content management services (search, indexing)
- Nondisruptive data migration
- Volume management across heterogeneous storage arrays
- Thin provisioning
- Security services (immutability, logging, auditing, encryption, shredding)
- Data deduplication
- I/O load balancing
- Data classification
- File management services

The Hitachi RAID storage systems provide heterogeneous connectivity to support multiple concurrent attachment to a variety of host operating systems, including UNIX, Windows, VMware, Linux, and mainframe servers, enabling massive consolidation and storage aggregation across disparate platforms. The storage systems can operate with multi-host applications and host clusters, and are designed to handle very large databases as well as data warehousing and data mining applications that store and retrieve terabytes of data. The Hitachi RAID storage systems are compatible with most fibre-channel host bus adapters (HBAs), iSCSI adapters, and FC-over-ethernet (FCoE) converged network adapters (CNAs).

#### **Hitachi RAID storage system models**

This document applies to the following Hitachi RAID storage systems:

- Hitachi Virtual Storage Platform G200, G400, G600, G800 (VSP Gx00)
- Hitachi Virtual Storage Platform F400, F600, F800 (VSP Fx00)
- Hitachi Unified Storage VM (HUS VM)
- Hitachi Virtual Storage Platform G1000, G1500 (VSP G1000, G1500)
- Hitachi Virtual Storage Platform F1500 (VSP F1500)
- Hitachi Virtual Storage Platform (VSP)
- Hitachi Universal Storage Platform V/VM (USP V/VM)

For information about availability of Virtual Storage Platform F1500, contact your Hitachi Data Systems representative.

**1-2** [Overview of host attachment](#page-16-0)

## <span id="page-18-0"></span>**Device types**

[Table 1-1](#page-18-1) lists and describes the types of logical devices (LDEVs) on the Hitachi RAID storage systems that can be configured and used by opensystems hosts. The LDEVs on the Hitachi RAID storage systems are defined to the host as SCSI disk devices, even though the interface is fibre channel or iSCSI. For information about configuring LDEVs other than OPEN-V, contact your Hitachi Data Systems representative.

<span id="page-18-1"></span>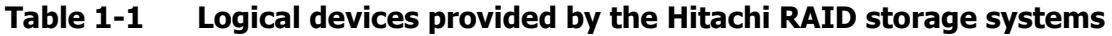

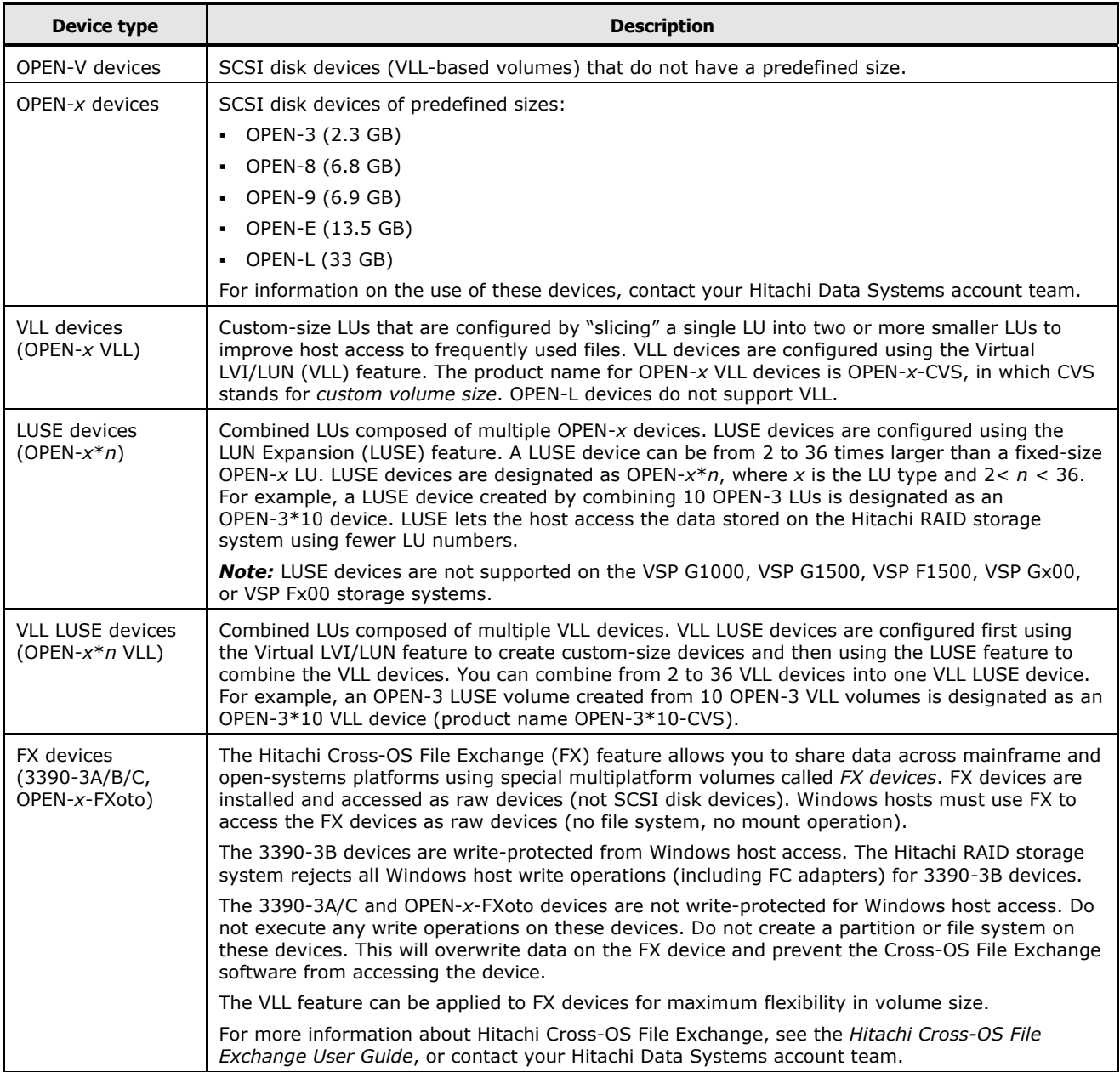

[Table 1-2](#page-19-0) lists the specifications for the LDEVs on the Hitachi RAID storage systems. The sector size for the devices is 512 bytes.

| <b>Device type</b><br>(Note 1) | Category<br>(Note 2) | <b>Product name</b><br>(Note 3) | # of blocks<br>(512 B/blk) | # of<br>cylinders | # of<br>heads | # of sectors<br>per track | <b>Capacity</b><br>(MB)<br>(Note 4) |
|--------------------------------|----------------------|---------------------------------|----------------------------|-------------------|---------------|---------------------------|-------------------------------------|
| OPEN-3                         | SCSI disk            | OPEN-3                          | 4806720                    | 3338              | 15            | 96                        | 2347                                |
| OPEN-8                         | SCSI disk            | OPEN-8                          | 14351040                   | 9966              | 15            | 96                        | 7007                                |
| OPEN-9                         | SCSI disk            | OPEN-9                          | 14423040                   | 10016             | 15            | 96                        | 7042                                |
| OPEN-E                         | SCSI disk            | OPEN-E                          | 28452960                   | 19759             | 15            | 96                        | 13893                               |
| OPEN-L                         | SCSI disk            | OPEN-L                          | 71192160                   | 49439             | 15            | 96                        | 34761                               |
| OPEN-3*n                       | SCSI disk            | OPEN-3*n                        | 4806720*n                  | 3338*n            | 15            | 96                        | $2347 * n$                          |
| OPEN-8*n                       | SCSI disk            | OPEN-8*n                        | 14351040*n                 | 9966*n            | 15            | 96                        | 7007*n                              |
| OPEN-9*n                       | SCSI disk            | OPEN-9*n                        | 14423040*n                 | $10016*n$         | 15            | 96                        | 7042*n                              |
| OPEN-E*n                       | SCSI disk            | OPEN-E*n                        | 28452960*n                 | 19759*n           | 15            | 96                        | 13893*n                             |
| OPEN-L*n                       | SCSI disk            | OPEN-L*n                        | 71192160*n                 | 49439*n           | 15            | 96                        | 34761*n                             |
| OPEN-3 VLL                     | SCSI disk            | OPEN-3-CVS                      | Note 5                     | Note 6            | 15            | 96                        | Note 7                              |
| OPEN-8 VLL                     | SCSI disk            | OPEN-8-CVS                      | Note 5                     | Note 6            | 15            | 96                        | Note 7                              |
| OPEN-9 VLL                     | SCSI disk            | OPEN-9-CVS                      | Note 5                     | Note 6            | 15            | 96                        | Note 7                              |
| <b>OPEN-E VLL</b>              | SCSI disk            | OPEN-E-CVS                      | Note 5                     | Note 6            | 15            | 96                        | Note 7                              |
| <b>OPEN-V VLL</b>              | SCSI disk            | OPEN-V                          | Note 5                     | Note 6            | 15            | 128                       | Note 7                              |
| OPEN-3*n VLL                   | SCSI disk            | OPEN-3*n-CVS                    | Note 5                     | Note 6            | 15            | 96                        | Note 7                              |
| OPEN-8*n VLL                   | SCSI disk            | OPEN-8*n-CVS                    | Note 5                     | Note 6            | 15            | 96                        | Note 7                              |
| OPEN-9*n VLL                   | SCSI disk            | OPEN-9*n-CVS                    | Note 5                     | Note 6            | 15            | 96                        | Note 7                              |
| OPEN-E*n VLL                   | SCSI disk            | OPEN-E*n-CVS                    | Note 5                     | Note 6            | 15            | 96                        | Note 7                              |
| OPEN-V*n VLL                   | SCSI disk            | OPEN-V*n                        | Note 5                     | Note 6            | 15            | 128                       | Note 7                              |
| 3390-3A                        | FX otm/mto           | 3390-3A                         | 5820300                    | 3345              | 15            | 116                       | 2844                                |
| 3390-3B                        | <b>FXmto</b>         | 3390-3B                         | 5816820                    | 3343              | 15            | 116                       | 2844                                |
| 3390-3C                        | <b>FXotm</b>         | OP-C-3390-3C                    | 5820300                    | 3345              | 15            | 116                       | 2844                                |
| FX OPEN-3                      | FXoto                | OPEN-3                          | 4806720                    | 3338              | 15            | 96                        | 2347                                |
| 3390-3A VLL                    | FX otm/mto           | 3390-3A-CVS                     | Note 5                     | Note 6            | 15            | 116                       | Note 7                              |
| 3390-3B VLL                    | <b>FXmto</b>         | 3390-3B-CVS                     | Note 5                     | Note 6            | 15            | 116                       | Note 7                              |
| 3390-3C VLL                    | FXotm                | OP-C-3390-3C-CVS                | Note 5                     | Note 6            | 15            | 116                       | Note 7                              |
| FX OPEN-3 VLL                  | FXoto                | OPEN-3-CVS                      | Note 5                     | Note 6            | 15            | 96                        | Note 7                              |

<span id="page-19-0"></span>**Table 1-2 Device specifications**

Notes:

1. The availability of specific device types depends on the storage system model and the level of microcode installed on the storage system.

2. The category of a device (SCSI disk or Cross-OS File Exchange) determines its volume usage. SCSI disk devices (for example, OPEN-V) are usually formatted with file systems but can also be used as raw devices (for example, some applications use raw devices).

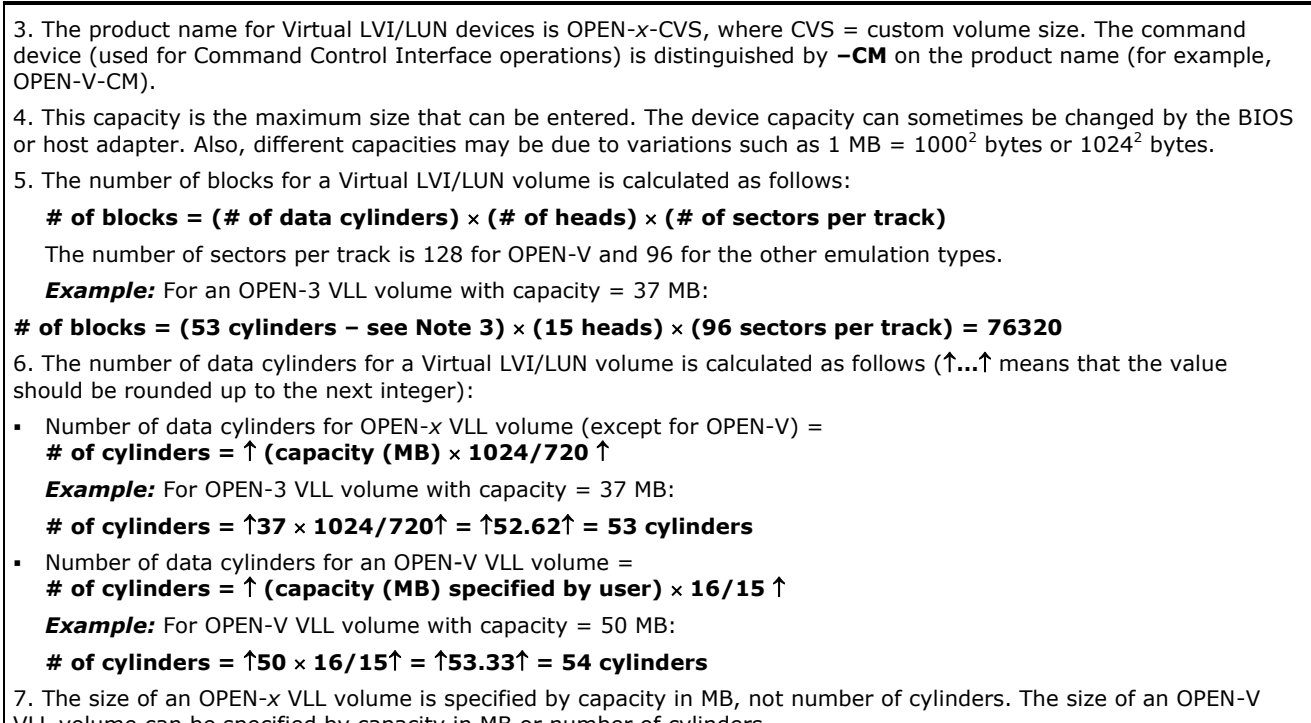

VLL volume can be specified by capacity in MB or number of cylinders.

### <span id="page-21-0"></span>**Host queue depth**

Each operating system chapter in this document describes the specific configuration files and file format syntax required to configure the queue depth settings on your Hitachi RAID storage systems. The requirements for host queue depth depend on the Hitachi RAID storage system model.

- **USP V/VM (and earlier).** The Universal Storage Platform V/VM requires that the host queue depth (or max tag count) be set appropriately due to the queue depth limits of 32 per LUN and 2,048 per port. This is because each MP in the USP V/VM can process a maximum of 4,096 I/Os and each MP manages two ports.
- **VSP, HUS VM, VSP G1000, VSP G1500, VSP F1500, VSP Gx00, VSP Fx00.** Due to their advanced architecture, the I/O limit per MP in these storage systems has increased substantially. However, while the technical limit to queue depth is much higher, the appropriate queue depth settings for each operational environment must be carefully researched and determined.

To ensure smooth processing at the ports and best average performance, the recommended queue depth setting (max tag count) for these storage systems is:

- VSP G1x00, VSP F1500, VSP, HUS VM: 2,048 per port and 32 per LDEV
- VSP Gx00, VSP Fx00: 1,024 per port and 32 per LDEV

Other queue depth settings, higher or lower than these recommended values, can provide improved performance for certain workload conditions.

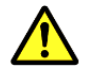

**Caution:** Higher queue depth settings (>1,024 for VSP Gx00 and VSP Fx00, >2,048 per port for other models) can impact host response times, so caution must be exercised in modifying the recommended queue depth settings.

### <span id="page-22-0"></span>**Host attachment workflow**

- 1. Install the new Hitachi RAID storage system, or install the new physical storage devices on the existing Hitachi RAID storage system. This task is performed by the Hitachi Data Systems representative. See Installing the [Hitachi RAID storage system.](#page-27-0)
- 2. Configure the Hitachi RAID storage system for host attachment. This task is performed by the Hitachi Data Systems representative and the user. See [Configuring the Hitachi RAID storage system.](#page-28-0)
- 3. Configure the host for connection to the Hitachi RAID storage system, including host OS, middleware, and SNMP. This task is performed by the user. See [Installing and configuring the host.](#page-31-0)
- 4. Install and configure the FC adapters for connection to the Hitachi RAID storage system. This task is performed by the user. See [Installing and](#page-34-0)  [configuring the host adapters.](#page-34-0)
- 5. Connect the Hitachi RAID storage system to the host. This task is performed by the Hitachi Data Systems representative and the user. See [Connecting the Hitachi RAID storage system to the host.](#page-36-0)
- 6. Configure the newly attached hosts and LU paths. This task is performed by the user. See [Configuring the new](#page-37-0) hosts and new LU paths.
- 7. Configure the new storage devices for use on the host. This task is performed by the user. See the following chapters:
	- AIX® [configuration and attachment](#page-38-0)
	- [HP-UX configuration and attachment](#page-62-0)
	- [Red Hat Linux configuration and attachment](#page-92-0)
	- [Solaris configuration and attachment](#page-102-0)
	- [SUSE Linux configuration and attachment](#page-140-0)
	- [VMware configuration and attachment](#page-150-0)
	- [Windows configuration and attachment](#page-160-0)
	- [XenServer configuration and attachment](#page-190-0)

**1-8** [Overview of host attachment](#page-16-0)

2

# **Preparing for host attachment**

<span id="page-24-0"></span>This chapter describes how to install and configure the Hitachi RAID storage system, host, and host adapters in preparation for host attachment.

- $\Box$  [Installation and configuration requirements](#page-25-0)
- □ [Installing the Hitachi RAID storage system](#page-27-0)
- □ [Configuring the Hitachi RAID storage system](#page-28-0)
- $\Box$  [Installing and configuring the host](#page-31-0)
- $\Box$  [Installing and configuring the host adapters](#page-34-0)
- □ [Connecting the Hitachi RAID storage system to the host](#page-36-0)
- $\Box$  [Configuring the new](#page-37-0) hosts and new LU paths

[Preparing for host attachment](#page-24-0) **2-1** 

# <span id="page-25-1"></span><span id="page-25-0"></span>**Installation and configuration requirements**

[Table 2-1](#page-25-1) lists the requirements for installing and configuring the Hitachi RAID storage system for attachment to an open-systems host server.

| Item                            | <b>Requirements</b>                                                                                                    |
|---------------------------------|----------------------------------------------------------------------------------------------------|
| Hitachi RAID<br>storage system  | The availability of features and devices depends on the Hitachi RAID storage<br>٠<br>system model and the level of microcode installed on the storage system.                                                                                                    |
|                                 | The Hitachi Storage Navigator software must be installed and operational. For<br>$\blacksquare$<br>details, see the System Administrator Guide or the Storage Navigator User<br>Guide for the storage system.                                                                                                    |
|                                 | The Hitachi LUN Manager feature must be enabled. For details, see the System<br>٠<br>Administrator Guide or the Storage Navigator User Guide for the storage<br>system.                                                                                                    |
| Host server<br>hardware         | Review the hardware requirements for attaching new storage to the host<br>$\blacksquare$<br>server. For details, see the user documentation for the host server.                                                                                                    |
|                                 | For details about supported host server hardware, see the Hitachi Data<br>٠<br>Systems interoperability site:<br>https://support.hds.com/en_us/interoperability.html                                                                                                    |
| Hardware for host<br>attachment | For details about supported hardware for host attachment (optical cables,<br>٠<br>hubs, switches, and so on), see the Hitachi Data Systems interoperability site:<br>https://support.hds.com/en_us/interoperability.html                                                                                                    |
| Host operating<br>system        | This document covers the following host platforms. Check the Hitachi Data<br>٠<br>Systems interoperability site for the latest information about host OS support.<br>$-$ AIX<br>- HP-UX<br>- Red Hat Linux<br>- Solaris<br>- SUSE Linux<br>- VMware<br>- Windows<br>- XenServer<br>Verify that the OS version, architecture, relevant patches, and maintenance<br>levels are supported by the Hitachi RAID storage system. For details about<br>supported OS versions, see the Hitachi Data Systems interoperability site:<br>https://support.hds.com/en_us/interoperability.html<br>Verify that the host meets the latest system and software requirements for<br>٠<br>attaching new storage. For details, see the host OS user documentation. |
|                                 | • Verify that you have the host OS software installation media.<br>Verify that you have root/administrator login access to the host system.<br>$\blacksquare$                                                                                                    |

**Table 2-1 Installation and configuration requirements**

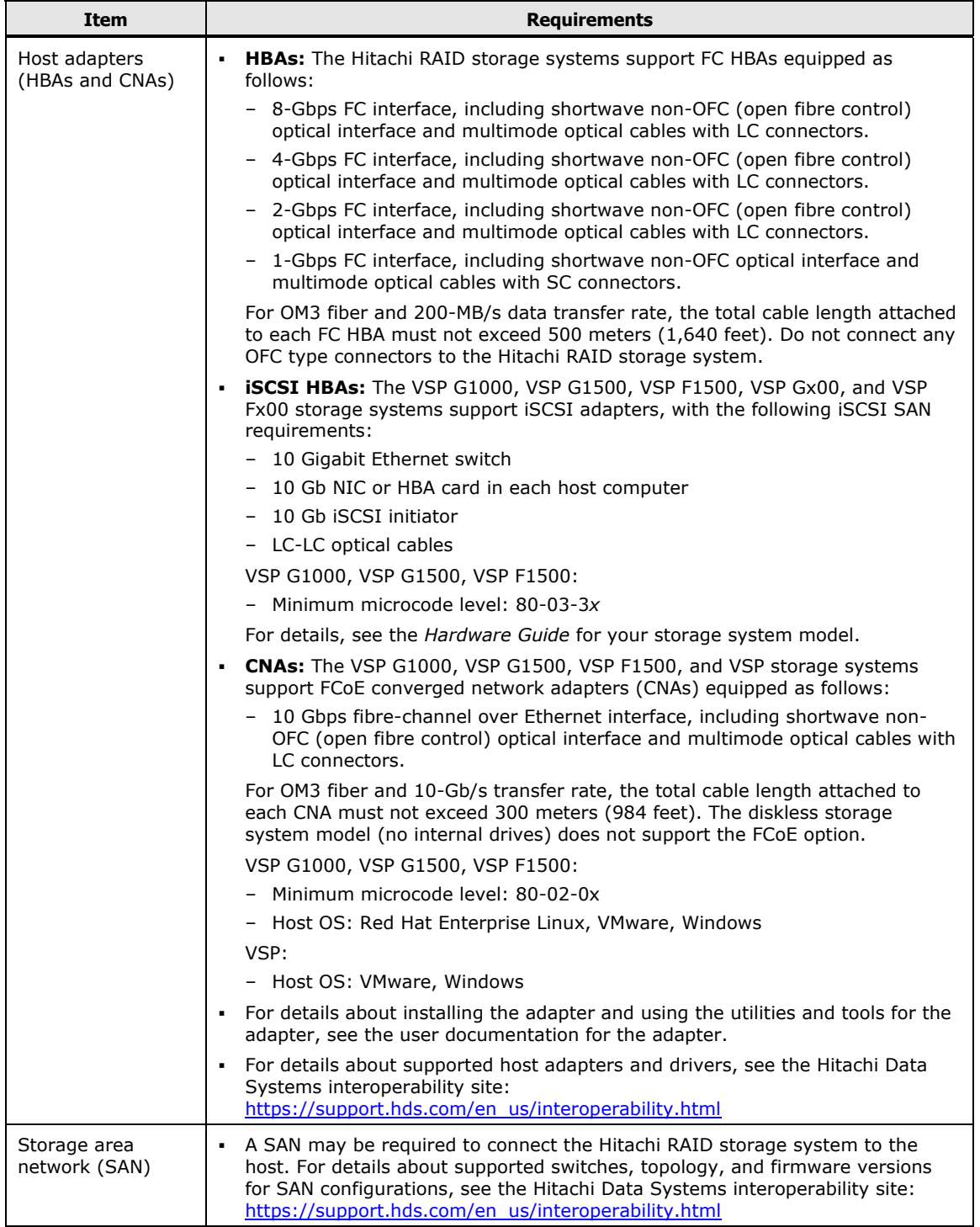

### <span id="page-27-0"></span>**Installing the Hitachi RAID storage system**

The Hitachi RAID storage systems come with all hardware and cabling required for installation. The Hitachi Data Systems representative follows the instructions and precautions in the Maintenance Manual for the storage system when installing the product. The installation tasks include:

- Checking all specifications to ensure proper installation and configuration.
- Installing and assembling all hardware and cabling.
- Verifying that the Storage Navigator software is installed and ready for use. For details, see the *System Administrator Guide* for the storage system (for VSP, HUS VM, and USP V/VM, see the *Storage Navigator User's Guide*).
- Installing and formatting the logical devices (LDEVs). The user provides the desired parity group and LDEV configuration information to the Hitachi Data Systems representative. For details, see the *Provisioning Guide* for the storage system (for USP V/VM see the manuals for LUN Manager, LUN Expansion, and Virtual LVI/LUN).

## <span id="page-28-0"></span>**Configuring the Hitachi RAID storage system**

Complete the following tasks to configure the Hitachi RAID storage system for attachment to the host server:

- $\Box$  [Setting the system option modes](#page-28-1)
- $\Box$  [Configuring the ports](#page-29-0)
- $\Box$  [Setting the host modes](#page-30-0) and host mode options

#### <span id="page-28-1"></span>**Setting the system option modes**

To provide greater flexibility, the Hitachi RAID storage systems have additional operational parameters called *system option modes* (SOMs) that allow you to tailor the storage system to your unique operating requirements. The SOMs are set on the service processor by the Hitachi Data Systems representative.

#### **To set and manage the SOMs**

- 1. Review the list of SOMs for your storage system:
	- *System Administrator Guide for VSP Gx00 and Fx00*, MK-94HM8016
	- *System Administrator Guide for VSP G1x00 and F1500*, MK-92RD8016
	- *VSP User and Reference Guide*, MK-90RD7042
	- *HUS VM Block Module Hardware User Guide*, MK-92HM7005
	- *USP V/VM User and Reference Guide*, MK-96RD635
	- *USP/NSC User and Reference Guide*, MK-94RD231
- 2. Work with your Hitachi Data Systems team to ensure that the appropriate SOMs for your operational environment are set on your storage system.
- 3. Check each new revision of the hardware guide for SOM changes that may apply to your operational environment, and contact your Hitachi Data Systems representative as needed.

#### <span id="page-29-0"></span>**Configuring the ports**

Before the storage system is connected to the host, you must configure the ports on the Hitachi RAID storage system. Select the appropriate settings for each port based on the device to which the port is connected. The settings include attribute, security, speed, address, fabric, and connection type. For the latest information about port topology configurations supported by OS versions and adapter/switch combinations, see the Hitachi Data Systems interoperability site: [https://support.hds.com/en\\_us/interoperability.html](https://support.hds.com/en_us/interoperability.html)

For details on configuring the ports, see the *Provisioning Guide* for the storage system (or the *LUN Manager User's Guide* for the USP V/VM).

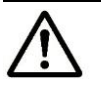

#### *Note:*

- If you plan to use LUN security, enable the security setting now before the port is attached to the host. If you enable LUN security on a port when host I/O is in progress, I/Os will be rejected with a security guard after LUN security is enabled.
- If you plan to connect different types of servers to the RAID storage system via the same fabric switch, use the zoning function of the fabric switch.

#### <span id="page-30-0"></span>**Setting the host modes and host mode options**

Before the storage system is connected to the hosts, you must configure the host groups or iSCSI targets for the new hosts and set the host mode and host mode options (HMOs) for each host group/iSCSI target. When you connect multiple hosts of different platforms to a single port, you must group hosts connected to the storage system by host groups/iSCSI targets that are segregated by platform. For example, if VMware, Windows, and Solaris hosts will be connected to a single port, you must create a host group/iSCSI target for each platform and set the host mode and HMOs for each host group/iSCSI target. When the storage system is connected to the hosts, you will register the hosts in the appropriate host groups/iSCSI targets.

While a host group can include more than one WWN, it is recommended that you create one host group for each host adapter and name the host group the same as the nickname for the adapter. Creating one host group per host adapter provides flexibility and is the only supported configuration when booting hosts from a SAN.

For instructions on setting the host modes and HMOs, see the *Provisioning Guide* for the storage system (or the *LUN Manager User's Guide* for the USP V/VM). For lists of the host modes and HMOs for the storage systems, see [Host modes and host mode options.](#page-222-0) *Important:* There are differences in host mode and HMO support among the Hitachi storage system models, so it is important that you refer to the lists for your specific storage system model.

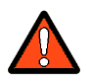

#### *WARNING:*

- Changing host modes or HMOs on a Hitachi RAID storage system that is already installed and attached to the host is disruptive and requires the host server to be rebooted.
- Before setting any HMO, review its functionality carefully to determine whether it can be used for your configuration and environment. If you have any questions or concerns, contact your Hitachi Data Systems representative.

## <span id="page-31-0"></span>**Installing and configuring the host**

This section describes general host configuration tasks that must be performed before the Hitachi RAID storage system is attached to the host server.

- $\Box$  [Installing the host OS software](#page-31-1)
- $\Box$  [Installing the LVM software](#page-31-2)
- $\Box$  [Installing the failover](#page-32-0) software
- □ [Installing the SNMP software](#page-33-0)

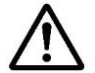

*Note:* The user is responsible for configuring the host system as needed for the new storage devices.

- For assistance with host configuration, see the user documentation for the product or contact the vendor's technical support.
- For assistance with specific configuration issues related to the Hitachi RAID storage system, contact your Hitachi Data Systems representative.

#### <span id="page-31-1"></span>**Installing the host OS software**

The host operating system (OS) software must be loaded, configured, and operational before the Hitachi RAID storage system is attached.

- 1. Verify that the OS version, architecture, relevant patches, and maintenance levels are supported by the Hitachi RAID storage system. For details about supported OS versions, see the Hitachi Data Systems interoperability site: [https://support.hds.com/en\\_us/interoperability.html](https://support.hds.com/en_us/interoperability.html)
- 2. Verify that the host meets the latest system and software requirements for attaching new storage. For details, see the user documentation for the OS.
- 3. Verify that you have the host OS software installation media.
- 4. Verify that you have root/administrator login access to the host system.

#### <span id="page-31-2"></span>**Installing the LVM software**

The Hitachi RAID storage systems support industry-standard products and functions that provide logical volume management (LVM). You must configure the LVM products on the host servers to recognize and operate with the new storage devices before the new storage is attached. For assistance with LVM operations, see the user documentation for the LVM software or contact the vendor's technical support.

#### <span id="page-32-0"></span>**Installing the failover software**

The Hitachi RAID storage systems support industry-standard products and functions that provide host, application, and path failover. You should configure the failover products to recognize and operate with the new storage devices before the new storage is attached.

- Supported host and application failover products include High Availability Cluster Multi-Processing (HACMP), Veritas Cluster Server, Sun Cluster, Microsoft Cluster Server (MSCS), and MC/ServiceGuard.
- Supported path failover products include Hitachi Dynamic Link Manager (HDLM), Veritas Volume Manager, DM Multipath, XenCenter dynamic multipathing, and HP-UX alternate link path failover.

For assistance with failover operations, see the user documentation for the failover product or contact the vendor's technical support.

For details about HDLM, see the HDLM User's Guide for the host platform (for example, *Hitachi Dynamic Link Manager User's Guide for Windows*), or contact your Hitachi Data Systems representative.

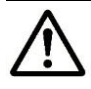

*Note:* Failover products may not provide a complete disaster recovery or backup solution and are not a replacement for standard disaster recovery planning and backup/recovery.

#### <span id="page-33-0"></span>**Installing the SNMP software**

The Hitachi RAID storage systems support the industry-standard simple network management protocol (SNMP) for remote storage system management from the host servers. You must configure the SNMP software on the host before the new storage is attached. For assistance with SNMP configuration on the host, see the SNMP user documentation or contact the vendor's technical support.

SNMP is a part of the TCP/IP protocol suite that supports maintenance functions for storage and communication devices. The Hitachi RAID storage systems use SNMP to transfer status and management commands to the SNMP Manager on the host (see  $Figure 2-1$ ). When the SNMP manager requests status information or when a service information message (SIM) occurs, the SNMP agent on the storage system notifies the SNMP manager on the host. Notification of error conditions is made in real time, enabling you to monitor the storage system from the open-systems host.

When a SIM occurs, the SNMP agent initiates trap operations, which alert the SNMP manager of the SIM condition. The SNMP manager receives the SIM traps from the SNMP agent and can request information from the SNMP agent at any time.

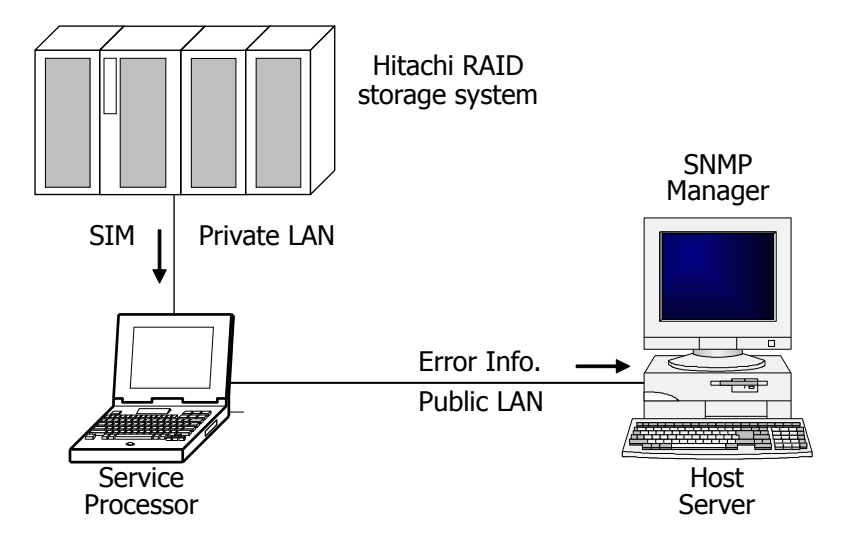

<span id="page-33-1"></span>**Figure 2-1 SNMP Environment**

## <span id="page-34-0"></span>**Installing and configuring the host adapters**

The host adapters must be installed on the host before the Hitachi RAID storage system is attached. You also need to discover and write down the WWNs of the adapters to be connected to the storage system.

**iSCSI (VSP Gx00, VSP Fx00, VSP G1000, VSP G1500, VSP F1500):** Follow the instructions in your vendor documentation for preparing your hosts, HBAs, CNAs, NICs, and iSCSI initiators for use with the storage system. For iSCSI specifications and requirements, see the *Hardware Guide* for your storage system model.

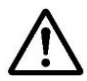

**Note:** The user is responsible for installing and configuring the adapters as needed for the new storage devices.

- For assistance with host adapter configuration, see the user documentation for the adapter or contact the vendor's technical support.
- For assistance with specific configuration issues related to the Hitachi RAID storage system, contact your Hitachi Data Systems representative.

To install the host adapters:

- 1. **Verify interoperability.** Verify that the host adapters are supported by the Hitachi RAID storage system. For details, see the Hitachi Data Systems interoperability site: [https://support.hds.com/en\\_us/interoperability.html](https://support.hds.com/en_us/interoperability.html)
- 2. **Install and verify the adapters.** Install the host adapters on the host server, and verify that the adapters are functioning properly. For details about installing the adapter and using the utilities for the adapter, see the user documentation for the adapter.

#### *Note:*

- Do not connect OFC-type FC interfaces to the Hitachi storage system.
- If a switch or adapter with a 1-Gbps transfer rate is used, configure the device to use a fixed 1-Gbps setting instead of Auto Negotiation. Otherwise, it may prevent a connection from being established. However, the transfer speed of CHF port cannot be set as 1 Gbps when the CHF model type is 8US/8UFC/16UFC. Therefore 1-Gbps adapter and switch cannot be connected.
- 3. **Configure the adapter.** Use the setup utilities to configure the adapters to be connected to the Hitachi RAID storage system. The adapters have many configuration options. The minimum requirements for configuring the adapters for operation with the Hitachi RAID storage system are:
	- **I/O timeout value (TOV).** The disk I/O timeout value (TOV) requirement for the Hitachi storage system is **60 seconds** (0×3c hex).
	- **Queue depth.** The queue depth requirements for the Hitachi storage system devices are listed below. You can adjust the queue depth for the devices later as needed (within the specified range) to optimize the I/O performance of the devices. For details, see [Host queue depth.](#page-21-0)

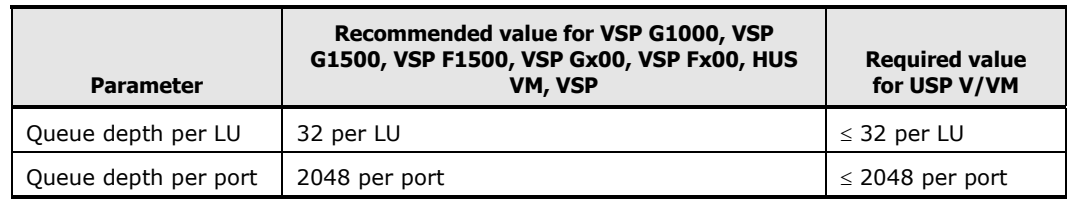

– **BIOS.** The BIOS may need to be disabled to prevent the system from trying to boot from the storage system.

Use the same settings and device parameters for all devices on the Hitachi RAID storage system. Several other parameters (for example, FC fabric) may also need to be set. Refer to the user documentation for the host adapter to determine whether other options are required to meet your operational requirements.

4. **Record the WWNs of the adapters.** Find and write down the WWN of each host adapter. You will need to enter these WWNs when you configure the new hosts on your storage system.

For details about finding the WWN of an adapter, see the user documentation for the adapter. The method for finding the WWN varies depending on the adapter type, host platform, and topology. You can use the adapter utility (for example, the LightPulse Utility for Emulex), or the host OS (for example, the **dmesg |grep Fibre** command in Solaris), or the fabric switch connected to the host (for example, an  $AIX^{\circledast}$  host).
# **Connecting the Hitachi RAID storage system to the host**

After the Hitachi RAID storage system and host have been configured, the Hitachi RAID storage system can be physically connected to the host system. Some of the steps in this procedure are performed by the Hitachi Data Systems representative, and some are performed by the user.

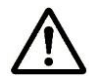

*Note:* The Hitachi Data Systems representative must use the *Maintenance Manual* for the storage system during all installation activities. Follow all precautions and procedures in the *Maintenance Manual*, and always check all specifications to ensure proper installation and configuration.

To connect the Hitachi RAID storage system to the host system:

- 1. **Verify the storage system installation.** The Hitachi Data Systems representative verifies the configuration and operational status of the Hitachi RAID storage system ports, LDEVs, and paths.
- 2. **Shut down and power off the host.** The user shuts down and powers off the host. The power must be off when the FC/FCoE/iSCSI cables are connected.
- 3. **Connect the Hitachi RAID storage system to the host system.** The Hitachi Data Systems representative connects the cables between the Hitachi RAID storage system and the host or switch. Verify the ready status of the storage system and peripherals.
- 4. **Power on and boot the host system.** The user powers on and boots the host system after the storage system has been connected:
	- Power on the host system display.
	- Power on all peripheral devices. The Hitachi RAID storage system must be on, and the ports and modes must be configured before the host is powered on. If the ports are configured after the host is powered on, the host may need to be restarted to recognize the new settings.
	- Confirm the ready status of all peripheral devices, including the Hitachi RAID storage system.
	- Power on and boot the host system.

# **Configuring the new hosts and new LU paths**

After discovering the WWNs of the host adapters and connecting the storage system to the host, you need to configure the new hosts and new LU paths on the Hitachi RAID storage system.

**FC:** To configure the newly attached hosts and LUs:

1. **Add new hosts.** Before you can configure LU paths, you must register the new hosts in host groups/iSCSI targets. For details, see the *Provisioning Guide* for the storage system (*LUN Manager User's Guide* for USP V/VM).

When registering hosts in multiple host groups, set the security switch (LUN security) to enabled, and then specify the WWN of the host adapter.

- 2. **Configure LU paths.** Configure the LU paths for the newly attached storage devices, including defining primary LU paths and alternate LU paths and setting the UUID. For details, see the *Provisioning Guide* for the storage system (*LUN Manager User's Guide* for USP V/VM).
- 3. **Set fibre-channel authentication.** Set fibre-channel authentication as needed on host groups, ports, and fabric switches of the storage system. For details, see the *Provisioning Guide* for the storage system (*LUN Manager User's Guide* for USP V/VM).

**iSCSI (VSP Gx00, VSP Fx00, VSP G1000, VSP G1500, VSP F1500):** For details about iSCSI network configuration (for example, registering hosts in iSCSI targets, adding CHAP users, defining LU paths), see the *Provisioning Guide* for the storage system.

After configuring the newly attached hosts and LUs, you are ready to configure the new storage devices for use on the host system. For details, see the following chapters:

- AIX® [configuration and attachment](#page-38-0)
- [HP-UX configuration and attachment](#page-62-0)
- [Red Hat Linux configuration and attachment](#page-92-0)
- [Solaris configuration and attachment](#page-102-0)
- [SUSE Linux configuration and attachment](#page-140-0)
- [VMware configuration and attachment](#page-150-0)
- [Windows configuration and attachment](#page-160-0)
- [XenServer configuration and attachment](#page-190-0)

3

# <span id="page-38-0"></span>**AIX® configuration and attachment**

This chapter describes how to configure and manage the new Hitachi disk devices on an AIX® host:

- $\Box$  [Hitachi storage system configuration for AIX®](#page-39-0) operations
- D [Verifying new device recognition](#page-40-0)
- □ [Configuring the new devices](#page-42-0)
- □ [Using the Object Data Manager with Hitachi RAID storage](#page-52-0)
- □ Online [device installation](#page-55-0)
- □ [Online LUSE configuration](#page-56-0)
- $\Box$  [Troubleshooting for AIX](#page-61-0)<sup>®</sup> host attachment

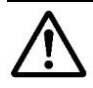

**Note:** Configuration of the devices should be performed by the AIX<sup>®</sup> system administrator. Configuration requires superuser/root access to the host system. If you have questions or concerns, please contact your Hitachi Data Systems representative.

# <span id="page-39-0"></span>**Hitachi storage system configuration for AIX® operations**

The storage system must be fully configured before being attached to the  $AIX^{\otimes}$ host, as described in [Configuring the Hitachi RAID storage system.](#page-28-0)

**Devices types.** The following devices types are supported for AIX<sup>®</sup> operations. For details, see [Device types.](#page-18-0)

- OPEN-V
- OPEN-3/8/9/E/L
- LUSE (OPEN-*x*\*n)
- VLL (OPEN-*x* VLL)
- VLL LUSE (OPEN-*x*\*n VLL)
- Cross-OS File Exchange (FX) (3390-3A/B/C, OPEN-*x*-FXoto)

**Host mode.** The required host mode for AIX® is **0F**. Do not select a host mode other than **0F** for IBM AIX. For a complete list of host modes for the storage system, see [Host modes and host mode options.](#page-222-0) For instructions on setting the host modes, see the *Provisioning Guide* for the storage system (for USP V/VM see the *LUN Manager User's Guide*).

**Host mode options.** You may also need to set host mode options (HMOs) to meet your operational requirements. For a complete list of HMOs for the storage system, see [Host modes and host mode options.](#page-222-0) For instructions on setting the HMOs, see the *Provisioning Guide* for the storage system (for USP V/VM see the *LUN Manager User's Guide*).

# <span id="page-40-0"></span>**Verifying new device recognition**

The first step after attaching to the  $AIX^{\circledast}$  host is to verify that the host system recognizes the new devices. The host system automatically creates a device file for each new device recognized.

The devices should be installed and formatted with the fibre ports configured before the host system is powered on. Enter the **cfgmgr** command to check for new devices.

To verify new device recognition:

- 1. Log in to the host system as **root**.
- 2. Display the system device data by entering the following command (see [Figure 3-1\)](#page-40-1):

**lsdev -C -c disk**

- 3. Verify that the host system recognizes all new disk devices, including OPEN-*x*, LUSE, VLL, VLL LUSE, and FX devices. The devices are listed by device file name.
- 4. Record the following device data for each new device: device file name, bus number, TID, LUN, and device type. **[Table 3-1](#page-41-0)** shows a sample worksheet for recording the device data. You need this information in order to change the device parameters.

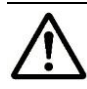

*Note:* When you create the FX volume definition file (datasetmount.dat), provide the device file names for the FX devices. For example, if hdisk3 is a 3390-3B FX device, the entry for this volume in the FX volume definition file is: \\.\PHYSICALDRIVE3 XXXXXX 3390-3B (where XXXXXX is the VOLSER)

```
# lsdev -C -c disk  Display device data.
hdisk0 Available 10-68-00-0,0 16 Bit SCSI Disk Drive
hdisk1 Available 00-01-00-2,0 Hitachi Disk Array (Fibre)  New device.
hdisk2 Available 00-01-00-2,1 Hitachi Disk Array (Fibre)  New device.
    Device file name = hdiskx.
 :
#
```
This example shows the following information:

- The device hdisk1 is TID=2, LUN=0 on bus 1.
- The device hdisk2 is TID=2, LUN=1 on bus 1.

#### <span id="page-40-1"></span>**Figure 3-1 Verifying new device recognition on AIX host**

<span id="page-41-0"></span>

| <b>Device File Name</b> | <b>Bus No.</b> | <b>TID</b> | <b>LUN</b> | <b>Device Type</b> | <b>Alternate Paths</b> |              |
|-------------------------|----------------|------------|------------|--------------------|------------------------|--------------|
| hdisk1                  |                |            |            |                    | TID:<br>LUN:           | TID:<br>LUN: |
| hdisk2                  |                |            |            |                    | LUN:                   | TID:<br>LUN: |
| hdisk3                  |                |            |            |                    | TID:<br>LUN:           | TID:<br>LUN: |
| hdisk4                  |                |            |            |                    | TID:<br>LUN:           | TID:<br>LUN: |
| hdisk5                  |                |            |            |                    | TID:<br>LUN:           | LUN:         |
| hdisk <sub>6</sub>      |                |            |            |                    | TID:<br>LUN:           | TID:<br>LUN: |
| hdisk7                  |                |            |            |                    | TID:<br>LUN:           | TID:<br>LUN: |
| hdisk8                  |                |            |            |                    | TID:<br>LUN:           | TID:<br>LUN: |
| hdisk9                  |                |            |            |                    | TID:<br>LUN:           | TID:<br>LUN: |
| and so on               |                |            |            |                    |                        |              |

**Table 3-1 Device data table for AIX**

# <span id="page-42-0"></span>**Configuring the new devices**

This section describes how to configure the new disk devices on an  $AIX^{\circledast}$  host:

- [Changing the default device](#page-42-1) parameters
- [Assigning new devices to volume groups and setting partition sizes](#page-44-0)
- [Creating, mounting, and verifying file systems](#page-47-0)

### <span id="page-42-1"></span>**Changing the default device parameters**

After the Hitachi storage system is installed and connected and the device files have been created, the  $AIX^{\otimes}$  system sets the device parameters to the system default values. If necessary, you can change the read/write time-out, queue type, and queue depth parameters for each new device using the System Management Information Tool (SMIT) or the AIX® command line (see [Changing device parameters from the AIX®](#page-43-0) command line).

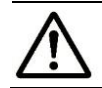

*Note:* When you set parameters for the FX devices and SCSI disk devices, use the same settings and device parameters for all storage system devices.

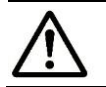

**Note:** If you installed the ODM update, skip this section and go to Assigning [new devices to volume groups and setting partition sizes.](#page-44-0)

[Table 3-2](#page-42-2) specifies the read/write time-out and queue type requirements for the devices. [Table 3-3](#page-42-3) specifies the queue depth requirements for the devices. To optimize the I/O performance of the devices, you can adjust the queue depth for the devices later within the specified range. For details, see Host [queue depth.](#page-21-0)

<span id="page-42-2"></span>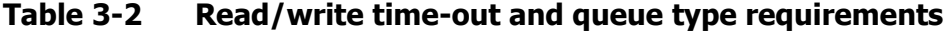

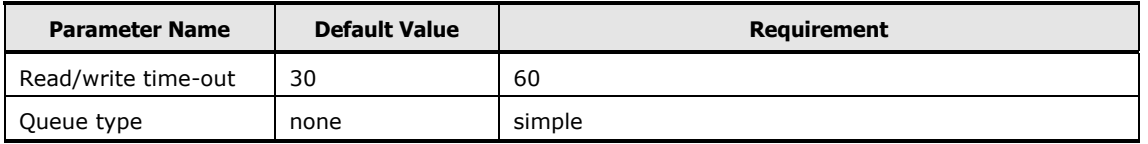

#### <span id="page-42-3"></span>**Table 3-3 Queue depth**

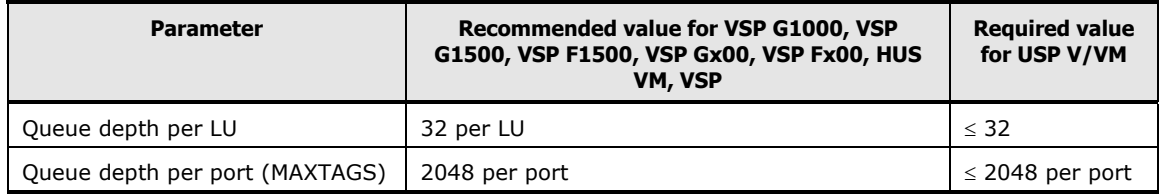

### <span id="page-43-0"></span>**Changing device parameters from the AIX® command line**

To change the device parameters from the  $AIX^{\otimes}$  command line:

1. Type the following command at the  $AIX^{\otimes}$  command line prompt to display the parameters for the specified device:

```
lsattr -E -l hdiskx
```
*Note:* **'hdiskx'** is the device file name, for example, hdisk2. You can also use the **lscfg -vl hdiskx** command (see [Figure 3-3\)](#page-43-1).

2. Type the following commands to change the device parameters:

```
cfgmr
rmdev -l hdisk$i
chdev -l hdisk$i -a reserve policy=no reserve -a queue depth=x -a algorithm=round robin
mkdev -l hdisk$i
```
**Note:** *x* is used to indicate the desired queue depth within the limits specified in [Table 3-3.](#page-42-3)

- 3. Repeat steps 1 and 2 for each new device.
- 4. Type the following command to verify that the parameters for all devices were changed (see [Figure 3-2\)](#page-43-2):

```
lsattr -E -1 hdiskx
```

| #lsattr -E -1 hdisk1 |                                  |                                  |
|----------------------|----------------------------------|----------------------------------|
| scsi id              | 0xef                             | SCSI ID                          |
| lun id               | 0x0                              | LUN ID                           |
| location             |                                  | Location Label                   |
| ww name              | 0x500490e802757500               | FC World Wide Name for this LUN  |
| pvid                 | 000432871c6bbceb0000000000000000 | Physical volume identifier       |
| queue depth          | 8                                | <b>Queue DEPTH</b>               |
| q type               | simple                           | Queuing TYPE                     |
| q err                | yes                              | Use OERR bit                     |
| clr q                | no no                            | Device CLEARS its Queue on error |
| rw timeout<br>- 60   |                                  | READ/WRITE time out value        |
| start timeout 60     |                                  | START unit time out value        |
| reassign to 120      |                                  | REASSIGN time out value          |

<span id="page-43-2"></span>**Figure 3-2 Verifying the device parameters using the lsattr -E -1 hdiskx command**

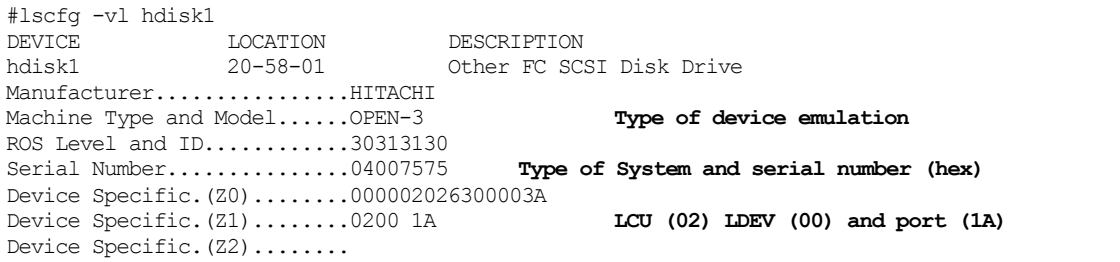

#### <span id="page-43-1"></span>**Figure 3-3 Verifying the device parameters using the lscfg -vl hdisk1 command**

## <span id="page-44-0"></span>**Assigning new devices to volume groups and setting partition sizes**

After you change the device parameters, assign the new SCSI disk devices to new or existing volume groups and set the partition size using SMIT. If SMIT is not installed, see the IBM<sup>®</sup> AIX<sup>®</sup> user guide for instructions on assigning new devices to volume groups using  $\mathsf{AIX}^\circledast$  commands.

- [Table 3-4](#page-45-0) specifies the partition sizes for standard LUs.
- [Table 3-5](#page-46-0) specifies the partition sizes for VLL LUSE devices.
- Table  $3-6$  specifies the partition sizes for LUSE devices (OPEN- $x*n$ ).

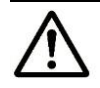

*Note:* **Do not assign the FX devices (for example, 3390-3A/B/C) to volume groups.** If you are configuring storage devices for databases that use a "raw" partition, do not assign those devices to volume groups.

To assign the SCSI disk devices to volume groups and set the partition size:

- 1. At the  $AIX^{\circledast}$  command line prompt, type the following command to start SMIT and open the System Management panel: **smit**
- 2. Select **System Storage Management (Physical & Logical Storage)** to open the System Storage Management panel.
- 3. Select **Logical Volume Manager** to open the Logical Volume Manager panel.
- 4. Select **Volume Groups** to open the Volume Group panel.
- 5. Select **Add a Volume Group** to open the Add a Volume Group panel.
- 6. Using the Add a Volume Group panel (see [Figure 3-4\)](#page-45-1), you can assign one or more devices (physical volumes) to a new volume group and set the physical partition size:
	- a. Place the cursor in the **VOLUME GROUP name** entry field. Enter the name of the new volume group (for example, **VSPvg0**). A volume group can contain multiple hdisk devices, depending on the application.
	- b. Place the cursor in the **Physical partition SIZE in megabytes** field, and press the **F4** key. When the size menu appears, select the correct partition size for the devices.
	- c. Place the cursor in the **PHYSICAL VOLUME names** entry field. Enter the device file names for the desired devices (for example, hdisk1), or press **F4** and select the device file names from the list.
	- d. Place the cursor in the **Activate volume group AUTOMATICALLY** entry field.
	- e. Type **yes** to activate the volume group automatically at system restart, or type **no** if you are using a High Availability Cluster Multi-Processing (HACMP) product.
- 7. Press the **Enter** key.
- 8. When the confirmation panel opens, select **Yes** to assign the specified devices to the specified volume group with the specified partition size.
- 9. When the Command Status panel opens, wait for OK to appear on the Command Status line (this response ensures that the devices have been assigned to a volume group).
- 10.To continue creating volume groups, press F3 until the Add a Volume Group panel opens.
- 11.Repeat steps 2 through 10 until all new disk devices are assigned to a volume group.

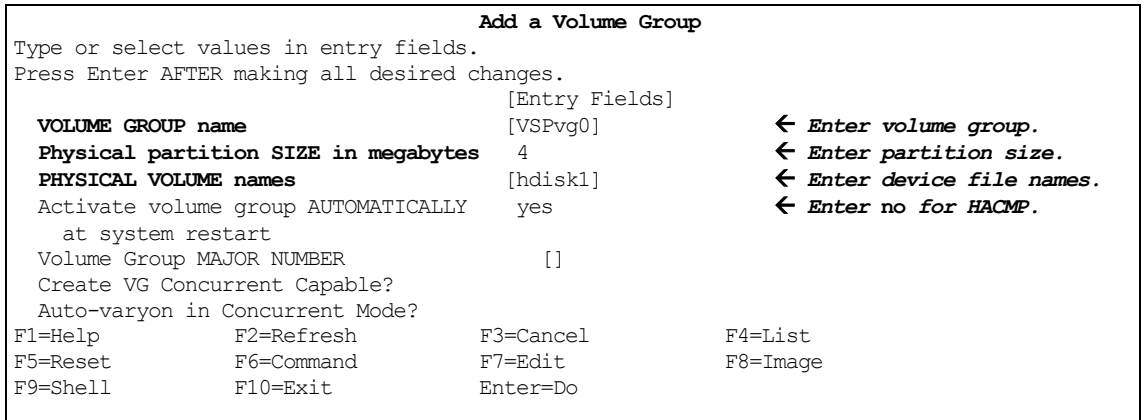

#### <span id="page-45-1"></span>**Figure 3-4 Assigning Devices to Volume Groups and Setting the Partition Size**

<span id="page-45-0"></span>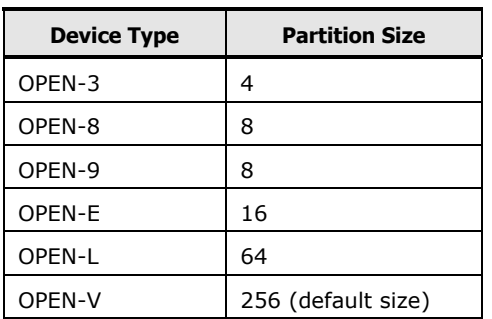

#### **Table 3-4 Partition sizes for standard LUs**

<span id="page-46-0"></span>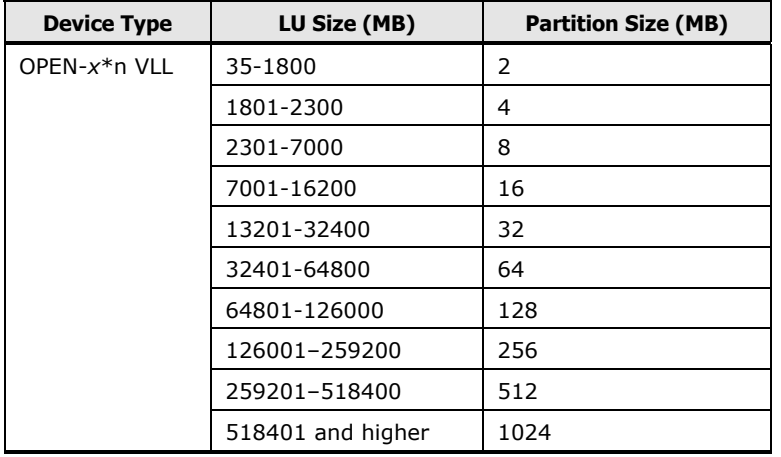

#### **Table 3-5 Partition sizes for VLL LUSE devices**

#### <span id="page-46-1"></span>**Table 3-6 Partition sizes for LUSE devices**

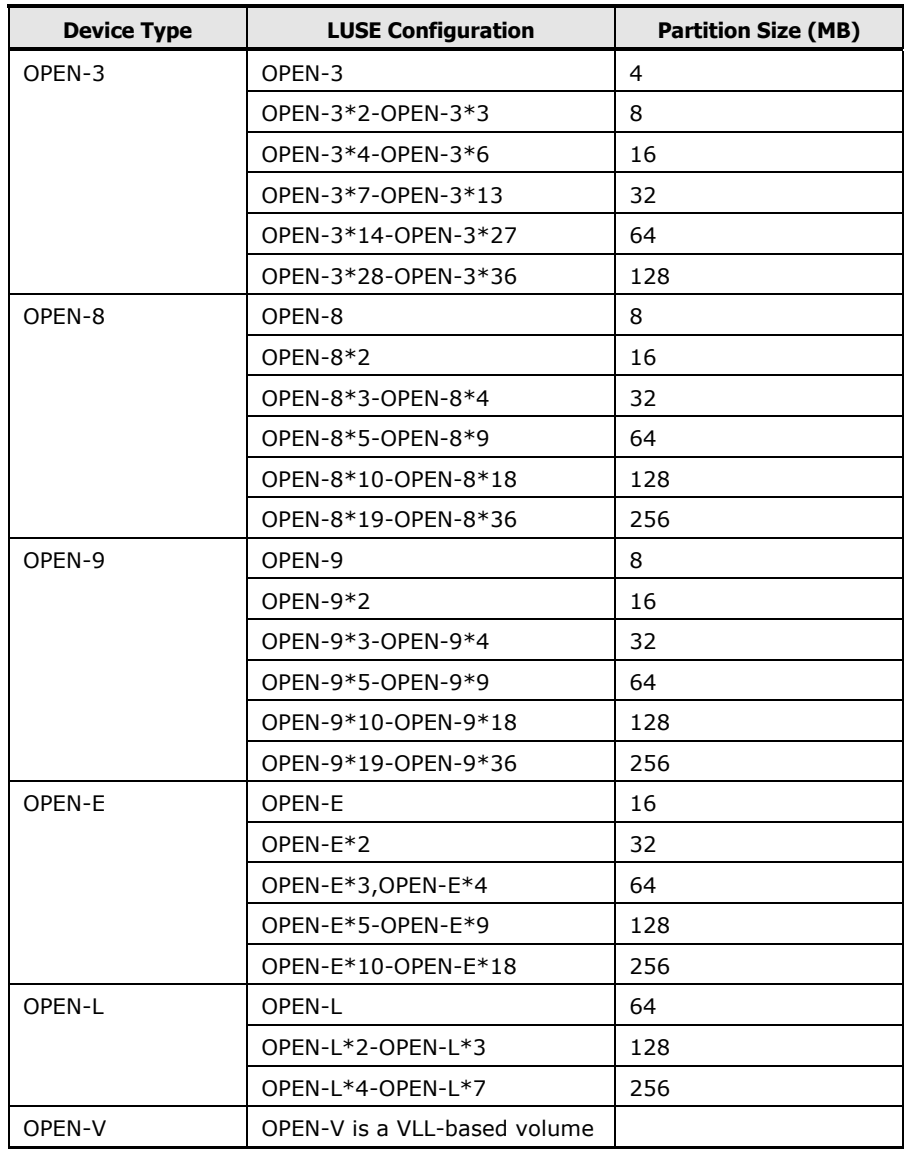

AIX® [configuration and attachment](#page-38-0) **3-9**

# <span id="page-47-0"></span>**Creating, mounting, and verifying file systems**

After you assign SCSI disk devices to volume groups and set the partition sizes, you can create and verify the file systems for the new SCSI disk devices.

- $\Box$  [Creating the file systems](#page-47-1)
- $\Box$  [Mounting and verifying file systems](#page-51-0)

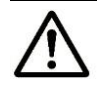

*Note:* Do not create file systems or mount directories for the FX devices (for example, 3390-3A). These devices are accessed as raw devices and do not require any further configuration after being partitioned and labeled.

#### <span id="page-47-1"></span>**Creating the file systems**

To create the file systems for the newly installed SCSI disk devices:

1. At the  $AIX^{\circledast}$  command line prompt, type the following command to start SMIT and open the System Management panel: **smit**

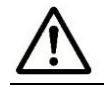

**Note:** If SMIT is not installed, see the IBM® AIX<sup>®</sup> user quide for instructions on creating file systems using AIX® commands.

- 2. Select **System Storage Management (Physical & Logical Storage).** The System Storage panel opens.
- 3. Select **File Systems**. The File Systems panel opens.
- 4. Select **Add/Change/Show/Delete File Systems**. The Add/Change panel opens.
- 5. Select **Journaled File Systems**. The Journaled File System panel opens.
- 6. Select **Add a Standard Journaled File System**. The Volume Group Name panel opens.
- 7. Move the cursor to the selected volume group, then press **Enter**.
- 8. Select the desired value, then press **Enter** (see [Figure 3-5\)](#page-48-0).
- 9. In the **SIZE of file system** field, enter the desired file system size (see [Table 3-7\)](#page-49-0).
- 10.In the **Mount Point** field, enter the desired mount point name (for example, **/VSP\_VG00**). Record the mount point name and file system size for use later in the configuration process.
- 11.In the **Mount AUTOMATICALLY** field, type **yes** to auto-mount the file systems.

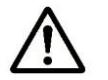

*Note:* If you are using a HACMP product, do not set the file systems to auto-mount.

12.In the **Number of bytes per inode** field, enter the correct value for the selected device (see [Table 3-8,](#page-50-0) [Table 3-9,](#page-50-1) and [Table 3-10\)](#page-50-2).

- 13.Be sure that the file system size, mount point name, auto-mount options, and number of bytes per inode are correct. Press **Enter** to create the Journaled File System.
- 14.The Command Status panel appears. To be sure the Journaled File System has been created, wait for **OK** to appear on the Command Status line (see [Figure 3-6\)](#page-48-1).
- 15.Repeat steps 2 through 14 for each Journaled File System that you want to create. To continue creating Journaled File Systems press the **F3** key until you return to the Add a Journaled File System panel.
- 16.To exit SMIT, press **F10**.

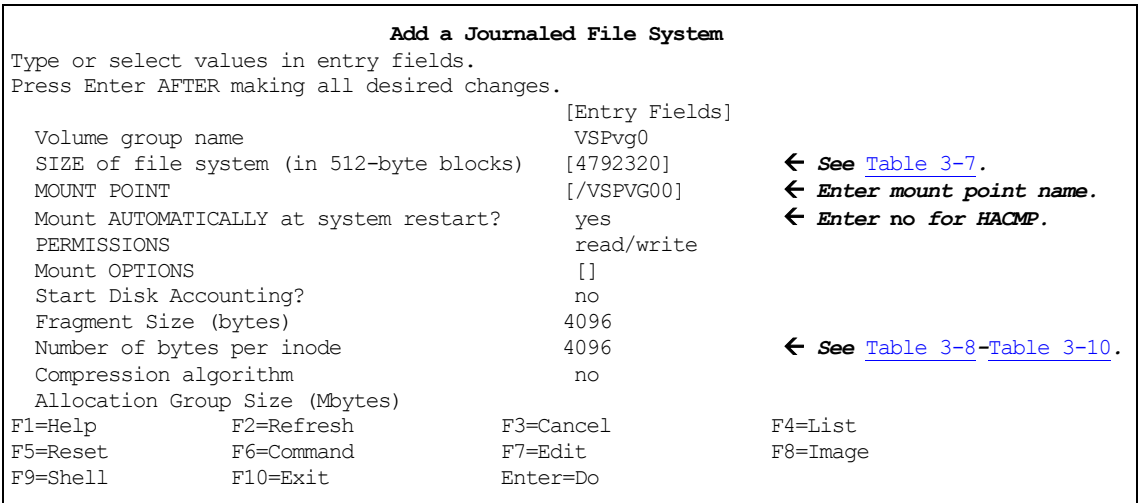

#### <span id="page-48-0"></span>**Figure 3-5 Adding a Journaled File System Using SMIT**

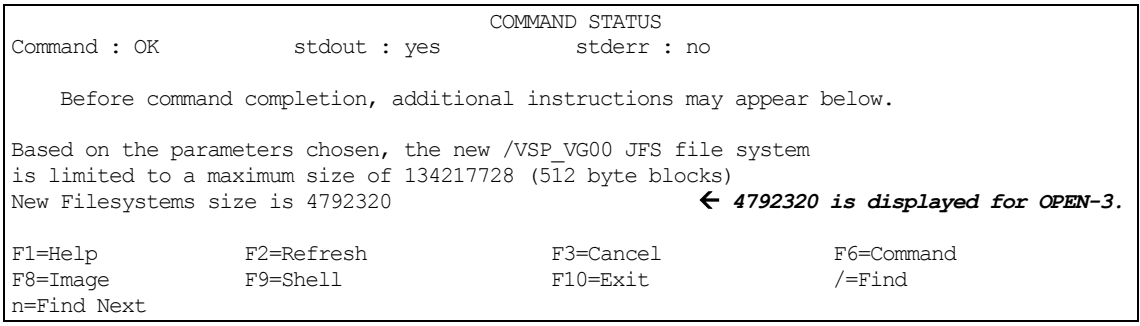

#### <span id="page-48-1"></span>**Figure 3-6 Verifying creation of Journaled File System**

<span id="page-49-0"></span>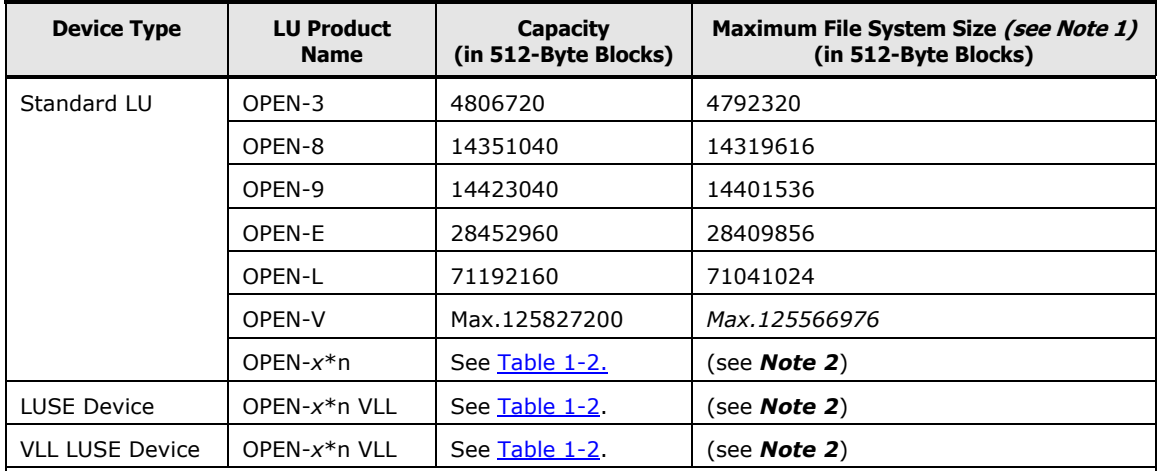

#### **Table 3-7 Journaled File System size**

*Note 1:* When determining SIZE of file system at **Add a Journaled File System**, AIX® already uses an unspecified amount of disk space. You must determine the remaining space available for physical partitions.

*Note 2:* Calculate the file system size for these devices as follows:

- 1. Display the number of free physical partitions (FREE PPs) and physical partition size (PP SIZE) by entering the following command (see [Figure 3-7\)](#page-49-1): **lsvg**
- 2. Calculate the maximum size of the file system as follows: (FREE PPs  $-1$ )  $\times$  (PP SIZE)  $\times$  2048

[Figure 3-7](#page-49-1) shows an example for OPEN-3\*20 LUSE: Maximum file system size =  $(733 - 1) \times (64) \times 2048 = 95944704$ 

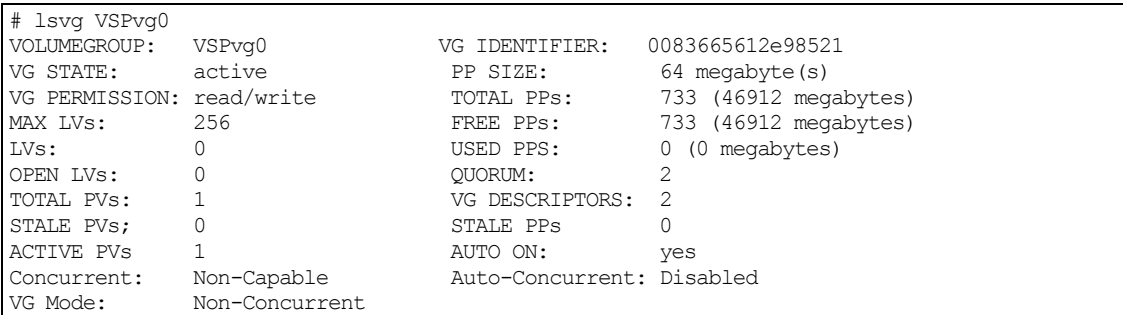

#### <span id="page-49-1"></span>**Figure 3-7 Determining the maximum file system size**

<span id="page-50-0"></span>

| <b>Device type</b> | LU product name            | <b>Number of bytes per inode</b> |  |  |
|--------------------|----------------------------|----------------------------------|--|--|
| OPEN-3             | OPEN-3, OPEN-3*2-OPEN-3*28 | 4096                             |  |  |
|                    | OPEN-3*29-OPEN-3*36        | 8192                             |  |  |
| OPEN-8             | OPEN-8, OPEN-8*2-OPEN-8*9  | 4096                             |  |  |
|                    | OPEN-8*10-OPEN-8*18        | 8192                             |  |  |
|                    | OPEN-8*19-OPEN-8*36        | 16384                            |  |  |
| OPEN-9             | OPEN-9, OPEN-9*2-OPEN-9*9  | 4096                             |  |  |
|                    | OPEN-9*10-OPEN-9*18        | 8192                             |  |  |
|                    | OPEN-9*19-OPEN-9*36        | 16384                            |  |  |
| OPFN-F             | OPEN-E, OPEN-E*2-OPEN-E*4  | 4096                             |  |  |
|                    | OPEN-E*5-OPEN-E*9          | 8192                             |  |  |
|                    | OPEN-E*10-OPEN-E*18        | 16384                            |  |  |
| OPFN-L             | OPEN-L                     | 4096                             |  |  |
|                    | OPEN-L*2-OPEN-L*3          | 8192                             |  |  |
|                    | OPEN-L*4-OPEN-L*7          | 16384                            |  |  |
| OPEN-V             | See Table 3-10             |                                  |  |  |

**Table 3-8 Number of bytes per inode for LUSE devices**

#### <span id="page-50-1"></span>**Table 3-9 Number of bytes per inode for VLL**

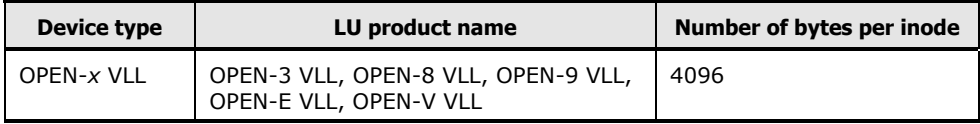

#### <span id="page-50-2"></span>**Table 3-10 Number of bytes per inode for VLL LUSE**

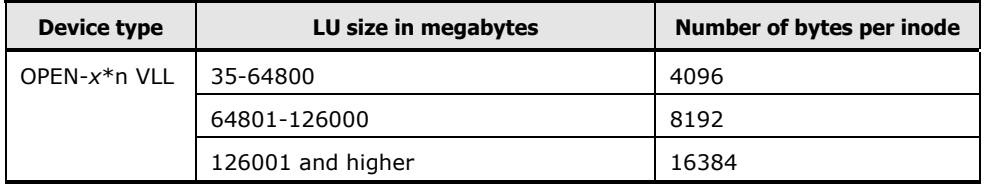

#### <span id="page-51-0"></span>**Mounting and verifying file systems**

After you create the Journaled File Systems, mount the file systems and verify that the file systems were created correctly and are functioning properly.

To mount and verify the file systems:

1. At the  $AIX^{\circledast}$  command line prompt, type the following command:

**mount** *<mount\_point\_name>*(for example, **mount/VSP\_VG00**)

- 2. Repeat step 1 for each new file system.
- 3. Use the **df** command to verify the size of the file systems you created.

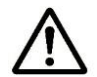

*Note:* The file system capacity is listed in 512-byte blocks by default. To list capacity in 1024-byte blocks, use the **df -k** command.

- 4. Verify that the new devices and file systems are fully operational by performing some basic operations (for example, file creation, copying, deletion) on each device (see [Figure 3-8\)](#page-51-1).
- 5. Restart the system and verify that the file systems have successfully automounted by using the **mount** or **df** command to display all mounted file systems (see [Figure 3-9\)](#page-51-2). Any file systems that were not auto-mounted can be set to auto-mount using SMIT.

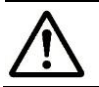

**Note:** If you are using a HACMP™ product, do not set the file systems to automount.

```
# cd /VSPVG00  Go to mount point.
# cp /smit.log /VSPVG00/smit.log.back1  Copy file.
# ls -l VSPVG00  Verify file copy.
-rw-rw-rw- 1 root system 375982 Nov 30 17:25 smit.log.back1
# cp smit.log.back1 smit.log.back2  Copy file again.
# ls -l  Verify copy again.
-rw-rw-rw- 1 root system 375982 Nov 30 17:25 smit.log.back1
-rw-rw-rw- 1 root system 375982 Nov 30 17:28 smit.log.back2
# rm smit.log.back1  Remove test file.
# rm smit.log.back2  Remove test file.
```
#### <span id="page-51-1"></span>**Figure 3-8 Verifying the auto-mounted file systems**

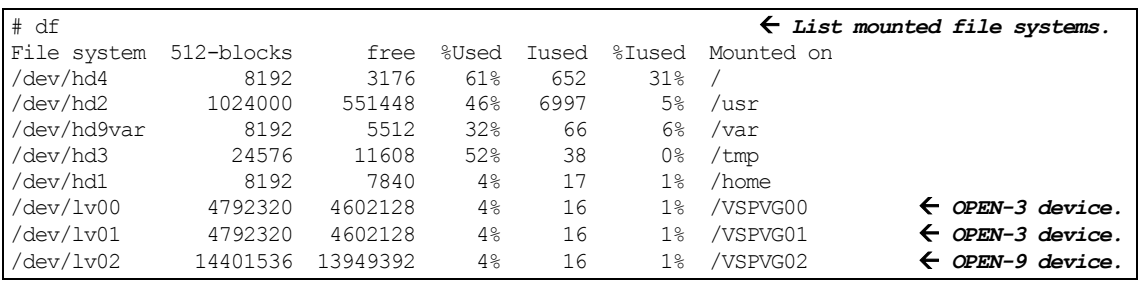

<span id="page-51-2"></span>**Figure 3-9 Final file system verification**

# <span id="page-52-0"></span>**Using the Object Data Manager with Hitachi RAID storage**

This section describes the  $IBM^@$  AIX $^@$  Object Data Manager (ODM) and its relationship with the Hitachi RAID storage system:

- [Overview of ODM](#page-52-1)
- $\Box$  [ODM advantages and cautions](#page-53-0)
- □ [Using ODM](#page-54-0)

### <span id="page-52-1"></span>**Overview of ODM**

The ODM is a repository of system information that includes the basic components of object classes and characteristics. Information is stored and maintained as objects with associated characteristics.

System data managed by ODM includes:

- Device configuration information
- Display information for SMIT (menus, selectors, and dialogs)
- Vital product data for installation and update procedures
- Communications configuration information
- System resource information

IBM® provides a predefined set of devices (PdDv) and attributes (PdAt). Hitachi Data Systems has added its own device definitions to the ODM, based on classes defined as objects with associated characteristics. This allows you to add devices that are recognized when the system boots or when the configuration manager command (**cfgmgr**) is executed. These devices have their own set of predefined attributes, which allows you to customize device definitions easily and automatically, thereby minimizing the amount of work required to define a device.

 $IBM<sup>®</sup>$  also provides a set of commands to manipulate the ODM and procedures to package ODM updates. For details, see the following references:

- **Device Configuration Database**
	- [http://www16.boulder.ibm.com/doc\\_link/en\\_US/a\\_doc\\_lib/aixprggd/ker](http://www16.boulder.ibm.com/doc_link/en_US/a_doc_lib/aixprggd/kernextc/device_config_db_over.htm) [nextc/device\\_config\\_db\\_over.htm](http://www16.boulder.ibm.com/doc_link/en_US/a_doc_lib/aixprggd/kernextc/device_config_db_over.htm)
- **Device Configuration System**
	- [http://www16.boulder.ibm.com/doc\\_link/en\\_US/a\\_doc\\_lib/aixprggd/ker](http://www16.boulder.ibm.com/doc_link/en_US/a_doc_lib/aixprggd/kernextc/device_config_subsys.htm#a4d56110chri) [nextc/device\\_config\\_subsys.htm#a4d56110chri](http://www16.boulder.ibm.com/doc_link/en_US/a_doc_lib/aixprggd/kernextc/device_config_subsys.htm#a4d56110chri)
- **List of ODM commands and subroutines**
	- [http://publib.boulder.ibm.com/doc\\_link/en\\_US/a\\_doc\\_lib/aixprggd/gen](http://publib.boulder.ibm.com/doc_link/en_US/a_doc_lib/aixprggd/genprogc/odm_cmds_subrs.htm) [progc/odm\\_cmds\\_subrs.htm](http://publib.boulder.ibm.com/doc_link/en_US/a_doc_lib/aixprggd/genprogc/odm_cmds_subrs.htm)
	- [http://publib.boulder.ibm.com/doc\\_link/en\\_US/a\\_doc\\_lib/aixprggd/gen](http://publib.boulder.ibm.com/doc_link/en_US/a_doc_lib/aixprggd/genprogc/odm.htm) [progc/odm.htm](http://publib.boulder.ibm.com/doc_link/en_US/a_doc_lib/aixprggd/genprogc/odm.htm) (Chapter 17. Object Data Manager)
	- [http://publib16.boulder.ibm.com/doc\\_link/en\\_US/a\\_doc\\_lib/aixprggd/g](http://publib16.boulder.ibm.com/doc_link/en_US/a_doc_lib/aixprggd/genprogc/pkging_sw4_install.htm) [enprogc/pkging\\_sw4\\_install.htm](http://publib16.boulder.ibm.com/doc_link/en_US/a_doc_lib/aixprggd/genprogc/pkging_sw4_install.htm) (Chapter 20. Packaging Software for Installation)
- **IBM Redbook**
	- *Certification Study Guide*–pSeries®– AIX® System Support <http://www.redbooks.ibm.com/redbooks/pdfs/sg246199.pdf>

## <span id="page-53-0"></span>**ODM advantages and cautions**

### **Advantages**

The Hitachi Data Systems ODM updates enable the  $AIX^{\circledast}$  system to recognize Hitachi disk devices and set the proper attributes. If the attributes for queue type, queue depth, and read/write timeout are not the same for all Hitachi devices, disk errors can be logged both on the storage system and in the  $AIX^{\circledast}$ error log.

If the Hitachi ODM update is installed and a device is discovered, a match will be found in the ODM, and the attributes will be set to the default values recommended by the manufacturer. For Hitachi disk devices, the default queue depth is **2** (with a range of 1-32) and the default read/write timeout value is **60**. If the Hitachi ODM update is not installed, a system administrator will be required to run a **chdev** (change device) command for every device on the system to change the default attributes.

For details about AIX ODM for Hitachi storage, see the Hitachi Data Systems Technical Upload Facility (TUF) site: <https://tuf.hds.com/instructions/servers/AIXODMUpdates.php>

### **Cautions**

Since the Hitachi ODM update changes attributes, it is possible that you may experience problems if you share ports on the Hitachi RAID storage system with multiple  $AIX^{\circledast}$  servers at different ODM update levels (for example, one  $AIX^{\textcircled{\tiny{\textregistered}}}$  host at 5.4.0.0 and one  $AIX^{\textcircled{\tiny{\textregistered}}}$  host at 5.4.0.4). Contact your Hitachi Data Systems representative for more information on restrictions when sharing ports.

## <span id="page-54-0"></span>**Using ODM**

This section describes how to use ODM with Hitachi storage:

- $\square$  [Discovering new devices](#page-54-1)
- $\square$  [Deleting devices](#page-54-2)
- $\Box$  Queue depth [and read/write timeout values](#page-54-3)

#### <span id="page-54-1"></span>**Discovering new devices**

When the system boots and a new device is discovered, the system checks the ODM for a device definition that matches the new device. For a disk device, this is based on the SCSI inquiry command. If a match is found, then a customized definition (**CuDv** and **CuAt**) is built for that device using the default attributes for that device definition. The new device then has the description based in the ODM for that device (for example, 2105 or LVD SCSI disk drive). This customized definition is persistent and will remain until the device is removed from the system. An active device will have an "available" status and is ready for use. A device that was available, but has been physically removed from the system will have a "defined" status and cannot be used.

#### <span id="page-54-2"></span>**Deleting devices**

A device's definition remains until it is removed using the **rmdev** command. Some device attributes (such as physical volume identifier, SCSI ID, or Target ID) are unique to a device and remain until the device is removed using the **rmdev** command. A device definition remains in the ODM when an attribute (for example, the WWN) changes. The definitions in the ODM are persistent and remain until a system administrator removes them.

#### <span id="page-54-3"></span>**Queue depth and read/write timeout values**

The default IBM read/write timeout and queue depth values are different from the recommended and required values for Hitachi disk devices. For Hitachi disk devices:

- The required value for read/write timeout is 60.
- The default value for queue depth is 2.

If  $AIX^{\circledR}$  defines a device as "Other FC SCSI Disk Drive", the queue depth setting for that device is ignored, which can have a negative impact on performance. The disk devices on the Hitachi RAID storage system should be defined as **Hitachi Disk Array (Fibre)**. See [Table 3-3](#page-42-3) for queue depth requirements for the Hitachi RAID disk devices.

# <span id="page-55-0"></span>**Online device installation**

After initial installation and configuration of the Hitachi RAID storage system, additional devices can be installed or removed online without having to restart the  $AIX^{\circledast}$  system. After online installation, the device parameters for new volumes must be changed to match the LUs defined under the same fibrechannel port (see [Changing the default device](#page-42-1) parameters). This procedure should be performed by the system administrator (that is, super-user).

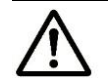

*Note:* For additional instructions about online installation and reinstallation of LUs, see the Maintenance Manual for the storage system*.*

To install or uninstall a device online without having to restart the system:

- 1. Log on to the AIX® system as **root**.
- 2. At the  $AIX^{\circledast}$  command line prompt, type the following command to start SMIT and open the System Management panel: **smit**

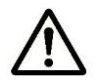

*Note:* If SMIT is not installed, see the IBM® AIX® user guide for instructions on assigning new devices to volume groups using AIX<sup>®</sup> commands.

- 3. Select **Devices** to open the Devices panel.
- 4. Select **Install/Configure Devices Added After IPL** to open the Install/Configure Devices Added After IPL panel.
- 5. Select **INPUT device**/**directory** for software, then press **Enter**. The AIX® system scans the buses for new devices.
- 6. To verify that the new device is installed, type the following command: **lsdev -C -c disk**

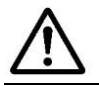

*Note:* See [Verifying new device recognition](#page-40-0) for complete instructions. Record the device file names for the new devices.

Configure the new devices for  $AIX^{\circledast}$  operations as described in Configuring the [new devices](#page-42-0) and [Using the Object Data Manager with Hitachi RAID storage.](#page-52-0)

# <span id="page-56-0"></span>**Online LUSE configuration**

Online LUSE is LU Expansion that is performed after mounting (2GB => 5GB). Before you begin, verify that the size of corresponding LUN in the storage system can be expanded online. Online LUSE involves the following steps:

- $\Box$  [Creating and mounting the file systems](#page-56-1)
	- Unmounting the file system
	- Varying off the volume group
	- Expanding the size of LU from the Hitachi RAID storage system
	- Varying on the volume group
	- Changing the volume group
	- Mounting the file system
- $\square$  [Expanding the logical volume](#page-58-0)
- $\Box$  [Expanding the file system \(up to 3 GB\)](#page-59-0)
- $\Box$  [Increasing the file system \(up to 40 GB\)](#page-59-1)

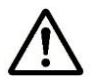

#### *Note:*

- There is no unmount during this process.
- Online LUSE is available for  $AIX^{\circledR}$  5.2 and later.

### <span id="page-56-1"></span>**Creating and mounting the file systems**

1. Type the following command to unmount all file systems in the affected volume group:

**#umount /mnt/h00**

- 2. Type the following command to vary off the volume group: **#varyoff vg\_fc00**
- 3. Expand the size of LU from the Hitachi RAID storage system.
- 4. Vary on the volume group:

```
#varyonvg vg_fc00
0516-1434 varyonvg: Following physical volumes appear to be grown in size
Run chvg command to activate the new space.
hdisk1
```
5. Change the volume group:

```
#chvg -g vg_fc00
0516-1224 chvg: WARNING, once this operation is completed, volume group vg fc00
cannot be imported into AIX 510 or lower versions. Continue (y/n) ?
y
0516-1164 chvg: Volume group vg fc04 changed. With given characteristics vg fc00
can include up to 16 physical volumes with 2032 physical partitions each.
```
6. Type the following command to mount all file systems unmounted in step 1:

**#mount /mnt/h00**

7. Type the **df-k** command as follows:

# df -k /dev/lv00 2097152 2031276 4% 17 1% /mnt/h00

8. Type the **lsvg vg\_fc00** command:

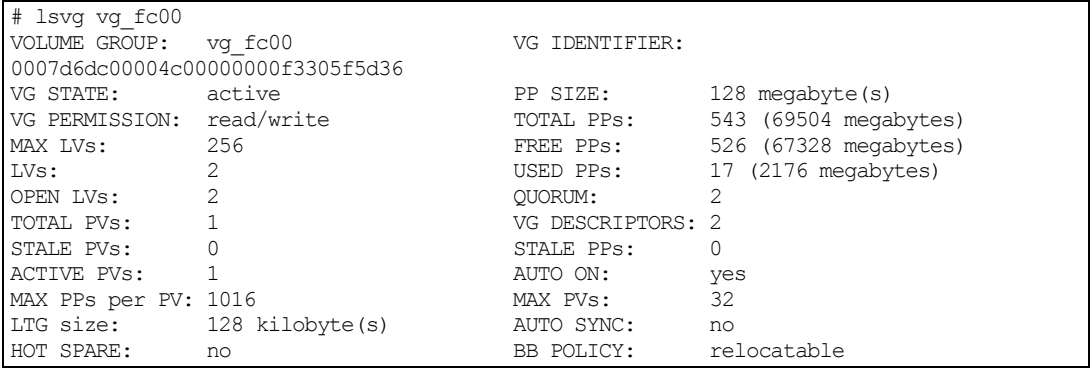

#### 9. Type the **lslv lv00** command:

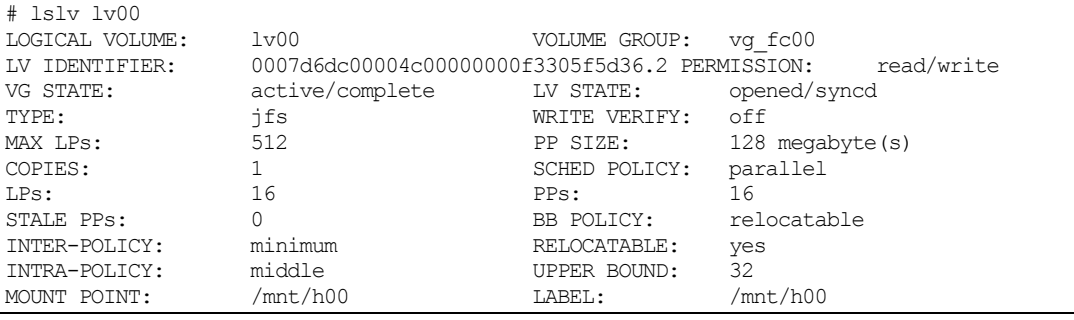

# <span id="page-58-0"></span>**Expanding the logical volume**

1. Type the **extendlv lv00 400** command:

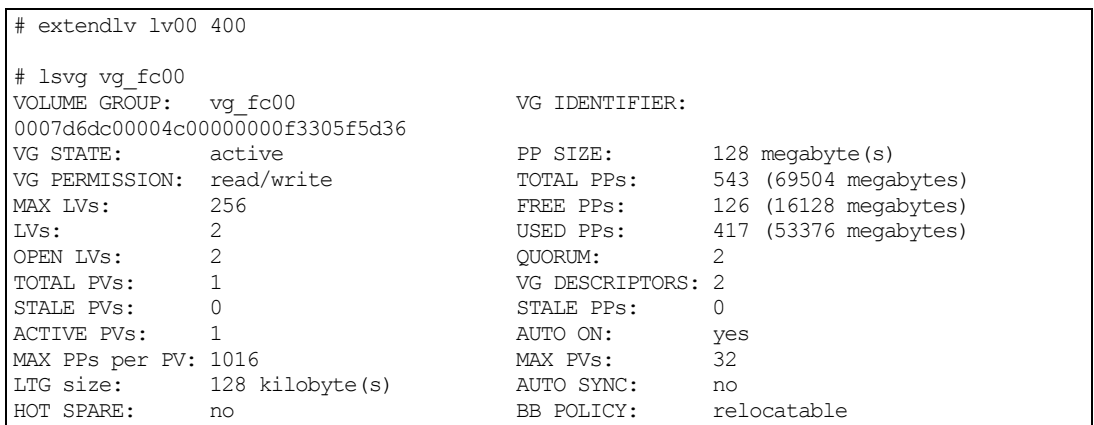

2. Type the **lslv lv00** command:

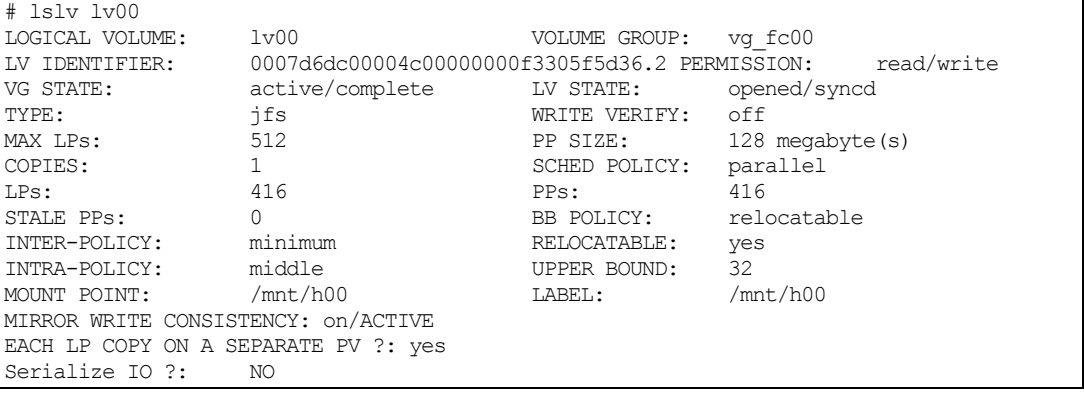

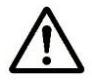

#### *Note:*

- To determine the parameters for LUSE expansion, see [Table 3-5](#page-46-0) (Partition Sizes for VLL LUSE Devices), [Table 3-6](#page-46-1) (Partition Sizes for LUSE Devices), and **Table 3-8** (Number of Bytes per inode for LUSE Devices).
- To correspond to the capacity per emulation type, physical partitions such as PPs, LPs, and inodes will need to be adjusted. They cannot be set with the OS default value.
- The number of bytes per inode cannot be changed with online LUSE

# <span id="page-59-0"></span>**Expanding the file system (up to 3 GB)**

- 1. Type the **chfs** command to change the size of the file system to 10485760:
	- **# chfs -a size=+3G /mnt/h00**
- 2. Type the **df-k** command:

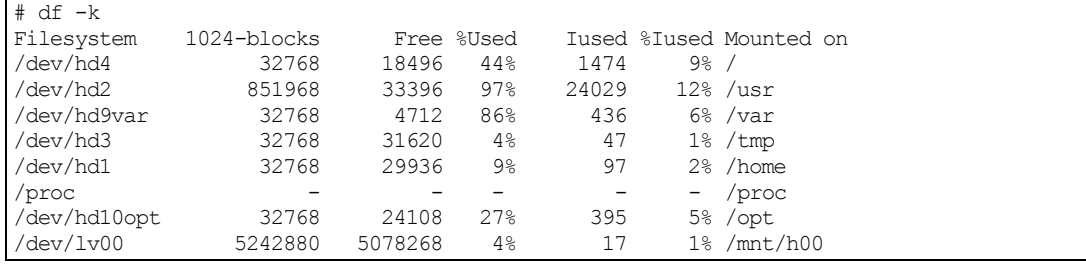

## <span id="page-59-1"></span>**Increasing the file system (up to 40 GB)**

1. Type the **chfs** command to change the file system size to 31457280:

**# chfs -a size=+10G /mnt/h00**

2. Type the **df-k** command:

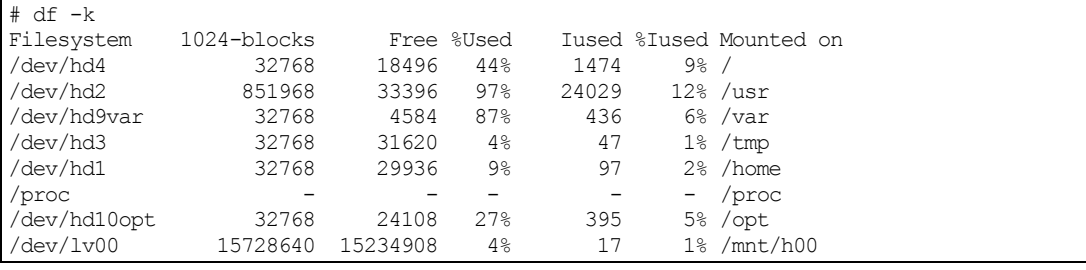

3. Type the **lsvg vg\_fc00** command:

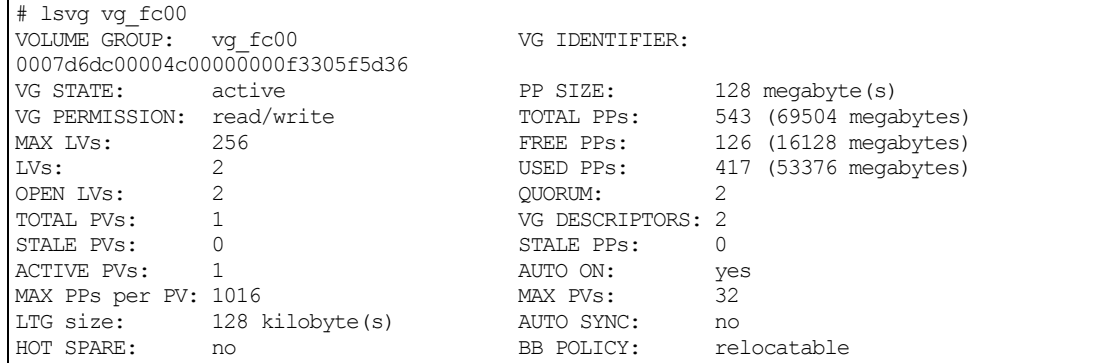

- 4. Type the **chfs** command to change the size of the file system to 94371840:
	- **# chfs -a size=+30G /mnt/h00**

5. Type the **lsvg vg\_fc00** command:

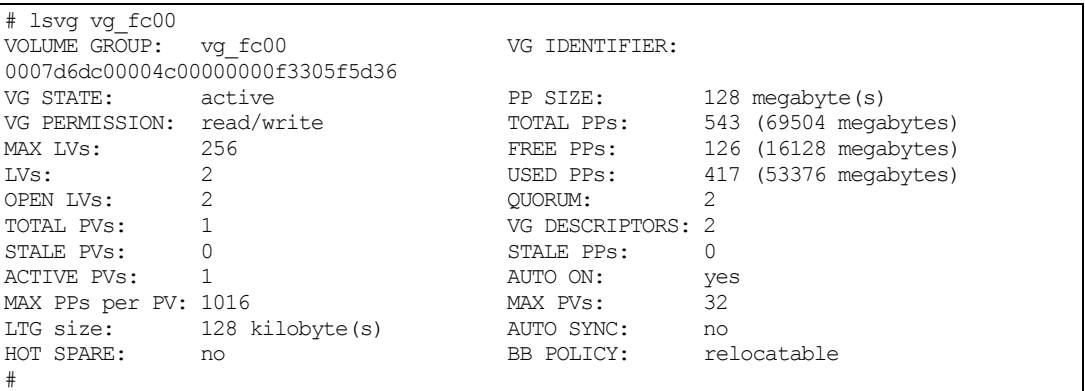

#### 6. Type the **lslv lv00** command:

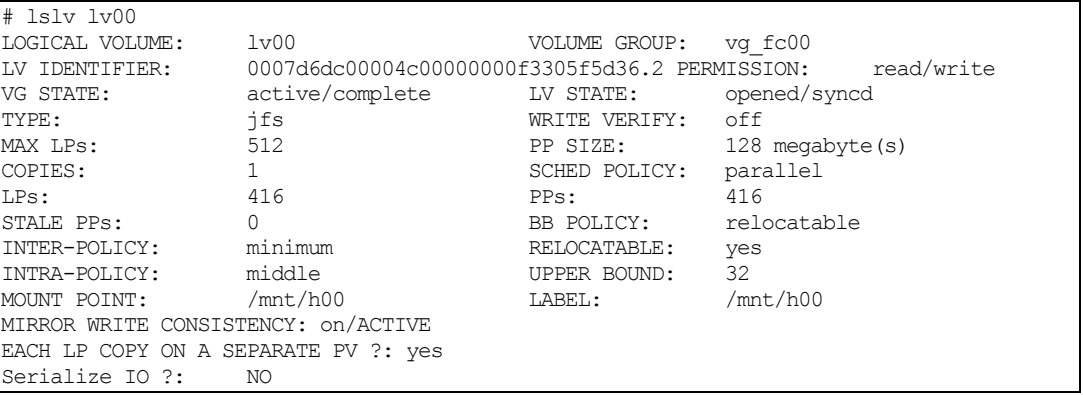

7. Type the **df-k** command to increase the volume size to 47 GB and fully expand the file system size:

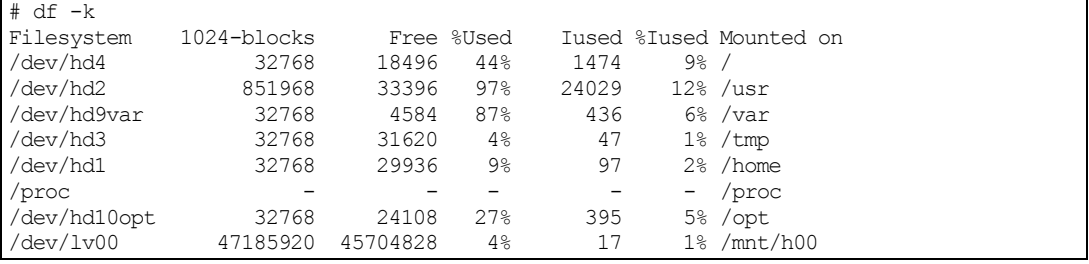

# <span id="page-61-0"></span>**Troubleshooting for AIX® host attachment**

[Table 3-11](#page-61-1) lists potential error conditions that might occur during storage system installation on an AIX<sup>®</sup> host and provides instructions for resolving the conditions. If you cannot resolve an error condition, contact your Hitachi Data Systems representative, or contact Hitachi Data Systems technical support for assistance. For instructions, see Contacting [Hitachi Data Systems](#page-200-0) technical [support.](#page-200-0)

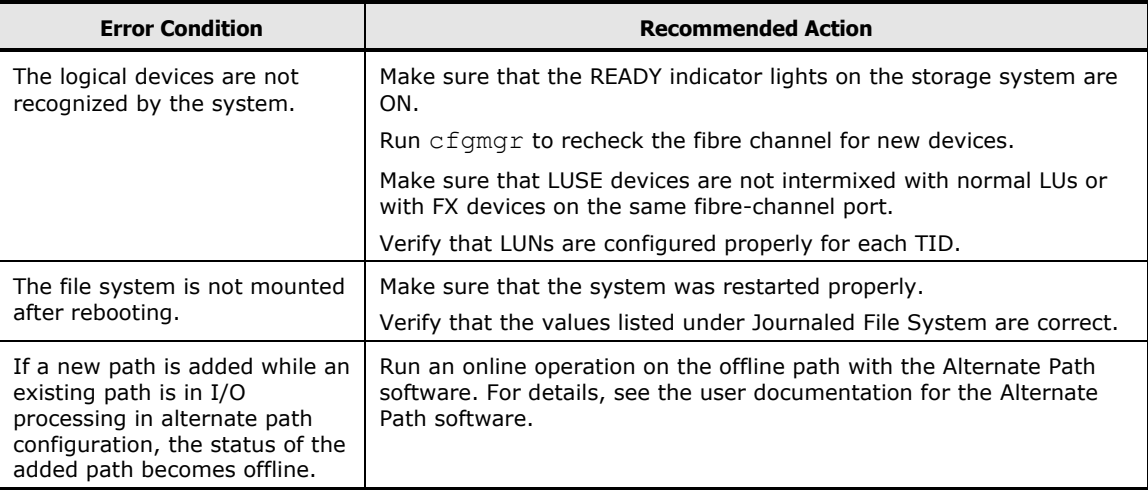

#### <span id="page-61-1"></span>**Table 3-11 Troubleshooting for AIX® host attachment**

**3-24 AIX<sup>®</sup> [configuration and attachment](#page-38-0)** 

4

# <span id="page-62-1"></span><span id="page-62-0"></span>**HP-UX configuration and attachment**

This chapter describes how to configure and manage the new Hitachi disk devices on an HP-UX host:

- $\Box$  [Hitachi storage system configuration for HP-UX operations](#page-63-0)
- $\Box$  [Configuring the new devices](#page-64-0)
- [Online device installation](#page-89-0)
- □ Troubleshooting [for HP-UX host attachment](#page-90-0)

# <span id="page-63-0"></span>**Hitachi storage system configuration for HP-UX operations**

The storage system must be fully configured before being attached to the HP-UX host, as described in [Configuring the Hitachi RAID storage system.](#page-28-0)

**Devices types.** The following devices types are supported for HP-UX operations. For details, see [Device types.](#page-18-0)

- OPEN-V
- OPEN-3/8/9/E/L
- LUSE (OPEN-*x*\*n)
- VLL (OPEN-*x* VLL)
- VLL LUSE (OPEN-*x*\*n VLL)
- Cross-OS File Exchange (FX) (3390-3A/B/C, OPEN-*x*-FXoto)

**Host mode.** The required host mode for HP-UX is **03**. Do not select a host mode other than **03** for HP-UX. For a complete list of host modes for the storage system, see [Host modes and host mode options.](#page-222-0) For instructions on setting the host modes, see the *Provisioning Guide* for the storage system (for USP V/VM see the *LUN Manager User's Guide*).

**Host mode options.** You may also need to set host mode options (HMOs) to meet your operational requirements. For a complete list of HMOs for the storage system, see [Host modes and host mode options.](#page-222-0) For instructions on setting the HMOs, see the *Provisioning Guide* for the storage system (for USP V/VM see the *LUN Manager User's Guide*).

# <span id="page-64-0"></span>**Configuring the new devices**

This section describes how to configure the new disk devices on an HP-UX host:

- [Verifying new device recognition](#page-65-0)
- [Verifying device files and the driver](#page-68-0)
- [Partitioning disk devices](#page-71-0)
- [Creating file systems](#page-78-0)
- [Setting device parameters](#page-79-0)
- [Creating mount](#page-86-0) directories
- [Mounting and verifying file systems](#page-87-0)
- [Setting and verifying auto-mount parameters](#page-88-0)

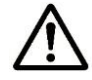

*Note:* Configuration of the devices should be performed by the HP-UX system administrator. Configuration requires superuser/root access to the host system. If you have questions or concerns, please contact your Hitachi Data Systems representative.

### <span id="page-65-0"></span>**Verifying new device recognition**

The first step in configuring the new disk devices is to verify that the host system recognizes the new devices. The host system automatically creates a device file for each new device recognized.

The devices should be installed and formatted with the ports configured before the host system is powered on. Type the **cfgmgr** command to force the system to check the buses for new devices.

To verify new device recognition:

- 1. Login to the HP-UX system as **root** as shown in [Figure 4-1.](#page-66-0)
- 2. Use the **ioscan -f** command to display the device data. Verify that the system recognizes the newly installed devices (see [Figure 4-2\)](#page-66-1). If desired, use the -**C disk** command option (**ioscan -fnC disk**) to limit the output to disk devices only.

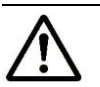

#### *Notes:*

- If UNKNOWN appears as the Class type, the HP-UX system may not be configured properly. Refer to the HPE documentation or contact HPE technical support.
- If information for unused devices remains in the system, get the system administrator's permission to renew the device information. To renew the device information, delete the **/etc/ioconfig** and **/stand/ioconfig** files (**rm** command), reboot the server, and then issue the **ioinit -c** command. Now issue the **ioscan -f** command to recognize the logical devices again.
- 3. Make a blank table (see [Table 4-1\)](#page-67-0) for recording the device data. The table must have nine columns for the following data: bus number, bus instance number, disk number, H/W path, driver, device type, target ID, LUN, and device file name. You will need three more columns for entering the major and minor numbers later.
- 4. Enter the device data for each device (disk devices and raw/FX devices) in your table including the device file name. The device file name has the following structure:

File name =  $cXtYdZ$ , where  $X =$  bus instance  $\#$ ,  $Y =$  target ID,  $Z =$  LUN.

The "c" stands for controller, the "t" stands for target ID, and the "d" stands for device. The SCSI target IDs are hexadecimal (0 through F) and the LUN is decimal (0 through 7).

**4-4** [HP-UX configuration and attachment](#page-62-0)

- 5. Verify that the SCSI TIDs correspond to the assigned port address for all connected ports (see [SCSI TID Maps for FC adapters\)](#page-202-0). If so, the logical devices are recognized properly. If not:
	- a. Check the AL-PA for each port using the LUN Manager software. If the same port address is set for multiple ports on the same loop (AL with HUB), all port addresses except one changed to another value, and the relationship between AL-PA and TID does not correspond to the mapping in [SCSI TID Maps for FC adapters.](#page-202-0) Set a different address for each port, reboot the server, and then verify new device recognition again.
	- b. If unused device information remains, the TID-to-AL-PA mapping will not correspond to the mapping in **SCSI TID Maps for FC adapters**. Renew the device information (see step 2 for instructions) and then verify new device recognition again.

```
The system is ready.
GenericSysName [HP Release B.11.0] (see /etc/issue)
Console Login: root Console Login: root.
Password:  Enter password (not displayed).
Please wait...checking for disk quotas
(c)Copyright 1983-1995 Hewlett-Packard Co., All Rights Reserved.
  :
#
```
#### <span id="page-66-0"></span>**Figure 4-1 Logging in as root**

<span id="page-66-2"></span>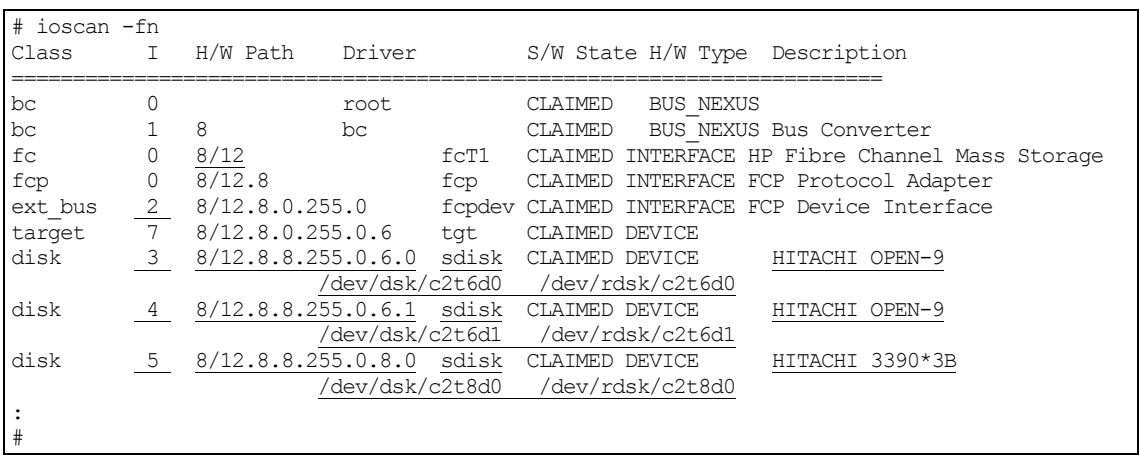

This sample screen shows the following new devices recognized:

- HITACHI OPEN-9 device: bus no. =  $8/12$ , bus instance = 2, target ID = 6, LUN = 0, driver = sdisk
- HITACHI OPEN-9 device: bus no. =  $8/12$ , bus instance = 2, target ID = 6, LUN = 1, driver = sdisk
- HITACHI 3390-3B device: bus no. =  $8/12$ , bus instance = 2, target ID = 8, LUN = 0, driver = sdisk

#### <span id="page-66-1"></span>**Figure 4-2 Verifying new device recognition**

<span id="page-67-0"></span>

| <b>Bus</b><br>No. | <b>Instance</b><br>(XX) | <b>Disk</b><br>No. | H/W Path           | <b>Driver</b> | <b>Device</b><br><b>Type</b> | TID (Y) | LUN(Z)       | <b>Device</b><br><b>File</b> | Major # for<br><b>Char. Files</b> | Major # for<br><b>Block Files</b> | Minor #<br>0xXX Y Z 00 |
|-------------------|-------------------------|--------------------|--------------------|---------------|------------------------------|---------|--------------|------------------------------|-----------------------------------|-----------------------------------|------------------------|
| 8/12              | 02                      | $\mathsf{3}$       | 8/12.8.8.255.0.6.0 | sdisk         | OPEN-9                       | $6\,$   | $\mathbf 0$  | c2t6d0                       |                                   |                                   |                        |
| 8/12              | 02                      | $\overline{4}$     | 8/12.8.8.255.0.6.1 | sdisk         | OPEN-9                       | $6\,$   | $\mathbf{1}$ | c2t6d1                       |                                   |                                   |                        |
| 8/12              | 02                      | $\sqrt{5}$         | 8/12.8.8.255.0.8.0 | sdisk         | 3390-3B                      | $\,8\,$ | $\mathsf 0$  | c2t8d0                       |                                   |                                   |                        |
|                   |                         |                    |                    |               |                              |         |              |                              |                                   |                                   |                        |
|                   |                         |                    |                    |               |                              |         |              |                              |                                   |                                   |                        |
|                   |                         |                    |                    |               |                              |         |              |                              |                                   |                                   |                        |
|                   |                         |                    |                    |               |                              |         |              |                              |                                   |                                   |                        |
|                   |                         |                    |                    |               |                              |         |              |                              |                                   |                                   |                        |
|                   |                         |                    |                    |               |                              |         |              |                              |                                   |                                   |                        |
|                   |                         |                    |                    |               |                              |         |              |                              |                                   |                                   |                        |
|                   |                         |                    |                    |               |                              |         |              |                              |                                   |                                   |                        |
|                   |                         |                    |                    |               |                              |         |              |                              |                                   |                                   |                        |
|                   |                         |                    |                    |               |                              |         |              |                              |                                   |                                   |                        |
|                   |                         |                    |                    |               |                              |         |              |                              |                                   |                                   |                        |
|                   |                         |                    |                    |               |                              |         |              |                              |                                   |                                   |                        |
|                   |                         |                    |                    |               |                              |         |              |                              |                                   |                                   |                        |
|                   |                         |                    |                    |               |                              |         |              |                              |                                   |                                   |                        |
|                   |                         |                    |                    |               |                              |         |              |                              |                                   |                                   |                        |
|                   |                         |                    |                    |               |                              |         |              |                              |                                   |                                   |                        |
|                   |                         |                    |                    |               |                              |         |              |                              |                                   |                                   |                        |
|                   |                         |                    |                    |               |                              |         |              |                              |                                   |                                   |                        |
|                   |                         |                    |                    |               |                              |         |              |                              |                                   |                                   |                        |

**Table 4-1 Sample device data table for HP-UX (showing data for devices in [Figure 4-2\)](#page-66-2)**

### <span id="page-68-0"></span>**Verifying device files and the driver**

The device files for all new devices (SCSI disk and raw/FX) should be created automatically during system startup. Each device should have a block-type device file in the **/dev/dsk** directory and a character-type device file in the **/dev/rdsk** directory. The SCSI disk devices must have both device files. Raw/FX devices only require the character-type device file.

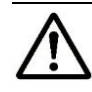

*Note:* Some HP-compatible systems do not create the device files automatically. If the device files were not created automatically, follow the instructions in [Creating device files](#page-69-0) to create the device files manually.

To verify that the device files for the new devices were successfully created:

- 1. Display the block-type device files in the **/dev/dsk** directory using the **ll**  command (equivalent to **ls -l**) with the output piped to **more** (see [Figure](#page-68-1)  [4-3\)](#page-68-1). Verify that there is one block-type device file for each device.
- 2. Use your completed device data table (see [Creating device files](#page-69-0) and [Table 4-2\)](#page-70-0) to verify that the block-type device file name for each device is correct.
- 3. Display the character-type device files in the **/dev/rdsk** directory using the **ll** command with the output piped to **more** (see [Figure 4-4\)](#page-68-2). Verify that there is one character-type device file for each new device.
- 4. Use your completed device data table (see [Creating device files](#page-69-0) and [Table 4-2\)](#page-70-0) to verify that the character-type device file name for each device is correct.
- 5. After verifying the block-type and character-type device files, verify the HP-UX driver for the storage system using the **ioscan -fn** command (see [Figure 4-5\)](#page-69-1).

```
# ll /dev/dsk | more  Check block-type files.
total 0
brw-r----- 1 bin sys 28 0x000000 Oct 4 11:01 c0t0d0
brw-r----- 1 bin sys 28 0x006000 Dec 6 15:08 c0t6d0
brw-r----- 1 bin sys 28 0x006100 Dec 6 15:08 c0t6d1  Block-type device file.
    Bus instance # = 0, SCSI target ID = 6, LUN = 1
```
#### <span id="page-68-1"></span>**Figure 4-3 Verifying block-type device files**

```
# 11 /dev/rdsk | more \leftarrow Check character-type files.
total 0
crw-r----- 1 bin sys 177 0x000000 Oct 4 11:01 c0t0d0
crw-r----- 1 bin sys 177 0x006000 Dec 6 15:08 c0t6d0
crw-r----- 1 bin sys 177 0x006100 Dec 6 15:08 c0t6d1  Character-type device file.
     Bus instance # = 0, SCSI target ID = 6, LUN = 1
```
#### <span id="page-68-2"></span>**Figure 4-4 Verifying character-type device files**

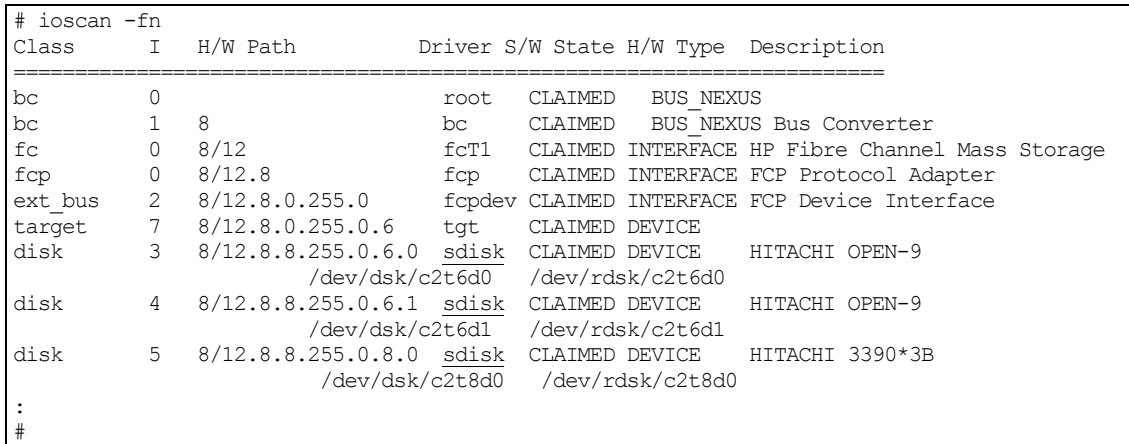

#### **Figure 4-5 Verifying the HP-UX driver**

#### <span id="page-69-1"></span><span id="page-69-0"></span>**Creating device files**

If the device files were not created automatically when the HP-UX system was restarted, issue the **insf -e** command in the **/dev** directory (see [Figure 4-6\)](#page-69-2) to instruct the HP-UX system to create the device files. After executing this command, repeat the procedure in [Verifying new device recognition](#page-65-0) to verify new device recognition and the device files and driver.

```
# cd /dev
# insf -e
insf: Installing special files for mux2 instance 0 address 8/0/0
\mathbf{r} = \mathbf{r} \cdot \mathbf{r} : \mathbf{r} = \mathbf{r} \cdot \mathbf{r} : \mathbf{r} = \mathbf{r} \cdot \mathbf{r} : \mathbf{r} = \mathbf{r} \cdot \mathbf{r}\mathbf{r} = \mathbf{r} \cdot \mathbf{r} : \mathbf{r} = \mathbf{r} \cdot \mathbf{r} : \mathbf{r} = \mathbf{r} \cdot \mathbf{r} : \mathbf{r} = \mathbf{r} \cdot \mathbf{r}#
```
#### <span id="page-69-2"></span>**Figure 4-6 Issuing a command to create the device files**

If the device files for the new devices cannot be created automatically, use the **mknod** command to create the device files manually:

- 1. Obtain your Device Data table on which you recorded the data for the new devices (see [Table 4-2\)](#page-70-0). You should have the following information for all new devices:
	- Bus number
	- Bus instance number
	- Disk number
	- Driver
	- Device type
	- Target ID
	- LUN
- 2. Build the device file name for each device, and enter the device file names into your table. Example:

File name =  $c$ **XtYdZ**, where **X** = bus instance #, **Y** = target ID, **Z** = LUN.

**4-8** [HP-UX configuration and attachment](#page-62-0)

3. Build the minor number for each device, and enter the minor numbers into your table. Example:

0x**XXYZ**00, where  $XX =$  bus instance  $#$ ,  $Y =$  SCSI target ID, and  $Z =$  LUN.

- 4. Display the driver information for the system using the **lsdev** command (see [Figure 4-7\)](#page-70-1).
- 5. Enter the major numbers for the drivers into your table. You should now have all required device and driver information in the table (see [Table 4-2\)](#page-70-0).
- 6. Create the device files for all new devices (SCSI disk and raw/FX devices) using the **mknod** command (see [Figure 4-8\)](#page-70-2). Be sure to create the blocktype device files in the **/dev/dsk** directory and the character-type device files in the **/dev/rdsk** directory.

The character-type device file is required for volumes used as raw devices (for example, 3390-3A). The block-type device file is not required for raw devices.

If you need to delete a device file, use the **rm -i** command.

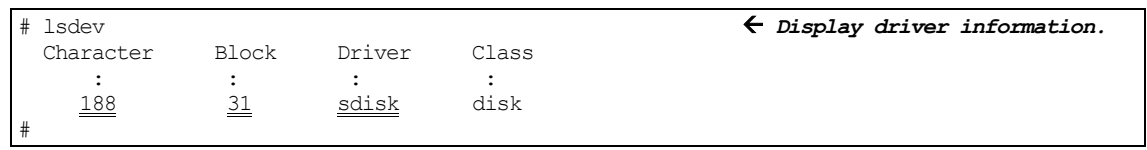

This sample screen shows the following system information for the "sdisk" device driver: Major number of driver sdisk for character-type files: **188** Major number of driver sdisk for block-type files: **31**

<span id="page-70-1"></span>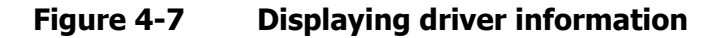

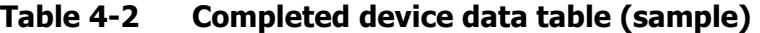

<span id="page-70-0"></span>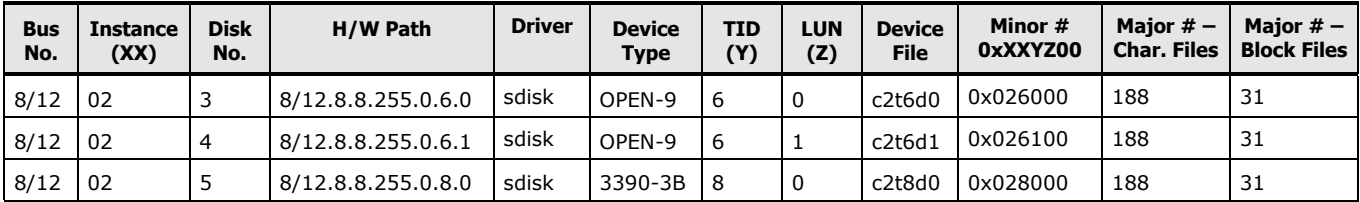

# cd /dev/dsk *Go to /dev/dsk directory.* # mknod /dev/dsk/c2t6d0 b 31 0x026000 *Create block-type file.* **R**File name **R**  $b = block-type$ , 31 = major #, 0x026000 = minor # : # mknod /dev/dsk/c2t8d0 b 31 0x028000 **R** File name  $\overline{R}$  b = block-type, 31 = major #, 0x028000 = minor # # cd /dev/rdsk *Go to /dev/rdsk directory.* # mknod /dev/rdsk/c2t6d0 c 188 0x026000 *Create character-type file.* **R** File name **R** c = character-type,  $177$  = major #,  $0 \times 026000$  = minor # : # mknod <u>/dev/rdsk/c2t8d0 c 188 0x028000</u>  $\sqrt{\phantom{0}}$  File name  $\sqrt{\phantom{0}}$  c = character-type, 188 = major #, 0x028000 = minor #

<span id="page-70-2"></span>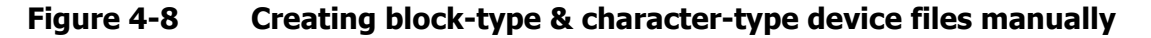

[HP-UX configuration and attachment](#page-62-0) **4-9**

## <span id="page-71-0"></span>**Partitioning disk devices**

The HP-UX system uses the Logical Volume Manager (LVM) to manage the disk devices on all peripheral storage devices including the Hitachi RAID storage system. Under LVM disk management, a volume group consisting of multiple disks is formed, and then the volume group is divided into logical partitions and managed as a logical volume. These procedures should be executed for all device files corresponding to the new Hitachi SCSI disk devices.

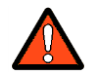

*WARNING:* Do not partition the raw/FX devices (for example, 3390-3A/B/C). These volumes are not managed by LVM and do not need any further configuration after their character-type device files have been created and verified.

To partition the new SCSI disk devices for LVM operation:

- Create a physical volume for each new SCSI disk device (see [Creating](#page-72-0)  [physical volumes\)](#page-72-0).
- Create new volume groups as desired (see [Creating volume groups\)](#page-73-0). To increase the maximum volume groups (**maxvgs**) setting.
- Create a logical volume for each new SCSI disk device (see Creating logical [volumes\)](#page-76-0).

This section provides general instructions and basic examples for partitioning the Hitachi SCSI devices for LVM operations using UNIX commands. These instructions do not explicitly cover all LVM configuration issues. For more information about LVM configuration, see the appropriate user documentation or contact HPE technical support.

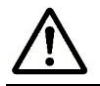

*Note:* If desired, the HP-UX System Administrator Manager (SAM) can be used instead of UNIX commands to configure the SCSI disk devices.
## **Creating physical volumes**

The first step in partitioning the new devices is to create a physical volume for each new disk device. Once the physical volumes have been created, you will be able to assign these new physical volumes to new or existing volume groups for management by LVM.

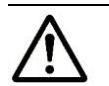

*Note:* Do not create physical volumes for raw/FX devices (for example, 3390- 3A/B/C).

To create the physical volumes for the new disk devices:

1. Use the **pvcreate** command to create the physical volume with the character-type device file as the argument (see  $Figure 4-9$ ). Specify the **/dev/rdsk** directory for the character file. You can only create one physical volume at a time.

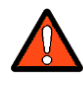

*WARNING:* Do not use the **-f** (force) option with the **pvcreate** command. This option creates a new physical volume forcibly and overwrites the existing volume.

2. Repeat step 1 for each new disk device on the Hitachi RAID storage system.

```
# pvcreate /dev/rdsk/c2t6d0  Create physical volume.
                      Character-type file for disk device.
Physical volume "/dev/rdsk/c2t6d0" has been successfully created.
# pvcreate /dev/rdsk/c2t6d1
Physical volume "/dev/rdsk/c2t6d1" has been successfully created.
:
```
<span id="page-72-0"></span>**Figure 4-9 Creating physical volumes**

## **Creating volume groups**

After the physical volumes for the disk devices have been created, you can begin creating new volume groups for the new physical volumes as needed. If desired, you can also add any of the new physical volumes on the Hitachi RAID storage system to existing volume groups using the **vgextend** command. The physical volumes, which make up one volume group, can be located in the same disk system or in different disk systems.

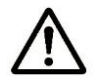

#### *Notes:*

- Do not assign the raw/FX devices (for example, OPEN-*x*-FXoto) to volume groups.
- You may need to modify the HP-UX system kernel configuration (**maxvgs** setting) to allow more volume groups to be created (see [Online device](#page-89-0)  [installation\)](#page-89-0).

To create a volume group:

- 1. Use the **ls** command to display the existing volume groups (see [Figure](#page-74-0)  [4-10\)](#page-74-0).
- 2. Use the **mkdir** command to create the directory for the new volume group (see Figure  $4-11$ ). Choose a name for the new volume group that is different than all other group names. Do not use an existing volume group name.

If you need to delete a directory, use the **rmdir** command (for example, **rmdir /dev/vgnn**).

- 3. Use the **ls** command to verify the new directory (see [Figure 4-11\)](#page-74-1).
- 4. Use the **ll** command to verify the minor numbers for existing group files with the output piped to **grep** to display only the files containing "group" (see [Figure 4-12\)](#page-74-2).
- 5. Choose a minor number for the new group file in sequential order (that is, when existing volume groups are vg00-vg05 and next group name is vg06, use minor number 06 for the vg06 group file). Do not to duplicate any minor numbers.

The minor numbers are hexadecimal (for example, the tenth minor number is 0x0a0000, not 0x100000).

6. Use the **mknod** command to create the group file for the new directory (see [Figure 4-13\)](#page-74-3). Specify the correct volume group name, major number, and minor number. The major number for all group files is **64**.

If you need to delete a group file, use the **rm -r** command to delete the group file and the directory at the same time (for example, **rm -r /dev/vgnn**), and start again at step 2.

7. Repeat steps 5 and 6 for each new volume group.

8. Use the **vgcreate** command to create the volume group (see [Figure 4-14\)](#page-75-0).

To allocate more than one physical volume to the new volume group, add the other physical volumes separated by a space (for example, **vgcreate /dev/vg06 /dev/dsk/c0t6d0 /dev/dsk/c0t6d1**).

For LUSE volumes with more than 17 OPEN-8/9 LDEVs or more than 7043 MB (OPEN 8/9\*n-CVS), use the **-s** and **-e** physical extent (PE) parameters of **vgcreate** (see **Figure 4-14**).

[Table 4-3](#page-75-1) lists the PE and maximum PE (MPE) parameters for the LUSE devices on the Hitachi RAID storage system.

If you need to delete a volume group, use the **vgremove** command (for example, **vgremove /dev/vgnn**). If the **vgremove** command does not work because the volume group is not active, use the **vgexport** command (for example, **vgexport /dev/vgnn**).

9. Use the **vgdisplay** command to verify that the volume group was created correctly (see [Figure 4-15\)](#page-75-2). The **-v** option displays the detailed volume group information.

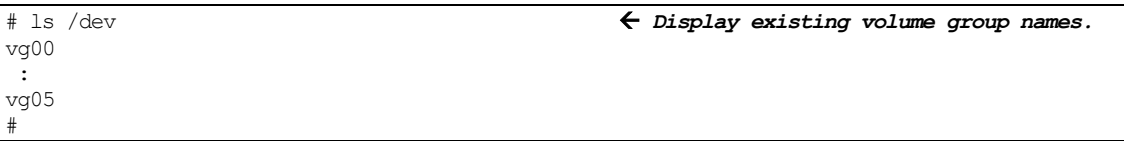

## <span id="page-74-0"></span>**Figure 4-10 Displaying existing volume group names**

```
# mkdir /dev/vg06  Make directory for new volume group.
# ls /dev  Verify directory for new volume group.
vg00
:
vg06
#
```
## <span id="page-74-1"></span>**Figure 4-11 Creating and verifying a directory for the new volume group**

```
# ll /dev/vg* | grep group  Display existing group files.
crw-rw-rw 1 root root 64 0x000000 Nov 7 08:13 group
                                Minor number of existing group file = 00
:
#
```
#### <span id="page-74-2"></span>**Figure 4-12 Displaying minor numbers for existing group files**

```
# mknod /dev/vg06/group c 64 0x060000  Create new group file.
               Group name = vg06, major number of group file = 64,
                            Minor number of new group file = 06
:
#
```
#### <span id="page-74-3"></span>**Figure 4-13 Creating group file for new volume group**

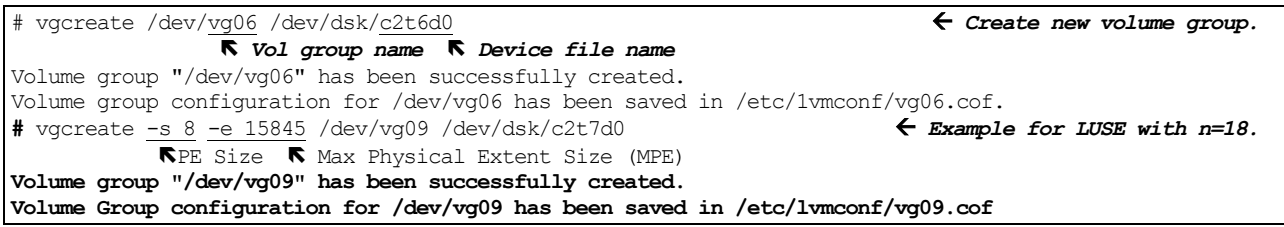

## <span id="page-75-0"></span>**Figure 4-14 Creating new volume group**

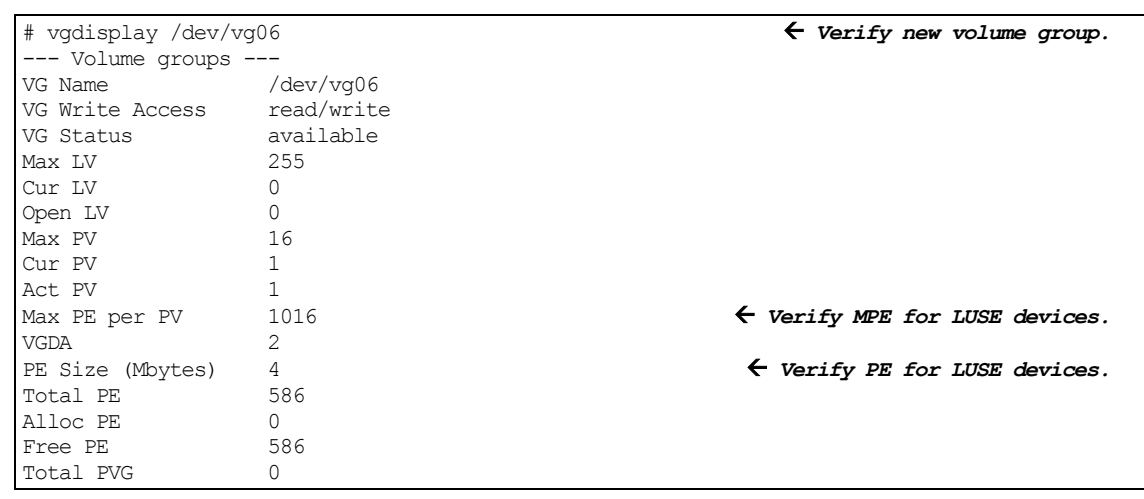

<span id="page-75-2"></span>**Figure 4-15 Verifying new volume group**

#### **Table 4-3 PE and MPE parameters for LUSE devices**

<span id="page-75-1"></span>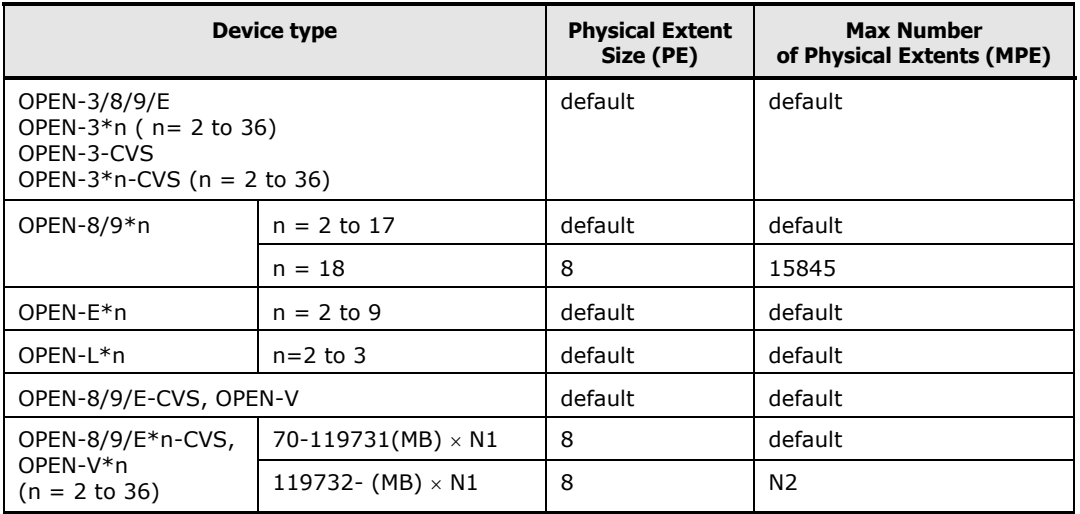

**N1** =  $[$  Virtual LVI/LUN volume capacity (in MB)  $] \times n$ 

 $N2 = \hat{\uparrow} N1 / PE \uparrow (\uparrow \uparrow$  means round up to next integer.)

*Example:* Volume capacity is 6000 MB for OPEN-9\*22-CVS volume:

 $N1 = 6000 \times 22 = 132000$ 

 $N2 =$   $\uparrow$  132000/8  $\uparrow$  = 16500

## **Creating logical volumes**

After you create the new volume groups, create the logical volumes for each new disk device on the Hitachi RAID storage system.

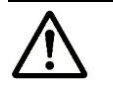

*Note:* Do not create logical volumes for raw/FX devices (for example, 3390- 3A/B/C).

To create the logical volumes:

1. Use the **lvcreate -L** command to create the logical volume, and specify the volume size and volume group for the new logical volume (see [Figure 4-16\)](#page-76-0).

The HP-UX system assigns the logical volume numbers automatically (lvol1, lvol2, lvol3, …). Use the capacity values specified in Table 1-1 for the size parameter (for example, OPEN-3 = 2344, OPEN-V =  $61432$  in maximum size). To calculate S1 for VLL, LUSE, and VLL LUSE volumes:

Use the **vgdisplay** command to display the physical extent size (**PE Size**) and usable number of physical extents (**Free PE**) for the volume (see [Figure 4-17\)](#page-77-0). Calculate the maximum size value (in MB) as follows:

 $S1 = (PE Size) \times (Free PE)$ 

- 2. Use the **lvdisplay** command to verify that the logical volume was created correctly (see [Figure 4-18\)](#page-77-1). If desired, wait until all logical volumes have been created, then use the **\*** wildcard character with the **lvdisplay** command to verify all volumes at one time by (for example, **lvdisplay /dev/vg06/lvol\***).
- 3. Repeat steps 1 and 2 for each logical volume to be created. You can only create one logical volume at a time, but you can verify more than one logical volume at a time.

If you need to delete a logical volume, use the **lvremove** command (for example, **lvremove /dev/vgnn/lvolx**).

If you need to increase the size of an existing logical volume, use the **lvextend** command (for example, **lvextend -L** size **/dev/vg**nn**/lvol**x).

If you need to decrease the size of an existing logical volume, use the **lvreduce** command (for example, **lvreduce -L** size **/dev/vg**nn**/lvol**x).

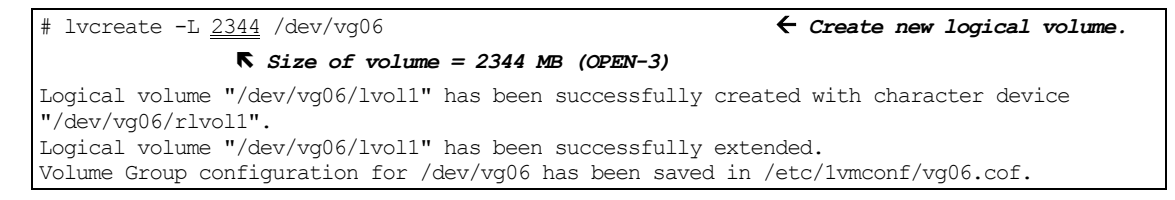

#### <span id="page-76-0"></span>**Figure 4-16 Creating a logical volume**

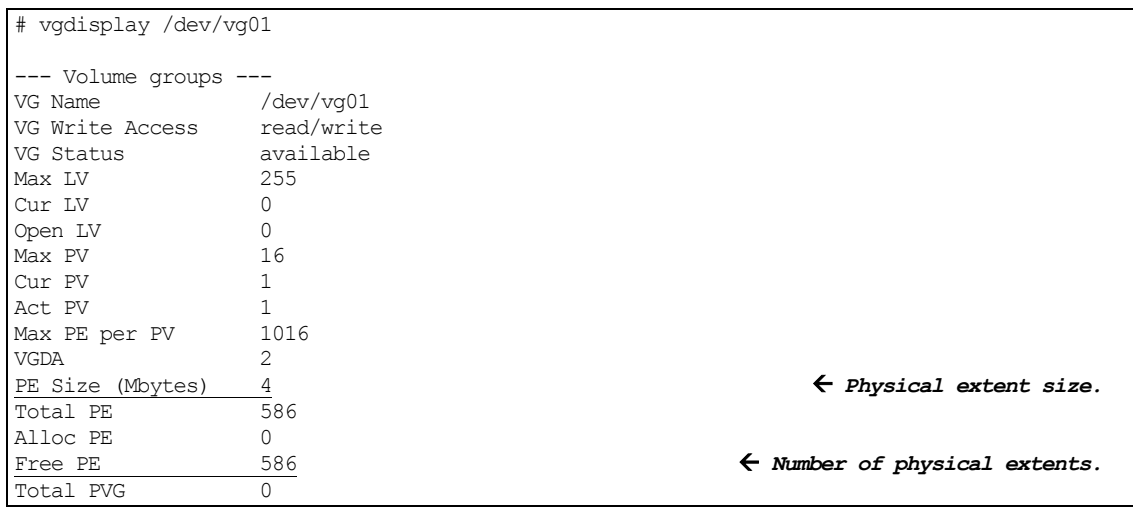

This example shows the following information for /dev/vg01:

Physical extent size  $= 4$ Usable number of physical extents =  $586$ 

Therefore, maximum size value =  $4 \times 586 = 2344$ 

## <span id="page-77-0"></span>**Figure 4-17 Calculating volume size for VLL, LUSE, and VLL LUSE devices**

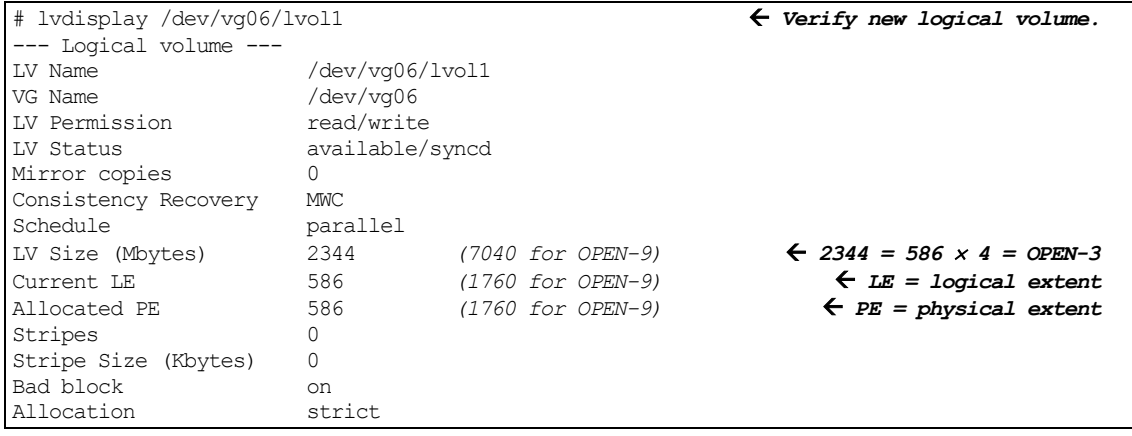

<span id="page-77-1"></span>**Figure 4-18 Verifying a logical volume**

## **Creating file systems**

After you create logical volumes, you are ready to create the file system for each new logical volume on the Hitachi RAID storage system. The default file system type for HP-UX version 11i is vxfs.

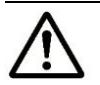

*Note:* Do not create file systems for the raw/FX devices (for example, 3390- 3A/B/C).

To create the file system on a new logical volume:

- 1. Use the **newfs** command to create the file system with the logical volume as the argument.
	- [Figure 4-19](#page-78-0) shows an example of creating the file system for an OPEN-3 volume.
	- [Figure 4-20](#page-78-1) shows an example of creating the file system for an OPEN-9 volume.
	- [Figure 4-21](#page-78-2) shows examples of specifying the file system type (vxfs) with the **newfs** command.
- 2. Repeat step 1 for each new logical volume on the storage system.

```
# newfs /dev/vg06/rlvol1  Create file system.
newfs: /etc/default/fs is used for determining the file system type
mkfs (vxfs): Warning -272 sector(s) in the last cylinder are not allocated.
mkfs (vxfs): /dev/vg06/rlvol1 - 2400256 sectors in 3847 cylinders of 16 tracks, 
2457.9MB in 241 cyl groups (16 c/g, 10.22Mb/g, 1600 i/g)
Super block backups (for fsck -b) at:
    16, 10040, 20064, 30038, 40112, 50136, 60160, 70184, 80208, 90232, 
   ...
2396176
#
```
## <span id="page-78-0"></span>**Figure 4-19 Creating a file system (default file system, OPEN-3 shown)**

```
# newfs /dev/vg06/rlvol1  Create file system.
newfs: / etc/default/fs is used for determining the file system type
mkfs (vxfs): ...
:
7188496, 7198520, 7208544
#
```
## <span id="page-78-1"></span>**Figure 4-20 Creating a file system (default file system, OPEN-9 shown)**

```
# newfs -F vxfs /dev/vg06/rlvol1  Specify file system type.
:
# newfs -F vxfs /dev/vg06/rlvol2
```
## <span id="page-78-2"></span>**Figure 4-21 Specifying file system type**

## **Setting device parameters**

When device files are created, the HP-UX system sets the IO time-out parameter to its default value of 20 seconds and the queue depth parameter to its default value of either 2 or 8. You must change these values for all new disk devices on the Hitachi RAID storage system. For details about queue depth, see [Host queue depth.](#page-21-0)

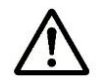

*Note:* Do not change the device parameters for raw/FX devices (for example, 3390-3A/B/C).

#### **Setting the IO time-out parameter**

The IO time-out parameter for the disk devices on the Hitachi RAID storage system must be set to **60 seconds**. To change the IO time-out parameter:

- 1. Use the **pvdisplay** command to verify the current IO time-out value (see [Figure 4-22\)](#page-79-0).
- 2. Use the **pvchange -t** command to change the IO time-out value to 60 (see [Figure 4-23\)](#page-79-1).
- 3. Use the **pvdisplay** command to verify that the new IO time-out value is 60 seconds (see [Figure 4-24\)](#page-80-0).
- 4. Repeat steps 1 through 3 for each new disk device on the storage system.

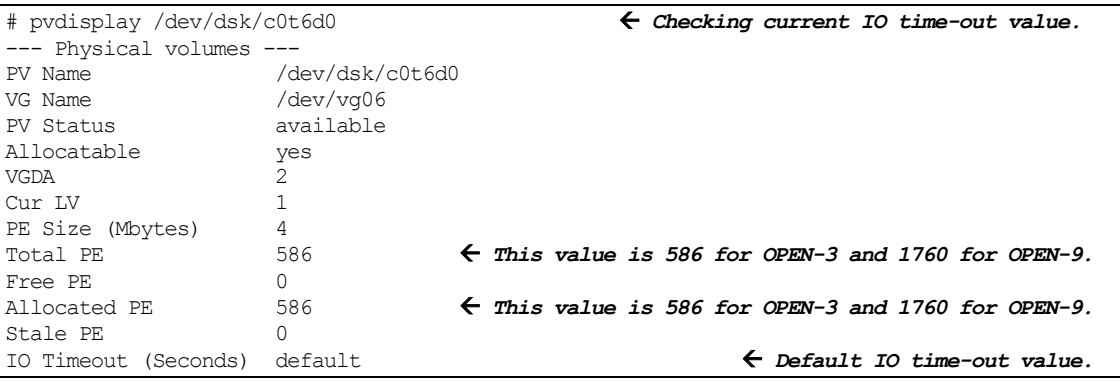

## <span id="page-79-0"></span>**Figure 4-22 Checking current IO time-out value**

# pvchange -t 60 /dev/dsk/c0t6d0 *Change IO time-out value.* Physical volume "/dev/dsk/c0t6d0" has been successfully changed. Volume Group configuration for /dev/vg06 has been saved in /etc/lvmconf/vg06.cof

## <span id="page-79-1"></span>**Figure 4-23 Changing IO time-out value**

| # pvdisplay /dev/dsk/c0t6d0<br>--- Physical volumes --- |                 | $\leftarrow$ Verify new IO time-out value. |
|---------------------------------------------------------|-----------------|--------------------------------------------|
| PV Name                                                 | /dev/dsk/c0t6d0 |                                            |
| VG Name                                                 | /dev/vq06       |                                            |
| PV Status                                               | available       |                                            |
|                                                         |                 |                                            |
| Stale PE                                                |                 |                                            |
| IO Timeout (Seconds)                                    | 60              | $\leftarrow$ New IO time-out value.        |

**Figure 4-24 Verifying new IO time-out value**

## <span id="page-80-0"></span>**Setting the queue depth parameter**

The HP-UX system automatically sets the queue depth to a default value of 2 or 8, depending on the installed HPE options and drivers. The queue depth for the Hitachi disk devices must be set as specified [Table 4-4.](#page-80-1) For details about queue depth, see [Host queue depth.](#page-21-0)

Using the **scsictl** command, you can view and change the queue depth parameter for each device one volume at a time. However, the queue depth is reset to the default value the next time the system restarts. Therefore, you must create and register a start-up script to set the queue depth for the disk devices each time the system restarts (see Creating and Registering the [Queue Depth Start-Up Script\)](#page-82-0).

<span id="page-80-1"></span>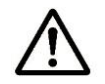

*Note:* Do not set the queue depth for the raw/FX devices (for example, 3390- 3A/B/C).

**Table 4-4 Queue depth for HP-UX**

| <b>Parameter</b>     | Recommended value for VSP G1000, VSP G1500,<br>VSP F1500, VSP Gx00, VSP Fx00, HUS VM, VSP | <b>Required value</b><br>for USP V/VM |  |
|----------------------|-------------------------------------------------------------------------------------------|---------------------------------------|--|
| Queue depth per LU   | 32 per LU                                                                                 | $\leq 8$                              |  |
| Queue depth per port | 2048 per port                                                                             | $\leq$ 2048 per port                  |  |

To set the queue depth parameter for the new Hitachi devices:

1. If you cannot shut down and restart the system at this time, use the **scsictl** command to set the queue depth for each new device (see Figure [4-25\)](#page-81-0). The **scsictl** commands to set queue depth should be registered as HP-UX start-up script for future reboot.

- 2. Check the **/sbin/init.d** and **/sbin/rc1.d** directories to see whether the script name **queue** is already used (link name **Sxxxqueue** or **Kxxxqueue**) (see [Figure 4-26\)](#page-82-1). Choose a unique name for the start-up script as follows:
	- a. If there is no script named queue and no link file named **Sxxxqueue** or **Kxxxqueue**, use the name queue for the new script and go to step 3.
	- b. If the script queue and the link file **Sxxxqueue** or **Kxxxqueue** exist and the script is used to set the queue depth for other previously installed Hitachi RAID storage systems, check the script file to see whether the queue depth is set to the desired number (per Table 4-4) and add a line for each new disk device. If necessary, restart the HP-UX system to set the queue depth for the new volumes.
	- c. If the script queue and the link file **Sxxxqueue** or **Kxxxqueue** already exist and the script is not used for setting the queue depth for the Hitachi RAID storage system, use another name for the new queuedepth script for the storage system (for example, **hitachi\_q**) and go to step 3.

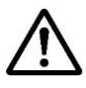

*Note:* If the link **Sxxxqueue** and/or **Kxxxqueue** exists, but there is no script file named **queue**, delete the link files, use the name **queue** for the new script, and go to step 3.

- 3. Choose a unique 3-digit number for the link name. This number cannot be used in any other links. The link name is derived as follows: **S** stands for "start up script," **K** stands for "kill script," the three-digit number is unique to each link, and the script file name follows the three-digit number (for example, **S890queue** or **S890hitachi\_q**).
- 4. Create and register the new start-up script for the Hitachi RAID storage system (see [Creating and registering the queue depth start-up script](#page-82-0) for an example).
- 5. Shut down and restart the HP-UX system, so the new start-up script sets the queue depth for the disk devices to the specified value (per Table 4-4).
- 6. After restarting the system or setting the queue depths manually, use the **scsictl** command to verify the queue depth for each Hitachi disk device (see [Figure 4-27\)](#page-82-2).

```
# /usr/sbin/scsictl -m queue_depth=8 -a /dev/rdsk/c0t6d0 Set queue depth per Table 4-4.
                                                   Character-type device file
# /usr/sbin/scsictl -m queue_depth=8 -a /dev/rdsk/c0t6d1
# /usr/sbin/scsictl -m queue_depth=8 -a /dev/rdsk/c0t6d2
# /usr/sbin/scsictl -m queue_depth=8 -a /dev/rdsk/c0t6d3
:
 :
# /usr/sbin/scsictl -m queue_depth=8 -a /dev/rdsk/c0t8d0
```
## <span id="page-81-0"></span>**Figure 4-25 Changing queue depth**

| # 1s /sbin/init.d<br>$\leftarrow$ Check for QUEUE.                  |                 |                |                  |    |                     |                |  |
|---------------------------------------------------------------------|-----------------|----------------|------------------|----|---------------------|----------------|--|
| OspfMib                                                             | clean ex<br>dfs | hpether        | names            |    | nis.server savecore | swconfig       |  |
| SnmpHpunix clean tmps diagnostic iforls                             |                 |                | ncs              | pd | sendmail            | syncer         |  |
|                                                                     |                 |                |                  |    |                     |                |  |
| clean adm ddfa                                                      | hparray         | mrouted        | nis.client rwhod |    | swcluster           | xntpd          |  |
| # 1s /sbin/rc1.d<br>$\leftarrow$ Check for SxxxQUEUE and KxxxQUEUE. |                 |                |                  |    |                     |                |  |
| K230audio                                                           | K340xntpd       | K420dfs        | K475rarpd        |    | K630named           | S420set date   |  |
| K240auditing                                                        | K356vjed        | K430dce        | K480rdpd         |    | K660net             | S440savecore   |  |
| K250envd                                                            | K358egcd        | K4350spfMib    | K490gated        |    | K700nettl           | S500swap start |  |
| K258diagnostic                                                      | K360kks         | K435SnmpHpunix | K500inetd        |    | K770ptydaemon       | S520syncer     |  |
| K270cron                                                            | K370vt          | K435SnmpMib2   | K510mrouted      |    | K780syslogd         |                |  |
| K278pd                                                              | K380xfs         | K440SnmpMaster | K570nfs.client   |    | K900swagentd        |                |  |
| K2801p                                                              | K390rbootd      | K450ddfa       | K580nis.client   |    | S100localmount      |                |  |
| K290hparray                                                         | K400iforls      | K460sendmail   | K590nis.server   |    | S320hostname        |                |  |
| K300acct                                                            | K410ncs         | K470rwhod      | K600nfs.core     |    | S400set prvgrp      |                |  |

<span id="page-82-1"></span>**Figure 4-26 Checking existing script names and link names**

| # /usr/sbin/scsictl -a /dev/rdsk/c0t6d0         | $\leftarrow$ Verify new queue depth. |                               |  |
|-------------------------------------------------|--------------------------------------|-------------------------------|--|
| ₹ Character-type device file                    |                                      |                               |  |
| $\text{immediate report} = 0$ ; queue depth = 8 |                                      | $\leftarrow$ Queue depth = 8. |  |
|                                                 |                                      |                               |  |
|                                                 |                                      |                               |  |
| # /usr/sbin/scsictl -a /dev/rdsk/c0t8d0         | $\leftarrow$ Verify new queue depth. |                               |  |
| $\text{immediate report} = 0$ ; queue depth = 8 |                                      | ← Queue depth = 8.            |  |

**Figure 4-27 Verifying queue depth**

## <span id="page-82-2"></span><span id="page-82-0"></span>**Creating and registering the queue depth start-up script**

The **queue** (or **hitachi\_q**) start-up script sets the queue depth to 2 for all new volumes (SCSI disk devices) on the Hitachi RAID storage system each time the HP-UX system restarts. If the **queue** script exists for a previously installed Hitachi RAID storage system, check the script file to verify that the queue depth value is set to the desired value (see [Table 4-4\)](#page-80-1), and add a line for each new volume (see [Figure 4-28\)](#page-83-0). If the script does not exist, create and register the script as shown in [Figure 4-28.](#page-83-0) You can use the UNIX **vi** editor or other text editor to create or edit the script.

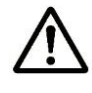

*Note:* For questions about creating and registering the start-up script, refer to the UNIX and HPE user documentation, or ask your Hitachi Data Systems representative for assistance.

```
# cp /sbin/init.d/template /sbin/init.d/queue  Copy start-up script template file.
# vi /sbin/init.d/queue  Edit script file as shown below.
         -----------------file(/sbin/init.d/queue)-----------
# !/sbin/sh
#
# @(#) $Revision: 78.1 $
#
# NOTE: This script is not configurable! Any changes made to this
# script will be overwritten when you upgrade to the next
# release of HP-UX.
#
# WARNING: Changing this script in any way may lead to a system that
# is unbootable. Do not modify this script.
#
# <Insert comment about your script here>
#
# Allowed exit values:
# 0 = success; causes "OK" to show up in checklist.
# 1 = failure; causes "FAIL" to show up in checklist.
# 2 = skip; causes "N/A" to show up in the checklist.
          Use this value if execution of this script is overridden
# by the use of a control variable, or if this script is not
     appropriate to execute for some other reason.
      3 = reboot; causes the system to be rebooted after execution.
# Input and output:
      stdin is redirected from /dev/null
# stdout and stderr are redirected to the /etc/rc.log file
# during checklist mode, or to the console in raw mode.
PATH=/usr/sbin:/usr/bin:/sbin
export PATH
# NOTE: If your script executes in run state 0 or state 1,then /usr
      might not be available. Do not attempt to access commands or
# files in /usr unless your script executes in run state 2 or
# greater. Other file systems typically not mounted until run
# state 2 include /var and /opt.
rval=0
# Check the exit value of a command run by this script. If non-zero,
# the exit code is echoed to the log file and the return value of this
# script is set to indicate failure.
set return() {
       x=$?
       if [ $x -ne 0 ]; then
             echo "EXIT CODE: $x"
             rval=1 # script FAILed
      f_i}
```
#### <span id="page-83-0"></span>**Figure 4-28 Example start-up script with changes for Hitachi devices (continues on the following pages)**

```
# Kill the named process(es).
# $1=<search pattern for your process>
killproc() {
     pid='ps -el | awk '( )$NF ~ /'"$1"'/) && ($4 !=mypid) && ($5 !=
mypid) ){ print $4 }' mypid=$$ '
     if [ "X$pid" != "X" ]; then
          if kill "$pid"; then
                echo "$1 stopped"
           else
               rval=1
               echo "Unable to stop $1"
           fi
     fi
}
case $1 in
'start_msg')
      # Emit a _short_ message relating to running this script with
      # the "start" argument; this message appears as part of the
      # checklist.
     echo "Setting the queue value" 6 Edit text here.
      ;;
'stop_msg')
     # Emit a _short_ message relating to running this script with
     # the "stop" argument; this message appears as part of the
     # checklist.
     echo "Stopping the <specific> system"
     ;;
'start')
      # source the system configuration variables |
    if f - f /etc/rc.config f ; then b b i c i c i c i c i c i c i c i c i c i c i c i c i c i c i
           . /etc/rc.config |
 else |
           echo "ERROR: /etc/rc.config defaults file MISSING" |
 fi |
 |
      # Check to see if this script is allowed to run... |
      if [ "$CONTROL_VARIABLE" != 1 ]; then |
 rval=2 |
 else |
 |
      # Execute the commands to stop your system |
 : |
 fi |
     /usr/sbin/scsictl -m queue_depth=8 /dev/rdsk/c0t6d0  Add one line for each
      /usr/sbin/scsictl -m queue_depth=8 /dev/rdsk/c0t6d1  new disk device.
      /usr/sbin/scsictl -m queue_depth=8 /dev/rdsk/c0t8d0 
      :
     ;;
'stop')
```
**[Figure 4-28](#page-83-0) Example start-up script with changes for Hitachi devices (continued)**

```
 # source the system configuration variables
       if [ -f /etc/rc.config ] ; then
              . /etc/rc.config
       else
              echo "ERROR: /etc/rc.config defaults file MISSING"
       fi
       # Check to see if this script is allowed to run...
      if [ "$CONTROL VARIABLE" != 1 ]; then
              rval=2
       else
        :
       # Execute the commands to stop your system
       fi
       ;;
*)
      echo "usage: $0 {start|stop|start msg|stop msg}"
       rval=1
       ;;
esac
exit $rval
               --------------------------end of file(/sbin/init.d/queue)---------------------
# ls /sbin/rc1.d  Check link names.
K230audio K340xntpd K420dfs K475rarpd K630named S420set_date
K240auditing K356vjed K430dce K480rdpd K660net S440savecore
K250envd K358egcd K435OspfMib K490gated K700nettl S500swap_start<br>
K258diagnostic K360kks K435SnmpHpunix K500inetd K770ptydaemon S520syncer<br>
K270cron K370vt K435SnmpMib2 K510mrouted K790evelsel
K258diagnostic K360kks K435SnmpHpunix K500inetd K770ptydaemon S520syncer
K270cron K370vt K435SnmpMib2 K510mrouted K780syslogd
K278pd K380xfs K440SnmpMaster K570nfs.client K900swagentd
K280lp K390rbootd K450ddfa K580nis.client S100localmount
K290hparray K400iforls K460sendmail K590nis.server S320hostname
K300acct K410ncs K470rwhod K600nfs.core S400set prvgrp
# ln -s /sbin/init.d/queue /sbin/rc1.d/S890queue  Create link file.
                                         Be sure this file name does not already exist.
```
**[Figure 4-28](#page-83-0) Example start-up script with changes for Hitachi devices (continued)**

## **Creating mount directories**

After you create the file systems and set the device parameters, create the mount directory for each volume. Choose a unique name for each mount directory that identifies the logical volume.

To create the mount directories:

- 1. Use the **mkdir** command to create the mount directory with the new mount directory name as the argument (see [Figure 4-29\)](#page-86-0).
- 2. Use the **ls -x** command to verify the new mount directory (see [Figure](#page-86-0)  [4-29\)](#page-86-0).
- 3. Repeat steps 1 and 2 for each new device on the Hitachi RAID storage system.

If you need to delete a mount directory, use the **rmdir** command.

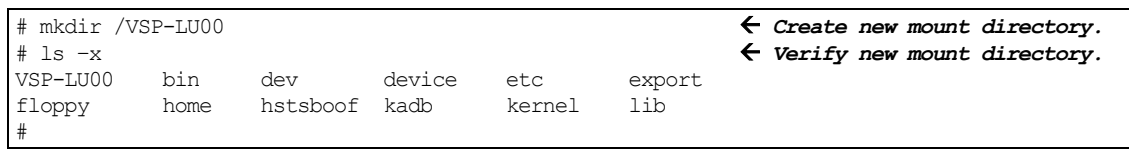

#### <span id="page-86-0"></span>**Figure 4-29 Creating and verifying a mount directory**

## **Mounting and verifying file systems**

After you create the mount directories, mount the file system for each new logical volume and verify the file systems.

To mount and verify the file systems:

- 1. Use the **mount** command to mount the file system for the volume (see [Figure 4-30\)](#page-87-0).
- 2. Repeat step 1 for each new logical volume on the Hitachi RAID storage system.
- 3. Use the **bdf** command to verify that the file systems are correct (see [Figure 4-31\)](#page-87-1). Be sure the capacity (listed under **Kbytes**) is correct for each device.
- 4. Perform basic UNIX operations, such as file creation, copying, and deletion, on each logical device to be sure the new devices on the Hitachi RAID storage system are fully operational (see [Figure 4-32\)](#page-87-2).
- 5. If you want to unmount a file system after it has been mounted and verified, use the **umount** command (for example, **umount /VSP-LU00**).

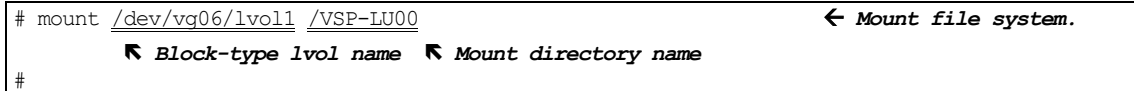

#### <span id="page-87-0"></span>**Figure 4-30 Mounting a file system**

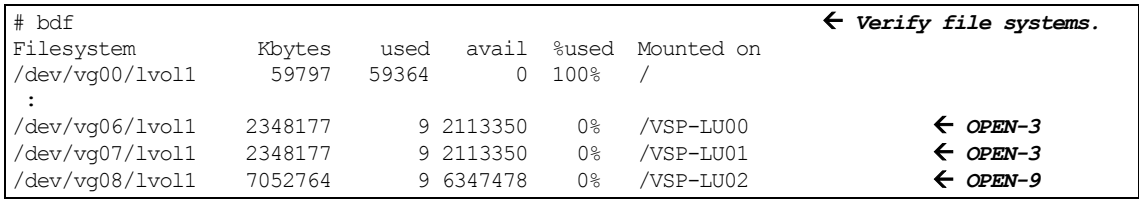

## <span id="page-87-1"></span>**Figure 4-31 Verifying file systems**

```
# mount /dev/vg06/lvol1 /VSP-LU00  Mount LUN.
# cd /VSP-LU00  Go to LUN mount directory.
# cp /bin/vi /VSP-LU00/vi.back1  Copy any file to LUN.
# ll  Verify file copy.
drwxr-xr-t 2 root root 8192 Mar 15 11:35 lost+found
-rwxr-xr-x 1 root sys 217088 Mar 15 11:41 vi.back1
# cp vi.back1 vi.back2  Copy file again.
# ll  Verify second file copy.
drwxr-xr-t 2 root root 8192 Mar 15 11:35 lost+found
-rwxr-xr-x 1 root sys 217088 Mar 15 11:41 vi.back1
-rwxr-xr-t 1 root sys 217088 Mar 15 11:52 vi.back2
# rm vi.back1  Delete first test file.
# rm vi.back2  Delete second test file.
```
<span id="page-87-2"></span>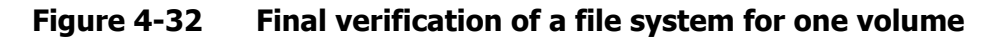

**4-26** [HP-UX configuration and attachment](#page-62-0)

## **Setting and verifying auto-mount parameters**

The final step in configuring the Hitachi RAID storage system volumes for LVM operations is to set up and verify the auto-mount parameters for each new volume. The **/etc/fstab** file contains the auto-mount parameters for the logical volumes. If you do not plan to auto-mount the new devices, you can skip this section.

To set and verify the auto-mount parameters:

- 1. Edit the **/etc/fstab** file to add a line for each new volume (SCSI disk device) on the Hitachi RAID storage system (see [Figure 4-33\)](#page-88-0). Table 4-5 shows the auto-mount parameters.
- 2. After you finish editing the **/etc/fstab** file, reboot the HP-UX system. If you cannot reboot at this time, issue the **mount -a** command.
- 3. Use the **bdf** command to verify the device file systems again (see [Figure 4-31\)](#page-87-1).

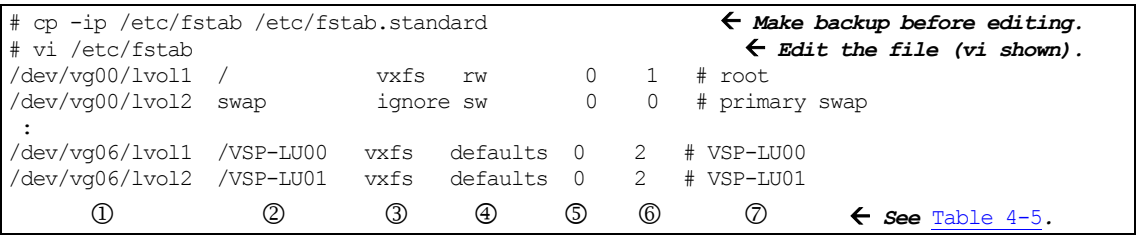

<span id="page-88-0"></span>**Figure 4-33 Setting auto-mount parameters**

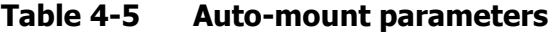

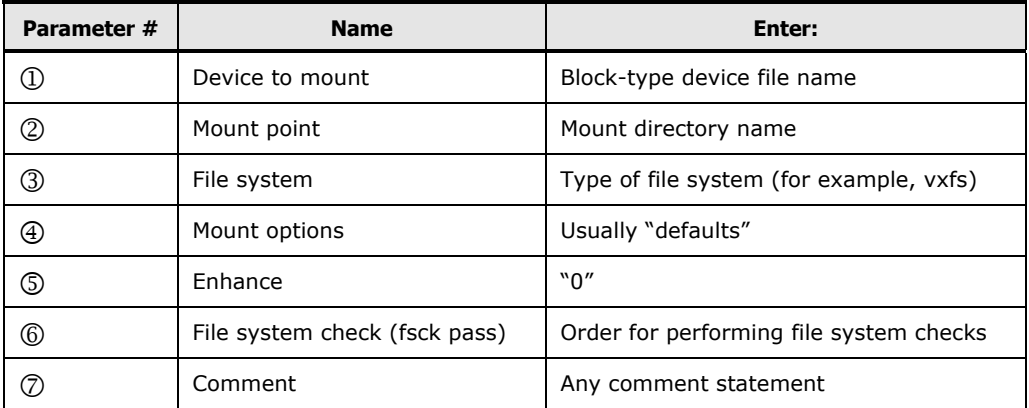

## <span id="page-89-0"></span>**Online device installation**

After initial installation and configuration of the Hitachi RAID storage system, additional devices can be installed or de-installed online without having to restart the HP-UX system. This procedure should be performed by the system administrator (that is, super-user).

Use the normal disruptive device configuration procedure in the following cases:

- **Fibre:** If a new fibre-channel connection is being installed. New fibrechannel connections can only be installed when the host system is powered off. New devices under existing fibre-channel ports can be installed and configured nondisruptively.
- **Maxvgs:** If the **maxvgs** parameter needs to be changed. The procedure for changing the **maxvgs** value in the system kernel requires a system reboot.

To perform online device installation and configuration:

- 1. Verify that the new devices on the Hitachi RAID storage system are ready to be configured. The Hitachi Data Systems representative should have completed hardware installation and verified the normal status of the new devices (see [Installing the Hitachi RAID storage system\)](#page-27-0).
- 2. Be sure that you are logged in as **root**.
- 3. Enter the **insf -e** command to perform online device recognition. The **insf -e** command creates device files for the new devices on the existing fibre busses (see [Creating device files\)](#page-69-0).
- 4. Configure the new disk devices for [HP-UX](#page-62-0) operations described in HP-UX [configuration and attachment.](#page-62-0) For raw/FX devices, you only need to verify the device files and driver. Do not partition or create a file system on any raw/FX device.
- 5. Configure the application failover, path failover (that is, **vgextend**), and/or SNMP software on the HP-UX system as needed to recognize the new disk devices. For additional information about online installation and reinstallation of LUs, see the Maintenance Manual for the storage system.

## **Troubleshooting for HP-UX host attachment**

[Table 3-11](#page-61-0) lists potential error conditions that might occur during storage system installation on an HP-UX host and provides instructions for resolving the conditions. If you cannot resolve an error condition, contact your Hitachi Data Systems representative, or contact Hitachi Data Systems technical support for assistance. For instructions, see Contacting [Hitachi Data Systems](#page-200-0) [technical support.](#page-200-0)

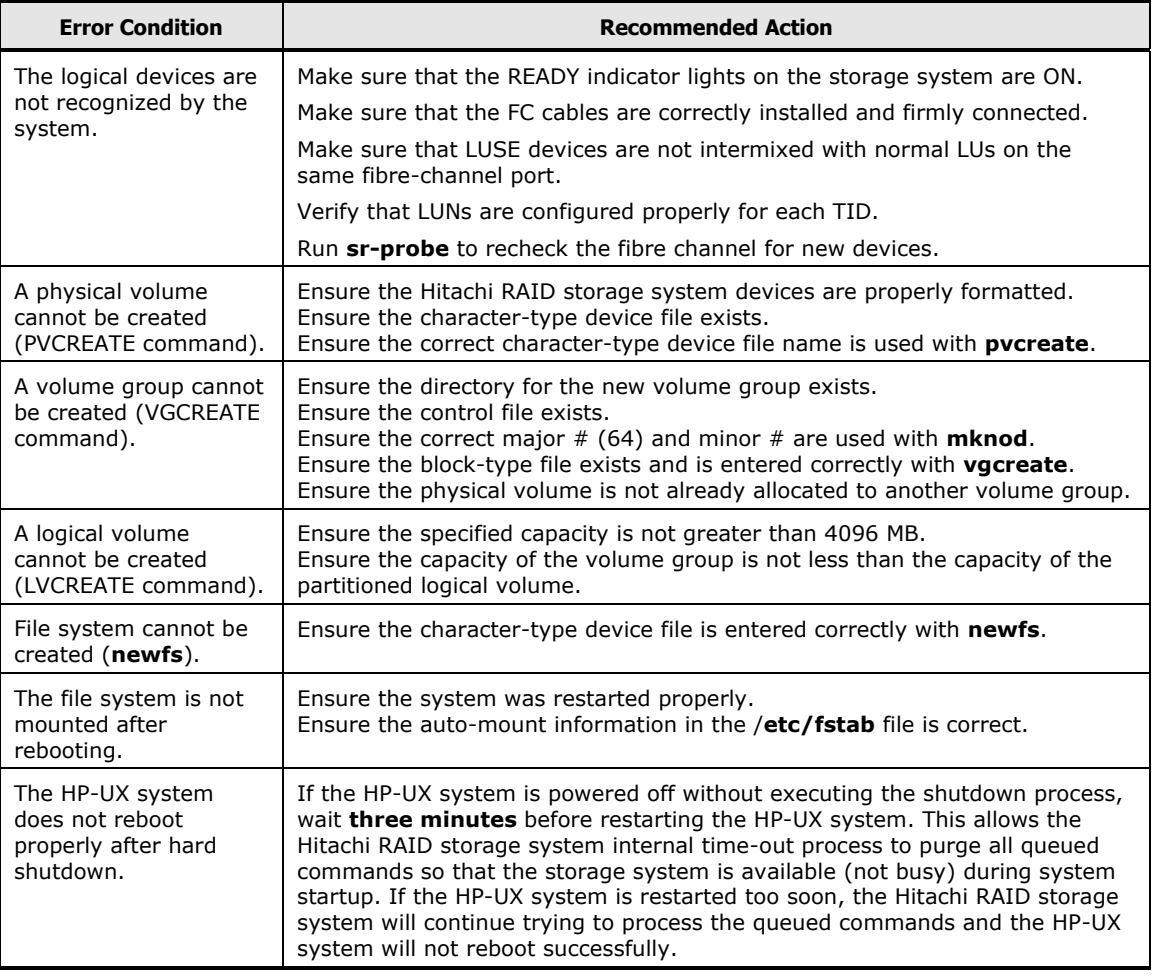

## **Table 4-6 Troubleshooting for HP-UX host attachment**

HP[-UX configuration and attachment](#page-62-0)

# 5

## <span id="page-92-0"></span>**Red Hat Linux configuration and attachment**

This chapter describes how to configure the new Hitachi disk devices on a Red Hat Linux host:

- $\Box$  [Hitachi storage system configuration for Red Hat Linux operations](#page-93-0)
- D [Device Mapper \(DM\) Multipath](#page-94-0)
- □ [Verifying new device recognition](#page-95-0)
- □ [Configuring the new devices](#page-97-0)
- □ Troubleshooting for [Red Hat Linux host attachment](#page-101-0)

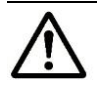

*Note:* Configuration of the devices should be performed by the Linux system administrator. Configuration requires superuser/root access to the host system. If you have questions or concerns, please contact your Hitachi Data Systems representative.

## <span id="page-93-0"></span>**Hitachi storage system configuration for Red Hat Linux operations**

The storage system must be fully configured before being attached to the Red Hat Linux host, as described in [Configuring the Hitachi RAID storage system.](#page-28-0)

**Devices types.** The following devices types are supported for Red Hat Linux operations. For details, see [Device types.](#page-18-0)

- OPEN-V
- OPEN-3/8/9/E/L
- LUSE (OPEN-*x*\*n)
- VLL (OPEN-*x* VLL)
- VLL LUSE (OPEN-*x*\*n VLL)
- Cross-OS File Exchange (FX) (3390-3A/B/C, OPEN-*x*-FXoto)

**Host mode.** The required host mode for Red Hat Linux is **00**. Do not select a host mode other than **00** for Red Hat Linux. For a complete list of host modes for the storage system, see [Host modes and host mode options.](#page-222-0) For instructions on setting the host modes, see the *Provisioning Guide* for the storage system (for USP V/VM see the *LUN Manager User's Guide*).

**Host mode options.** You may also need to set host mode options (HMOs) to meet your operational requirements. For a complete list of HMOs for the storage system, see [Host modes and host mode options.](#page-222-0) For instructions on setting the HMOs, see the *Provisioning Guide* for the storage system (for USP V/VM see the *LUN Manager User's Guide*).

**Veritas Cluster Server:** See Note on using [Veritas Cluster Server](#page-214-0) for important information about using Veritas Cluster Server.

## <span id="page-94-0"></span>**Device Mapper (DM) Multipath configuration**

The Hitachi RAID storage systems support DM Multipath operations for Red Hat Enterprise Linux (RHEL) version 5.4 X64 or X32 or later.

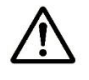

*Note:* Refer to the native multipath configuration documentation from the OS vendor for important information about required settings and parameters for DM Multipath operations, including but not limited to:

- Disabling the HBA failover function
- Installing the kpartx utility
- Creating the multipath device with the multipath command
- Editing the /etc/modprobe.conf file
- Editing the /etc/multipath.conf file
- Configuring LVM
- Configuring raw devices
- Creating partitions with DM Multipath

## <span id="page-95-0"></span>**Verifying new device recognition**

The final step before configuring the new disk devices is to verify that the host system recognizes the new devices. The host system automatically creates a device file for each new device recognized.

To verify new device recognition:

- 1. Use the **dmesg** command to display the devices (see [Figure 5-1\)](#page-95-1).
- 2. Record the device file name for each new device. You will need this information when you partition the devices (see [Verifying new device](#page-95-0)  [recognition\)](#page-95-0). See [Table 5-1](#page-96-0) for a sample SCSI path worksheet.
- 3. The device files are created under the **/dev** directory. Verify that a device file was created for each new disk device (see [Figure 5-2\)](#page-95-2).

```
# dmesg | more
:
:
scsi0 : Qlogic QLA2200 PCI to Fibre Channel Host Adapter: 0 device 14 irq 11
      Firmware version: 1.17.26, Driver version 2.11 Beta
scsi : 1 host.
Vendor: HITACHI Model: OPEN-3 Rev: 0111
Type: Direct-Access ANSI SCSI revision: 02
Detected scsi disk sda at scsi0, channel 0, id 0, lun 0
         Device file name of this disk = /dev/sda  Logical unit number
Vendor: HITACHI Model: OPEN-9 Rev: 0111
Type: Direct-Access ANSI SCSI revision: 02
Detected scsi disk sdb at scsi0, channel 0, id 0, lun 1
:
:
```
In this example, the HITACHI OPEN-3 device (TID 0, LUN 0) and the HITACHI OPEN-9 device (TID 0, LUN 1) are recognized by the Red Hat Linux server.

## <span id="page-95-1"></span>**Figure 5-1 Example of verifying new device recognition**

```
# ls -l /dev | more
:
brw-rw---- 1 root disk 8, 0 May 6 1998 sda  Device file = sda
```
## <span id="page-95-2"></span>**Figure 5-2 Example of verifying device files**

| <b>LDEV</b><br>(CU:LDEV) | <b>Device</b><br><b>Type</b> | <b>LUSE</b><br>$(*n)$ | <b>VLL</b><br>(MB) | <b>Device</b><br><b>File</b><br><b>Name</b> | Path | <b>Alternate</b><br>Path |
|--------------------------|------------------------------|-----------------------|--------------------|---------------------------------------------|------|--------------------------|
| 0:00                     |                              |                       |                    |                                             |      |                          |
|                          |                              |                       |                    |                                             | LUN: | LUN:                     |
| 0:01                     |                              |                       |                    |                                             |      |                          |
|                          |                              |                       |                    |                                             | LUN: | LUN:                     |
| 0:02                     |                              |                       |                    |                                             | TID: | TID:                     |
|                          |                              |                       |                    |                                             | LUN: | LUN:                     |
| 0:03                     |                              |                       |                    |                                             | TID: | TID:                     |
|                          |                              |                       |                    |                                             | LUN: | LUN:                     |
| 0:04                     |                              |                       |                    |                                             | TID: | TID:                     |
|                          |                              |                       |                    |                                             | LUN: | LUN:                     |
| 0:05                     |                              |                       |                    |                                             | TID: | TID:                     |
|                          |                              |                       |                    |                                             | LUN: | LUN:                     |
| 0:06                     |                              |                       |                    |                                             |      |                          |
|                          |                              |                       |                    |                                             | LUN: | LUN:                     |
| 0:07                     |                              |                       |                    |                                             | TID: | TID:                     |
|                          |                              |                       |                    |                                             | LUN: | LUN:                     |
| 0:08                     |                              |                       |                    |                                             | TID: | TID:                     |
|                          |                              |                       |                    |                                             | LUN: | LUN:                     |
| 0:09                     |                              |                       |                    |                                             | TID: | TID:                     |
|                          |                              |                       |                    |                                             | LUN: | LUN:                     |
| 0:0A                     |                              |                       |                    |                                             | TID: | TID:                     |
|                          |                              |                       |                    |                                             | LUN: | LUN:                     |
| 0:0B                     |                              |                       |                    |                                             | TID: |                          |
|                          |                              |                       |                    |                                             | LUN: | LUN:                     |
| 0:0C                     |                              |                       |                    |                                             |      | TID:                     |
|                          |                              |                       |                    |                                             | LUN: | LUN:                     |
| 0:0D                     |                              |                       |                    |                                             |      |                          |
|                          |                              |                       |                    |                                             | LUN: | LUN:                     |
| 0:0E                     |                              |                       |                    |                                             | TID: |                          |
|                          |                              |                       |                    |                                             | LUN: | LUN:                     |
| 0:0F                     |                              |                       |                    |                                             | TID: | TID:                     |
|                          |                              |                       |                    |                                             | LUN: | LUN:                     |

<span id="page-96-0"></span>**Table 5-1 Sample SCSI path worksheet**

## <span id="page-97-0"></span>**Configuring the new devices**

This section describes how to configure the new disk devices on the Red Hat Linux system host:

- $\Box$  [Setting the number of logical units](#page-97-1)
- $\Box$  [Partitioning the devices](#page-98-0)
- □ [Creating, mounting, and verifying the file systems](#page-99-0)

## <span id="page-97-1"></span>**Setting the number of logical units**

To set the number of LUs:

1. Edit the **/etc/modules.conf** file to add the following line: **options scsi\_mod max\_scsi\_luns=***xx*

where *xx* is the maximum number of LUs supported by your Linux OS. Check your host adapter documentation and Linux system documentation to determine the total number of devices that can be supported.

2. To set the Emulex Driver, add the following line to the **/etc/modules.conf** file, as shown in [Figure 5-3:](#page-97-2)

**Alias scsi\_hostadapter lpfcdd**

3. To activate the above modification, make an image file for booting.

Example: **# mkinitrd /boot/initrd-2.4.x.scsiluns.img 'uname -r'**

- 4. Use one of the following methods to change the setting of Bootloader:
	- a. LILO used as Bootloader. Edit the **lilo.conf** file as shown in [Figure 5-4,](#page-97-3) then issue the **lilo** command to activate the **lilo.conf** setting with selecting the label. Example: **# lilo**
	- b. Grand Unified Bootloader (GRUB) is used as Bootloader. Edit the **/boot/grub/grub.conf** file as shown in **Figure 5-5**.
- 5. Reboot the system.

Alias scsi\_hostadapter lpfcdd *Add this to /etc/modules.conf.*

#### <span id="page-97-2"></span>**Figure 5-3 Example of setting the Emulex driver**

```
image=/boot/vmlinuz-qla2x00
      label=Linux-qla2x00
     append="max_scsi_luns=16"
      # initrd=/boot/initrd-2.4.x.img  Comment out this line.
     initrd=/boot/initrd-2.4.x.scsiluns.img    6 Add this line.
root=/dev/sda7
read-only
#sbin/lilo
```
#### <span id="page-97-3"></span>**Figure 5-4 Example of setting the number of LUs (LILO)**

kernel /boot/vmlinuz-2.4.x ro root=/dev/hda1 # initrd /boot/initrd-2.4.x.img *Comment out this line.* initrd /boot/initrd-2.4.x.scsiluns.img *Add this line.*

## **Figure 5-5 Example of setting the number of LUs (GRUB)**

<span id="page-97-4"></span>**5-6** [Red Hat Linux configuration and attachment](#page-92-0)

## <span id="page-98-0"></span>**Partitioning the devices**

After the setting the number of logical units, you need to create the partitions on the new disk devices.

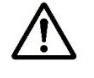

*Note:* For important information about required settings and parameters for DM Multipath operations, refer to the native multipath configuration documentation from the OS vendor.

To create the partitions on the new disk devices:

1. Enter **fdisk/dev/<***device\_name***>** 

Example: **fdisk/***dev***/***sda*

where *dev/sda* is the device file name

- 2. Select **p** to display the present partitions.
- 3. Select **n** to make a new partition. You can make up to four primary partitions (1-4) or one extended partition. The extended partition can be organized into 11 logical partitions, which can be assigned partition numbers from 5 to 15.
- 4. Select **w** to write the partition information to disk and complete the **fdisk** command.

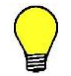

*Tip:* Other useful commands include **d** to remove partitions and **q** to stop a change.

5. Repeat steps 1 through 4 for each new disk device.

## <span id="page-99-0"></span>**Creating, mounting, and verifying the file systems**

## **Creating the file systems**

After you partition the devices, create the file systems. Be sure the file system are appropriate for the primary and/or extended partition for each logical unit.

To create the file system, issue the **mkfs** command:

**# mkfs /dev/sda1**

where **/dev/sda1** is device file of primary partition number 1.

#### **Creating the mount directories**

To create the mount directories, issue the **mkdir** command:

**# mkdir /VSP-LU00**

## **Mounting the new file systems**

Use the **mount** command to mount each new file system (see example in Figure 5-6). The first parameter of the **mount** command is the device file name (**/dev/sda1**), and the second parameter is the mount directory, as shown in Figure 5-6.

```
# mount /dev/sda1 /VSP-LU00
          Device file name  Mount directory name
#
```
## **Figure 5-6 Example of mounting the new devices**

## **Verifying the file systems**

After mounting the file systems, verify the file systems (see the example in [Figure 5-7\)](#page-99-1).

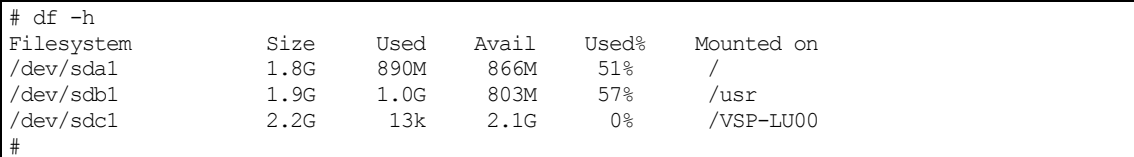

#### <span id="page-99-1"></span>**Figure 5-7 Example of verifying the file system**

## **Setting the auto-mount parameters**

To set the auto-mount parameters, edit the **/etc/fstab** file (see the example in [Figure 5-8\)](#page-100-0).

```
# cp -ip /etc/fstab /etc/fstab.standard  Make a backup of /etc/fstab.
# vi /etc/fstab  Edit /etc/fstab.
:
/dev/sda1 /VSP-LU00 ext2 defaults 0 2  Add new device.
```
#### <span id="page-100-0"></span>**Figure 5-8 Example of setting the auto-mount parameters**

[Red Hat Linux configuration and attachment](#page-92-0) **5-9**

## <span id="page-101-0"></span>**Troubleshooting for Red Hat Linux host attachment**

[Table 5-2](#page-101-1) lists potential error conditions that might occur during storage system installation on a Red Hat Linux host and provides instructions for resolving the conditions. If you cannot resolve an error condition, contact your Hitachi Data Systems representative, or contact Hitachi Data Systems technical support for assistance. For instructions, see Contacting [Hitachi Data](#page-200-0)  Systems [technical support.](#page-200-0)

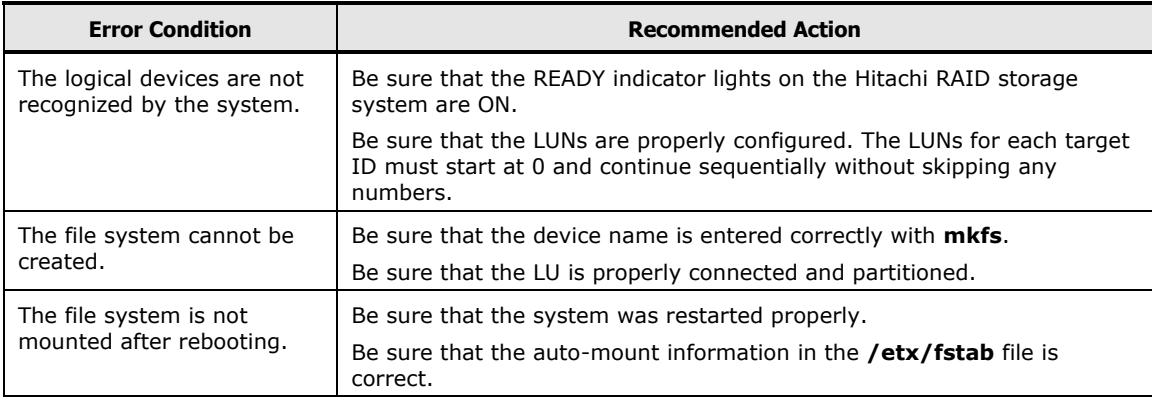

## <span id="page-101-1"></span>**Table 5-2 Troubleshooting for Red Hat Linux host attachment**

**5-10** [Red Hat Linux configuration and attachment](#page-92-0)

# <span id="page-102-0"></span>**Solaris configuration and attachment**

This chapter describes how to configure the new Hitachi disk devices on a Solaris host:

- $\Box$  [Hitachi storage system configuration for Solaris operations](#page-103-0)
- □ [FCA configuration for Solaris](#page-104-0)
- □ [Configuring the new devices](#page-107-0)
- □ [ALUA support on Solaris](#page-133-0)
- □ Troubleshooting [for Solaris host attachment](#page-134-0)
- [Online device installation](#page-136-0)
- □ [Using MPxIO path failover software](#page-137-0)

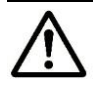

*Note:* Configuration of the devices should be performed by the Solaris system administrator. Configuration requires superuser/root access to the host system. If you have questions or concerns, please contact your Hitachi Data Systems representative.

## <span id="page-103-0"></span>**Hitachi storage system configuration for Solaris operations**

The storage system must be fully configured before being attached to the Solaris host, as described in [Configuring the Hitachi RAID storage system.](#page-28-0)

**Devices types.** The following devices types are supported for Solaris operations. For details, see [Device types.](#page-18-0)

- OPEN-V
- OPEN-3/8/9/E/L
- LUSE (OPEN-*x*\*n)
- VLL (OPEN-*x* VLL)
- VLL LUSE (OPEN-*x*\*n VLL)
- Cross-OS File Exchange (FX) (3390-3A/B/C, OPEN-*x*-FXoto)

**Host mode.** The required host mode for Solaris is **09**. Do not select a host mode other than **09** for Solaris. For a complete list of host modes for the storage system, see [Host modes and host mode options.](#page-222-0) For instructions on setting the host modes, see the *Provisioning Guide* for the storage system (for USP V/VM see the *LUN Manager User's Guide*).

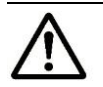

*Note:* You must set **HOST MODE=09** before installing Sun Cluster, or the Quorum Device will not be assigned to the Hitachi RAID storage system.

**Host mode options.** You may also need to set host mode options (HMOs) to meet your operational requirements. For a complete list of HMOs for the storage system, see [Host modes and host mode options.](#page-222-0) For instructions on setting the HMOs, see the *Provisioning Guide* for the storage system (for USP V/VM see the *LUN Manager User's Guide*).

**Veritas Cluster Server:** See Note on using [Veritas Cluster Server](#page-214-0) for important information about using Veritas Cluster Server.

## <span id="page-104-0"></span>**FCA configuration for Solaris**

This section describes how to configure the fibre-channel adapters (FCAs) that will be attached to the Solaris host.

- [Verifying the FCA installation](#page-104-1)
- [Setting the disk and device parameters](#page-105-0)

## <span id="page-104-1"></span>**Verifying the FCA installation**

Before configuring the fibre-channel HBAs, verify the HBA installation and recognition of the fibre-channel HBA and driver.

- 1. Log in to the Solaris system as **root**, and confirm that all existing devices are powered on and properly connected to the Solaris system.
- 2. Display the host configuration using the **dmesg** command (see [Figure](#page-104-2)  [6-1\)](#page-104-2). The fibre information (underlined in the following example) includes the recognition of the **fibre channel adapter**, **SCSI bus characteristics**, **world wide name**, and **FCA driver**. Ensure the host recognizes these four classes. If this information is not displayed or if error messages are displayed, the host environment may not be configured properly.

```
# dmesg
Nov 9 23:14
ems, Inc.
mem = 65536K (0x4000000)
avail mem = 60129280
Ethernet address = 8:0:20:92:32:48
root nexus = Sun Ultra 1 SBus (UltraSPARC 167MHz)
sbus0 at root: UPA 0x1f 0x0 ...
espdma0 at sbus0: SBus0 slot 0xe offset 0x8400000
esp0: esp-options=0x46
esp0 at espdma0: SBus0 slot 0xe offset 0x8800000 Onboard device sparc9 ipl 4
sd0 at esp0: target 0 lun 0
sd0 is /sbus@1f,0/espdma@e,8400000/esp@e,8800000/sd@0,0
        <SUN2.1G cyl 2733 alt 2 hd 19 sec 80>
sd6 at esp0: target 6 lun 0
sd6 is /sbus@1f,0/espdma@e,8400000/esp@e,8800000/sd@6,0
fca0: JNI Fibre Channel Adapter (1062 MB/sec), model FC  Verify that
fca0: SBus 1: IRQ 4: FCODE Version 11.0.9 [1a6384]: SCSI ID 125: AL_PA 01  these items
fca0: Fibre Channel WWN: 100000e0690000d5 6 are listed.
fca0: FCA Driver Version 2.2.HIT.03, Oct 09, 1999 Solaris 2.5, 2.6
fca0: All Rights Reserved.
fca0: < Total IOPB space used: 1125824 bytes >
fca0: < Total DMA space used: 565277 bytes >
root on /sbus@1f,0/espdma@e,8400000/esp@e,8800000/sd@0,0:a fstype ufs
zs0 at sbus0: SBus0 slot 0xf offset 0x1100000 Onboard device sparc9 ipl 12
zs0 is /sbus@1f,0/zs@f,1100000
zs1 at sbus0: SBus0 slot 0xf offset 0x1000000 Onboard device sparc9 ipl 12
zs1 is /sbus@1f,0/zs@f,1000000
keyboard is </sbus@1f,0/zs@f,1000000> major <29> minor <2>
mouse is </sbus@1f,0/zs@f,1000000:b> major <29> minor <3>
stdin is </sbus@1f,0/zs@f,1000000> major <29> minor <2>
• • • • • • • • • • • • • • • • • • • • • • • • • • • • • • • • •
```
## <span id="page-104-2"></span>**Figure 6-1 Displaying the fibre device information (Jaycor FC-1063)**

[Solaris configuration and attachment](#page-102-0) **6-3**

## <span id="page-105-0"></span>**Setting the disk and device parameters**

The queue depth (**max\_throttle**, **max\_pending** for Solaris ZFS) for the Hitachi RAID storage system devices must be set as specified in [Table 6-1.](#page-105-1) You can adjust the queue depth for the devices later as needed (within the specified range) to optimize the I/O performance. For details about queue depth, see [Host queue depth.](#page-21-0)

<span id="page-105-1"></span>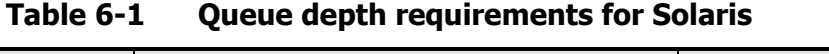

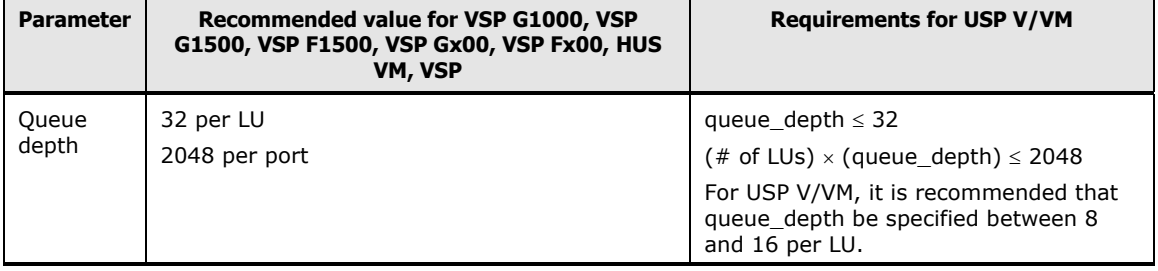

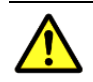

*Caution:* Inappropriate settings, including max\_pending/throttle and number of LUNs per ZFS pool, can significantly impact the SAN environment (for example, C3 discards). If you have any questions or concerns, contact your Hitachi Data Systems representative for important information about these settings.

The required I/O time-out value (TOV) for Hitachi RAID storage system devices is 60 seconds (default TOV=60). If the I/O TOV has been changed from the default, change it back to 60 seconds by editing the **sd\_io\_time** or **ssd\_io\_time** parameter in the **/etc/system** file.

Several other parameters (for example, FC fibre support) may also need to be set. See the user documentation for the HBA to determine whether other options are required to meet your operational requirements.

Use the same settings and device parameters for all Hitachi RAID storage system devices. For fibre-channel, the settings in the system file apply to the entire system, not to just the HBAs.

To set the queue depth and I/O TOV:

- 1. Make a backup of the **/etc/system** file: **cp /etc/system /etc/system.old**
- 2. Edit the **/etc/system** file.
- 3. To set the TOV, add the following to the **/etc/system** file (see [Figure](#page-106-0)  [6-2\)](#page-106-0): **set sd:sd\_io\_time=0x3c**

For Sun generic HBA: **set ssd:ssd\_io\_time=0x3c**

4. To set the queue depth, add the following to the **/etc/system** file (see Figure  $6-3$ ): set sd:sd max throttle=x (for **x** see Table  $6-1$ ) For Sun generic HBA: **set ssd:ssd\_max\_throttle=x**

**6-4** [Solaris configuration and attachment](#page-102-0)

For Solaris ZFS: **set zfs:zfs\_vdev\_max\_pending=x**

- 5. Save your changes, and exit the text editor.
- 6. Shut down and reboot to apply the I/O TOV setting.

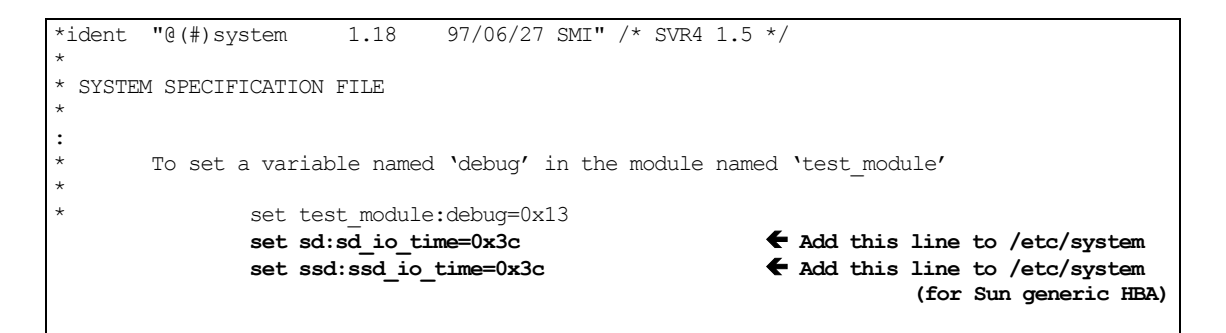

## <span id="page-106-0"></span>**Figure 6-2 Setting the I/O TOV**

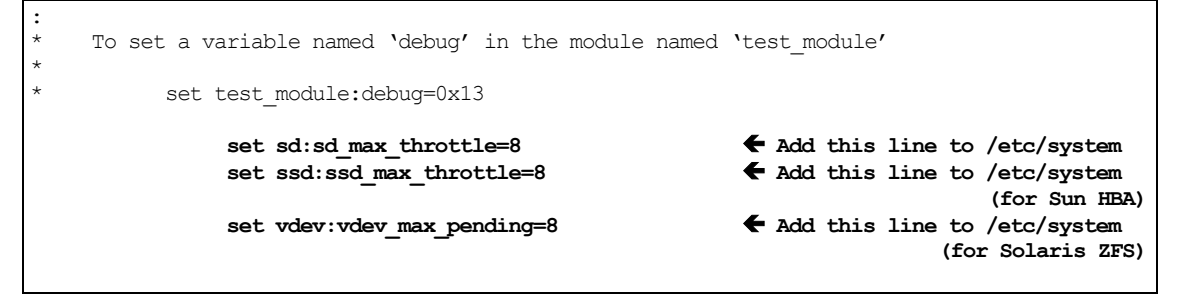

<span id="page-106-1"></span>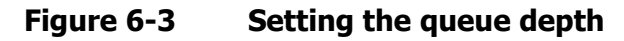

[Solaris configuration and attachment](#page-102-0) **6-5**

## <span id="page-107-0"></span>**Configuring the new devices**

This chapter describes how to configure the new disk devices that you attached to the Solaris system:

- $\Box$  [Setting and recognizing the LUs](#page-107-1)
- $\Box$  [Verifying recognition of new devices](#page-110-0)
- $\Box$  [Partitioning and labeling the new devices](#page-111-0)
- $\Box$  [Creating and mounting the file systems](#page-127-0)

## <span id="page-107-1"></span>**Setting and recognizing the LUs**

Once the Hitachi RAID storage system is installed and connected, set and recognize the new LUs by adding the logical devices to the **sd.conf** file (**/kernel/drv/sd.conf**). The **sd.conf** file includes the SCSI TID and LUN for all LDEVs connected to the Solaris system. After editing the **sd.conf** file, you will halt the system and reboot.

To set and recognize LUs:

1. Log in as root, and make a backup copy of the **/kernel/drv/sd.conf file**:

```
cp -ip /kernel/drv/sd.conf /kernel/drv/sd.conf.standard
```
2. Edit the **/kernel/drv/sd.conf file** as shown in [Figure 6-4.](#page-108-0) Be sure to make an entry (SCSI TID and LUN) for each new device being added to the Solaris system.

If the LUs have already been added to the **sd.conf** file, verify each new LU.

3. Exit the vi editor by entering the command:

```
ESC + :wq
```
- 4. Halt the Solaris system: **halt**
- 5. Reboot the Solaris system:

**boot -r**

6. Log in to the system as root, and verify that the system recognizes the Hitachi RAID storage system (see [Figure 6-5\)](#page-109-0):

**dmesg | more**

7. Verify that the vendor name, product name, and number of blocks match the values shown in [Figure 6-5.](#page-109-0)
```
# cp -ip /kernel/drv/sd.conf /kernel/drv/sd/conf/standard  Make backup of file.
#
# vi /kernel/drv/sd.conf  Edit the file (vi shown).
#ident "@(#)sd.conf 1.8 93/05/03 SMI"
name="sd" class="scsi"  The SCSI class type name
      target=0 lun=0; is used because the SCSI
                                                 driver is used for fibre
name="sd" class="scsi" channel.
      target=1 lun=0;
name="sd" class="scsi"
      target=2 lun=0;
name="sd" class="scsi"  Add this information for
      target=2 lun=1; all new target IDs
                                                 and LUNs.
name="sd" class="scsi" 
      target=3 lun=0; 
name="sd" class="scsi"
     target=4 lun=0;
#
# halt  Enter halt.
Jan 11 10:10:09 sunss20 halt:halted by root
Jan 11 10:10:09 sunss20 syslogd:going down on signal 15
Syncing file systems... done
Halted
Program terminated
Type help for more information
OK
volume management starting.
The system is ready.
host console login: root \leftarrow Log in as root.
Password:  Password is not displayed.
Oct 11 15:28:13 host login: ROOT LOGIN /dev/console
Last login:Tue Oct 11 15:25:12 on console
Sun Microsystems inc. SunOS 5.5 Generic September 1993
#
#
#
```
## **Figure 6-4 Setting and recognizing LUs**

```
# dmesg | more
  :
sbus0 at root: UPA 0x1f 0x0 ...
fas0: rev 2.2 FEPS chip
SUNW,fas0 at sbus0: SBus0 slot 0xe offset 0x8800000 and slot 0xe offset 0x8810000 Onboard 
device sparc9 ipl 4
SUNW,fas0 is /sbus@1f,0/SUNW,fas@e,8800000
sd0 at SUNW, fas0: target 0 lun 0
sd0 is /sbus@1f,0/SUNW,fas@e,8800000/sd@0,0
     <SUN2.1G cyl 2733 alt 2 hd 19 sec 80>
sd6 at SUNW,fas0: target 6 lun 0
sd6 is /sbus@1f,0/SUNW,fas@e,8800000/sd@6,0
WARNING: fca0: fmle: sc1: 000e0000 sc2: 00000000
fca0: JNI Fibre Channel Adapter (1062 MB/sec), model FC
fca0: SBus 1 / IRQ 4 / FCODE Version 10 [20148b] / SCSI ID 125 / AL_PA 0x1
fca0: Fibre Channel WWN: 100000e0690002b7
fca0: FCA Driver Version 2.1+, June 24, 1998 Solaris 2.5, 2.6
fca0: All Rights Reserved.
fca0: < Total IOPB space used: 1100624 bytes >
fca0: < Total DMA space used: 532644 bytes >
fca0: <HITACHI :OPEN-3 :5235> target 2 (alpa 0xe4) lun 0 online
sd192 at fca: target 2 lun 0 
                       \overline{R} LUN = 0
                \hbox{R} target ID = 2sd192 is /sbus@1f,0/fca@1,0/sd@2,0
WARNING: /sbus@1f,0/fca@1,0/sd@2,0 (sd192)
      corrupt label - wrong magic number abeled. f Not yet labeled.
        Vendor 'HITACHI', product 'OPEN-3', 4806720 512 byte blocks
                 Vendor name  Number of blocks
                                    Product name
fca0: <HITACHI :OPEN-3 :5235> target 2 (alpa 0xdc) lun 2 online
sd193 at fca: target 2 lun 1 (LUN=1, target ID=2)
sd193 is /sbus@1f,0/fca@1,0/sd@2,1
WARNING: /sbus@1f,0/fca@1,0/sd@2,1 (sd193)
        corrupt label - wrong magic number
       Vendor 'HITACHI', product 'OPEN-3', 4806720 512 byte blocks
fca0: <HITACHI :OPEN-9 :5235> target 6 (alpa 0xdc) lun 0 online
sd.. at fca: target lun 0 (LUN=0, target ID=6)
sd.. is /sbus@1f,0/fca@1,0/sd@4,0
WARNING: /sbus@1f,0/fca@1,0/sd@4,0 (sd..)
       corrupt label - wrong magic number b Mot yet labeled.
       Vendor 'HITACHI', product 'OPEN-9', 14423040 512 byte blocks
sd.. at fca: target 6 lun 0 6 Verify target ID.
       corrupt label - wrong magic number General Corrupt labeled.
        Vendor 'HITACHI', product 'OPEN-9', 14423040 512 byte blocks
sd.. is /sbus@1f,0/fca@1,0/sd@5,0
WARNING: /sbus@1f,0/fca@1,0/sd@5,0 (sd..)
       corrupt label - wrong magic number 6 6 Mot yet labeled.
        Vendor 'HITACHI', product '3390-3B', 5822040 512 byte blocks
sd.. is /sbus@1f,0/fca@1,0/sd@6,0
WARNING: /sbus@1f,0/fca@1,0/sd@6,0 (sd..)
       corrupt label - wrong magic number \leftarrow Not yet labeled.
        Vendor 'HITACHI', product '3390-3A', 5825520 512 byte blocks
sd.. is /sbus@1f,0/fca@1,0/sd@8,0
```
#### **Figure 6-5 Fibre device recognition**

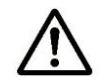

*Note:* If the FX volumes (for example, 3390-3A/B/C) are customized, their block number may be lower than the number displayed in this example.

**6-8** [Solaris configuration and attachment](#page-102-0)

## <span id="page-110-1"></span>**Verifying recognition of new devices**

After system start-up, log in as root and use the **dmesg | more** command to verify that the Solaris system recognizes the Hitachi storage system. Confirm that the displayed vendor names, product names, and number of blocks match the values in [Figure 6-6.](#page-110-0) If the results are different than the intended system configuration, the path definition or fibre cabling might be wrong.

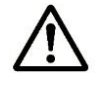

*Note:* When the Solaris system accesses the multiplatform devices, the message "Request sense couldn't get sense data" may be displayed. You can disregard this message.

```
# dmesg | more
  :
sbus0 at root: UPA 0x1f 0x0 ...
fas0: rev 2.2 FEPS chip
SUNW,fas0 at sbus0: SBus0 slot 0xe offset 0x8800000 and slot 0xe offset 0x8810000 Onboard device 
sparc9 ipl 4
SUNW,fas0 is /sbus@1f,0/SUNW,fas@e,8800000
sd0 at SUNW, fas0: target 0 lun 0
sd0 is /sbus@1f,0/SUNW,fas@e,8800000/sd@0,0
     <SUN2.1G cyl 2733 alt 2 hd 19 sec 80>
sd6 at SUNW,fas0: target 6 lun 0
sd6 is /sbus@1f,0/SUNW,fas@e,8800000/sd@6,0
WARNING: fca0: fmle: sc1: 000e0000 sc2: 00000000
fca0: JNI Fibre Channel Adapter (1062 MB/sec), model FC
fca0: SBus 1 / IRQ 4 / FCODE Version 10 [20148b] / SCSI ID 125 / AL_PA 0x1
fca0: Fibre Channel WWN: 100000e0690002b7
fca0: FCA Driver Version 2.1+, June 24, 1998 Solaris 2.5, 2.6
fca0: All Rights Reserved.
fca0: < Total IOPB space used: 1100624 bytes >
fca0: < Total DMA space used: 532644 bytes >
fca0: <HITACHI :OPEN-3 :5235> target 2 (alpa 0xe4) lun 0 online
sd192 at fca: target 2 lun 0 
                    \overline{R} \overline{R} LUN = 0
                       target ID = 2
sd192 is /sbus@1f,0/fca@1,0/sd@2,0
WARNING: /sbus@1f,0/fca@1,0/sd@2,0 (sd192)
       corrupt label - wrong magic number abeled. f Not yet labeled.
 Vendor 'HITACHI', product 'OPEN-3', 4806720 512 byte blocks
  Vendor name  Product name  Number of blocks
fca0: <HITACHI :OPEN-3 :5235> target 2 (alpa 0xdc) lun 1 online
sd193 at fca: target 2 lun 1 (LUN=1, target ID=2)
sd193 is /sbus@1f,0/fca@1,0/sd@2,1
WARNING: /sbus@1f,0/fca@1,0/sd@2,1 (sd193)
        corrupt label - wrong magic number
        Vendor 'HITACHI', product 'OPEN-3', 4806720 512 byte blocks
```
This example shows two new disks on fca@1: target ID is 2, LUNs are 0 and 1, vendor name is "HITACHI", product name is "OPEN-3", and number of blocks is 4806720. LUNs 0 and 1 are assigned as device names sd192 and sd193, respectively. Details for other disks:

- vendor name "HITACHI", product name "OPEN-9" and 14423040 512-byte blocks
- vendor name "HITACHI", product name "3390-3B" and 5822040 512-byte blocks
- vendor name "HITACHI", product name "3390-3A" and 5825520 512-byte blocks

#### <span id="page-110-0"></span>**Figure 6-6 Verifying new devices**

## **Partitioning and labeling the new devices**

After the Solaris system recognizes the new devices, partition and label the devices. All new devices, including all SCSI disk devices and FX devices, must be partitioned and labeled using the **format** utility (see *WARNING* below).

- Each SCSI disk device (for example, OPEN-x) can have more than one partition.
- Each FX device (for example, 3390-3A) must have one partition of fixed size.

The disk partitioning and labeling procedure involves the following tasks:

- 1. Defining and setting the disk type.
- 2. Setting the partitions.
- 3. Labeling the disk (required for devices to be managed by HDLM).
- 4. Verifying the disk label.

A good way to partition and label the disks is to partition and label all devices of one type (for example, OPEN-3), then all devices of the next type (for example, OPEN-9), and so on until you partition and label all new devices. You will enter this information into the Solaris system during the disk partitioning and labeling procedure.

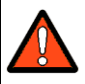

*WARNING:* Be extremely careful when using the Solaris **format** utility. Do not use any **format** commands not described in this document. The **format** utility is designed for Sun disks. Some **format** commands are not compatible with the Hitachi RAID storage system and can overwrite the data on the disk. The Hitachi RAID storage system will not respond to the **format** command (devices are formatted using the SVP), and will not report any defect data in response to the **defect** command.

To partition and label the new devices/disks:

- 1. Enter **format** at the root prompt to start the **format** utility (see [Figure](#page-113-0)   $6-7$ ).
	- a. Verify that all new devices are displayed. If not, exit the **format** utility (**quit** or **Ctrl-d**), and then be sure the SCSI/fibre-to-LDEV paths were defined for all devices and that all new devices were added to the driver configuration file). For troubleshooting information see [Troubleshooting](#page-134-0) [for Solaris host attachment.](#page-134-0)
	- b. Write down the character-type device file names (for example, c1t2d0) for all of the new devices. You will need this information later to create the file systems.
- 2. When prompted to specify the disk, enter the number (from the list) for the device to be partitioned and labeled. Remember the device type of this device (for example, OPEN-3).
- 3. When prompted to label the disk, enter **y** for "yes" and enter the desired label. Devices that will be managed by HDLM require a label. If you are sure that the device will not need a label, you can enter **n** for "no".
- 4. When the format menu appears, enter **type** to display the disk types. The disk types are listed in  $Table 1-2$  (vendor name + product name, for example, HITACHI OPEN-3).
- 5. If the disk type for the selected device is already defined, enter the number for that disk type and skip to step 7.

#### *Note:*

- Do not use HITACHI-OPEN-*x*-0315, HITACHI-3390-3A/B-0315. These disk types are created automatically by the Solaris system and cannot be used for the Hitachi RAID storage system devices.
- LU capacity must be less than 1 TB. In case of selecting other type, the disk type parameters described below cannot be set for an LU larger than 32,767 data cylinders.
- 6. If the disk type for the selected device is not already defined, enter the number for **other** to define a new disk type.
- 7. Enter the disk type parameters for the selected device using the data provided above. Be sure to enter the parameters exactly as shown in [Figure 6-8.](#page-114-0)
- 8. When prompted to label the disk, enter **n** for "no".
- <span id="page-112-0"></span>9. When the format menu appears, enter **partition** to display the partition menu.
- <span id="page-112-1"></span>10.Enter the desired partition number and the partition parameters in [Figure](#page-115-0)  [6-9](#page-115-0) and [Table 6-2](#page-118-0) through [Table 6-9.](#page-126-0)
- 11.At the **partition>** prompt, enter **print** to display the current partition table.
- 12.Repeat steps [9](#page-112-0) and [10](#page-112-1) as needed to set the desired partitions for the selected device.

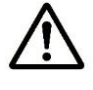

*Note:* This step does not apply to the multiplatform devices (for example, 3390-3A/B/C), because these devices can only have one partition of fixed size.

13.After setting the partitions for the selected device, enter **label** at the **partition>** prompt, and enter y to label the device (see [Figure 6-10\)](#page-117-0).

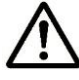

*Note:* The Solaris system displays the following warnings when an FX device (for example, 3390-3A/B/C) is labeled. You can ignore these warnings.

```
Warning: error warning VTOC.
Warning: no backup labels.
Label failed.
```
[Solaris configuration and attachment](#page-102-0) **6-11**

- 14.Enter **quit** to exit the **partition** utility and return to the format utility.
- 15.At the **format>** prompt, enter **disk** to display the available disks. Verify that the disk you just labeled is displayed with the proper disk type name and parameters.
- 16.Repeat steps 2 through 15 for each new device to be partitioned and labeled. After a device type is defined (for example, HITACHI OPEN-3), you can label all devices of that same type without having to enter the parameters (skipping steps 6 and 7). For this reason, you may want to label the devices by type (for example, labeling all OPEN-3 devices, then all OPEN-9 devices, and so on) until all new devices have been partitioned and labeled.
- 17.When you finish partitioning and labeling the disks and verifying the disk labels, exit the **format** utility by entering **quit** or **Ctrl-d**.

```
# format  Start format 
utility.
Searching for disks...done
c1t2d0: configured with capacity of 2.29GB (OPEN-3)  These devices are not yet labeled.
c1t2d1: configured with capacity of 2.29GB (OPEN-3) 
c2t4d0: configured with capacity of 6.88GB (OPEN-9) 
c2t5d0: configured with capacity of 2.77GB (3390-3B) 
c2t6d0: configured with capacity of 2.78GB (3390-3A) 
   These character-type device file names are used later to create the file systems.
AVAILABLE DISK SELECTIONS:
      0. c0t1d0 <SUN1.05 cyl 2036 alt 2 hd 14 sec 72> 4 Already labeled.
         /iommu@f,e0000000/sbus@f,e0001000/espdma@f,400000/esp@f,800000/sd@1,0
      1. c0t3d0 <SUN1.05 cyl 2036 alt 2 hd 14 sec 72> EAlready labeled.
         /iommu@f,e0000000/sbus@f,e0001000/espdma@f,400000/esp@f,800000/sd@3,0
       2. c1t2d0 <HITACHI-OPEN-3-52-34  Not yet labeled:
               LUN  Product version
                     Vendor  Product ID
          Target Id
            Logical Controller ID 
         /iommu@f,e0000000/sbus@f,e0001000/....,isp@1,10000/sd@2,0 OPEN-3, TID=2, LUN=0
       3. c1t2d1 <HITACHI-OPEN-3-52-34  Not yet labeled:
         /iommu@f,e0000000/sbus@f,e0001000/....,isp@1,10000/sd@2,1 OPEN-3, TID=2, LUN=1
       4. c1t4d0 <HITACHI-OPEN-9-52-34  Not yet labeled:
          /iommu@f,e0000000/sbus@f,e0001000/....,isp@1,10000/sd@4,0 OPEN-9, TID=4, LUN=0
       5. c1t5d0 <HITACHI-3390-3B-52-34 Not yet labeled:
         /iommu@f,e0000000/sbus@f,e0001000/....,isp@1,10000/sd@5,0 3390-3B, TID=5, LUN=0
       6. c1t6d0 <HITACHI-3390-3A-52-34  Not yet labeled:
         /iommu@f,e0000000/sbus@f,e0001000/....,isp@1,10000/sd@6,0 3390-3A, TID=6, LUN=0
Specify disk (enter its number): 2  Select device.
selecting c1t2d0 
[disk formatted]
Disk not labeled. Label it now ? n n Enter "n" for no.
:
#
```
<span id="page-113-0"></span>**Figure 6-7 Verifying new devices for disk partitioning**

FORMAT MENU: disk - select a disk type - select (define) a disk type partition - select (define) a partition table current - describe the current disk format - format and analyze the disk repair - repair a defective sector label - write label to the disk analyze - surface analysis defect - defect list management backup - search for backup labels verify - read and display labels save - save new disk/partition definitions inquiry - show vendor, product and revision volume - set 8-character volume name quit # format> **type** *Enter type.* : AVAILABLE DRIVE TYPES 0. Auto configure : 200 million (200 million) 14. SUN2.1G 15. HITACHI-OPEN-3-0315 *Do not select this disk type.* 16. **other** (*Note 3*) Specify disk type (enter its number):**16** *Enter number for "other" to define.* Enter number of data cylinders:**3336** *Enter value from [Table 6-2](#page-118-0)* (*Note 1*) Enter number of alternate cylinders[2]:**2** *Enter value from [Table 6-2](#page-118-0)* Enter number of physical cylinders[3338]: *(press Enter for default)* Enter number of heads:**15** *Enter value from [Table 6-3](#page-119-0)* Enter number of physical sectors/track[defaults]: *(press Enter for default)* Enter rpm of drive [3600]:**10000** *Enter value from [Table 6-2](#page-118-0) (Note 2*) Enter format time[defaults]: *(press Enter for default)* Enter cylinder skew[defaults]: *(press Enter for default)* Enter track skew[defaults]: *(press Enter for default)* Enter track per zone[defaults]: *(press Enter for default)* Enter alternate tracks[defaults]: *(press Enter for default)* Enter alternate sectors[defaults]: *(press Enter for default)* Enter cache control[defaults]: *(press Enter for default)* Enter prefetch threshold[defaults]: *(press Enter for default)* Enter minimum prefetch[defaults]: *(press Enter for default)* Enter maximum prefetch[defaults]: *(press Enter for default)* Enter disk type name(remember quotes):**"HITACHI OPEN-3"** *Enter name from [Table 1-2.](#page-19-0)* selecting c1t2d0 [disk formatted] No defined partition tables. Disk not labeled. Label it now ? **n** *Enter "n" for no.* format>

## <span id="page-114-0"></span>**Figure 6-8 Defining and setting the disk type**

#### **Figure notes:**

- 1. The number of cylinders for the 3390-3B is 3346, and the Hitachi RAID storage system returns '3346 cylinder' to the Mode Sense command, and '5822040 blocks' (Maximum LBA 5822039) to the Read capacity command. When 3390-3B is not labeled yet, Solaris displays 3344 data cylinders and 2 alternate cylinders. When 3390-3B is labeled by the Solaris format type subcommand, use 3340 for data cylinder and 2 for alternate cylinder. This is similar to the 3390-3B VLL.
- 2. The Hitachi RAID storage system reports the RPM of the physical disk drive in response to the type subcommand parameter.
- 3. It is also possible to follow the procedure using type => "0. Auto configure" => label the drive without calculating detail values like as Cylinder, Header, Blocks/Tracks.
- 4. Setting host mode 16 affects the geometry parameter reported by the Hitachi RAID storage system (see [Table 6-2\)](#page-118-0) as follows:
- Setting host mode option 16 to ON increases the number of cylinders by 4 and reduces the number of blocks per track by ¼.
- Setting host mode option 16 to OFF lowers the number of cylinders by 1/4 and increases the number of blocks per track by 4. Therefore, if you use host mode option 16, please account for these differences. For example, if you change the host mode option 16 from OFF to ON, you may want to make either of the following changes in the Format Menu:

- Increase the number of block setting per track by ¼ and the number of heads by 4.

- Increase the number of blocks per track to ¼, the number of cylinders by 2, and the number of heads by 2.

If the number of cylinders entered exceeds 65,533, the total LU block number equals or is less than 65,533. Use the Format Menu to specify the numbers of cylinders, heads, and blocks per track.

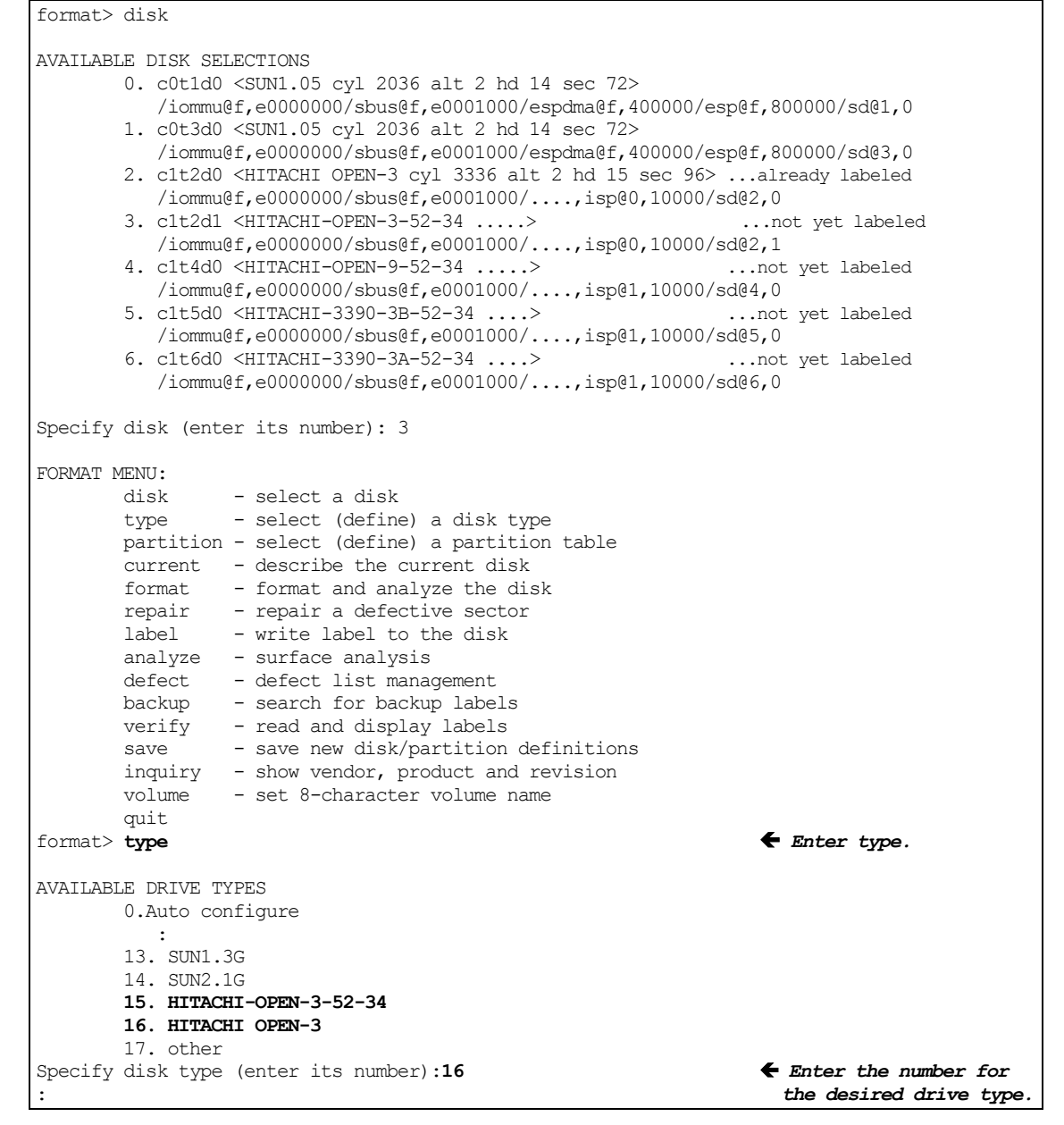

<span id="page-115-0"></span>**Figure 6-9 Setting the partitions (continues on the next page)**

selecting c0t2d0 [disk formatted] No defined partition tables. Disk not labeled. Label it now ? **n** *Enter n for no.* format> FORMAT MENU: disk - select a disk type - select (define) a disk type partition - select (define) a partition table current - describe the current disk format - format and analyze the disk repair - repair a defective sector label - write label to the disk analyze - surface analysis<br>defect - defect list manag - defect list management backup - search for backup labels verify - read and display labels save - save new disk/partition definitions inquiry - show vendor, product and revision volname - set 8-character volume name <cmd> - execute <cmd>, then return quit format> **partition** *Display partition menu.* PARTITION MENU 0 - change '0' partition 1 - change '1' partition 2 - change '2' partition 3 - change '3' partition 4 - change '4' partition 5 - change '5' partition 6 - change '6' partition 7 - change '7' partition select - select a predefined table modify - modify a predefined partition table name - name the current table print - display the current table label - write partition map and label to the disk quit partition> **0**  *Select partition number.* Flag Cylinders Size Blocks 0 unassigned wm  $0 - 0$  (0/0/0) Enter partition id tag [root]: *Press enter for default.* Enter partition permission flags [wm]: *Press enter for default.* Enter new starting cyl [0]:  $\blacklozenge$  **Fixes enter for default.** Enter partition size [0b, 0c, 0.00mb]:**3336c** *Enter size [\(Table 6-2\)](#page-118-0).* partition> **print and the** *print* **example of** *print* **<b>***Principally partition table.* : (see *Note*, below) Current partition table (unnamed) Part Tag Flag Cylinders Size Blocks<br>0 root wm 0 - 0 (0/0/0) 0 root wm 0 - 0 (0/0/0) 0<br>1 swap wm 0 - 0 (0/0/0) 0 1 swap wm 0 - 0 (0/0/0) 0  **2 backup wu 0 - 3335 2.29 GB (3336/0/0) 4803840** 3 unassigned wu 0 - 0 (0/0/0) 0 4 unassigned wm 0 - 0 (0/0/0) 0 5 unassigned wm 0 - 0 (0/0/0) 0 **6 usr wm 336 - 3335 204 GB (2970/0/0) 4276800**<br>7 unassigned wm 0 - 0 (0/0/0) 0 7 unassigned wm  $0 - 0$  (0/0/0) 0

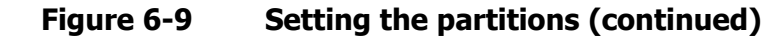

[Solaris configuration and attachment](#page-102-0) **6-15**

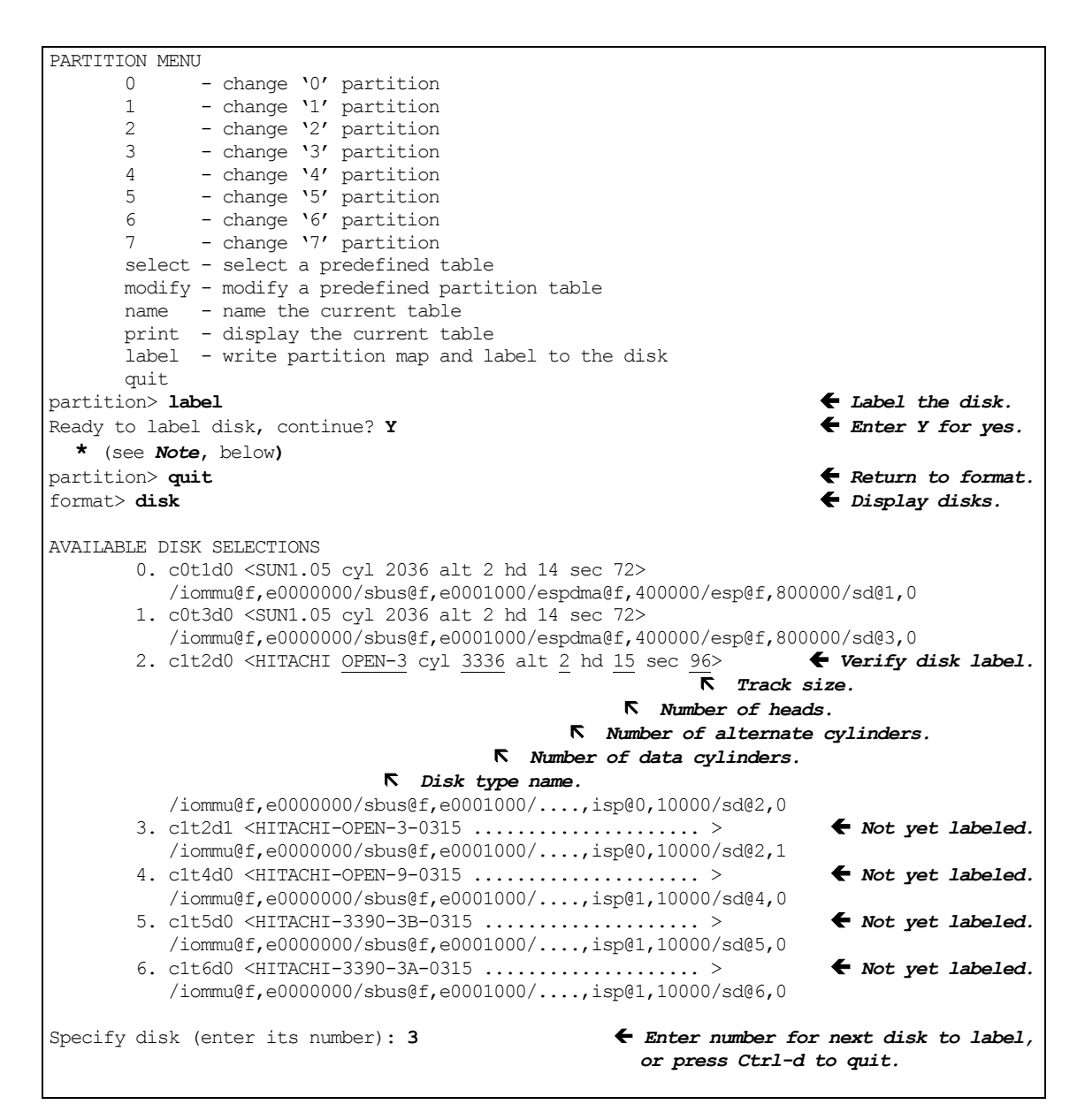

**Figure 6-10 Labeling the disk and verifying the disk label**

<span id="page-117-0"></span>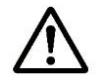

*Note:* The Solaris system displays the following warnings when an FX device (for example, 3390-3A) is labeled. You can ignore these warnings: Warning: error warning VTOC. Warning: no backup labels. Label failed.

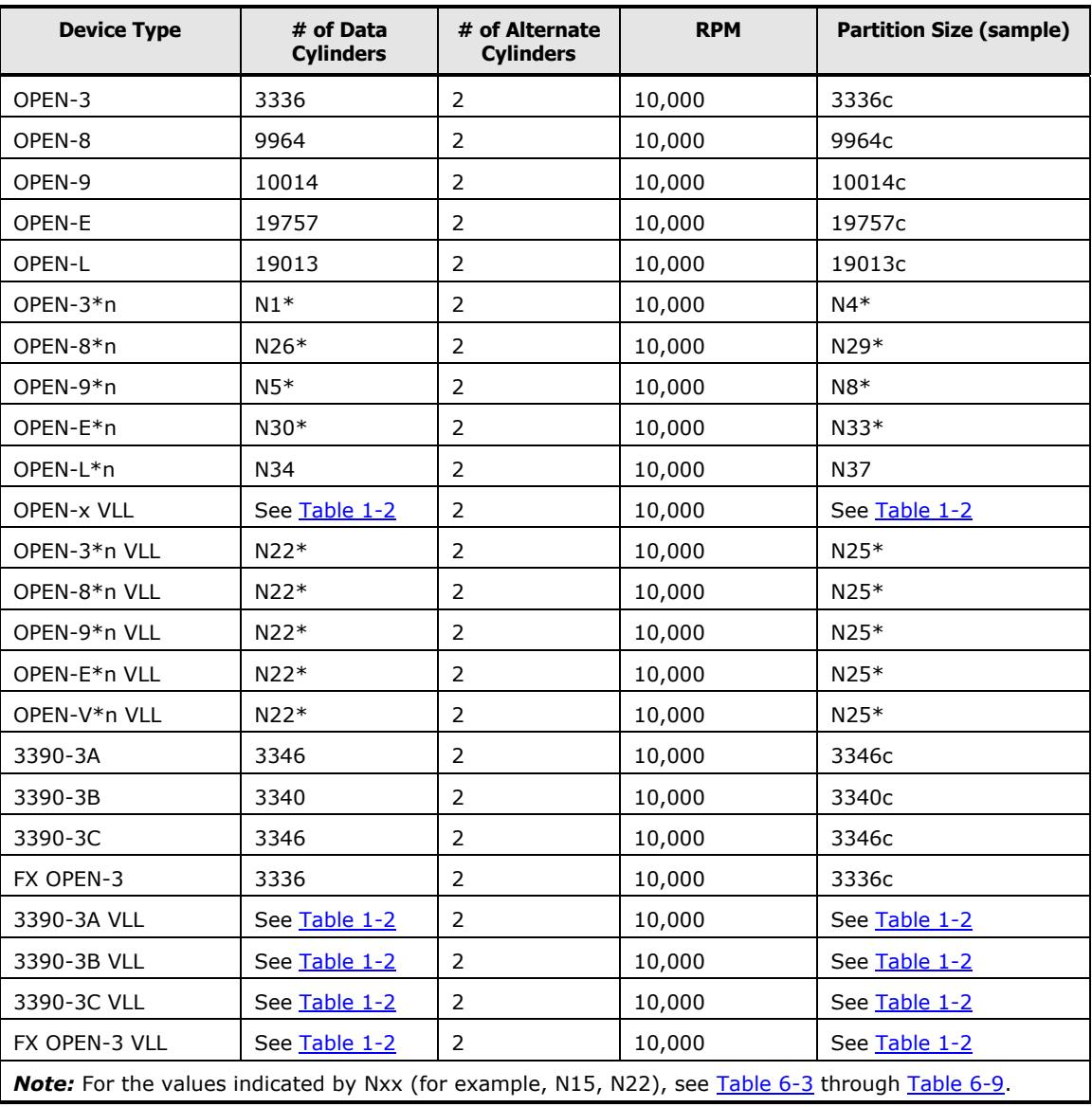

## <span id="page-118-0"></span>**Table 6-2 Device geometry parameters**

<span id="page-119-0"></span>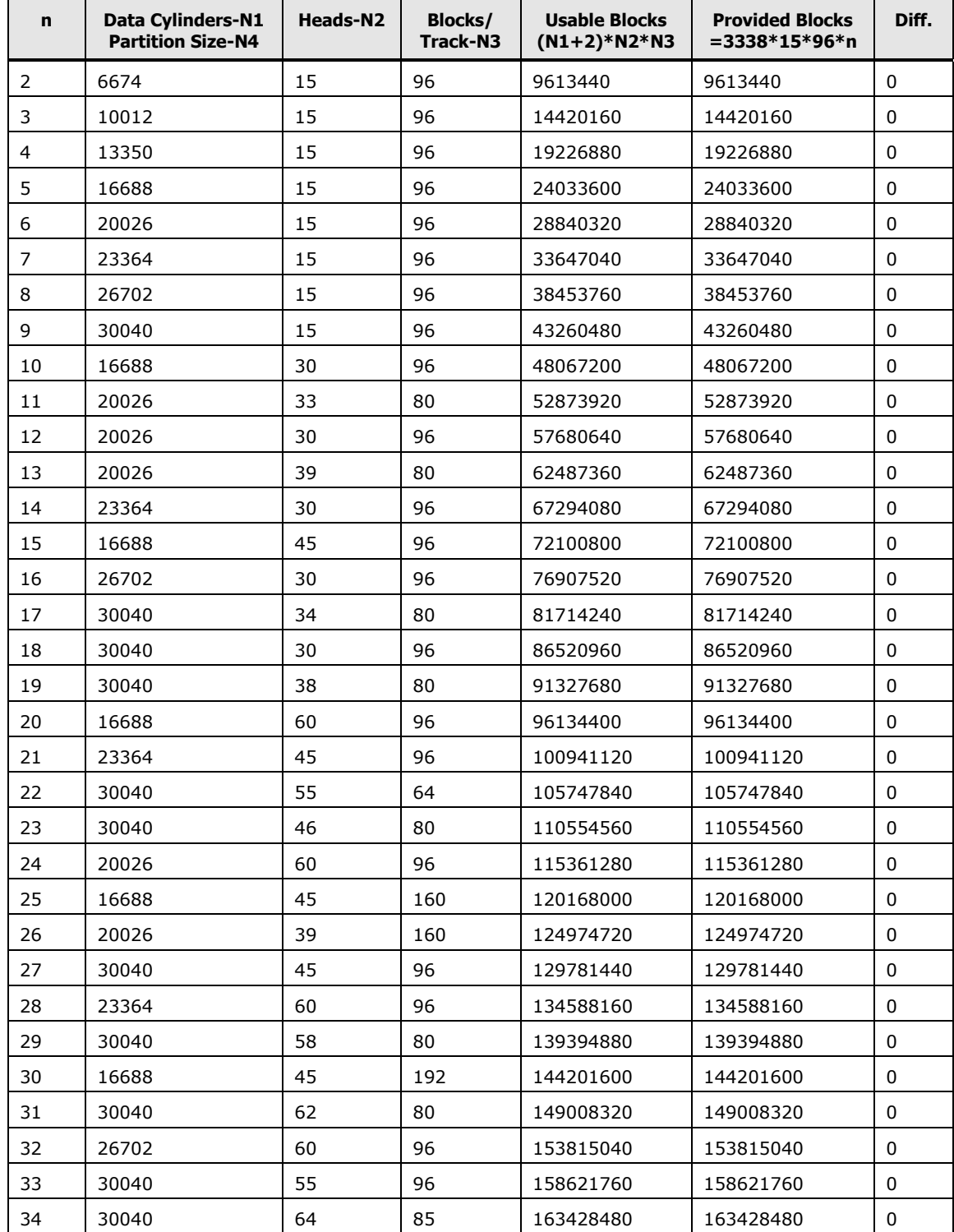

## **Table 6-3 Geometry parameters for OPEN-3\*n LUSE devices**

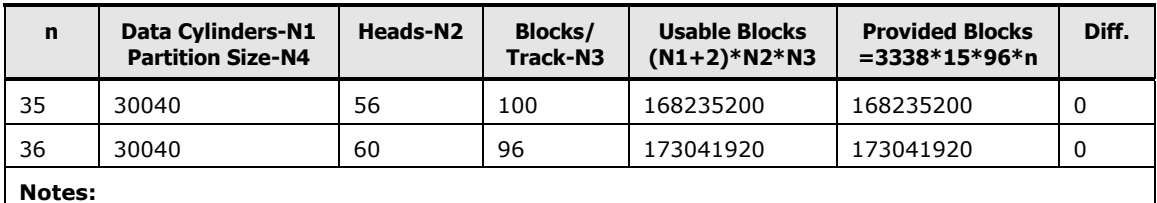

**N1, N2, N3**: Use value in **Table 6-2.** 

**N4**: Use same value as N1. Specify as NNNNc, where NNNN = # of cylinders and c = cylinder (for example, enter 6674c for OPEN-3\*2).

## **Table 6-4 Geometry parameters for OPEN-8\*n LUSE devices**

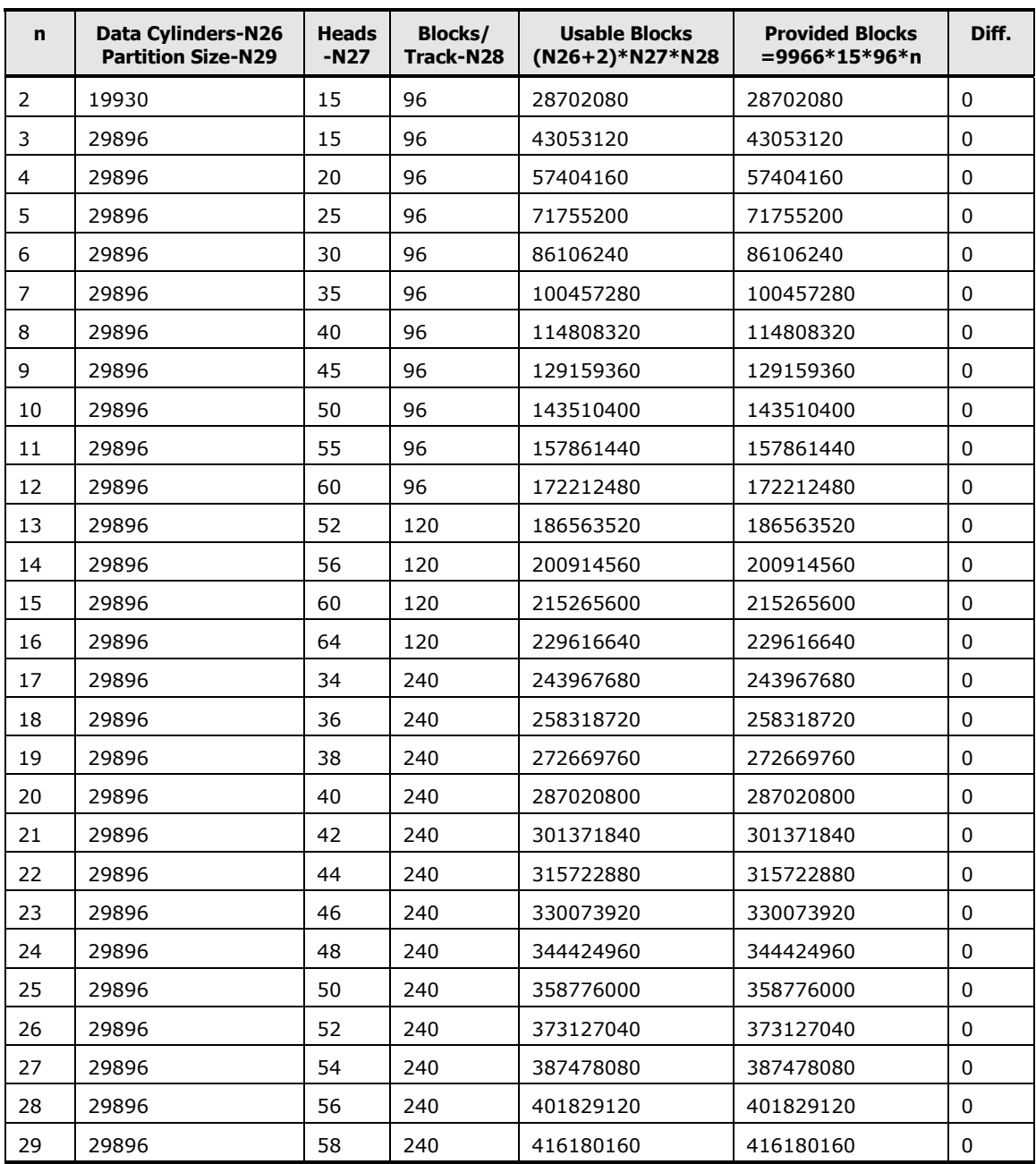

[Solaris configuration and attachment](#page-102-0) **6-19**

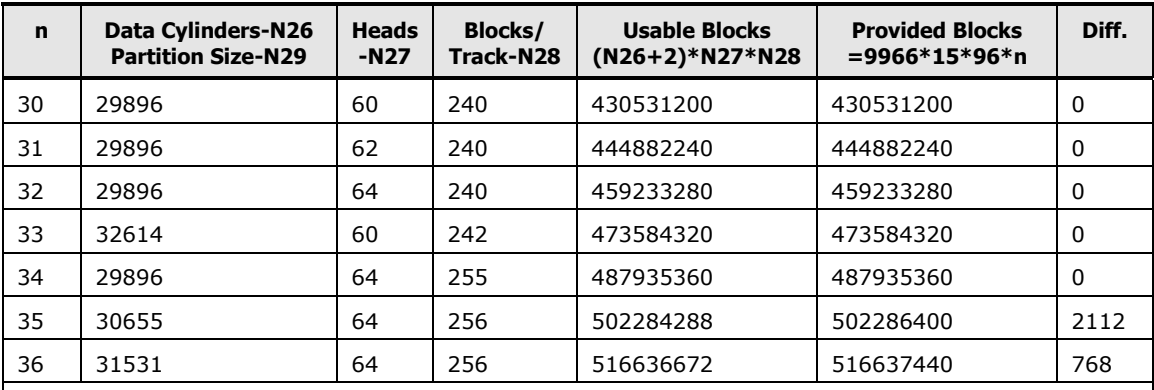

#### **Notes:**

**N26**,**N27**,**N28** : Use values in [Table 1-2.](#page-19-0)

**N29**: Use same value as N26. Specify as NNNNc, where NNNN = # of cylinders and c = cylinder (for example, enter 19930c for OPEN-8\*2).

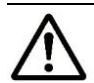

*Note:* Data cylinders must be less than or equal to **32767**, heads must be less than or equal to **64**, blocks per track must be less than or equal to **256** when these values are specified as parameters of Solaris format type subcommand. The whole data blocks of OPEN-3\*2  $\sim$  OPEN-3\*36 can be used by above parameters.

| $\mathbf n$ | <b>Data Cylinders-N5</b><br><b>Partition Size-N8</b> | <b>Heads</b><br>$-N6$ | <b>Blocks/</b><br><b>Track-N7</b> | <b>Usable Blocks</b><br>$(N5+2)*N6*N7$ | <b>Provided Blocks</b><br>$=10016*15*96*n$ | Diff.       |
|-------------|------------------------------------------------------|-----------------------|-----------------------------------|----------------------------------------|--------------------------------------------|-------------|
| 2           | 20030                                                | 15                    | 96                                | 28846080                               | 28846080                                   | $\mathbf 0$ |
| 3           | 30046                                                | 15                    | 96                                | 43269120                               | 43269120                                   | $\Omega$    |
| 4           | 30046                                                | 20                    | 96                                | 57692160                               | 57692160                                   | 0           |
| 5           | 30046                                                | 25                    | 96                                | 72115200                               | 72115200                                   | 0           |
| 6           | 30046                                                | 30                    | 96                                | 86538240                               | 86538240                                   | 0           |
| 7           | 30046                                                | 35                    | 96                                | 100961280                              | 100961280                                  | 0           |
| 8           | 30046                                                | 40                    | 96                                | 115384320                              | 115384320                                  | 0           |
| 9           | 30046                                                | 45                    | 96                                | 129807360                              | 129807360                                  | 0           |
| 10          | 30046                                                | 50                    | 96                                | 144230400                              | 144230400                                  | 0           |
| 11          | 30046                                                | 55                    | 96                                | 158653440                              | 158653440                                  | 0           |
| 12          | 30046                                                | 60                    | 96                                | 173076480                              | 173076480                                  | 0           |
| 13          | 30046                                                | 52                    | 120                               | 187499520                              | 187499520                                  | 0           |
| 14          | 30046                                                | 56                    | 120                               | 201922560                              | 201922560                                  | 0           |
| 15          | 30046                                                | 60                    | 120                               | 216345600                              | 216345600                                  | 0           |
| 16          | 30046                                                | 64                    | 120                               | 230768640                              | 230768640                                  | 0           |
| 17          | 30046                                                | 34                    | 240                               | 245191680                              | 245191680                                  | 0           |
| 18          | 30046                                                | 36                    | 240                               | 259614720                              | 259614720                                  | 0           |

**Table 6-5 Geometry parameters for OPEN-9\*n LUSE devices**

**6-20** [Solaris configuration and attachment](#page-102-0)

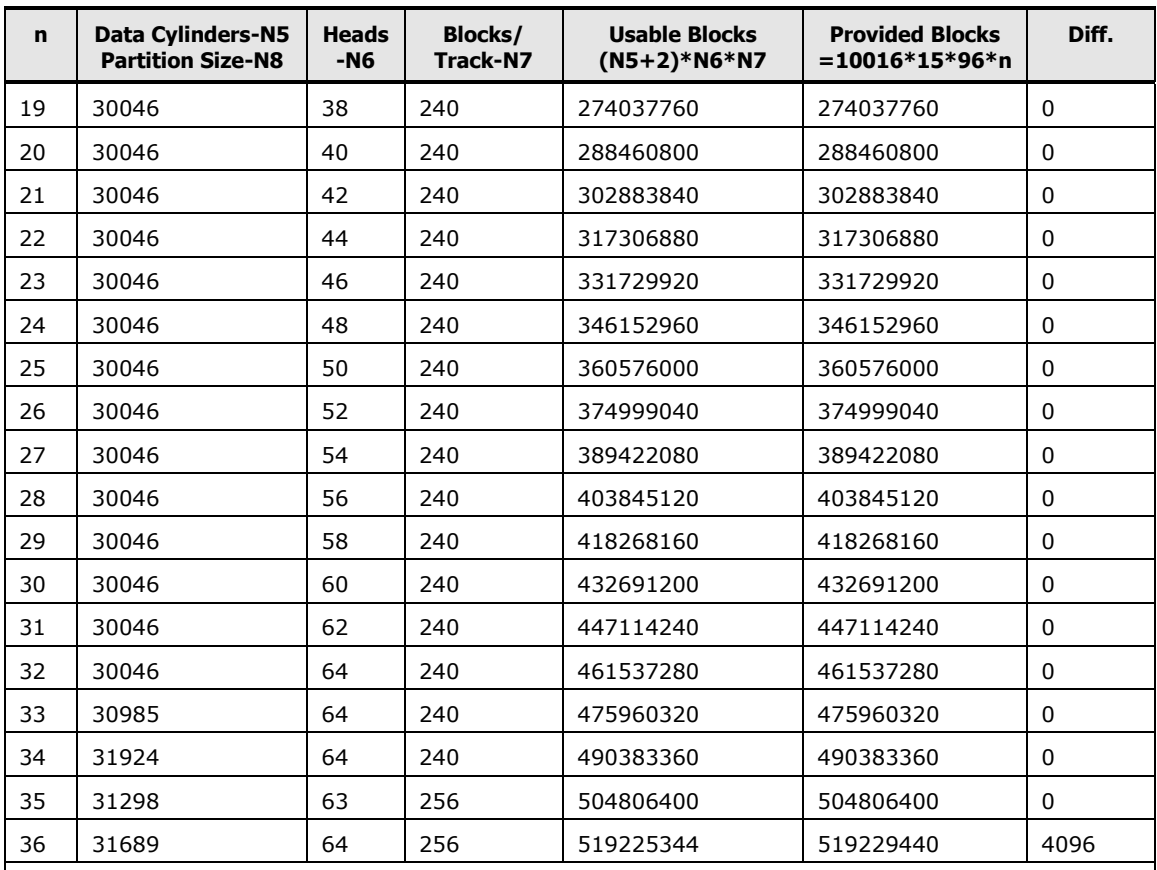

#### **Notes:**

**N5**,**N6**,**N7**: Use value in [Table 6-2](#page-118-0) and [Table 6-3.](#page-119-0)

**N8**: Use same value as N5. Specify as NNNNc, where NNNN = # of cylinders and c = cylinder (for example, enter 20030c for OPEN-9\*2).

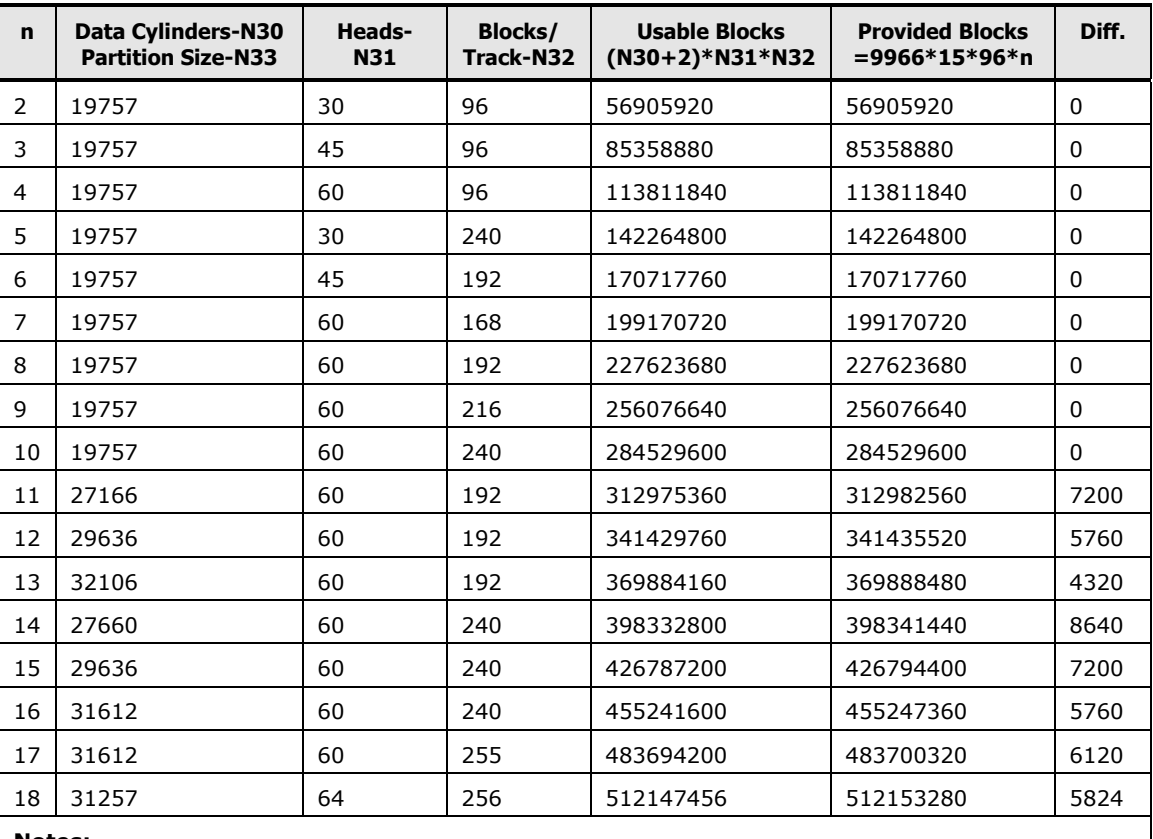

#### **Table 6-6 Geometry parameters for OPEN-E\*n LUSE devices**

#### **Notes:**

#### **N30**,**N31**,**N32**: Use value in [Table 6-2.](#page-118-0)

**N33**: Use same value as N30. Specify as NNNNc, where NNNN =  $#$  of cylinders and c = cylinder (for example, enter 19757c for OPEN-E\*2).

*Note:* Data cylinders must be less than or equal to **32767**, heads must be less than or equal to 64, blocks per track must be less than or equal to 256 when these values are specified as parameters of Solaris format type subcommand. The whole data blocks of OPEN-E\*2~OPEN-E\*10 can be used by above parameters. About OPEN-E\*11~OPEN-E\*18, some blocks must become unusable.

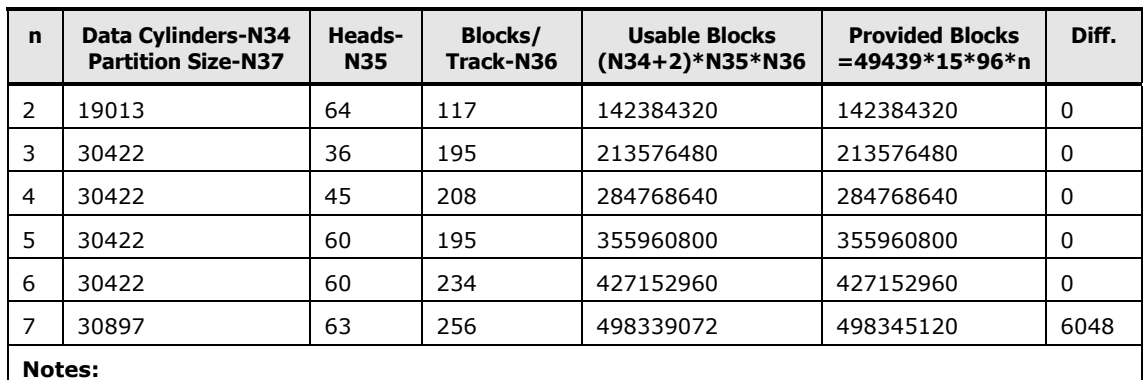

#### **Table 6-7 Geometry parameters for OPEN-L\*n LUSE devices**

**Notes:**

**N34**, **N35**, **N36**: Use value in [Table 6-2.](#page-118-0)

**N37**: Use same value as N34. Specify as NNNNc, where NNNN = # of cylinders and c = cylinder (for example, enter 19013c for OPEN-L\*2).

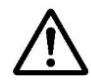

*Note:* Data cylinders must be less than or equal to **32767**, heads must be less than or equal to 64, blocks per track must be less than or equal to 256 when these values are specified as parameters of Solaris format type subcommand. The whole data blocks of OPEN-L $*2$ ~OPEN-L $*6$  can be used by above parameters. About OPEN-L\*7, some blocks must become unusable.

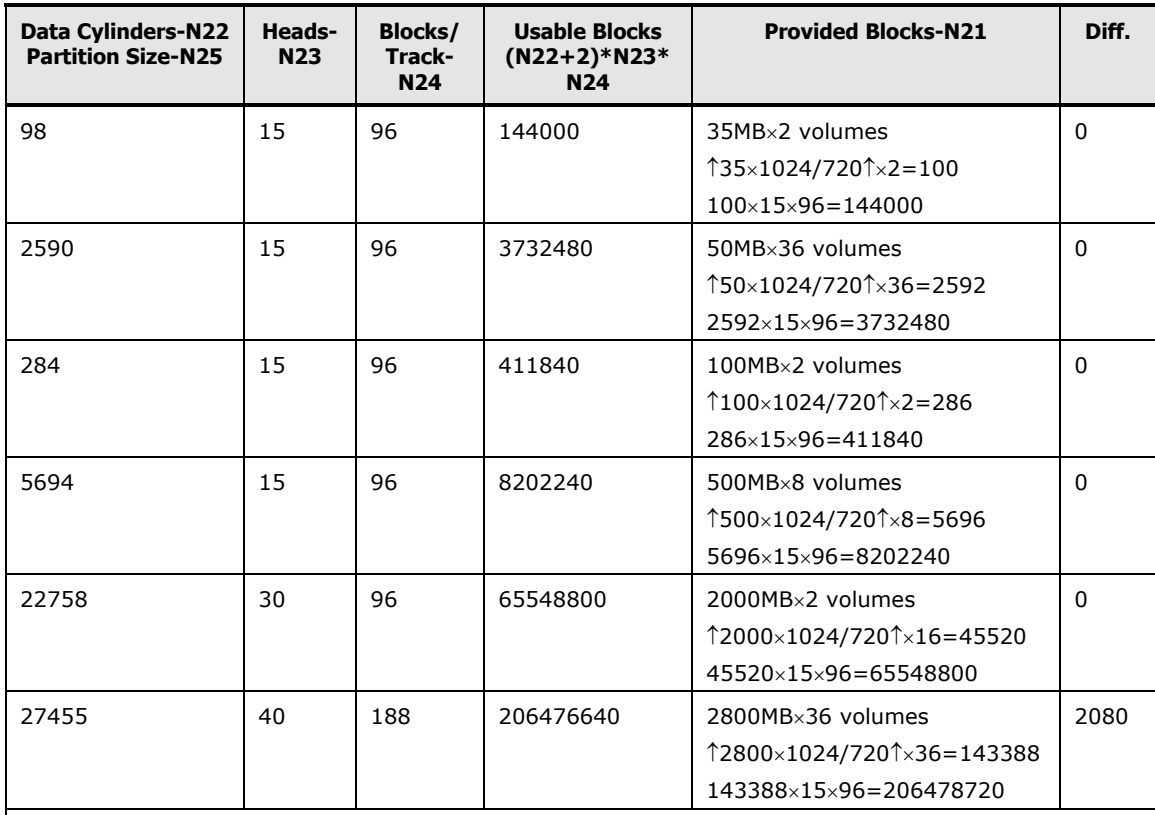

#### **Table 6-8 Geometry parameters for OPEN-x\*n VLL-LUSE devices (example)**

#### **Notes:**

**N21** # of blocks of LUSE composed by VLL volumes are calculated by:

**N21** = N20  $\times$  (# of heads)  $\times$  (# of sectors per track).

**N22:** N20 – 2, Use total cylinder – 2.

**N23, N24:** Use value in **Table 6-2** and **Table 6-3**.

**N25:** Use same value as N22.

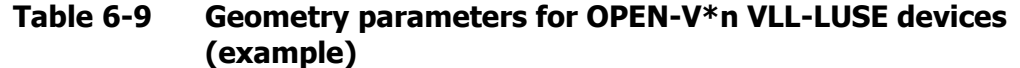

<span id="page-126-0"></span>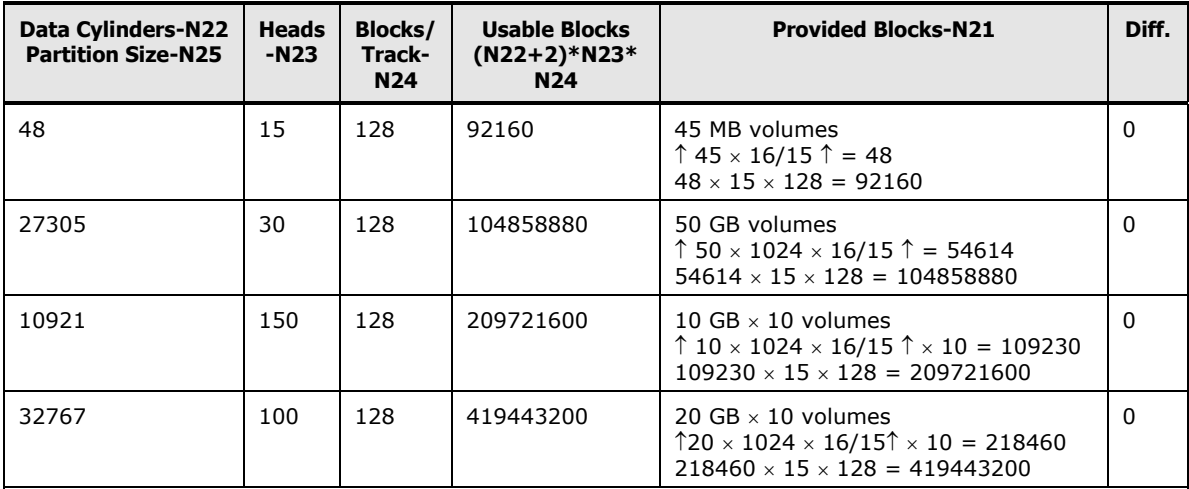

**Notes:**

**N21** # of blocks of LUSE composed by VLL volumes are calculated by:

**N21** = N20  $\times$  (# of heads)  $\times$  (# of sectors per track).

**N22:** N20 – 2, Use total cylinder – 2.

**N23, N24:** Use value in **Table 6-2** and **Table 6-3**.

**N25:** Use same value as N22.

- For OPEN-V, because the capacity is not fixed, AutoConfig is recommended for the geometry setting.
- The geometry setting is also available manually as needed. In this case, the OPEN-V geometry of X GB can be calculated according to the equations in *Example 1* and *Example 2* using the values of N22, N23, and N24:

#### *Example 1:*

```
N22(Cyl)×N23(Head)×N24(Block/Trk)×512(Byte) ≤ X GB
(=x1024\times1024\times1024 Byte) is as follows:
```

```
16000(Cyl)×256(Head)×256(Block)×512(Byte)=536870912000Byte=500GB
32000(Cyl)×128(Head)×256(Block)×512(Byte)=536870912000Byte=500GB
```
#### *Example 2* (a variation of *Example 1*):

```
22(Cyl) \times N23(Head) \times N24(Block/Trk) \leq X GB (=×1024\times1024\times1024 Byte)/
512 (Byte) = Usable Blocks is as follows:
```
15000(Cyl)×256(Head)×256(Block)×512(Byte)=536870912000Byte=468.75GB<500GB

## **Creating and mounting the file systems**

After you partition and label all new disks, you can create and mount the file systems for the SCSI disk devices.

- $\Box$  [Creating the file systems](#page-127-0)
- $\Box$  [Creating and verifying the mount directories](#page-128-0)
- $\Box$  [Mounting and verifying the file systems](#page-129-0)
- $\Box$  [Setting and verifying the auto-mount parameters](#page-131-0)

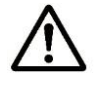

*Note:* Do not create file systems or mount directories for the FX devices (for example, 3390-3A). These devices are accessed as raw devices and do not require any further configuration after being partitioned and labeled.

#### <span id="page-127-0"></span>**Creating the file systems**

To create the file systems for the newly installed SCSI disk devices:

- 1. Create the file system using the **newfs -C <maxcontig>** command (see [Figure 6-11\)](#page-127-1).
	- a. Use 6 or one of the following multiples of 6 as the **maxcontig** value for all SCSI disk devices on the Hitachi RAID storage system: 12, 18, 24, or 30. If 6 is used, the Solaris system will access 48 KB as a unit (6  $\times$ 8 KB), which matches the track size of the OPEN-x devices. These **maxcontig** values (6, 12, 18, 24, 30) optimize the I/O performance by keeping the I/O data range on one track. The **maxcontig** value that you choose depends on your applications, and you can always change the **maxcontig** parameter to a different value at any time.
	- b. Use the character-type device file as the argument. For example:

#### **/dev/rdsk/c1t2d0s0**

- 2. When the confirmation appears, verify that the device file name is correct. If so, enter **y** for yes. If not, enter **n** for no, and then repeat step (1) using the correct device file name.
- 3. Repeat steps (1) and (2) for each new SCSI disk device on the storage system. Be sure to use the same **maxcontig** value for all Hitachi RAID storage system devices.

```
# newfs -C 6 /dev/rdsk/c1t2d0s0  Create file system.
newfs:construct a new file system /dev/rdsk/c1t2d0s0:(y/n) y  Verify correct device.
/dev/rdsk/c1t2d0s0: 4803840 sectors in 3336 cylinders of 15 tracks, 96 sectors
   2345.6MB in 209 cyl groups (16 c/g, 11.25MB/g, 5440 i/g)
super-block backups (for fsck -F ufs -o b=#) at:
32, 23168, 46304, 69440, 92576, 115712, 138848, 161984, 185120, 208256,
\mathbb{R}^24747616, 4770752, 4792352,
# newfs -C 6 /dev/rdsk/c1t2d1s0  Create file system on next disk
                                                       using the same maxcontig value.
```
#### <span id="page-127-1"></span>**Figure 6-11 Creating the file systems**

## <span id="page-128-0"></span>**Creating and verifying the mount directories**

After you create the file systems, create and verify the mount directories for the new SCSI disk devices. Each logical partition requires a unique mount directory, and the mount directory name should identify the logical volume and the partition.

To create the mount directories for the newly installed SCSI disk devices:

- 1. Go to the root directory (see [Figure 6-12\)](#page-128-1).
- 2. Use the **mkdir** command to create the mount directory.

To delete a mount directory, use the **rmdir** command (for example, **rmdir /VSP\_LU00**).

3. Choose a name for the mount directory that identifies both the logical volume and the partition. For example, to create a mount directory named VSP\_LU00, enter:

#### **mkdir /VSP\_LU00**

- 4. Use the **ls -x** command to verify the new mount directory.
- 5. Repeat steps 2 and 3 for each logical partition on each new SCSI disk device.

<span id="page-128-1"></span>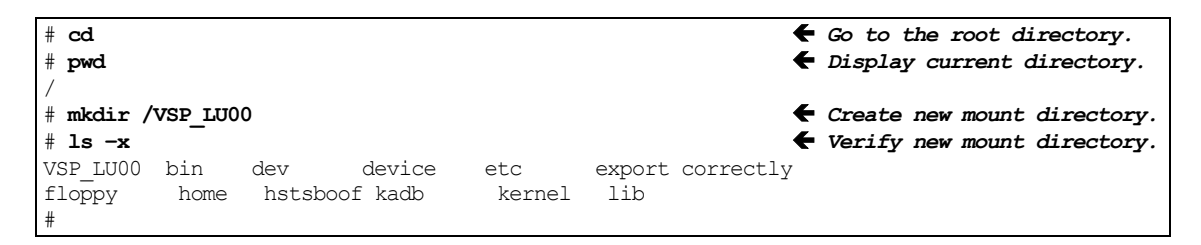

**Figure 6-12 Creating and verifying a mount directory**

## <span id="page-129-0"></span>**Mounting and verifying the file systems**

After you create the mount directories, mount and verify the file systems for the new SCSI disk devices. The file system for each logical partition should be mounted and verified to ensure that all new logical units are fully operational.

To mount and verify the file systems for the new devices (see  $Figure 6-13$ ):

1. Mount the file system using the mount command. Be sure to use the correct block-type device file name and mount directory for the device/partition. For example, to mount the file **/dev/dsk/c1t2d0s0** with the mount directory **/VSP\_LU00**, enter:

**mount /dev/dsk/c1t2d0s0 /VSP\_LU00**

To unmount a file system, use the **umount** command (for example, **umount /VSP\_LU00**).

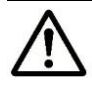

**Note:** If you already set the auto-mount parameters (see Setting and verifying [the auto-mount parameters\)](#page-131-0), you do not need to specify the block-type device file, only the mount directory.

- 2. Repeat step 1 for each partition of each newly installed SCSI disk device.
- 3. Display the mounted devices using the **df -k** command, and verify that all new SCSI disk devices are displayed correctly. OPEN-x devices will display as OPEN-3, OPEN-9, OPEN-E, OPEN-L devices.
- 4. As a final verification, perform some basic UNIX operations (for example, file creation, copying, and deletion) on each logical unit to ensure the new file systems are fully operational.

| # mount /dev/dsk/c1t2d0s0 /VSP LU00 |         |        |                               |                               | ← Mount file system.                    |  |  |  |  |  |  |  |
|-------------------------------------|---------|--------|-------------------------------|-------------------------------|-----------------------------------------|--|--|--|--|--|--|--|
|                                     |         |        | R Block-type device file name |                               |                                         |  |  |  |  |  |  |  |
| # mount /dev/dsk/c1t2d1s0 /VSP LU01 |         |        |                               |                               | $\blacklozenge$ Mount next file system. |  |  |  |  |  |  |  |
| R Mount directory name              |         |        |                               |                               |                                         |  |  |  |  |  |  |  |
| # mount /dev/dsk/c1t2d2s0 /VSP LU02 |         |        |                               |                               | $\blacklozenge$ Mount next file system. |  |  |  |  |  |  |  |
|                                     |         |        |                               |                               |                                         |  |  |  |  |  |  |  |
|                                     |         |        |                               |                               |                                         |  |  |  |  |  |  |  |
| #                                   |         |        |                               |                               |                                         |  |  |  |  |  |  |  |
| $# df - k$                          |         |        |                               |                               | $\blacklozenge$ Display file systems.   |  |  |  |  |  |  |  |
| File system                         | Kbytes  | used   |                               | avail capacity                | Mounted on                              |  |  |  |  |  |  |  |
| /dev/dsk/c0t3d0s0                   | 28775   | 27706  | 0                             | 100 <sub>8</sub>              | $\sqrt{2}$                              |  |  |  |  |  |  |  |
| /dev/dsk/c0t3d0s6                   | 269191  | 234897 | 7384                          | 97%                           | /usr                                    |  |  |  |  |  |  |  |
| /proc                               | 0       | 0      | 0                             | 0%                            | /proc                                   |  |  |  |  |  |  |  |
| fd                                  | 0       | 0      | 0                             | 0%                            | /dev/fd                                 |  |  |  |  |  |  |  |
| /dev/dsk/c0t3d0s4s                  | 57567   | 29515  | 22302                         | 57%                           | /var                                    |  |  |  |  |  |  |  |
| swap                                | 142204  | 20     | 142184                        | 0 <sup>°</sup>                | /tmp                                    |  |  |  |  |  |  |  |
| /dev/dsk/c0t3d0s7                   | 462119  | 206000 | 209909                        | 50%                           | /export/home                            |  |  |  |  |  |  |  |
| /dev/dsk/c0t3d0s5                   | 47975   | 42059  | 1126                          | 97%                           | /opt                                    |  |  |  |  |  |  |  |
| /dev/dsk/c1t2d0s0                   | 2256436 | 9      | 2030787                       | 0%                            | /VSP LU00                               |  |  |  |  |  |  |  |
|                                     |         |        |                               |                               | <b>R</b> Verify file systems.           |  |  |  |  |  |  |  |
| /dev/dsk/c1t2d1s0                   | 2256436 | 9      | 2030787                       | 0%                            | /VSP LU01                               |  |  |  |  |  |  |  |
|                                     |         |        |                               |                               | ₹ OPEN-3 device.                        |  |  |  |  |  |  |  |
| /dev/dsk/c1t2d2s0                   | 6774358 | 9.     | 6548709                       | 0%                            | /VSP LU02                               |  |  |  |  |  |  |  |
|                                     |         |        |                               |                               | $\blacksquare$ OPEN-9 device.           |  |  |  |  |  |  |  |
|                                     |         |        |                               |                               |                                         |  |  |  |  |  |  |  |
| # mount /dev/dsk/c1t2d0s0 /VSP LU00 |         |        |                               |                               | ← Mount file system.                    |  |  |  |  |  |  |  |
| # cd /VSP LU00                      |         |        |                               |                               | $\blacklozenge$ Go to mount directory.  |  |  |  |  |  |  |  |
| # cp /bin/vi /VSP LU00/vi.back1     |         |        |                               |                               | $\leftarrow$ Copy a file.               |  |  |  |  |  |  |  |
| $#$ ls $-1$                         |         |        |                               |                               | $\blacklozenge$ Verify the file copy.   |  |  |  |  |  |  |  |
| 2 root<br>drwxr-xr-t                | root    |        |                               | 8192 Mar 15 11:35             | lost+found                              |  |  |  |  |  |  |  |
| 1 root<br>-rwxr-xr-x                | sys     |        |                               | 2617344 Mar 15 11:41          | vi.back1                                |  |  |  |  |  |  |  |
| # cp vi.back1 vi.back2              |         |        |                               | $\leftarrow$ Copy file again. |                                         |  |  |  |  |  |  |  |
| $#$ 1s $-1$                         |         |        |                               |                               | $\blacklozenge$ Verify file copy again. |  |  |  |  |  |  |  |
| drwxr-xr-t<br>2 root                | root    |        |                               |                               | 8192 Mar 15 11:35 lost+found            |  |  |  |  |  |  |  |
| 1 root<br>-rwxr-xr-x                | sys     |        |                               | 2617344 Mar 15 11:41          | vi.back1                                |  |  |  |  |  |  |  |
| -rwxr-xr-t<br>1 root                | sys     |        |                               | 2617344 Mar 15 11:52          | vi.back2                                |  |  |  |  |  |  |  |
| # rm vi.back1                       |         |        |                               |                               | Remove test files.<br>←                 |  |  |  |  |  |  |  |
| # rm vi.back2                       |         |        |                               |                               | ←<br>Remove test files.                 |  |  |  |  |  |  |  |

<span id="page-130-0"></span>**Figure 6-13 Mounting and verifying the file system**

#### <span id="page-131-0"></span>**Setting and verifying the auto-mount parameters**

You can add any or all of the new SCSI disk devices to the **/etc/vfstab** file to specify the auto-mount parameters for each device. Once a device is added to this file, you can mount the device without having to specify its block-type device file name (for example, **mount /VSP\_LU00**), since the **/etc/vfstab** file associates the device with its mount directory.

To set the auto-mount parameters for the desired devices (see  $Figure 6-14$ ):

1. Make a backup copy of the **/etc/vfstab** file:

**cp /etc/vfstab /etc/vfstab.standard**

- 2. Edit the **/etc/**vfstab file to add one line for each device to be automounted. [Table 6-10](#page-132-0) shows the auto-mount parameters. If you make a mistake while editing, exit the **vi** editor without saving the file, and then begin editing again.
- 3. Reboot the Solaris system after you are finished editing the **/etc/vfstab** file.
- 4. Use the **df -k** command to display the mounted devices and verify that the desired devices were auto-mounted.

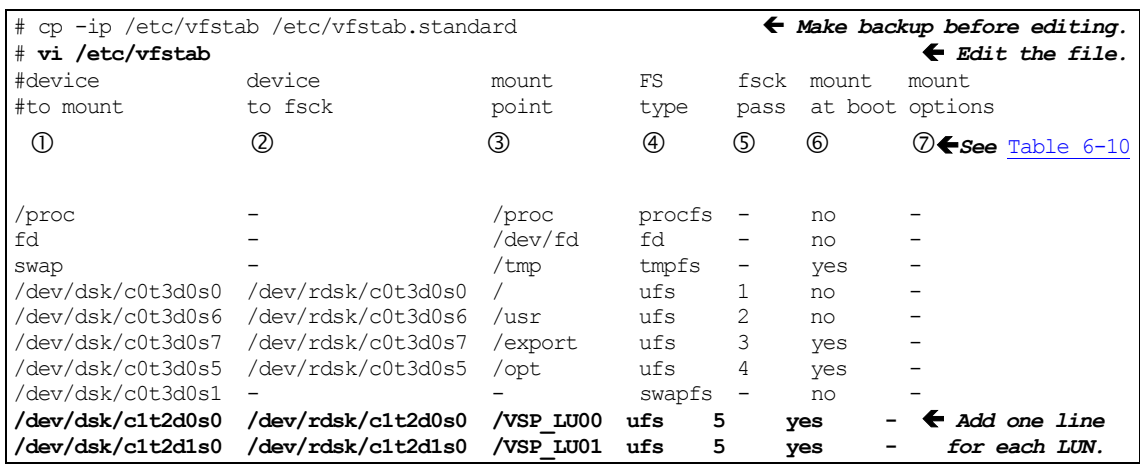

<span id="page-131-1"></span>**Figure 6-14 Setting the auto-mount parameters**

<span id="page-132-0"></span>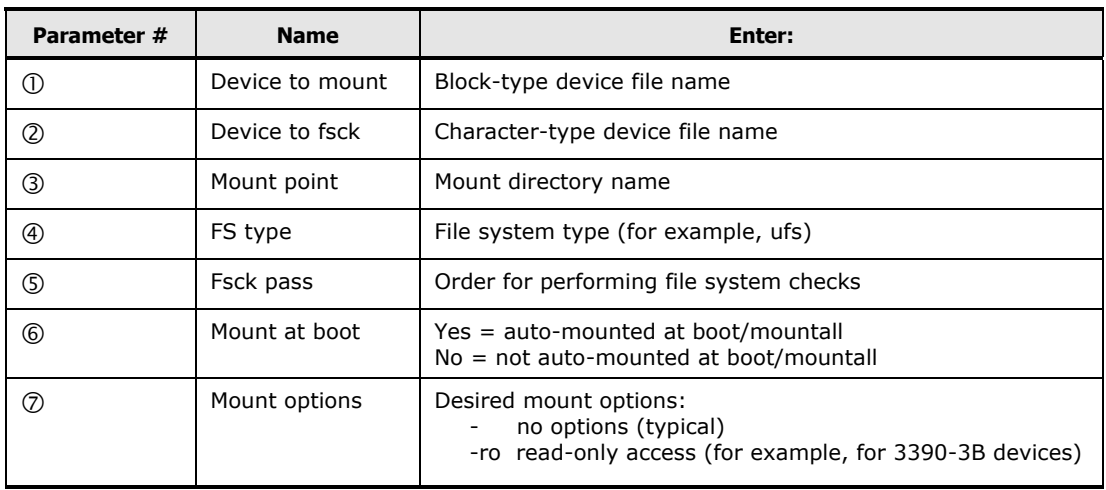

## **Table 6-10 Auto-mount parameters**

[Solaris configuration and attachment](#page-102-0) **6-31** 

# **ALUA support on Solaris**

ALUA is supported on Solaris systems with the following two restrictions:

- You must modify the /etc/driver/drv/scsi vhci.conf file (shown below) and then reboot the system.
- You must have ALUA enabled for all LUNs.

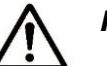

## *Note:*

- LUNs that do not have ALUA enabled are not visible after you enable ALUA support. If you plan to migrate non-ALUA LUNs, perform the migration first and then enable ALUA after the migration.
- This information applies to Solaris versions 10.*x* and 11.*x*.

Define the following in /etc/driver/drv/scsi\_vhci.conf:

```
scsi-vhci-failover-override =
"HITACHI OPEN", "f_tpgs";
and "scsi vhci f sym hds" and "scsi vhci f tpgs" defined in ddi-forceload.
ddi-forceload =
"misc/scsi vhci/scsi vhci f asym_sun",
"misc/scsi_vhci/scsi_vhci_f_asym_lsi",
"misc/scsi_vhci/scsi_vhci_f_asym_emc",
"misc/scsi_vhci/scsi_vhci_f_sym_emc",
"misc/scsi vhci/scsi vhci f sym hds",
"misc/scsi_vhci/scsi_vhci_f_sym",
# "misc/scsi vhci/scsi vhci f sym enc",
# "misc/scsi_vhci/scsi_vhci_f_tpgs_tape",
# "misc/scsi_vhci/scsi_vhci_f_tape",
"misc/scsi_vhci/scsi_vhci_f_tpgs";
```
# <span id="page-134-0"></span>**Troubleshooting for Solaris host attachment**

[Table 6-11](#page-134-1) lists potential error conditions that might occur during storage system installation on a Solaris host and provides instructions for resolving the conditions. If you cannot resolve an error condition, contact your Hitachi Data Systems representative, or contact Hitachi Data Systems technical support for assistance. For instructions, see Contacting [Hitachi Data Systems](#page-200-0) technical [support.](#page-200-0)

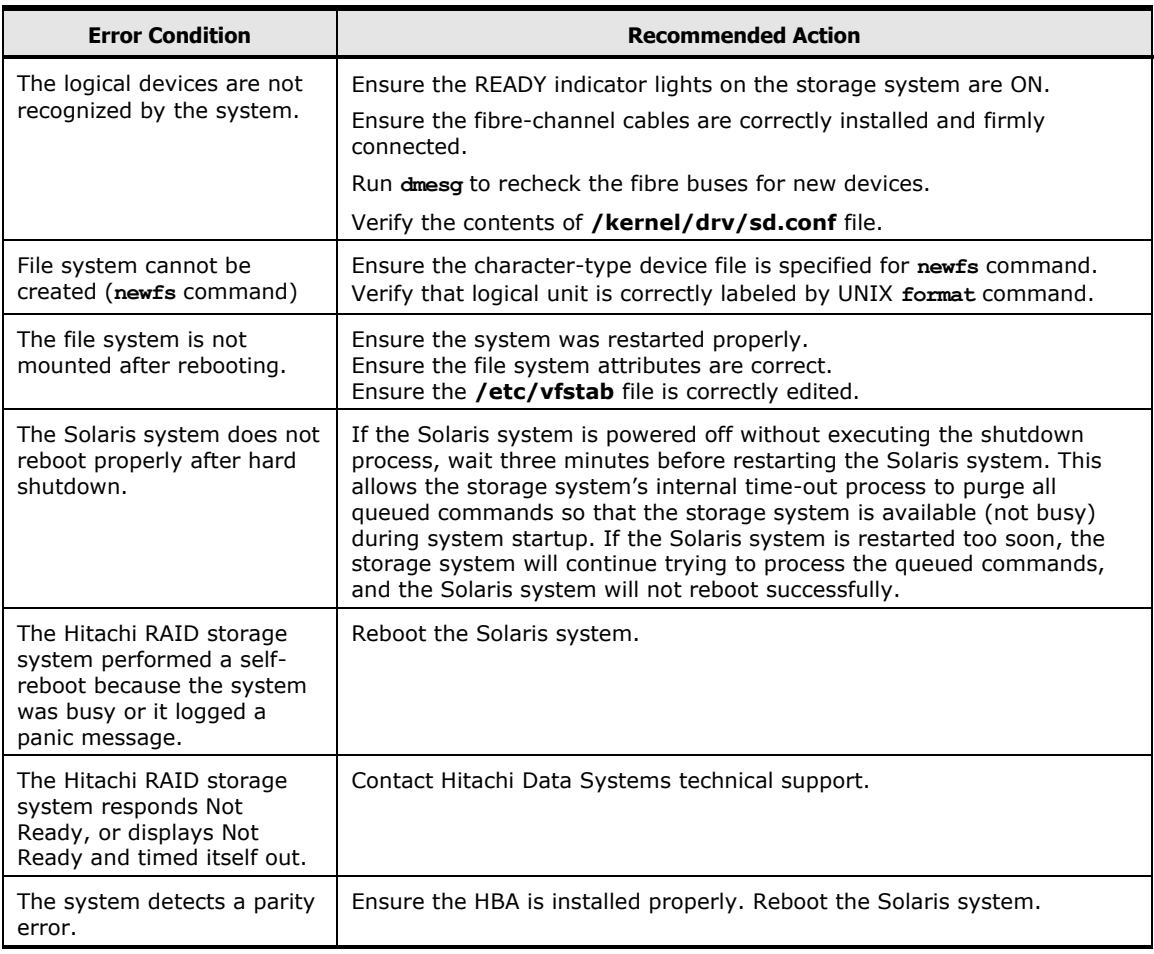

<span id="page-134-1"></span>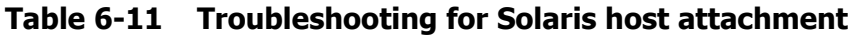

## **Verbose mode troubleshooting**

One way to troubleshoot Solaris operations involves the "verbose" mode for the HBA configuration file. This section provides examples of error messages that may occur. A possible debugging method is to select the device and turn on verbose mode, then attempt the boot process again. Verbose error messages provide information that help isolate the problem.

To turn on the verbose flag, use the commands shown in **Figure 6-15. Figure** [6-16](#page-135-1) shows examples of error messages.

[Solaris configuration and attachment](#page-102-0) **6-33**

ok " /sbus/fca" select-dev

ok **true to fca-verbose** 

<span id="page-135-0"></span>ok boot fcadisk

#### **Figure 6-15 Turning on the verbose flag**

Error message: **Cannot Assemble drivers for** /sbus@1f,0/fcaw@1,0/sd@0,0:a **Cannot Mount root on** /sbus@1f,0/fcaw@1,0/sd@0,0:a Problem: The process of copying the OS to the fibre channels was not complete, or the drive specified on the boot command is not the same as the one the OS was constructed on.

Error message: **Can't open boot device** Problem: The wwn specified with the set-bootn0-wwn does not correspond to the wwn of the device. Could also be a cable problem – the adapter cannot initialize.

Error message: **The file just loaded does not appear to be bootable** Problem:

The bootblk was not installed on the target.

#### Error message: **mount: /dev/dsk/c0t0d0s0 – not of this fs type**  Problem:

At this point the process hangs. This happens if the /etc/vfstab File has not been updated on the fibrechannel boot drive to reflect the new target.

Error message: **Get PortID request rejected by nameserver**  Problem: The wwn of the target is not correct. Select the adapter and perform set-bootn0-wwn. If this is correct, check the switch to see that target is properly connected.

Error message: **Can't read disk label** Problem: The selected target is not a Solaris filesystem. Error message: **Nport init failed –** Problem: Card is connected to an arbitrated loop device, but wants to initialize as an NPORT. The bootn0-wwn property has probably been set to a valid WWN.

#### Error message: **Panic dump not saved**

Problem: After the system is successfully booted to Solaris from the fibrechannel and a panic occurs the panic does not get saved to the swap device. This can be the result not properly defined the swap partition. Use the format command to view the slices on the fibre channel drive. Take the partition option, then the print option. The swap partition should look something like this: 1 swap wm 68-459 298.36MB (402/0/0) 611040 Sizes and cylinders will probably be different on your system. Make sure that the flag is wm and that the sizes are defined (not 0). Then use the label option from partition to write the label to the drive. After this the panic should be saved to the swap partition. If the partition needs to be changed chose the partition option, and enter 1 to select slice 1.

#### **Figure 6-16 Examples of error messages**

<span id="page-135-1"></span>**6-34** [Solaris configuration and attachment](#page-102-0)

# **Online device installation**

After initial installation and configuration of the Hitachi RAID storage system, additional devices can be installed or de-installed online without having to restart the Solaris system. After online installation, the device parameters for new volumes must be changed to match the LUs defined under the same fibrechannel port (see [Verifying recognition of new devices\)](#page-110-1). This procedure should be performed by the system administrator (that is, super-user).

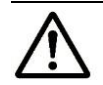

*Note:* For additional instructions about online installation and deinstallation of LUs, see the Maintenance Manual.

## **Sun fibre-channel host bus adapter installation**

To perform online installation of the Sun fibre-channel HBA:

- 1. Set up the Solaris server:
	- Confirm that the Sun fibre-channel HBAs are installed.
	- Confirm that Sun StorEdge SAN Foundation Software version 4.2 or later is installed.
- 2. Set up the Hitachi RAID storage system:
	- Ensure the latest microcode is loaded. Non-disruptive version-up requires alternate path.
	- Install the front-end directors and LDEVs, and connect fibre cable if necessary.
	- Execute online LU installation from the service processor (SVP) or the Storage Navigator software.
	- Verify the SCSI path configuration.
- 3. Execute the **Format** command. Solaris will recognize the new volumes.
- 4. If new volumes are not recognized, the following operation is not needed. Refer to the Solaris documentation as needed.
	- Disconnect and reconnect the fibre cable connected to the paths on which you are adding LUs.
	- Use the following command to display available paths to the HBAs: **luxadm –e port**
	- With the path from the output, issue the following command: **luxadm –e forcelip path**
	- Use the following command to display devices: **cfgadm –al**
	- Bring fabric devices back onto the system.
	- Execute the **Format** command.

# **Using MPxIO path failover software**

The Hitachi RAID storage systems are compatible with the Solaris Operating Environment Multi-path I/O (MPxIO) multi-pathing driver that offers hardware transparency and multi-pathing capabilities. MPxIO is fully integrated within the Solaris operating system (beginning with Solaris 8) and enables I/O devices to be accessed through multiple host controller interfaces from a single instance of the I/O device.

MPxIO enables you to more effectively to represent and manage devices that are accessible through multiple I/O controller interfaces within a single instance of the Solaris operating system. The MPxIO architecture:

- Helps protect against I/O outages due to I/O controller failures. Should one I/O controller fail, MPxIO automatically switches to an alternate controller.
- Increases I/O performance by load balancing across multiple I/O channels.

For the Hitachi RAID storage system to work with MPxIO:

- 1. Configure the Hitachi RAID storage system to use host mode **09** (see [Setting the host modes](#page-30-0) and host mode options).
- 2. Modify the configuration file **/kernel/drv/scsi\_vhci.conf** to enable MPxIO to manage the path failover:

**mpxio-disable="no";** 

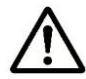

*Note:* You do not have to edit **/kernel/drv/sd.conf**.

- 3. Connect the Hitachi RAID storage system to the Solaris system.
- 4. Reboot the server.
- 5. After reboot, login to the system and issue the following command: **cfgadm -la**

The following information appears:

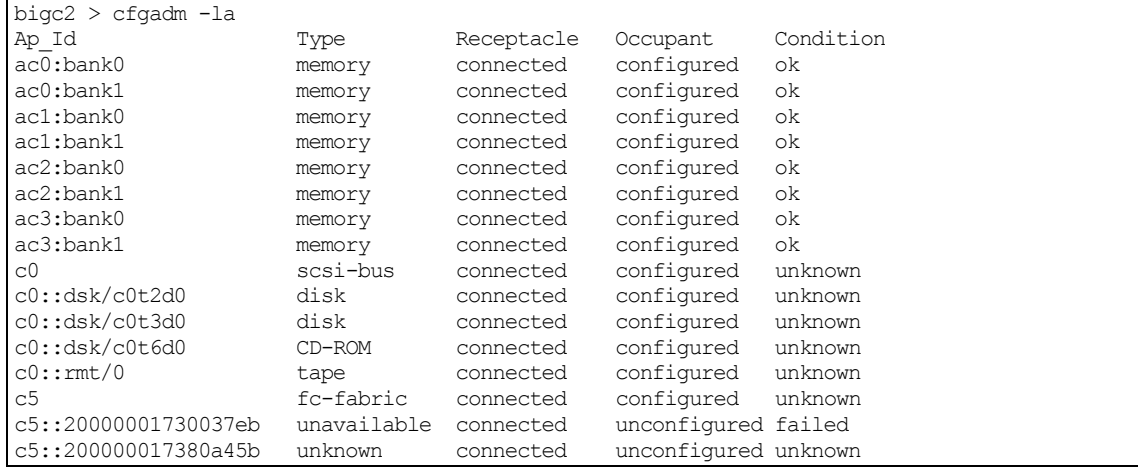

**6-36** [Solaris configuration and attachment](#page-102-0)

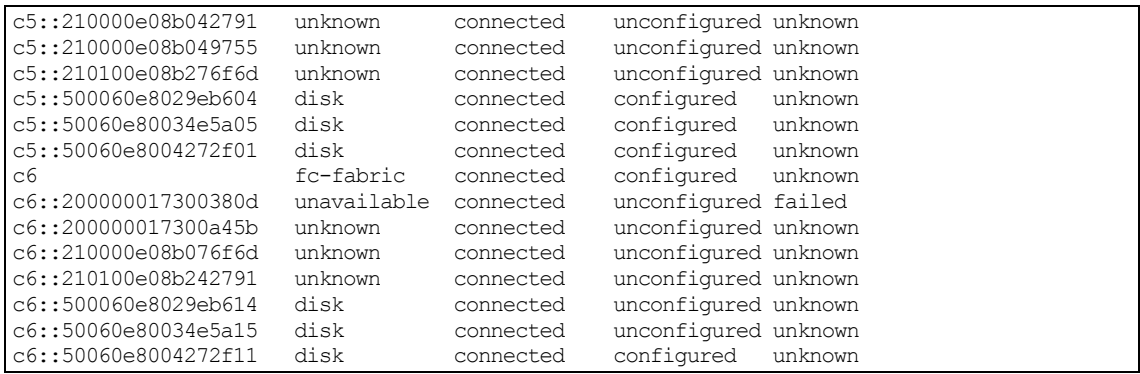

6. Check for the target not configured (in red). Then issue the following command to see the unconfigured LUNs:

cfgadm -c configure c6::500060e8029eb614 c6::50060e80034e5a15

[Solaris configuration and attachment](#page-102-0) **6-37**

**-38** [Solaris configuration and attachmen](#page-102-0)t

7

# <span id="page-140-0"></span>**SUSE Linux configuration and attachment**

This chapter describes how to configure the new Hitachi disk devices on a SUSE Linux host:

- $\Box$  [Hitachi storage system configuration for SUSE Linux operations](#page-141-0)
- D [Device Mapper \(DM\) Multipath configuration](#page-142-0)
- □ [Verifying new device recognition](#page-143-0)
- □ [Configuring the new devices](#page-145-0)
- □ [Troubleshooting for SUSE Linux host attachment](#page-149-0)

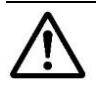

*Note:* Configuration of the devices should be performed by the Linux system administrator. Configuration requires superuser/root access to the host system. If you have questions or concerns, please contact your Hitachi Data Systems representative.

# <span id="page-141-0"></span>**Hitachi storage system configuration for SUSE Linux operations**

The storage system must be fully configured before being attached to the SUSE Linux host, as described in [Configuring the Hitachi RAID storage system.](#page-28-0)

**Devices types.** The following devices types are supported for SUSE Linux operations. For details, see [Device types.](#page-18-0)

- OPEN-V
- OPEN-3/8/9/E/L
- LUSE (OPEN-*x*\*n)
- VLL (OPEN-*x* VLL)
- VLL LUSE (OPEN-*x*\*n VLL)

**Host mode.** The required host mode for SUSE Linux is **00**. Do not select a host mode other than **00** for IBM AIX. For a complete list of host modes for the storage system, see [Host modes and host mode options.](#page-222-0) For instructions on setting the host modes, see the *Provisioning Guide* for the storage system (for USP V/VM see the *LUN Manager User's Guide*).

**Host mode options.** You may also need to set host mode options (HMOs) to meet your operational requirements. For a complete list of HMOs for the storage system, see [Host modes and host mode options.](#page-222-0) For instructions on setting the HMOs, see the *Provisioning Guide* for the storage system (for USP V/VM see the *LUN Manager User's Guide*).

# <span id="page-142-0"></span>**Device Mapper (DM) Multipath configuration**

The Hitachi RAID storage systems support DM Multipath operations.

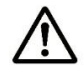

*Note:* Refer to the native multipath configuration documentation from the OS vendor for important information about required settings and parameters for DM Multipath operations, including but not limited to:

- Disabling the HBA failover function
- Installing kpartx utility
- Creating the multipath device with the multipath command
- Editing the /etc/modprobe.conf file
- $\bullet$  Editing the /etc/multipath.conf file
- Configuring LVM
- Configuring raw devices
- Creating partitions with DM Multipath

# <span id="page-143-0"></span>**Verifying new device recognition**

The final step before configuring the new disk devices is to verify that the host system recognizes the new devices. The host system automatically creates a device file for each new device recognized.

To verify new device recognition:

- 1. Display the devices using the **dmesg** command (see example in [Figure](#page-143-1)   $7-1$ ). In this example, the HITACHI OPEN-V device (TID 0, LUN 0) and the HITACHI OPEN-V device (TID 0, LUN 1) are recognized by the SUSE Linux server.
- 2. Record the device file name for each new device. You will need this information when you partition the devices (see [Partitioning the devices\)](#page-98-0). See **Table 7-1** for a sample SCSI path worksheet.
- 3. The device files are created under the **/dev** directory. Verify that a device file was created for each new disk device (see  $Figure 7-2$ ).

```
# dmesg | more
:
:
scsi0 : Qlogic QLA2200 PCI to Fibre Channel Host Adapter: 0 device 14 irq 11
    Firmware version: 1.17.26, Driver version 2.11 Beta
scsi : 1 host.
Vendor: HITACHI Model: OPEN-V Rev: 0111
Type: Direct-Access ANSI SCSI revision: 02
Detected scsi disk sda at scsi0, channel 0, id 0, lun 0
         Device file name of this disk = /dev/sda  Logical unit number
Vendor: HITACHI Model: OPEN-V Rev: 0111
Type: Direct-Access ANSI SCSI revision: 02
Detected scsi disk sdb at scsi0, channel 0, id 0, lun 1
:
:
```
#### <span id="page-143-1"></span>**Figure 7-1 Verifying new device recognition**

# ls -l /dev | more : brw-rw---- 1 root disk 8, 0 May 6 1998 sda *Device file = sda*

#### <span id="page-143-2"></span>**Figure 7-2 Verifying device files**
| <b>LDEV</b><br>(CU:LDEV) | <b>Device</b><br><b>Type</b> | <b>LUSE</b><br>$(*n)$ | <b>VLL</b><br>(MB) | <b>Device File</b><br><b>Name</b> | Path | <b>Alternate</b><br>Path |
|--------------------------|------------------------------|-----------------------|--------------------|-----------------------------------|------|--------------------------|
| 0:00                     |                              |                       |                    |                                   |      |                          |
|                          |                              |                       |                    |                                   | LUN: | LUN:                     |
| 0:01                     |                              |                       |                    |                                   | TID: | TID:                     |
|                          |                              |                       |                    |                                   | LUN: | LUN:                     |
| 0:02                     |                              |                       |                    |                                   | TID: | TID:                     |
|                          |                              |                       |                    |                                   | LUN: | LUN:                     |
| 0:03                     |                              |                       |                    |                                   |      | TID:                     |
|                          |                              |                       |                    |                                   | LUN: | LUN:                     |
| 0:04                     |                              |                       |                    |                                   |      | TID:                     |
|                          |                              |                       |                    |                                   | LUN: | LUN:                     |
| 0:05                     |                              |                       |                    |                                   | TID: | TID:                     |
|                          |                              |                       |                    |                                   | LUN: | LUN:                     |
| 0:06                     |                              |                       |                    |                                   |      | TID:                     |
|                          |                              |                       |                    |                                   | LUN: | LUN:                     |
| 0:07                     |                              |                       |                    |                                   | TID: | TID:                     |
|                          |                              |                       |                    |                                   | LUN: | LUN:                     |
| 0:08                     |                              |                       |                    |                                   |      |                          |
|                          |                              |                       |                    |                                   | LUN: | LUN:                     |
| 0:09                     |                              |                       |                    |                                   | TID: | TID:                     |
|                          |                              |                       |                    |                                   | LUN: | LUN:                     |
| 0:0A                     |                              |                       |                    |                                   |      | TID:                     |
|                          |                              |                       |                    |                                   | LUN: | LUN:                     |
| 0:0B                     |                              |                       |                    |                                   |      | TID:                     |
|                          |                              |                       |                    |                                   | LUN: | LUN:                     |
| 0:0C                     |                              |                       |                    |                                   | TID: | TID:                     |
|                          |                              |                       |                    |                                   | LUN: | LUN:                     |
| 0:0D                     |                              |                       |                    |                                   | TID: | TID:                     |
|                          |                              |                       |                    |                                   | LUN: | LUN:                     |
| 0:0E                     |                              |                       |                    |                                   | TID: | TID:                     |
|                          |                              |                       |                    |                                   | LUN: | LUN:                     |
| 0:0F                     |                              |                       |                    |                                   |      | TID:                     |
|                          |                              |                       |                    |                                   | LUN: | LUN:                     |

**Table 7-1 Sample SCSI path worksheet**

# **Configuring the new devices**

This section describes how to configure the newly attached disk devices:

- $\Box$  [Setting the number of logical units](#page-145-0)
- $\Box$  [Partitioning the devices](#page-98-0)
- □ [Creating, mounting, and verifying file systems](#page-147-0)

### <span id="page-145-0"></span>**Setting the number of logical units**

To set the number of LUs:

1. Edit the /etc/modules.conf file to add the following line, for example:

```
options scsi_mod max_scsi_luns=xx
```
 $xx =$  the maximum number of LUs supported by your Linux operating system. Check your adapter documentation and your Linux documentation to determine the total number of devices that can be supported.

2. To set the Emulex driver, add the following line to the  $/etc/$  modules.conf file:

```
Alias scsi_hostadapter lpfcdd
```
3. To activate the above modification, make an image file for booting, for example:

```
# mkinitrd /boot/initrd-2.4.x.scsiluns.img 'uname –r'
```
- 4. To change the setting of Bootloader, use one of the following methods (see [Figure 7-3](#page-145-1) and [Figure 7-4\)](#page-145-2):
	- a. **LILO used as Bootloader.** You need to edit the lilo.conf file and then execute the **lilo** command to activate the lilo.conf setting with selecting the label. For example:  $#$  lilo
	- b. **GRUB (Grand Unified Bootloader) is used as Bootloader.** You need to edit the /boot/grub/grub.conf file.
- 5. Reboot the system.

```
image=/boot/vmlinuz-qla2x00
      label=Linux-qla2x00
      append="max_scsi_luns=16"
       initrd=/boot/initrd-2.4.x.img 
       root=/dev/sda7
read-only
#sbin/lilo
```
### <span id="page-145-1"></span>**Figure 7-3 Setting the number of LUs (LILO)**

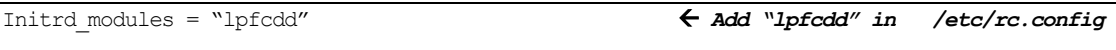

### <span id="page-145-2"></span>**Figure 7-4 Setting the Emulex driver module to load with Ramdisk**

# **Partitioning the devices**

After the setting the number of logical units, you can set the partitions.

*Note:* For important information about creating partitions with DM Multipath, refer to the native multipath configuration documentation from the OS vendor.

To partition the new disk devices:

- 1. Enter fdisk/dev/<device\_name> (for example, fdisk/dev/sda, where **/dev/sda** is the device file name).
- 2. Select **p** to display the present partitions.
- 3. Select **n** to make a new partition. You can make up to four primary partitions (1-4) or as an alternative, you can make one extended partition. The extended partition can be divided into a maximum of 11 logical partitions, which can be assigned partition numbers from 5 to 15.
- 4. Select **w** to write the partition information to disk and complete the **fdisk** command.

Other commands that you might want to use include:

- To remove partitions, select **d**.
- To stop a change, select **q**.
- 5. Repeat the above steps for each new disk device.

## <span id="page-147-0"></span>**Creating, mounting, and verifying file systems**

### **Creating file systems**

After you have partitioned the devices, you can create the file systems, making sure that they are appropriate for the primary and/or extended partition for each logical unit.

To create the file system, execute the **mkfs** command:

# mkfs /dev/sda1 (where **/dev/sda1** is device file of primary partition number 1.)

### **Creating mount directories**

To create the mount directories, execute the **mkdir** command:

# mkdir /VSP-LU00

#### **Mounting new file systems**

Use the **mount** command to mount each new file system (see example in [Figure 7-5\)](#page-147-1). The first parameter of the **mount** command is the device file name (**/dev/sda1**), and the second parameter is the mount directory.

```
# mount /dev/sda1 /VSP-LU00
          Device file name  Mount directory name
#
```
#### **Figure 7-5 Mounting new devices**

### <span id="page-147-1"></span>**Verifying file systems**

After mounting the file systems, you should verify the file systems (see example in **Figure 7-6**).

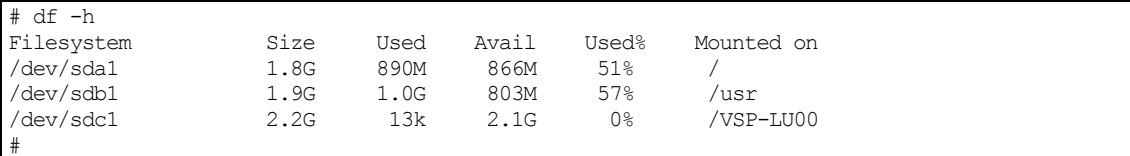

### <span id="page-147-2"></span>**Figure 7-6 Verifying the file systems**

### **Setting auto-mount parameters**

To set the auto-mount parameters, edit the **/etc/fstab** file (see example in [Figure 7-7\)](#page-148-0).

```
# cp -ip /etc/fstab /etc/fstab.standard  Make a backup of /etc/fstab.
# vi /etc/fstab  Edit /etc/fstab.
:
/dev/sda1 /VSP-LU00 ext2 defaults 0 2  Add new device.
```
#### <span id="page-148-0"></span>**Figure 7-7 Setting the auto-mount parameters**

# **Troubleshooting for SUSE Linux host attachment**

[Table 7-2](#page-149-0) lists potential error conditions that may occur during installation of new storage and provides instructions for resolving the conditions. If you cannot resolve an error condition, contact your Hitachi Data Systems representative, or contact Hitachi Data Systems technical support for assistance. For instructions, see Contacting [Hitachi Data Systems](#page-200-0) technical [support.](#page-200-0)

<span id="page-149-0"></span>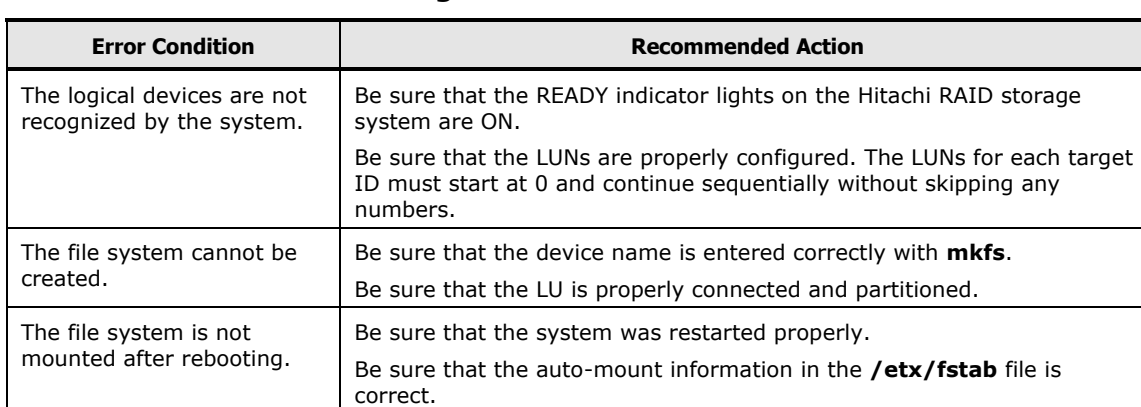

### **Table 7-2 Troubleshooting for SUSE Linux host attachment**

**7-10** [SUSE Linux configuration and attachment](#page-140-0)

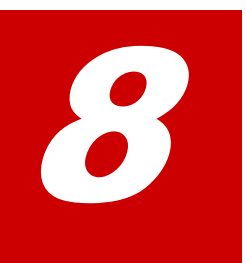

# <span id="page-150-0"></span>**VMware configuration and attachment**

This chapter describes how to configure the new Hitachi disk devices on a VMware host:

- $\Box$  [Hitachi storage system configuration for VMware operations](#page-151-0)
- □ [VMware host configuration for Hitachi RAID storage](#page-152-0)
- □ [FCA configuration for VMware](#page-155-0)
- $\Box$  [Configuring the new devices](#page-157-0)
- □ [Troubleshooting for VMware host attachment](#page-159-0)

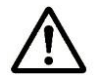

*Note:* Configuration of the devices should be performed by the VMware system administrator. Configuration requires superuser/root access to the host system. If you have questions or concerns, please contact your Hitachi Data Systems representative.

# <span id="page-151-0"></span>**Hitachi storage system configuration for VMware operations**

The storage system must be fully configured before being attached to the VMware host, as described in [Configuring the Hitachi RAID storage system.](#page-28-0)

**Devices types.** The following devices types are supported for VMware operations. For details, see [Device types.](#page-18-0)

- OPEN-V
- OPEN-3/8/9/E/L
- LUSE (OPEN-*x*\*n)
- VLL (OPEN-*x* VLL)
- VLL LUSE (OPEN-*x*\*n VLL)

**Host mode.** [Table 8-1](#page-151-1) lists and describes the required host modes for VMware host attachment. You must use either host mode **01** or host mode **21**. For a complete list of host modes for the storage system, see [Host modes and host](#page-222-0)  [mode options.](#page-222-0) For instructions on setting the host modes, see the *Provisioning Guide* for the storage system (for USP V/VM see the *LUN Manager User's Guide*).

*Note:* For VMware, host groups are created per VMware cluster or per ESX host on the ports on each storage cluster that the VMware cluster or ESX hosts can access.

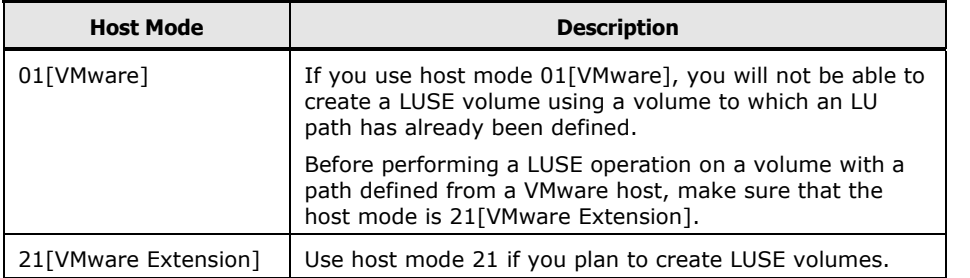

<span id="page-151-1"></span>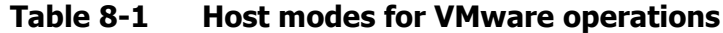

**Host mode options.** You may also need to set host mode options (HMOs) to meet your operational requirements. For a complete list of HMOs for the storage system, see [Host modes and host mode options.](#page-222-0) For instructions on setting the HMOs, see the *Provisioning Guide* for the storage system (for USP V/VM see the *LUN Manager User's Guide*).

# <span id="page-152-0"></span>**VMware host configuration for Hitachi RAID storage**

This section provides reference information to help you implement VMware software with the Hitachi RAID storage systems:

- $\square$  [SAN configuration](#page-152-1)
- □ [VMware vSphere API operations](#page-152-2)
- [VMware ESX Server and VirtualCenter compatibility](#page-152-3)
- □ [Installing and configuring VMware](#page-153-0)
- □ [Creating and managing VMware infrastructure components](#page-153-1)

### <span id="page-152-1"></span>**SAN configuration**

For vSphere 5.5 and earlier, a SAN is required to connect the Hitachi RAID storage system to the VMware ESX Server host as VMware does not support FC-AL and direct-connect connections to storage systems.

For vSphere 6.x, direct-connect connection to the storage system is supported with 8G FC connections and FC-AL. For information about setting up storage arrays for VMware ESX Server, see the VMware user documentation.

For details about supported switches, topology, and firmware versions for SAN configurations, see the Hitachi Data Systems interoperability site: [https://support.hds.com/en\\_us/interoperability.html](https://support.hds.com/en_us/interoperability.html)

### <span id="page-152-2"></span>**VMware vSphere API operations**

The Hitachi RAID storage systems support the VMware vSphere API for Array Integration (VAAI). VAAI enables the offload of specific storage operations from the VMware ESX host to the Hitachi RAID storage system for improved performance and efficiency. These APIs, available in VMware vSphere 4.1 and later, provide integration with the advanced features and capabilities of the Hitachi RAID storage systems such as thin provisioning, dynamic tiering, and storage virtualization. For details, see the following sites:

- [www.hds.com/go/vmware/](http://www.hds.com/go/vmware/)
- <http://www.vmware.com/products/vsphere/features/storage-api.html>

VMware ESX 4.1 or later is required for VAAI operations.

### <span id="page-152-3"></span>**VMware ESX Server and VirtualCenter compatibility**

VMware recommends that you install VirtualCenter with the ESX Server software. VirtualCenter lets you provision virtual machines and monitor performance of physical servers and virtual machines, monitor performance and utilization of physical servers and the virtual machines they are running, and export VirtualCenter data to HTML and Excel formats for integration with other reporting tools.

Make sure that your VMware ESX server and VirtualCenter versions are compatible. For details, refer to your VMware Release Notes and the VMware website at [www.vmware.com.](http://www.vmware.com/)

### <span id="page-153-0"></span>**Installing and configuring VMware**

You must verify that your server, I/O, storage, guest operating system, management agent, and backup software are all compatible before you install and configure VMware.

Consult the following documents for information about VMware ESX Server installation, configuration, and compatibility:

- **Installing and Configuring VMware ESX Server:** Refer to the VMware documentation when installing and configuring VMware ESX Server. Follow the configuration steps for licensing, networking, and security.
- **Upgrading an ESX Server and VirtualCenter Environment:** Refer to the VMware documentation when upgrading an ESX Server and VirtualCenter environment.

### <span id="page-153-1"></span>**Creating and managing VMware infrastructure components**

After VMware ESX Server installation has been completed, including all major components of the VMware Infrastructure, you can perform the following tasks to manage your VMware infrastructure components:

- **Use the VI client** to manage your ESX Server hosts either as a group through VirtualCenter or individually by connecting directly to the host.
- **Set up a datacenter** to bring one or more ESX Server hosts under VirtualCenter management, create virtual machines, and determine how you want to organize virtual machines and manage resources.
- **Create a Virtual Machine** manually, from templates, or by cloning existing virtual machines.
- **Configure permissions and roles for users** to allocate access to VirtualCenter, its administrative functions, and its resources.
- **Use resource pools** to partition available CPU and memory resources hierarchically.
- **Configure network connections** to ensure that virtual machine traffic does not share a network adapter with the service console for security purposes.
- **Install a guest operating system** in a virtual machine.
- **Manage virtual machines** to learn how to power them on and off.
- **Monitor the status of your virtual infrastructure** using tasks and events.
- **Schedule automated tasks** to perform actions at designated times.

 **Configure alarm notification messages to be sent** when selected events occur to or on hosts or virtual machines.

[VMware configuration and attachment](#page-150-0) **8-5**

# <span id="page-155-0"></span>**FCA configuration for VMware**

The fibre-channel adapters (FCAs) on the VMware host must be fully configured before being attached to the Hitachi RAID storage system, as described in [Installing and configuring the host adapters.](#page-34-0) This section provides recommended settings for QLogic and Emulex host adapters for Hitachi RAID storage attached to a VMware host.

- [Settings for QLogic adapters](#page-155-1)
- [Settings for Emulex adapters](#page-156-0)

### <span id="page-155-1"></span>**Settings for QLogic adapters**

[Table 8-2](#page-155-2) lists the recommended QLogic adapter settings for Hitachi RAID storage attached to a VMware host. Use the setup utility for the adapter to set the required options for your operational environment. For details and instructions, see the user documentation for the adapter.

For the latest information about QLogic adapters and Hitachi RAID storage systems, see the QLogic interoperability matrix for Hitachi Data Systems storage: [http://www.qlogic.com/Interoperability/SANInteroperability/](http://www.qlogic.com/Interoperability/SANInteroperability/%20Pages/home.aspx?vendor=HitachiDataSystems)  [Pages/home.aspx?vendor=HitachiDataSystems](http://www.qlogic.com/Interoperability/SANInteroperability/%20Pages/home.aspx?vendor=HitachiDataSystems)

<span id="page-155-2"></span>

| <b>Parameter</b>          | <b>Setting</b>                                                                                                    |
|---------------------------|----------------------------------------------------------------------------------------------------|
| Host Adapter BIOS         | Disabled                                                                                                    |
| Number of LUNs per target | Determined by the number of LUNs in your configuration.                                                                                                    |
|                           | Multiple LUN support is typically for RAID arrays that use LUNs to map<br>drives. The default is 8. If you do not need multiple LUN support, set the<br>number of LUNs to 0. |
| Enable LIP reset          | No                                                                                                    |
| Enable LIP full login     | Yes                                                                                                    |
| Enable target reset       | Yes                                                                                                    |
| Connection option         | Point-to-point only                                                                                                    |

**Table 8-2 Settings for QLogic adapters on VMware hosts**

## <span id="page-156-0"></span>**Settings for Emulex adapters**

[Table 8-3](#page-156-1) lists the recommended Emulex adapter settings for Hitachi RAID storage attached to a VMware host. Use the setup utility for the adapter to set the required options for your operational environment. For details and instructions, see the user documentation for the adapter.

For the latest information about Emulex adapters and Hitachi RAID storage systems, see Emulex interoperability matrix for Hitachi Data Systems storage: [http://www.emulex.com/interoperability/results/matrix-action/Interop/by](http://www.emulex.com/interoperability/results/matrix-action/Interop/by-partner/?tx_elxinterop_interop%5Bpartner%5D=Hitachi%20Data%20Systems&tx_elxinterop_interop%5Bsegment%5D=Storage&cHash=0c0fd579327662cb4144494f046b41dc)[partner/?tx\\_elxinterop\\_interop%5Bpartner%5D=Hitachi%20Data%20Systems](http://www.emulex.com/interoperability/results/matrix-action/Interop/by-partner/?tx_elxinterop_interop%5Bpartner%5D=Hitachi%20Data%20Systems&tx_elxinterop_interop%5Bsegment%5D=Storage&cHash=0c0fd579327662cb4144494f046b41dc) [&tx\\_elxinterop\\_interop%5Bsegment%5D=Storage&cHash=0c0fd579327662cb](http://www.emulex.com/interoperability/results/matrix-action/Interop/by-partner/?tx_elxinterop_interop%5Bpartner%5D=Hitachi%20Data%20Systems&tx_elxinterop_interop%5Bsegment%5D=Storage&cHash=0c0fd579327662cb4144494f046b41dc) [4144494f046b41dc](http://www.emulex.com/interoperability/results/matrix-action/Interop/by-partner/?tx_elxinterop_interop%5Bpartner%5D=Hitachi%20Data%20Systems&tx_elxinterop_interop%5Bsegment%5D=Storage&cHash=0c0fd579327662cb4144494f046b41dc)

#### <span id="page-156-1"></span>**Table 8-3 Settings for Emulex adapters on VMware hosts**

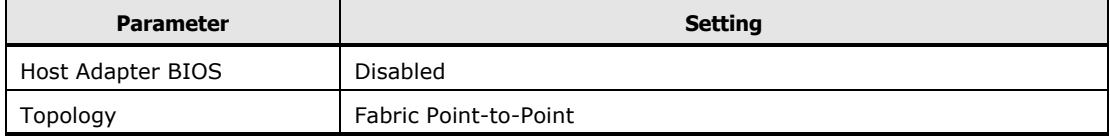

[VMware configuration and attachment](#page-150-0) **8-7**

# <span id="page-157-0"></span>**Configuring the new devices**

This section provides information about configuring the new storage devices on the Hitachi RAID storage system for operation with the VMware host.

- □ [Creating the VMFS datastores](#page-157-1)
- $\Box$  [Adding a hard disk to a virtual machine](#page-158-0)

### <span id="page-157-1"></span>**Creating the VMFS datastores**

Use the software on the VMware host (for example, vSphere Client) to create the VMFS datastores on the new storage devices in the Hitachi RAID storage system. Make sure to create only one VMFS datastore for each storage device. For details about configuring new storage devices (for example, supported file and block sizes), see the VMware user documentation.

Use the following settings when creating a VMFS datastore on a Hitachi RAID storage device:

- LUN properties
	- Path policy: Round robin.
	- Preference: Preferred. Always route traffic over this port when possible.
	- State: Enabled. Make this path available for load balancing and failover.
- VMFS properties
	- Storage type: disk/LUN
	- Maximum file size: 256 GB, block size 1 MB
	- Capacity: Maximum capacity

**TIP:** You do not need to create the VMFS datastores again on other hosts that may need access to the new storage devices. Use the storage refresh and rescan operations to update the datastore lists and storage information on the other hosts.

# <span id="page-158-0"></span>**Adding a hard disk to a virtual machine**

Use the following settings when adding a hard disk to a virtual machine for Hitachi RAID storage devices:

- When creating a new virtual disk:
	- Disk capacity (can be changed later)
	- Location: on the same datastore as the virtual machine files, or specify a datastore
- When adding an existing virtual disk: browse for the disk file path.
- When adding a mapped SAN LUN:
	- Datastore: Virtual Machine
	- Compatibility mode: physical
	- Store LUN mapping file on the same datastore as the virtual machine files
- Virtual device node: Select a node that is local to the virtual machine.
- Virtual disk mode options: Independent mode (persistent or nonpersistent)

# <span id="page-159-0"></span>**Troubleshooting for VMware host attachment**

[Table 8-4](#page-159-1) lists potential error conditions that may occur during installation of new storage and provides instructions for resolving the conditions. If you cannot resolve an error condition, contact your Hitachi Data Systems representative, or contact Hitachi Data Systems technical support for assistance. For instructions, see Contacting [Hitachi Data Systems](#page-200-0) technical [support.](#page-200-0)

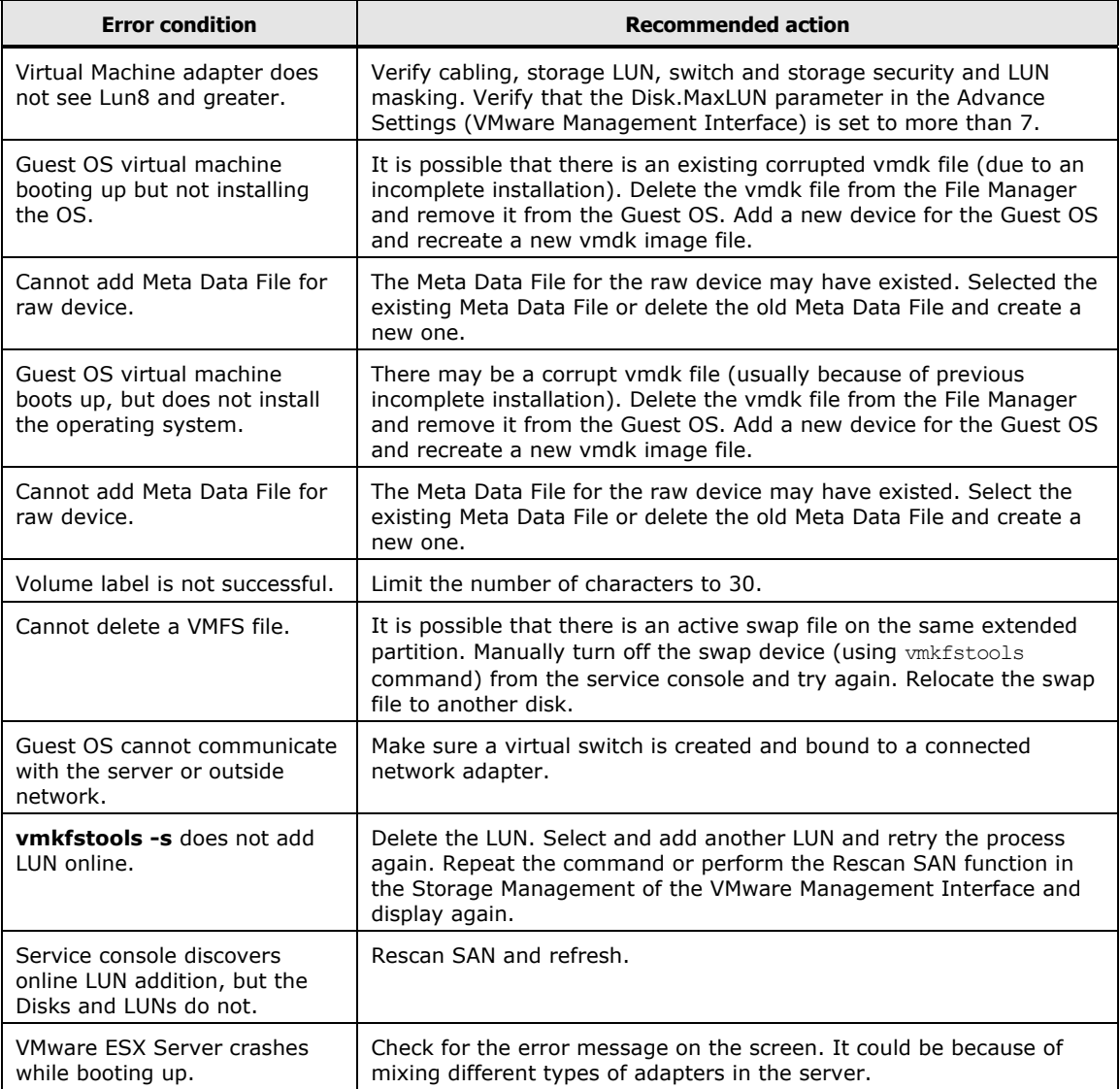

#### <span id="page-159-1"></span>**Table 8-4 Troubleshooting for VMware host attachment**

# <span id="page-160-0"></span>**Windows configuration and attachment**

This chapter describes how to configure the new Hitachi disk devices on a Microsoft<sup>®</sup> Windows<sup>®</sup> host:

- $\Box$  [Hitachi storage system configuration for Windows operations](#page-161-0)
- $\Box$  [Verifying the disk and device parameters](#page-162-0)
- D [Verifying new device recognition](#page-165-0)
- $\Box$  [Configuring the new disk devices](#page-167-0)
- □ [Creating an online LUSE volume](#page-178-0)
- □ [Enabling MultiPath IO \(MPIO\)](#page-182-0)
- $\Box$  [Troubleshooting for Windows host attachment](#page-188-0)

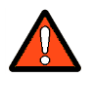

**WARNING:** Changes made to the Registry without the direct assistance of Hitachi Data Systems may jeopardize the proper operation of your Windows system and are the sole responsibility of the user.

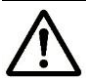

*Note:* Configuration of the devices should be performed by the Windows system administrator. Configuration requires superuser/root access to the host system. If you have questions or concerns, please contact your Hitachi Data Systems representative.

# <span id="page-161-0"></span>**Hitachi storage system configuration for Windows operations**

The storage system must be fully configured before being attached to the Windows host, as described in [Configuring the Hitachi RAID storage system.](#page-28-0)

**Devices types.** The following devices types are supported for Windows operations. For details, see [Device types.](#page-18-0)

- OPEN-V
- OPEN-3/8/9/E/L
- LUSE (OPEN-*x*\*n)
- VLL (OPEN-*x* VLL)
- VLL LUSE (OPEN-*x*\*n VLL)
- Cross-OS File Exchange (FX) (3390-3A/B/C, OPEN-*x*-FXoto)

**Host mode.** The following table lists the required host modes for Windows host attachment. You must use either host mode **0C** or host mode **2C**. Do not select a host mode other than **0C** or **2C** for Windows. Either setting is required to support MSCS failover and to recognize more than eight LUs.

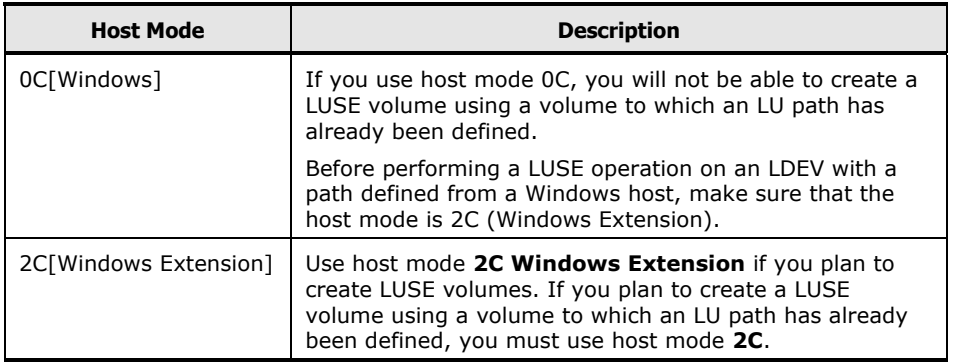

For a complete list of host modes for the storage system, see [Host modes and](#page-222-0)  [host mode options.](#page-222-0) For instructions on setting the host modes, see the *Provisioning Guide* for the storage system (for USP V/VM see the *LUN Manager User's Guide*).

**Host mode options.** You may also need to set host mode options (HMOs) to meet your operational requirements. For a complete list of HMOs for the storage system, see [Host modes and host mode options.](#page-222-0) For instructions on setting the HMOs, see the *Provisioning Guide* for the storage system (for USP V/VM see the *LUN Manager User's Guide*).

# <span id="page-162-0"></span>**Verifying the disk and device parameters**

Before you configure the new disk devices, verify the disk I/O timeout value, queue depth, and other required parameters such as fabric support. If you need to change any settings, reboot the Windows system, and use the setup utility for the adapter to change the settings.

### **Verifying the disk I/O timeout value (TOV)**

The disk I/O TOV parameter, which applies to all SCSI disk devices attached to the Windows system, must be set to 60 seconds. The default setting is hexadecimal 0x3c (decimal 60).

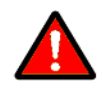

*WARNING:* The following procedure is intended for the system administrator with the assistance of the Hitachi Data Systems representative. **Use the Registry Editor with extreme caution.** Do not change the system registry without the direct assistance of Hitachi Data Systems. For information and instructions about the registry, refer to the online help for the Registry Editor.

To verify the disk I/O TOV using the Registry Editor:

- 1. Start the Windows Registry Editor: click **Start**, click **Run**, and enter **regedt32** in the Run dialog box.
- 2. Go to **HKEY\_LOCAL\_MACHINE**  $\rightarrow$  SYSTEM  $\rightarrow$  CurrentControlSet  $\rightarrow$ **Services**  $\rightarrow$  **Disk** to display the disk parameters.
- 3. Verify that the **TimeOutValue** disk parameter is set to 60 seconds (0x3c), as shown below.

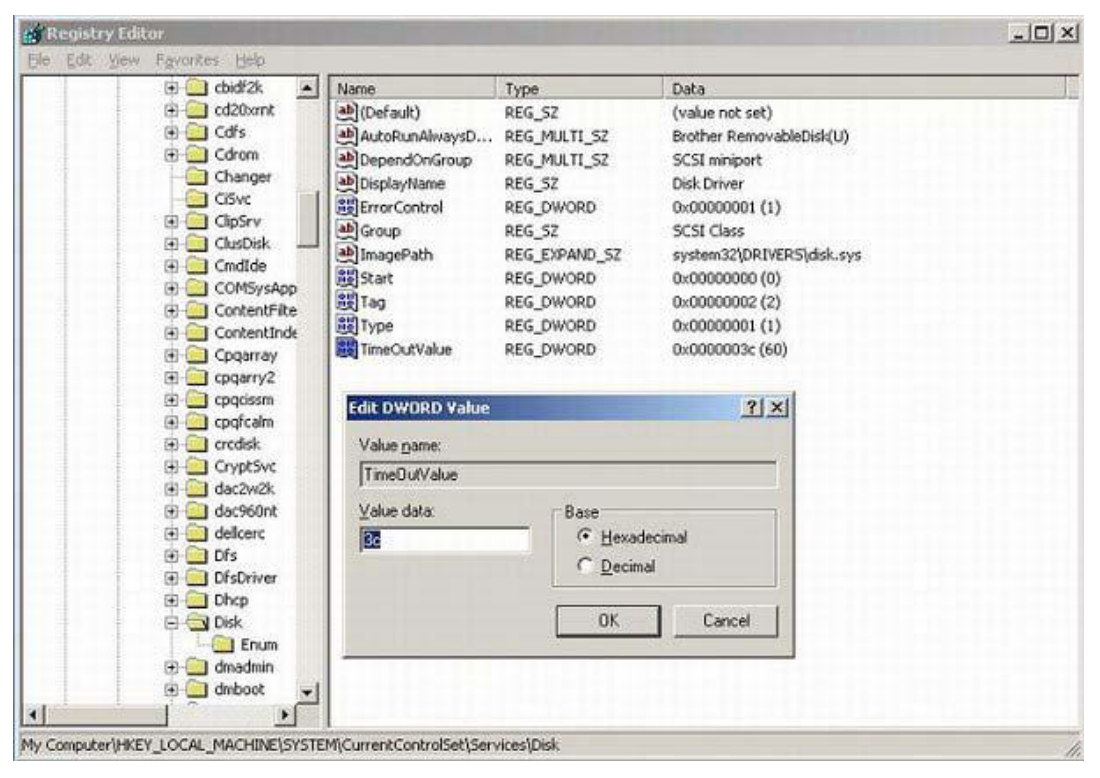

[Windows configuration and attachment](#page-160-0) **9-3**

- 4. Verify other required settings for your operational environment (for example, FC fabric support). Refer to the user documentation for the adapter as needed.
- 5. Exit the Registry Editor.
- 6. If you need to change any settings, reboot the Windows system, and use the setup utility for the adapter to change the settings. If you are not able to change the settings using the setup utility, ask your Hitachi Data Systems representative for assistance.

### **Verifying the queue depth**

The following sample instructions describe how to verify the queue depth for a QLogic HBA using the Registry Editor.

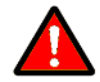

*WARNING:* The following procedure is intended for the system administrator with the assistance of the Hitachi Data Systems representative. **Use the Registry Editor with extreme caution.** Do not change the system registry without the direct assistance of Hitachi Data Systems. For information and instructions about the registry, refer to the online help for the Registry Editor.

To verify the queue depth and other device parameters using the Registry Editor:

- 1. Start the Windows Registry Editor: click **Start**, click **Run**, and enter **regedt32** in the Run dialog box.
- 2. Go to **HKEY\_LOCAL\_MACHINE SYSTEM CurrentControlSet Services**  $\rightarrow$  **ql2200** (or **2300)**  $\rightarrow$  **Parameters**  $\rightarrow$  **Device** to display the device parameters for the QLogic HBA.

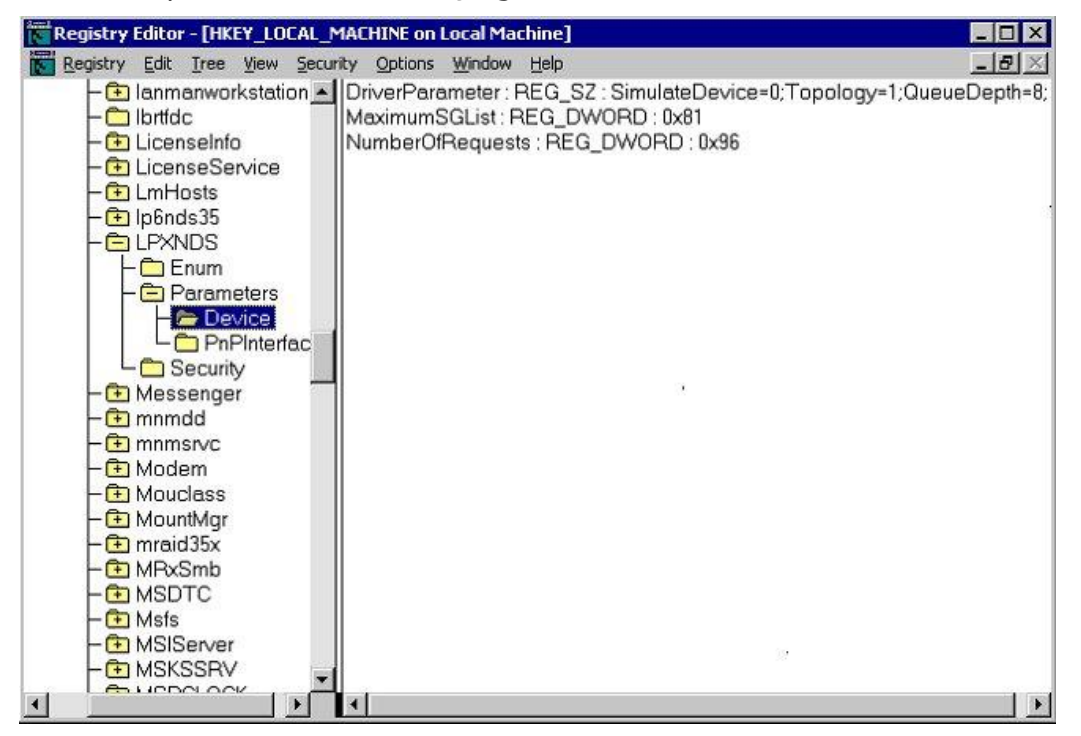

3. Verify that the queue depth value in **DriverParameter** meets the requirements for the Hitachi storage system. For details about queue depth, see **Host queue depth**.

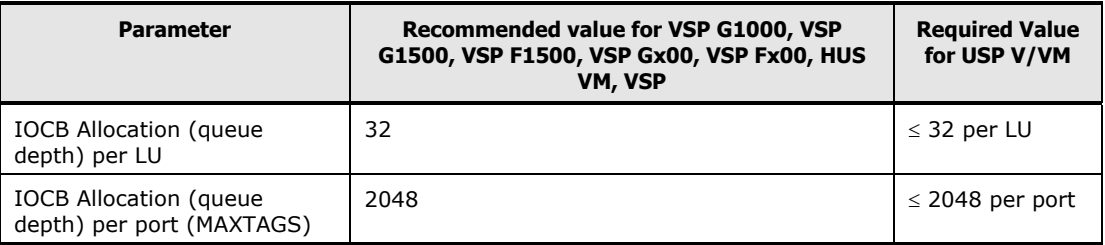

- 4. If connected to a fabric switch, make sure **FabricSupported=1** appears in **DriverParameter**.
- 5. Verify other required settings for your environment (for example, support for more than eight LUNs per target ID). Refer to the HBA documentation as needed.
- 6. Make sure the device parameters are the same for all devices on the Hitachi RAID storage system.
- 7. Exit the Registry Editor.
- 8. If you need to change any settings, reboot the Windows system, and use the HBA setup utility to change the settings. If you are not able to change the settings using the HBA utility, ask your Hitachi Data Systems representative for assistance.

# <span id="page-165-0"></span>**Verifying new device recognition**

When the adapter connected to the storage system shows the new devices (see [Figure 9-1\)](#page-165-1), pause the screen and record the disk number for each new device on your SCSI Device worksheet (see [Table 9-1\)](#page-166-0). You will need this information when you write signatures on the devices (see [Writing the](#page-167-1)  [signatures\)](#page-167-1).

### **Disk number assignments**

The Windows system assigns the disk numbers sequentially starting with the local disks and then by adapter, and by TID/LUN. If the Hitachi RAID storage system is attached to the first adapter (displayed first during system start-up), the disk numbers for the new devices will start at 1 (the local disk is 0). If the Hitachi RAID storage system is not attached to the first adapter, the disk numbers for the new devices will start at the next available disk number. For example, if 40 disks are attached to the first adapter (disks 1–40) and the Hitachi RAID storage system is attached to the second adapter, the disk numbers for the storage system will start at 41.

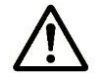

*Note:* When disk devices are added to or removed from the Windows system, the disk numbers are reassigned automatically. For the FX devices, be sure to update your FX volume definition file (**datasetmount.dat**) with the new disk numbers.

```
Adaptec AHA-2944 Ultra/Ultra W Bios v1.32.1
 1997 Adaptec, Inc. All Rights Reserved
<<<Press <CTRL><A> for SCSISelect™ Utility>>>
    SCSI ID:0
       LUN: 0 HITACHI OPEN-9 Hard Disk 0 \leftarrow Disk numbers may not start at 0.<br>LUN: 1 HITACHI OPEN-9 Hard Disk 1
        LUN: 1 HITACHI OPEN-9
        LUN: 2 HITACHI OPEN-3 Hard Disk 2<br>LUN: 3 HITACHI OPEN-3 Hard Disk 3
        LUN: 3 HITACHI OPEN-3 Hard Disk 3<br>LUN: 4 HITACHI OPEN-3 Hard Disk 4
       LUN: 4 HITACHI OPEN-3 Hard Disk 4<br>LUN: 5 HITACHI OPEN-9 Hard Disk 5
        LUN: 5 HITACHI OPEN-9 Hard Disk 5
       LUN: 6 HITACHI 3390-3A
        LUN: 7 HITACHI 3390-3A Hard Disk 7
    SCSI ID:1
        LUN: 0 HITACHI OPEN-3 Hard Disk 8
        LUN: 1 HITACHI OPEN-3 Hard Disk 9
        LUN: 2 HITACHI OPEN-3 Hard Disk 10
 :
 :
```
### <span id="page-165-1"></span>**Figure 9-1 Recording the disk numbers for the new devices**

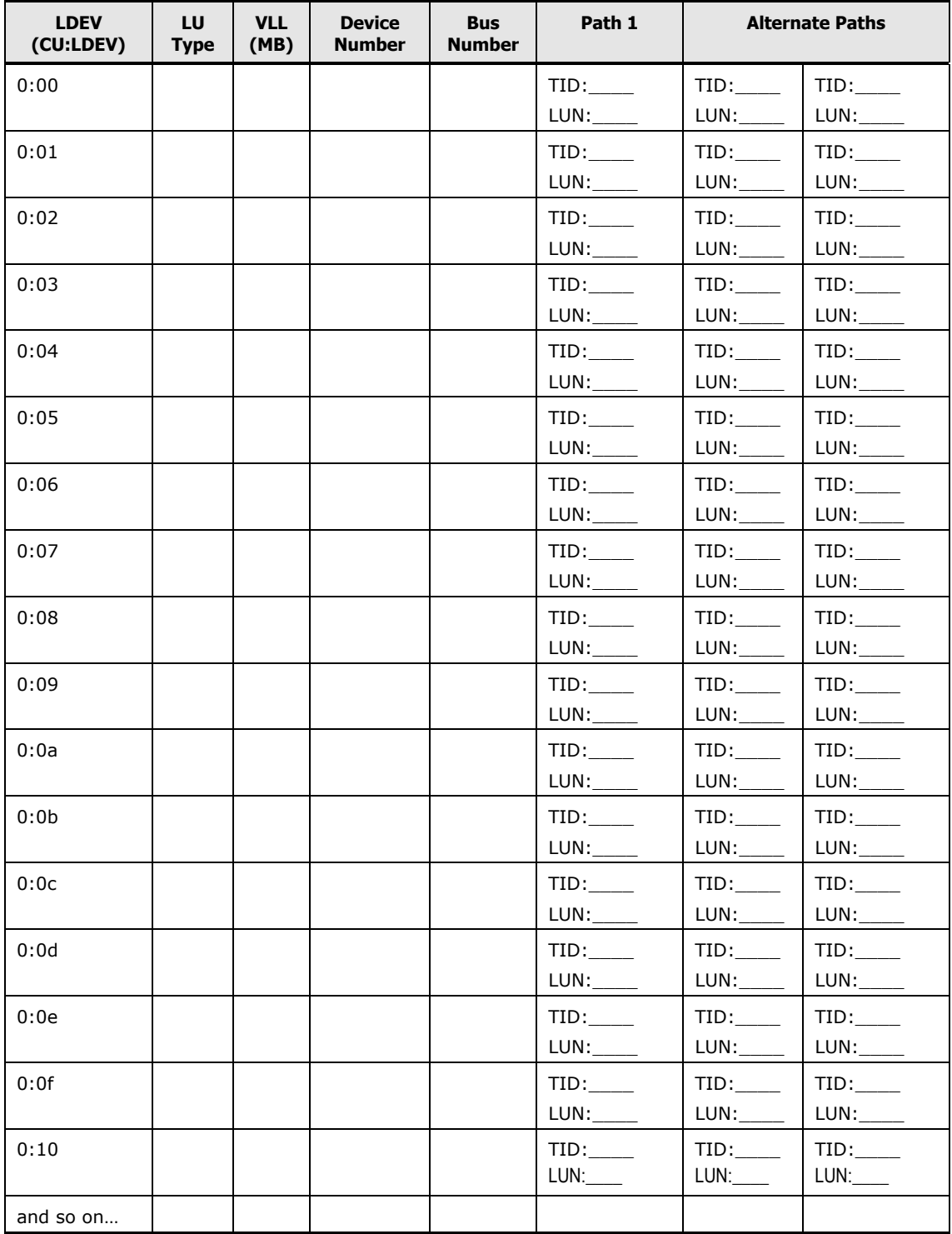

### <span id="page-166-0"></span>**Table 9-1 Sample SCSI device information worksheet**

# <span id="page-167-0"></span>**Configuring the new disk devices**

This section describes how to configure the new disk devices on the Windows host.

- $\Box$  [Writing the signatures](#page-167-1)
- $\Box$  [Creating and formatting the partitions](#page-170-0)
- D [Verifying file system operations](#page-174-0)
- □ [Verifying auto-mount](#page-176-0)
- $\Box$  [Changing the enable write caching option](#page-177-0)

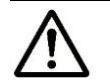

#### *Notes:*

- Do not create partitions on the FX devices. If the FX devices will be used in the MSCS environment, you must write a signature on each FX device. If not, do not write a signature.
- For information about the FC AL-PA to SCSI TID mapping, see [SCSI TID](#page-202-0)  [Maps for FC adapters.](#page-202-0)
- Online LUSE expansion: data migration is not needed for OPEN-V (required for other LU types). A host reboot is not required for Windows. For more information, contact your Hitachi Data Systems representative.

### <span id="page-167-1"></span>**Writing the signatures**

The first step when configuring new devices is to write a signature on each device using the Windows Disk Management. You must write a signature on each SCSI disk device to enable the Windows system to vary the device online. For MSCS environments, you must also write signatures on the FX and other raw devices. The 32-bit signature identifies the disk to the Windows system. If the disk's TID or LUN is changed, or if the disk is moved to a different controller, the Disk Management and Windows fault-tolerant driver will continue to recognize it.

*Note:* Microsoft Windows assigns disk numbers sequentially, starting with the local disks and then by adapter, and by TID/LUN. If the Hitachi RAID storage system is attached to the first adapter (displayed first during system start-up), the disk numbers for the new devices start at 1 (the local disk is 0). If the Hitachi RAID storage system is not attached to the first adapter, the disk numbers for the new devices start at the next available disk number. For example, if 40 disks are attached to the first adapter (disks 1–40) and the Hitachi RAID storage system is attached to the second adapter, the disk numbers for the Hitachi RAID storage system start at 41.

To write the signatures on the new disk devices (see [Figure 9-2\)](#page-168-0):

- 1. Click the **Start** button, point to **Programs**, point to **Administrative Tools (Computer Management)**, and click **Disk Management** to start the Disk Manager. Initialization takes a few seconds.
- 2. When the Disk Management notifies you that one or more disks have been added, click **OK** to allow the system configuration to be updated. The Disk Management also notifies you if any disks were removed.

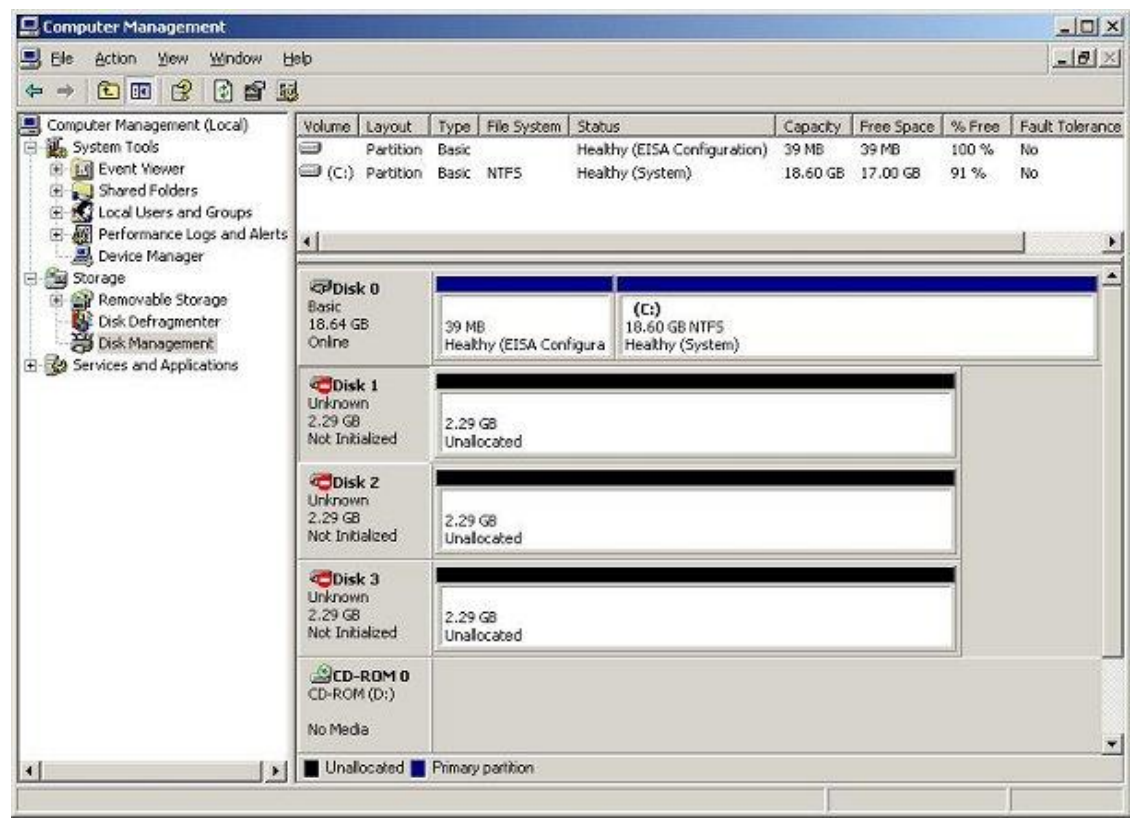

*Note:* In the example in this figure, disk 0 is the local disk, disk 1 is an OPEN-3 device, disk 2 is an OPEN-3 device, and disk 3 is an OPEN-3 device.

### **Figure 9-2 Disk Management window showing new devices**

- <span id="page-168-0"></span>3. The Disk Management displays each new device by disk number and asks if you want to write a signature on the disk (see [Figure 9-3\)](#page-169-0). You may only write a signature once on each device. Refer to your completed SCSI Path Worksheet (see [Table 9-1\)](#page-166-0) to verify the device type for each disk number.
	- For all SCSI disk devices, click **OK** to write a signature.
	- For FX devices without MSCS, click **No**.
	- For FX devices with MSCS, click **Yes** and observe this warning:

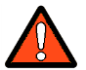

*WARNING:* After a signature has been written on an FX device, there is no way to distinguish the FX device from a SCSI disk device. Use extreme caution to not accidentally partition and format an FX device. This will overwrite any data on the FX device and prevent the FX software from accessing the device.

4. After you write or decline to write a signature on each new device, the Disk Management window displays the devices by disk number (see [Figure 9-2\)](#page-168-0). The total capacity and free space is displayed for each disk device with a signature. **Configuration information not available** indicates no signature. For directions on creating partitions on the new SCSI disk devices, see [Creating and formatting the partitions.](#page-170-0)

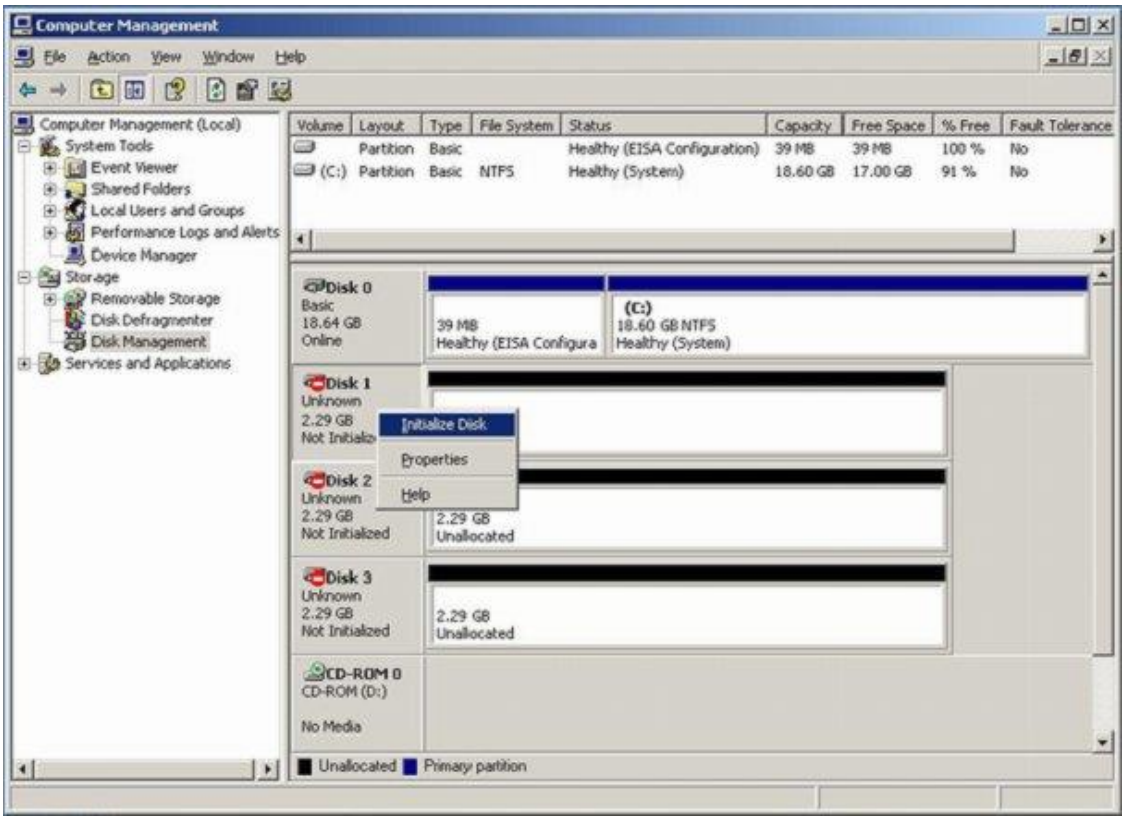

<span id="page-169-0"></span>**Figure 9-3 Writing the signatures**

# <span id="page-170-0"></span>**Creating and formatting the partitions**

After writing signatures on the new devices, you can create and format the partitions on the new disk devices. Use your completed SCSI Device Worksheet (see [Table 9-1\)](#page-166-0) to verify disk numbers and device types.

Dynamic Disk is supported with no restrictions for the Hitachi RAID storage system connected to the Windows operating system. For more information, refer to the Microsoft Windows online help.

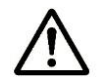

*Note:* Do not partition or create a file system on a device that will be used as a raw device. All FX devices are raw devices.

To create and format partitions on the new SCSI disk devices:

- 1. On the Disk Management window, select the unallocated area for the SCSI disk you want to partition, click the **Action** menu, and then click **Create Partition** to launch the New Partition Wizard.
- 2. When the Select Partition Type dialog box appears (see [Figure 9-4\)](#page-171-0), select the desired type of partition and click **Next**.

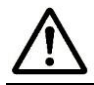

*Note:* The Hitachi RAID storage systems do not support Stripe Set Volume with parity.

- 3. When the Specify Partition Size dialog box appears (see [Figure 9-5\)](#page-171-1), specify the desired partition size. If the size is greater than 1024 MB, you will be asked to confirm the new partition. Click **Next**.
- 4. When the Assign Drive Letter or Path dialog box appears (see [Figure 9-6\)](#page-172-0), select a drive letter or path, or specify no drive letter or drive path. Click **Next**.
- 5. When the Format Partition dialog box appears (see  $Figure 9-7$ ), click **Format this partition with the following settings** and select the following options:
	- **File System:** Select **NTFS** (enables the Windows system to write to the disk).
	- **Allocation unit size: Default**. Do not change this entry.
	- **Volume label:** Enter a volume label, or leave blank for no label.
	- **Format Options:** Select **Perform a Quick Format** to decrease the time required to format the partition. Select **Enable file and folder compression** only if you want to enable compression.
- 6. Select **Next** to format the partition as specified. When the format warning appears (this new format will erase all existing data on disk), click **OK** to continue. The Format dialog box shows the progress of the format partition operation.
- 7. When the format operation is complete, click **OK**. The New Partition Wizard displays the new partition (see [Figure 9-8\)](#page-173-0). Click **Finish** to close the New Partition Wizard.
- 8. Verify that the Disk Management window shows the correct file system (NTFS) for the formatted partition (see [Figure 9-9\)](#page-173-1). The word **Healthy** indicates that the partition has been created and formatted successfully.
- 9. Repeat steps 1-8 for each new SCSI disk device. When you finish creating and formatting partitions, exit the Disk Management. When the disk configuration change message appears, click **Yes** to save your changes.

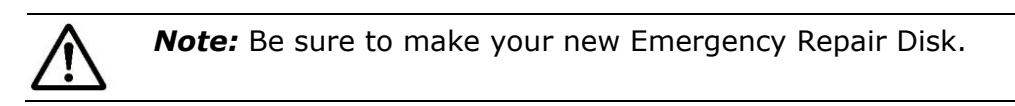

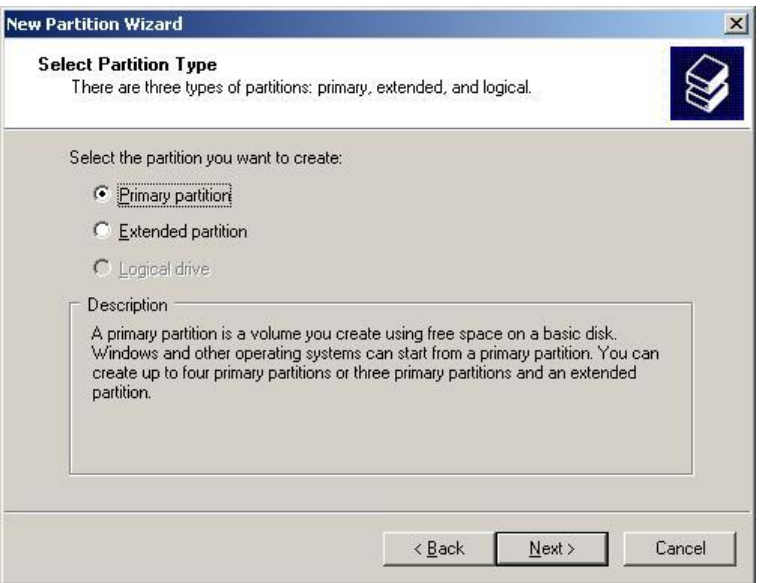

### <span id="page-171-0"></span>**Figure 9-4 New Partition Wizard**

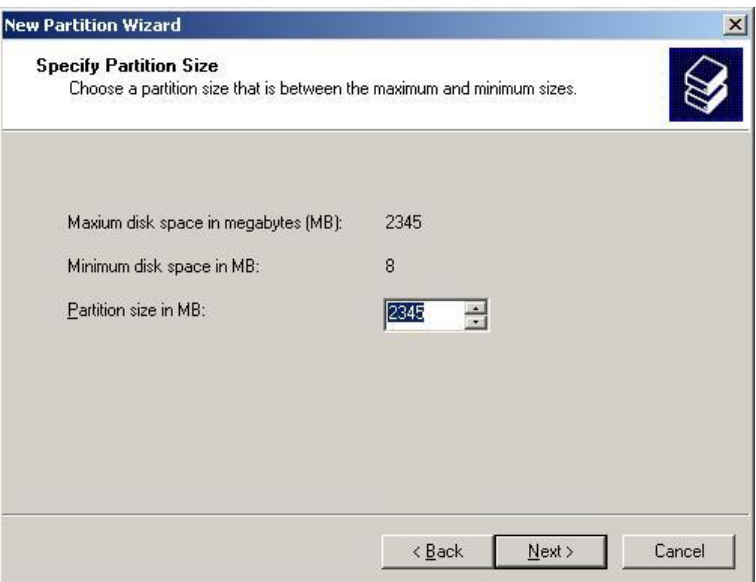

### **Figure 9-5 Specifying the partition size**

<span id="page-171-1"></span>**9-12** [Windows configuration and attachment](#page-160-0)

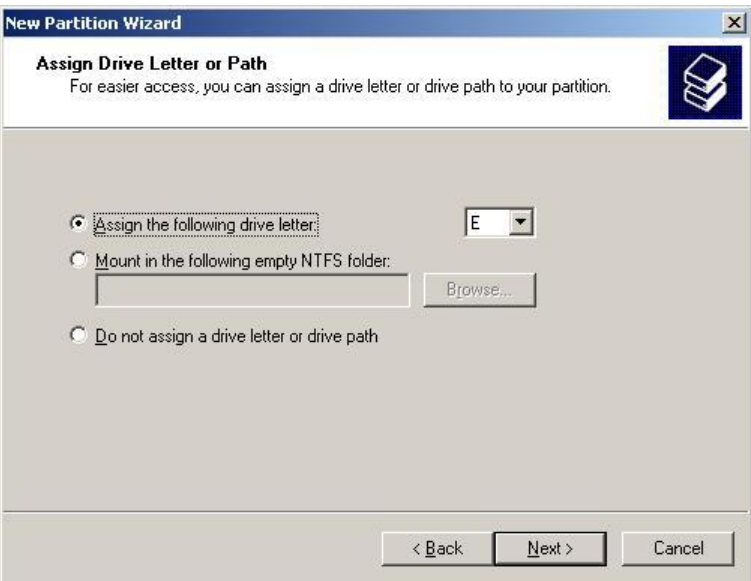

<span id="page-172-0"></span>**Figure 9-6 Assigning the drive letter or path**

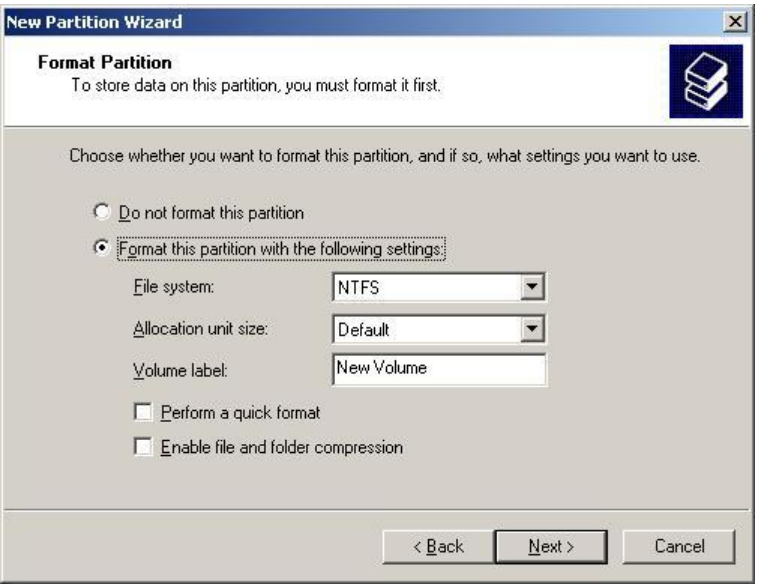

<span id="page-172-1"></span>**Figure 9-7 Formatting the partition**

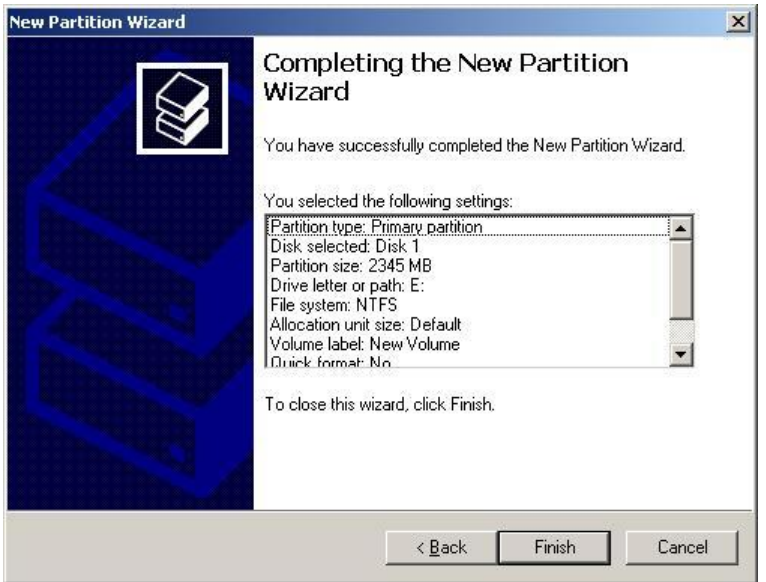

<span id="page-173-0"></span>**Figure 9-8 Confirmation of successful formatting**

| Computer Management                                                                                                    |                                                                                                    |                                  |                                                             |                                            |                                            |                               |                                    | $ \Box$ $\times$ |
|----------------------------------------------------------------------------------------------------|----------------------------------------------------------------------------------------------------|----------------------------------|-------------------------------------------------------------|--------------------------------------------|--------------------------------------------|-------------------------------|------------------------------------|------------------|
| 틕 Ele<br>Window<br>Action View                                                                                                    | Help                                                                                                    |                                  |                                                             |                                            |                                            |                               |                                    | $-10 \times$     |
| 白田郎<br>國<br>42<br>$\Rightarrow$                                                                                                    |                                                                                                    |                                  |                                                             |                                            |                                            |                               |                                    |                  |
| Computer Management (Local)<br>System Tools<br>B.<br><b>E full</b> Event Viewer<br>Shared Folders<br>œ.<br>Local Users and Groups<br>鄉<br>Performance Logs and Alerts<br>ŵ.<br>Device Manager<br>Storage<br>E C Removable Storage<br>Disk Defragmenter<br>Disk Management<br>E 32 Services and Applications | Volume Layout<br>⊜<br>Partition Basic<br>(C:) Partition Basic NTFS<br>N Partition Basic NTFS<br>$\left  \cdot \right $ | Type   File System   Status      | Healthy (EISA Configuration)<br>Healthy (System)<br>Healthy | Capacity<br>39 MB<br>$18,60$ GB<br>2.29 GB | Free Space<br>39 MB<br>17.00 GB<br>2.28 GB | % Free<br>100 %<br>91%<br>99% | Fault Tolerance<br>No<br>No<br>No. |                  |
|                                                                                                    | <b>CPDisk 0</b><br>Basic<br>18.64 GB<br>Online<br><br>Oisk 1                                                           | 39 MB<br>Healthy (EISA Configura | (C)<br>18.60 GB NTFS<br>Healthy (System)                    |                                            |                                            |                               |                                    |                  |
|                                                                                                    | Basic<br>New Volume (E:)<br>$2.29$ GB<br>2.29 GB NTF5<br>Online<br>Healthy<br><b>CPDisk 2</b>                          |                                  |                                                             |                                            |                                            |                               |                                    |                  |
|                                                                                                    | <b>Basic</b><br>$2.29$ GB<br>Online                                                                                    | 2.29 GB<br>Unalocated            |                                                             |                                            |                                            |                               |                                    |                  |
|                                                                                                    | <b>ColDisk 3</b><br><b>Basic</b><br>2.29 GB<br>Online                                                                  | 2.29 GB<br>Unalocated            |                                                             |                                            |                                            |                               |                                    |                  |
|                                                                                                    | <b>CD-ROM 0</b><br>CD-ROM (D:)<br>No Media                                                                             |                                  |                                                             |                                            |                                            |                               |                                    | ×                |
| $\vert \cdot \vert$<br>$\blacktriangleright$                                                                                                    | Unallocated <b>R</b> Primary partition                                                                                 |                                  |                                                             |                                            |                                            |                               |                                    |                  |

<span id="page-173-1"></span>**Figure 9-9 Verifying the formatted partition**

## <span id="page-174-0"></span>**Verifying file system operations**

After you create and format the partitions, verify that the file system is operating properly on each new SCSI disk device. The file system enables the Windows host to access the devices. You can verify file system operation easily by copying a file onto each new device. If the file is copied successfully, this verifies that the file system is operating properly and that Windows can access the new device.

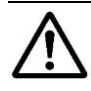

*Note:* Do not perform this procedure for FX and other raw devices. Instead, use the FX File Conversion Utility (FCU) or File Access Library (FAL) to access the FX devices.

To verify file system operations for the new SCSI disk devices:

- 1. From the Windows desktop, double-click **My Computer** to display all connected devices. All newly partitioned disks appear in this window (see [Figure 9-10\)](#page-175-0).
- 2. Select the device you want to verify, then display its Properties using either of the following methods:
	- On the **File** menu, click **Properties**.
	- Right-click and select **Properties**.
- 3. On the Properties dialog box (see  $Figure 9-11$ ), verify that the following properties are correct:
	- Label (optional)
	- Type
	- Capacity
	- File system
- 4. Copy a small file to the new device.
- 5. Display the contents of the new device to be sure the copy operation completed successfully (see [Figure 9-12\)](#page-176-1). The copied file should appear with the correct file size. If desired, compare the copied file with the original file to verify no differences.
- 6. Delete the copied file from the new device, and verify the file was deleted successfully.
- 7. Repeat steps 2 through 6 for each new SCSI disk device.

| Address My Computer                   |                       |            |            |             | $\rightarrow$ Go<br>▾∥ |
|---------------------------------------|-----------------------|------------|------------|-------------|------------------------|
| Name                                  | Type                  | Total Size | Free Space | Comments    |                        |
| <b>Hard Disk Drives</b>               |                       |            |            |             |                        |
| Local Disk (C:)                       | Local Disk            | 18.5 GB    | 16.9 GB    |             |                        |
| New Volume (E:)                       | <b>Local Disk</b>     | 2.29 GB    | 2.27 GB    |             |                        |
| New Volume (F:)                       | Local Disk            | $2.29$ GB  | 2.27 GB    |             |                        |
| <b>Devices with Removable Storage</b> |                       |            |            |             |                        |
| 31/2 Floppy (A:)                      | 31/2-Inch Floppy Disk |            |            |             |                        |
| CD Drive (D:)                         | CD Drive              |            |            |             |                        |
|                                       |                       |            |            |             |                        |
|                                       |                       |            |            |             |                        |
|                                       |                       |            |            |             |                        |
|                                       |                       |            |            |             |                        |
|                                       |                       |            |            |             |                        |
|                                       |                       |            |            |             |                        |
| 5 objects                             |                       |            |            | My Computer |                        |
|                                       |                       |            |            |             |                        |

*Note:* In the example above, (E:) and (F:) are the new devices.

### <span id="page-175-0"></span>**Figure 9-10 Displaying the connected devices**

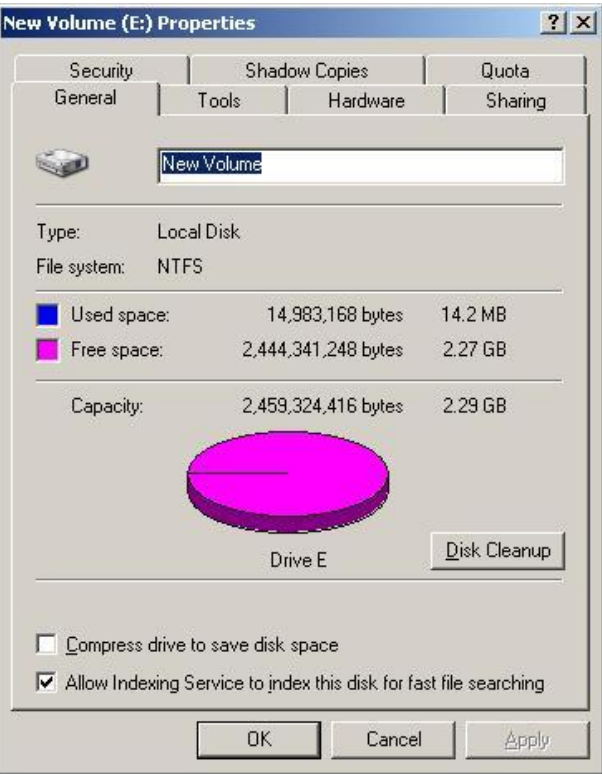

### **Figure 9-11 Verifying the new device properties**

<span id="page-175-1"></span>**9-16** [Windows configuration and attachment](#page-160-0)

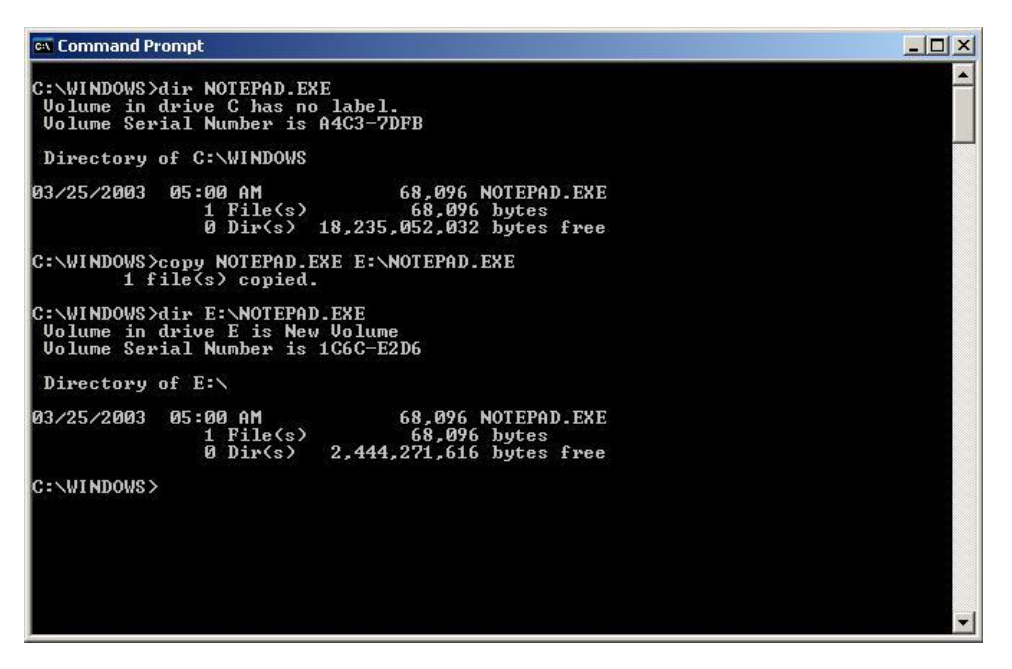

**Figure 9-12 Verifying the file copy operation**

### <span id="page-176-1"></span><span id="page-176-0"></span>**Verifying auto-mount**

The last step in configuring the new devices is to verify that all new devices are mounted automatically at system boot-up.

To verify auto-mount of the new devices:

- 1. Shut down and then restart the Windows system.
- 2. Open **My Computer** and verify that all new SCSI disk devices are displayed.
- 3. Verify that the Windows host can access each new device by repeating the procedure in [Verifying file system operations:](#page-174-0)
	- a. Verify the device properties for each new device (see [Figure 9-11\)](#page-175-1).
	- b. Copy a file to each new device to be sure the devices are working properly (see [Figure 9-12\)](#page-176-1).

### <span id="page-177-0"></span>**Changing the enable write caching option**

The Enable Write Cache option has no effect on the cache algorithm when used with HDS storage systems and is not related to any internal Windows server caching. Microsoft and Hitachi Data Systems both recommend that you enable this option because it will provide a small improvement to Microsoft error reporting.

To enable or disable the setting **Enable write caching on the disk**:

- 1. Right-click **My Computer**.
- 2. Click **Manage**.
- 3. Click **Device Manager**.
- 4. Click the plus sign (+) next to **Disk Drives**. A list of all the disk drives appears.
- 5. Double-click the first HDS system disk drive.
- 6. Click the **Policies** or **Disk Properties** tab.
- 7. If **Enable write caching on the disk** is enabled, a check mark appears next to it. To disable this option, clear the check mark (see **Figure 9-13**).

If the **Enable Write Cache** option is grayed-out, this option is disabled.

8. Repeat this procedure for all additional HDS system disks.

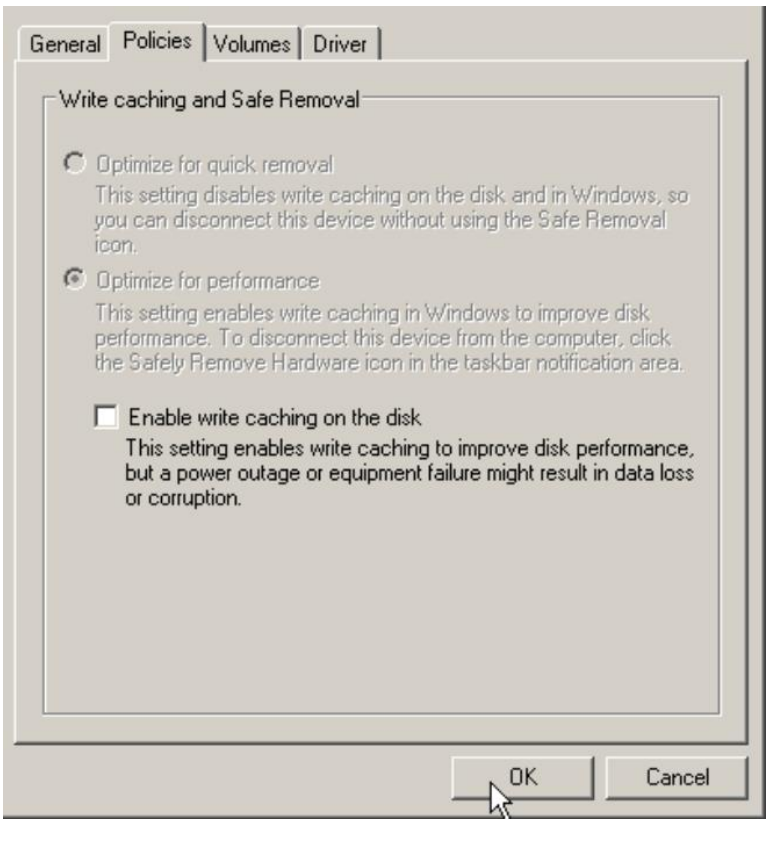

#### **Figure 9-13 Example of disabling Enable write caching on the disk**

<span id="page-177-1"></span>**9-18** [Windows configuration and attachment](#page-160-0)

# <span id="page-178-0"></span>**Creating an online LUSE volume**

This section explains how to safely expand a LUSE volume in an online Windows operating system.

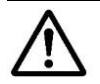

### *Note:*

- It is recommended that you stop all I/O activity before you perform an online LUSE expansion.
- Data migration is not needed for OPEN-V (required for other LU types). A host reboot is not required for Windows. For more information, see your Hitachi Data Systems representative.

The following information applies to the instructions below:

```
LDEV # = 0:32Mount point = i
capacity = 40 MB
```
To expand a LUSE volume in an online Windows operating system:

1. On the Windows host, confirm that Disk I is mounted and Disk 12 (the disk to be expanded) is on this system: open Windows **Computer Management**, expand **Storage**, and select **Disk Management**.

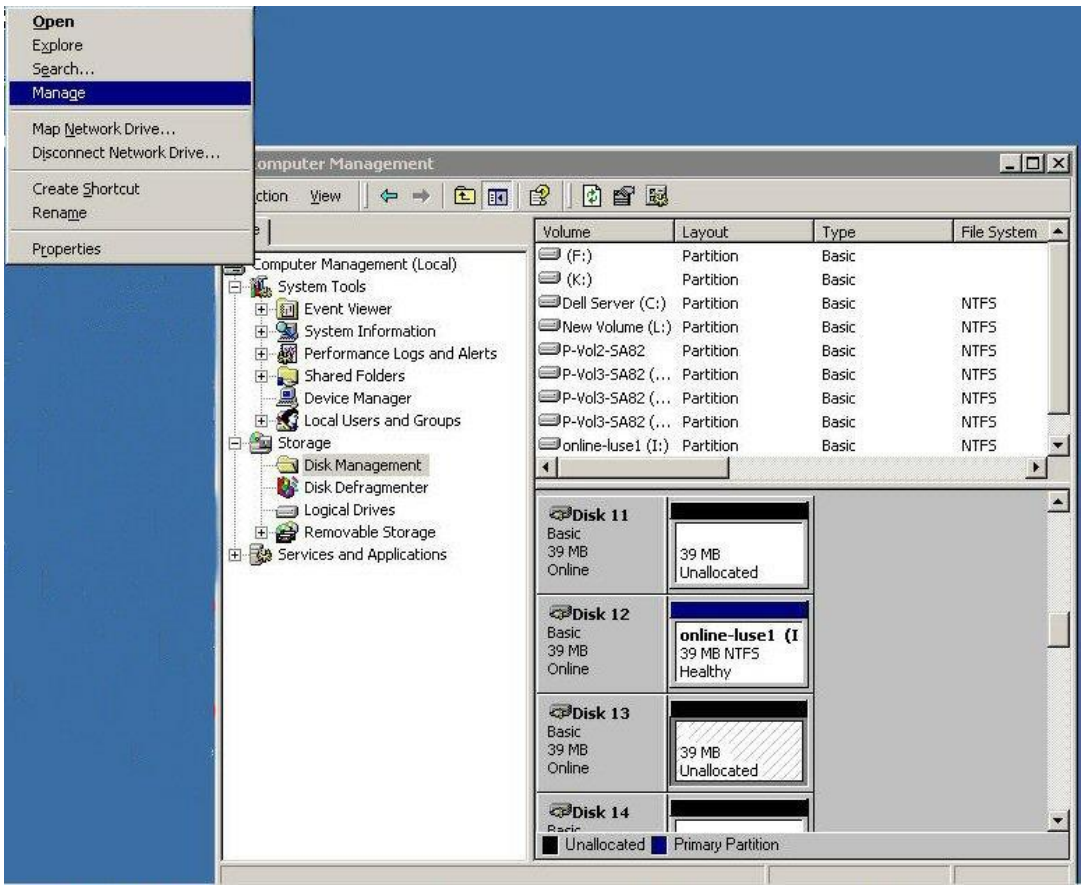

[Windows configuration and attachment](#page-160-0) **9-19**

2. View the disk properties (right click on the disk and select **Properties**) to get detailed information. In this example, details for Disk 13 are displayed.

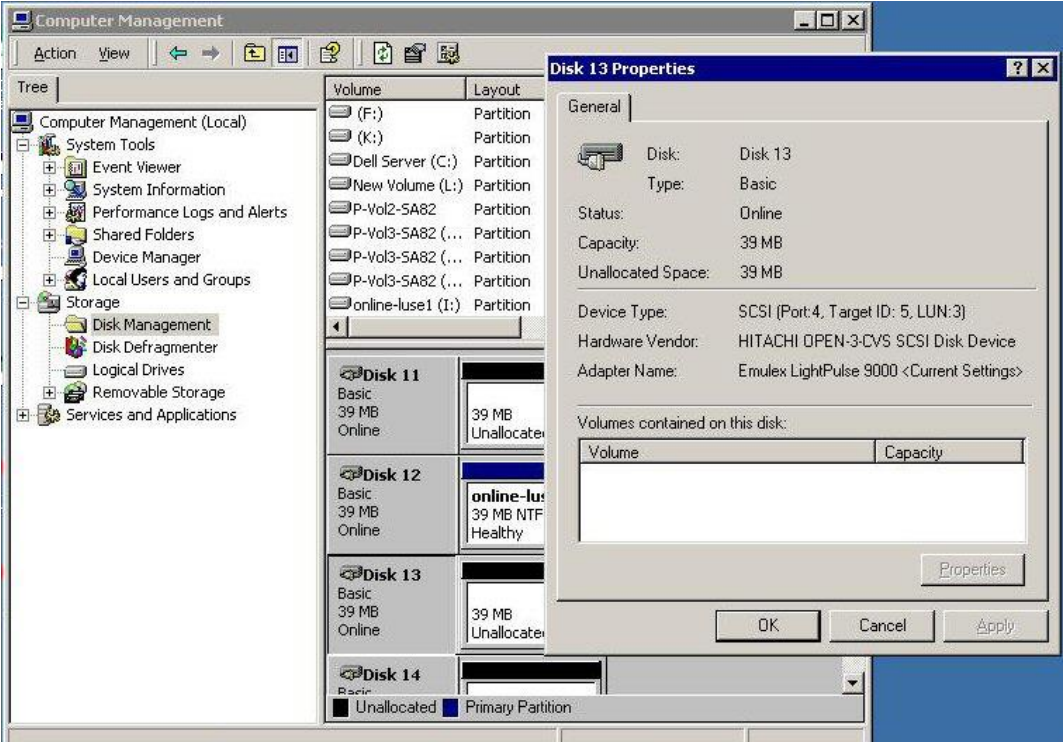

3. Create a LUSE volume. For instructions, see the *Provisioning Guide* for the storage system (or the *LUSE User's Guide* for USP V/VM).

After creating the LUSE volume, you can configure the Windows host to recognize the expanded LDEV (for example, using DISKPART).

4. Return to the Windows **Computer Management** application, and refresh the display: select **Action** from the Menu bar, and then select **Rescan**.

When this is done, the mounted volume  $I:\ ($  disk 12) is expanded from 40 MB to 80 MB, but the newly added disk is not yet formatted. You must now combine the new partition (for example, using DISKPART).
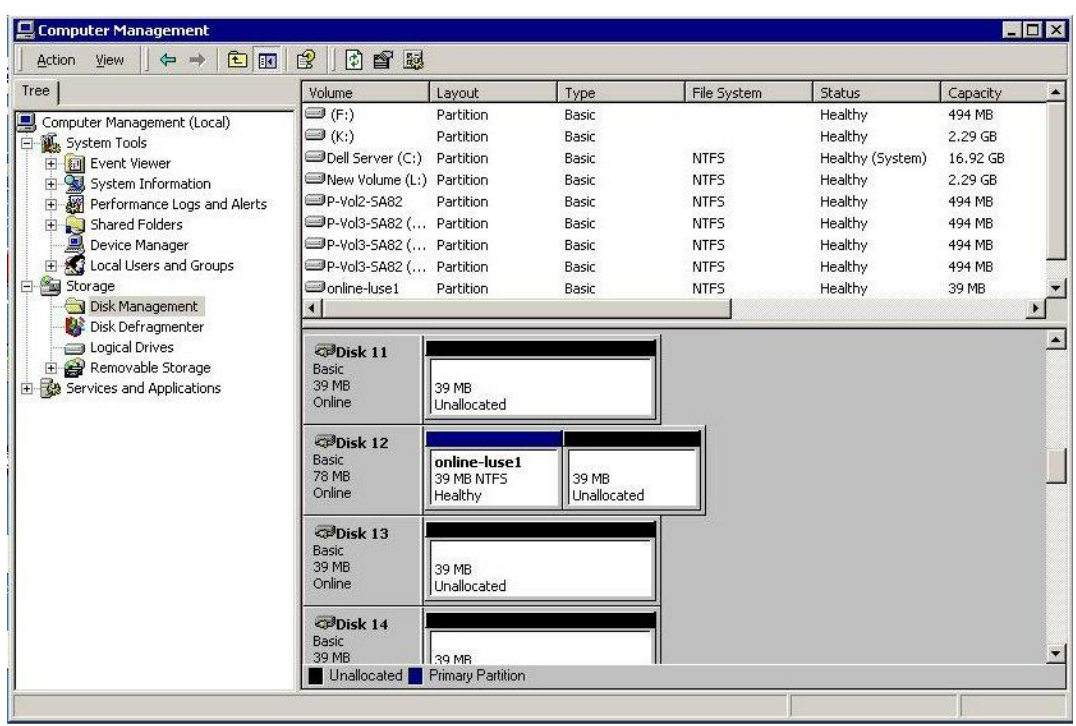

*Note:* Before using DISKPART, please read all applicable instructions.

- 5. At a command prompt, enter Diskpart, and press **Enter**.
- 6. At the DISKPART> prompt enter list disk, and press **Enter** to display the list of disks.
- 7. When you have identified the disk to be expanded (Disk 1 in this example), enter select disk=1 (for this example), and press **Enter**. Disk 1 is now the selected disk on which the operations will be performed.

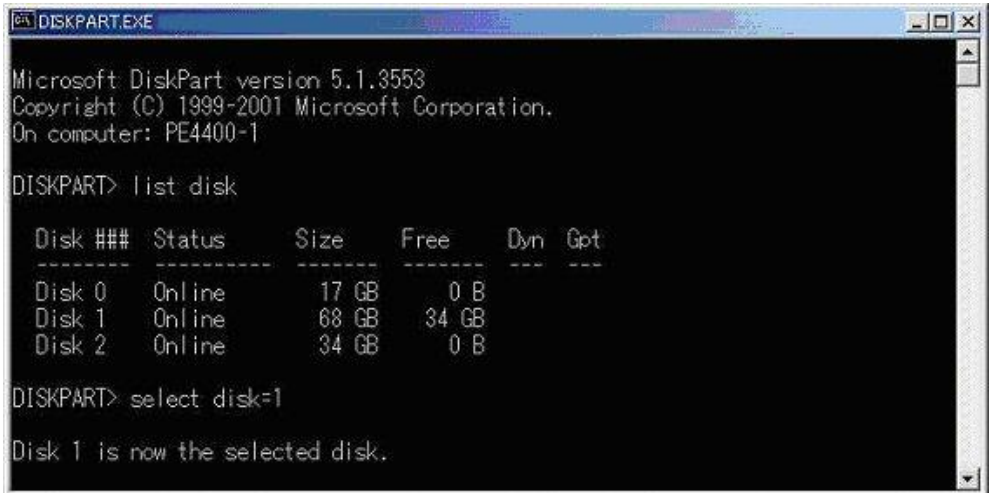

8. At the DISKPART> prompt enter detail disk, and press **Enter** to display the disk details.

9. Select the volume to be used. For this example, enter select volume =  $4$ , and press **Enter**.

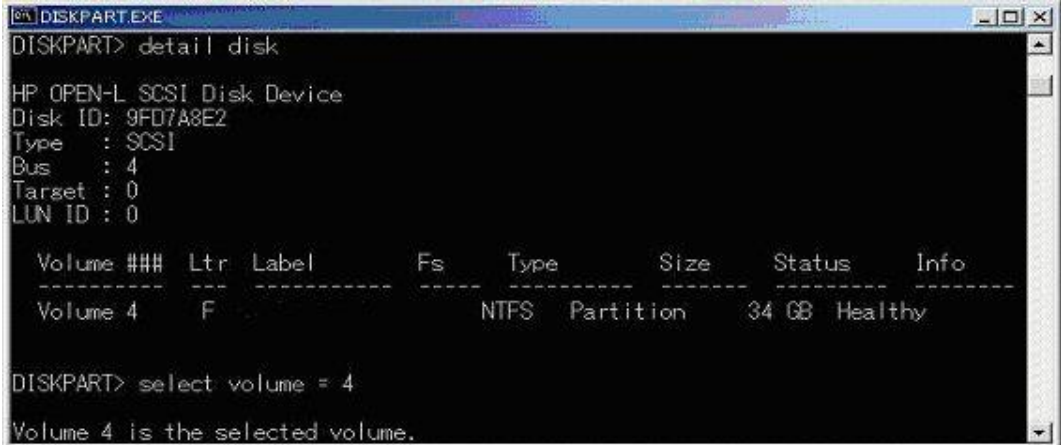

- 10.At the DISKPART> prompt, enter extend, and press **Enter** to combine the available volumes for the selected disk into a single partition.
- 11.Enter detail disk at the DISKPART> prompt, and press **Enter** to verify that the size is 68G.

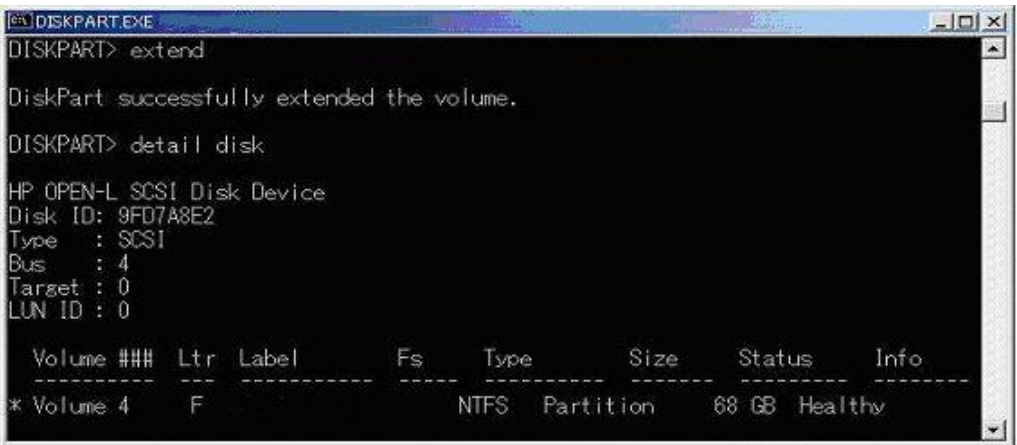

# **Enabling MultiPath IO (MPIO)**

To enable and configure the MultiPath IO (Input/Output) feature of the Windows Server Manager for the Hitachi storage systems:

- 1. Launch Server Manager, and open the Administrator Tools menu.
- 2. Select Diagnostics, and then open Device Manager window and verify that HITACHI OPEN-x SCSI Disk Device is displayed as having n LDEV x 2 paths=2n devices.

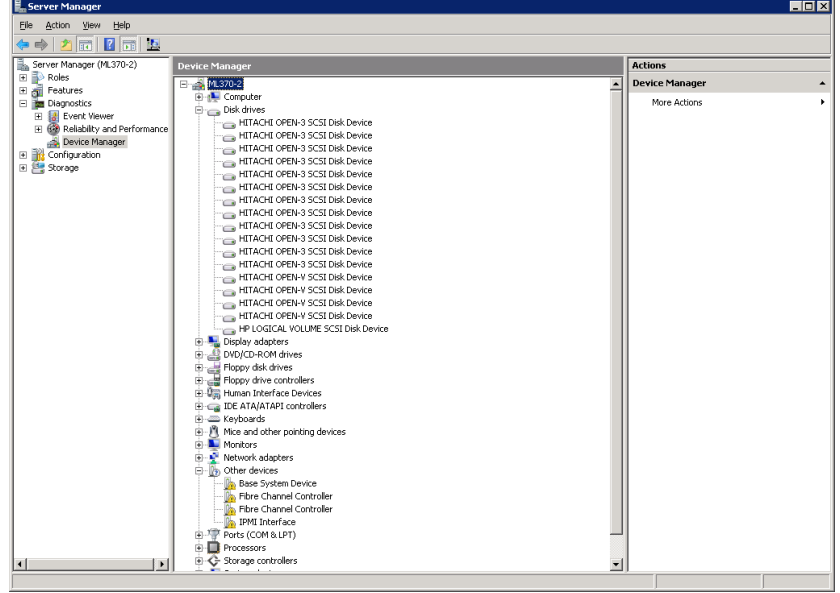

3. From Server Manager, select **Features** and click **Add Features**.

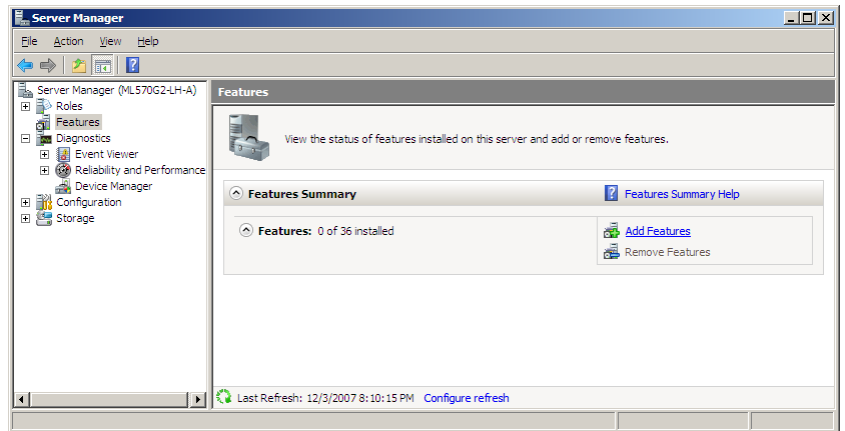

4. In the Select Features window select "Multipath I/O" and Click "Next" If the Cluster option is selected, "Multipath I/O" and "Failover Clustering" must be selected.

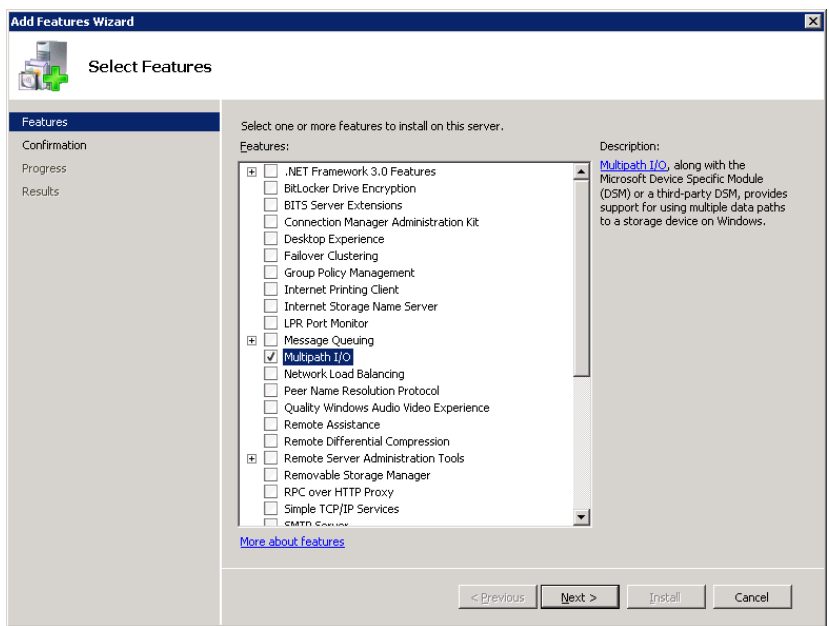

5. Confirm the installed content (Mutlipath I/O) and Click Install to start the installation.

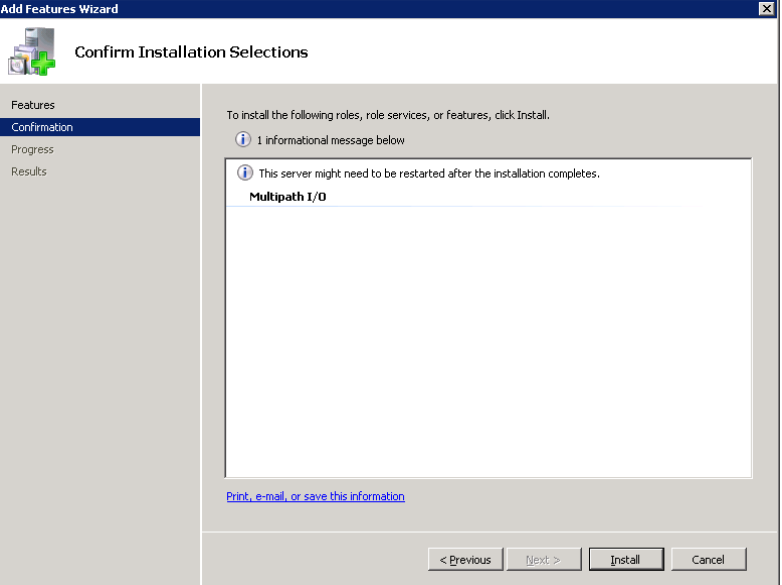

6. When the Installation Results window appears, review and confirm (if successful) by clicking **Close**.

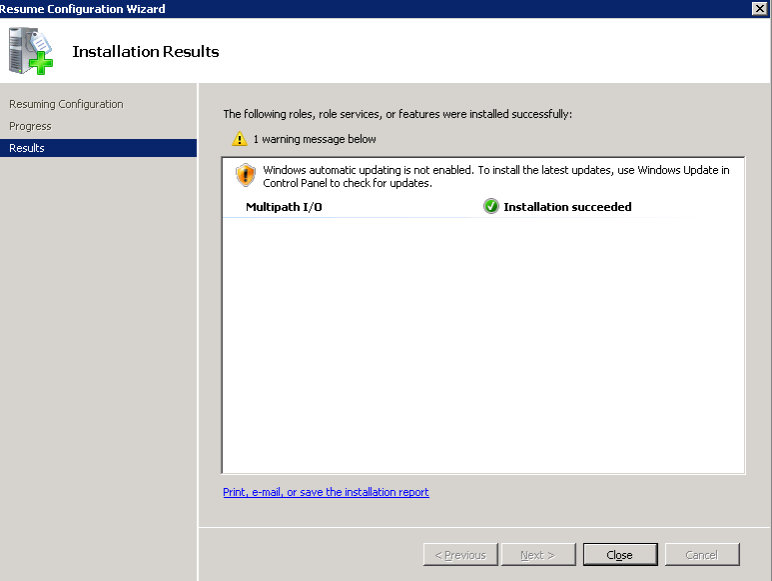

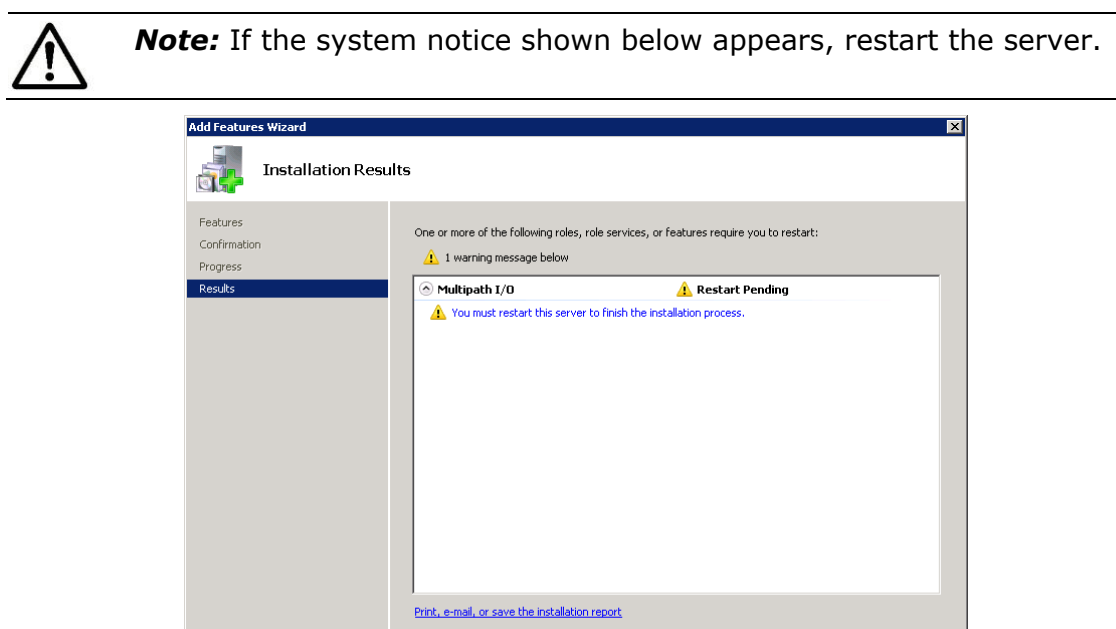

[Windows configuration and attachment](#page-160-0) **9-25**

 $\sqrt{2}$  - Previous  $\sqrt{2}$  - Next >  $\sqrt{2}$  - Cancel - Cancel - Cancel - Cancel - Cancel - Cancel - Cancel - Cancel - Cancel - Cancel - Cancel - Cancel - Cancel - Cancel - Cancel - Cancel - Cancel - Cancel - Cancel - Canc

7. To launch MPIO, select **Start**, then from the Control Panel, double-click the MPIO icon.

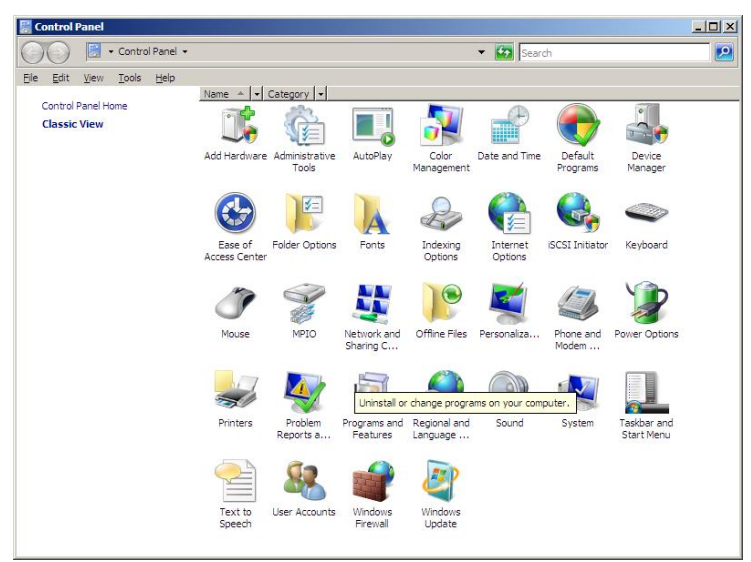

8. On the MPIO Properties window, select the **MPIO-ed Devices** tab, select the device to add, and click **Add**.

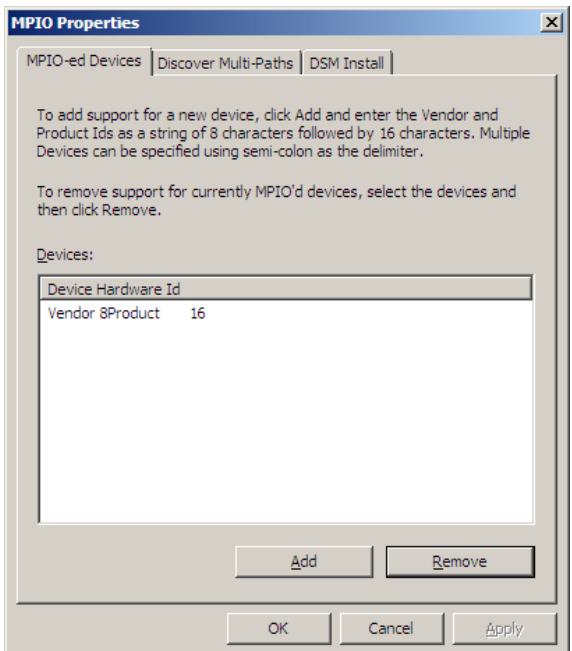

9. When the Add MPIO Support window opens, enter **HITACHI OPEN-**, and click **OK**.

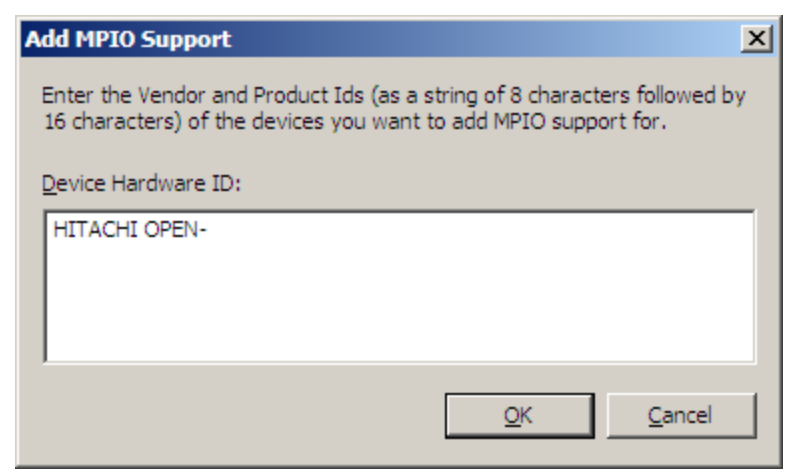

10.When the Reboot Required message appears, click **Yes**.

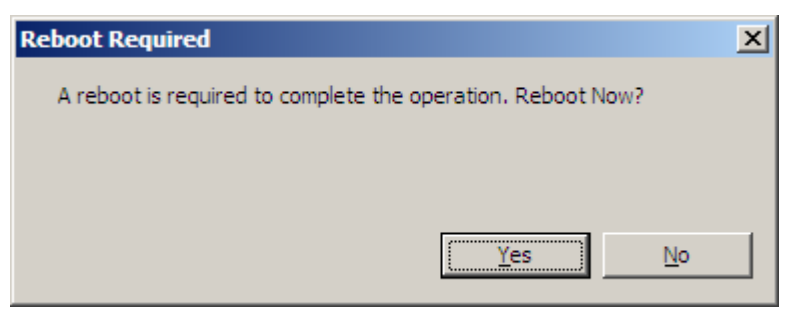

11.After the reboot, go to Server Manager, select Diagnostics and in the Device Manager window, and verify that "HITACHI OPEN-x Multi-Path Disk Device" is displayed correctly.

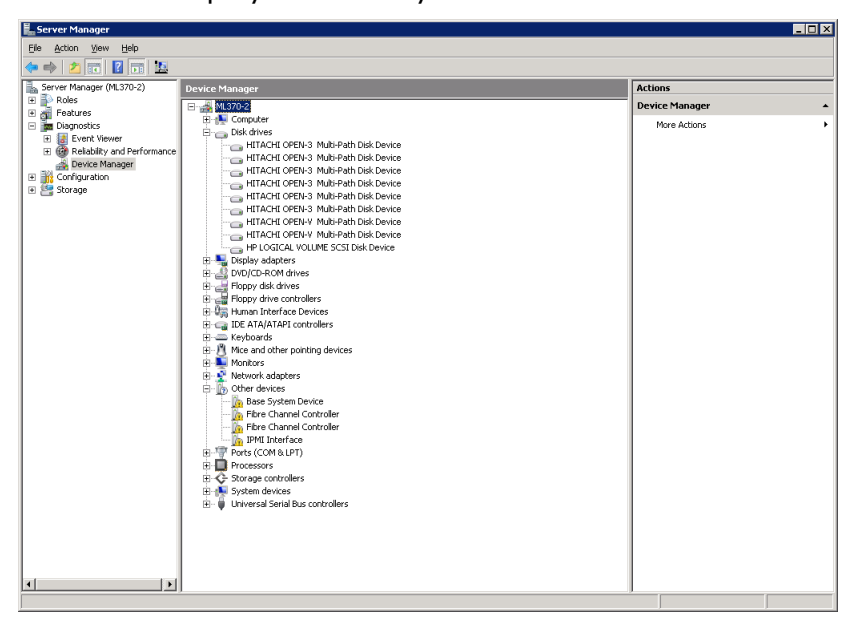

12.To set the Balance Policy, select the device and right-click to access its properties window. Select **Round Robin** for each LU. This policy setting is selectable on a per device basis.

This completes enabling and configuring the MPIO feature.

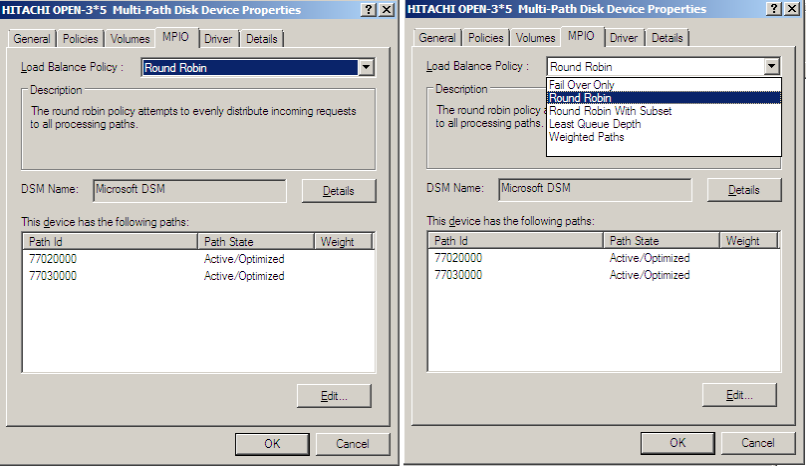

**9-28** [Windows configuration and attachment](#page-160-0)

# **Troubleshooting for Windows host attachment**

[Table 9-2](#page-188-0) lists potential error conditions that may occur during installation of new storage and provides instructions for resolving the conditions. If you cannot resolve an error condition, contact your Hitachi Data Systems representative, or contact Hitachi Data Systems technical support for assistance. For instructions, see Contacting [Hitachi Data Systems](#page-200-0) technical [support.](#page-200-0)

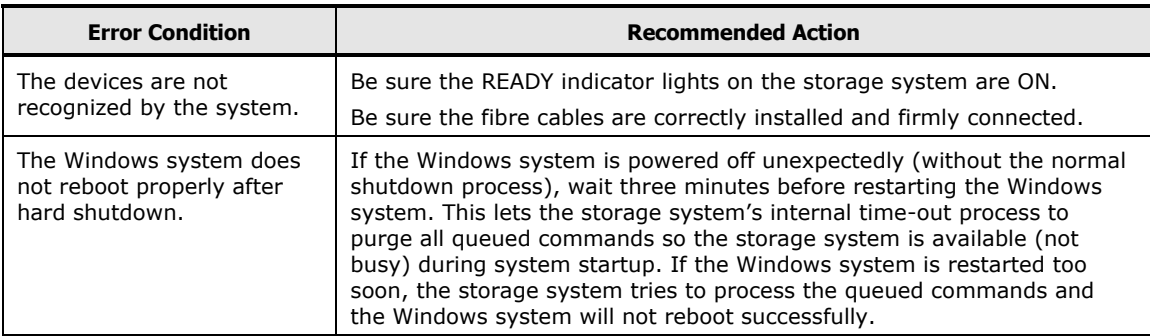

#### <span id="page-188-0"></span>**Table 9-2 Troubleshooting for Windows host attachment**

[Windows configuration and attachment](#page-160-0) **9-29**

**-30** [Windows configuration and attachmen](#page-160-0) t

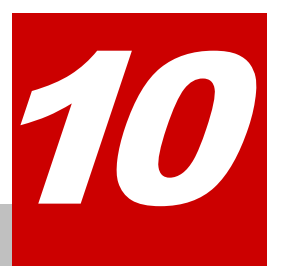

# <span id="page-190-0"></span>**XenServer configuration and attachment**

This chapter describes how to configure the new Hitachi disk devices on a XenServer host:

- □ [Hitachi storage system configuration for XenServer operations](#page-191-0)
- $\Box$  [Recognizing the new devices](#page-192-0)
- □ [Creating storage repositories](#page-193-0)
- $\Box$  [Configuring the new storage devices for host use](#page-195-0)
- □ [Troubleshooting for XenServer host attachment](#page-196-0)

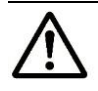

**Note:** Configuration of the devices should be performed by the XenServer system administrator. Configuration requires superuser/root access to the host system. If you have questions or concerns, please contact your Hitachi Data Systems representative.

# <span id="page-191-0"></span>**Hitachi storage system configuration for XenServer operations**

The storage system must be fully configured before being attached to the XenServer host, as described in [Configuring the Hitachi RAID storage system.](#page-28-0)

**Devices types.** The following devices types are supported for XenServer operations. For details, see [Device types.](#page-18-0)

- OPEN-V
- OPEN-3/8/9/E/L
- LUSE (OPEN-*x*\*n)
- VLL (OPEN-*x* VLL)
- VLL LUSE (OPEN-*x*\*n VLL)

**Host mode.** The required host mode for XenServer is **00**. Do not select a host mode other than **00** for XenServer. For a complete list of host modes for the storage system, see [Host modes and host mode options.](#page-222-0) For instructions on setting the host modes, see the *Provisioning Guide* for the storage system (for USP V/VM see the *LUN Manager User's Guide*).

**Host mode options.** You may also need to set host mode options (HMOs) to meet your operational requirements. For a complete list of HMOs for the storage system, see [Host modes and host mode options.](#page-222-0) For instructions on setting the HMOs, see the *Provisioning Guide* for the storage system (for USP V/VM see the *LUN Manager User's Guide*).

### <span id="page-192-0"></span>**Recognizing the new devices**

Once the Hitachi RAID storage system has been installed and connected, you are ready to recognize and configure the new storage devices on the Hitachi RAID storage system. The devices on the Hitachi RAID storage system do not require any special procedures and are configured in the same way as any new (HBA-attached) SCSI disk devices. You can use the XenCenter software or the XenServer CLI (**sr-probe** command) to recognize and configure the new storage devices. For details and instructions, see the XenServer user documentation.

[Figure 10-1](#page-192-1) shows the XenCenter New Storage wizard for configuring new storage. Under **Virtual disk storage** select **Hardware HBA** for the new devices on the Hitachi RAID storage system.

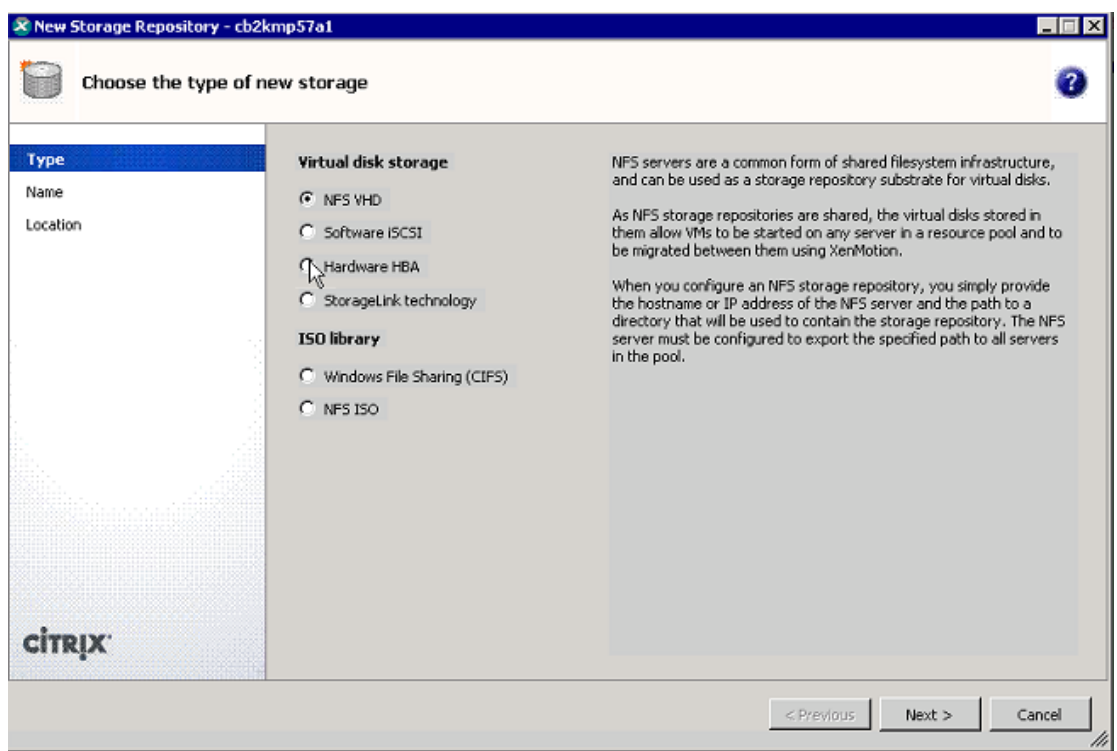

#### <span id="page-192-1"></span>**Figure 10-1 Recognizing the new storage devices**

The new storage devices are recognized by the XenServer host as new scsi disk devices that are symlinked under the directory **/dev/disk/by\_id** using the unique **scsi\_ids**. To display the **scsi\_id** for a specific device, use the **sginfo** command with the device path, for example:

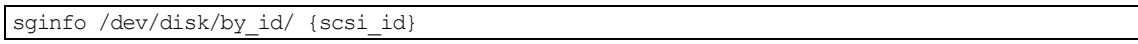

## <span id="page-193-0"></span>**Creating storage repositories**

After recognizing the new disk devices, you can create storage repositories (SRs) for the new storage. [Figure 10-2](#page-193-1) shows the creation of an SR using the XenCenter software. [Figure 10-3](#page-194-0) shows the device status (**OK**, **Connected**) and multipathing status (**2 of 2 paths active**) of a new SR (called **new lun**) for a device on a Hitachi RAID storage system.

For details about SRs and instructions for creating and managing SRs, see the XenServer user documentation.

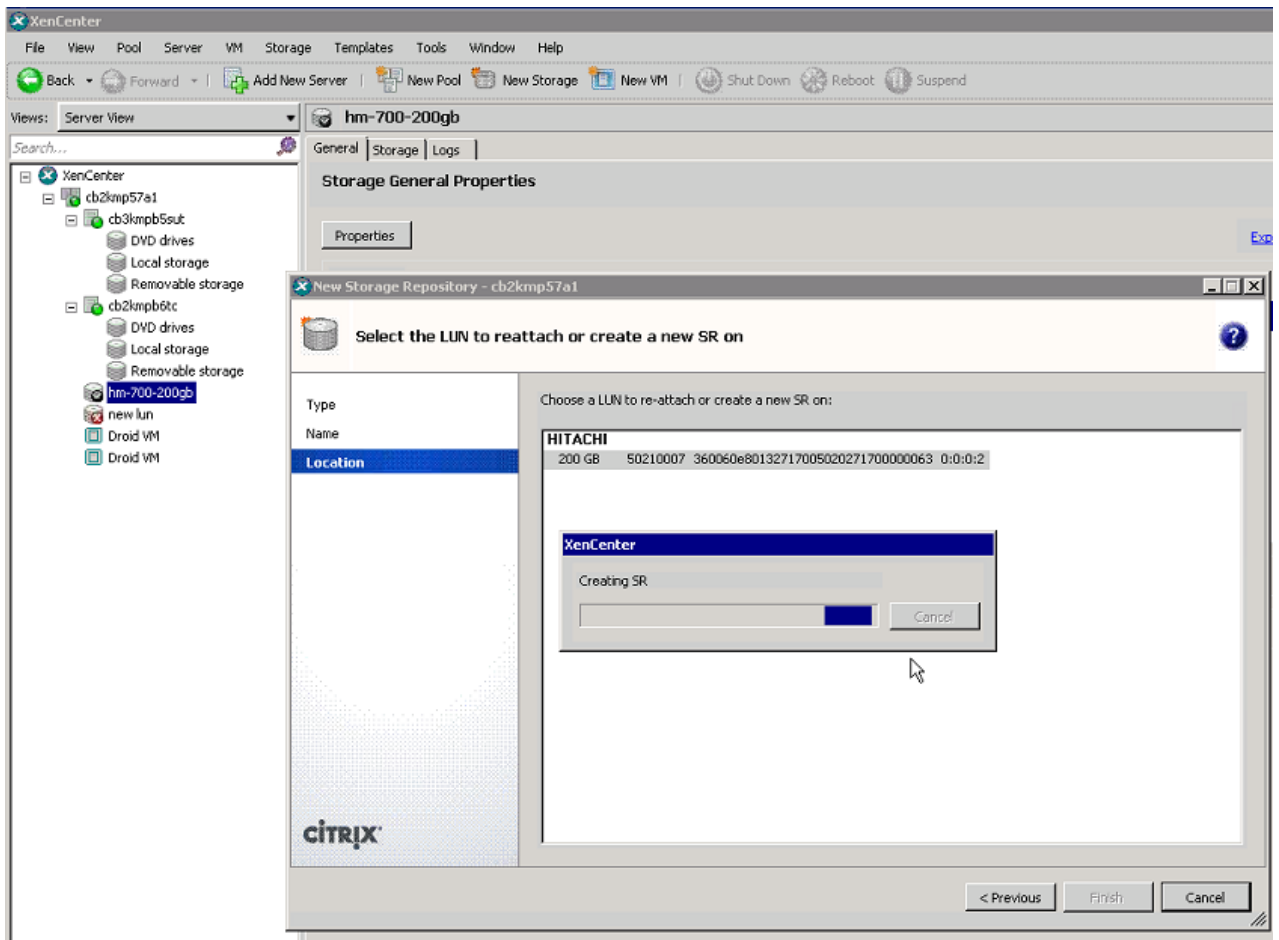

<span id="page-193-1"></span>**Figure 10-2 Creating a new storage repository**

<span id="page-194-0"></span>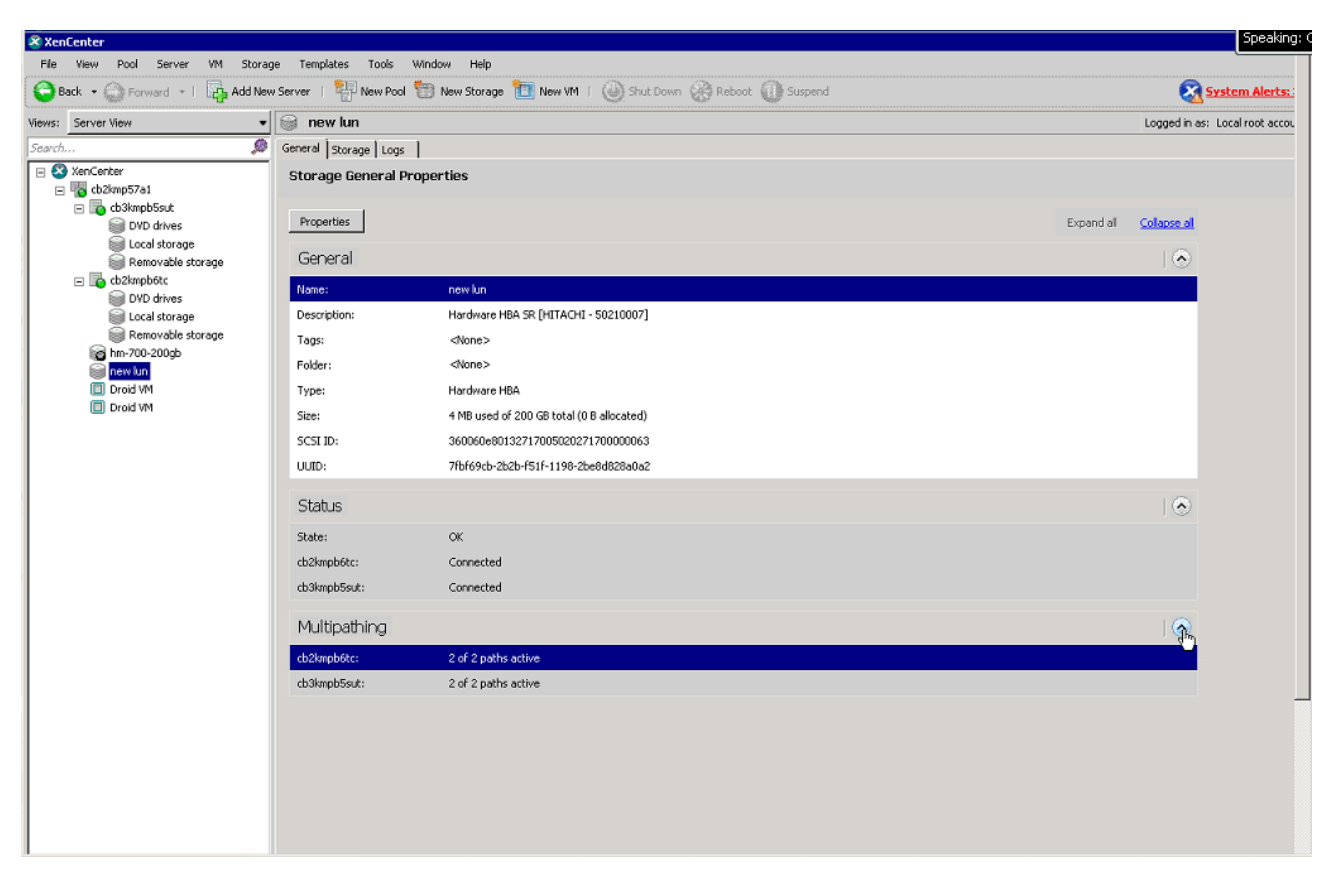

**Figure 10-3 Verifying new device status**

# <span id="page-195-0"></span>**Configuring the new storage devices for host use**

After the SRs have been created and the status of the new SRs has been verified, you can configure the new storage devices for use by the Citrix XenServer host, for example, adding virtual disks (vdisks) and dynamic LUNs.

For details and instructions for configuring and managing fibre-channel attached storage devices, see the Citrix XenServer user documentation.

**10-6** [XenServer configuration and attachment](#page-190-0)

# <span id="page-196-0"></span>**Troubleshooting for XenServer host attachment**

[Table 10-1](#page-196-1) lists potential error conditions that might occur during storage system installation on a XenServer host and provides instructions for resolving the conditions. If you cannot resolve an error condition, contact your Hitachi Data Systems representative, or contact Hitachi Data Systems technical support for assistance. For instructions, see Contacting [Hitachi Data Systems](#page-200-0) [technical support.](#page-200-0)

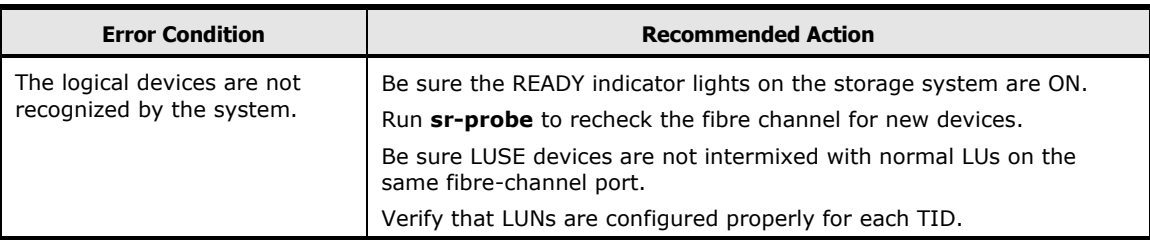

#### <span id="page-196-1"></span>**Table 10-1 Troubleshooting for XenServer host attachment**

[XenServer configuration and attachment](#page-190-0) **10-7**

[XenServer configuration and attachmen](#page-190-0)t

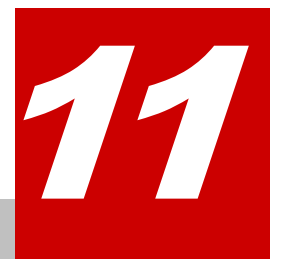

# **General troubleshooting**

<span id="page-198-0"></span>This chapter provides general troubleshooting information and instructions for contacting Hitachi Data Systems technical support.

- □ General [troubleshooting](#page-199-0)
- □ Contacting [Hitachi Data Systems](#page-200-0) technical support

[General troubleshooting](#page-198-0) **11-1** 

# <span id="page-199-0"></span>**General troubleshooting**

For general troubleshooting information, see the following documentation:

- For troubleshooting information for the Hitachi RAID storage system, see the User and Reference Guide for the storage system (for example, *Hitachi Virtual Storage Platform User and Reference Guide*).
- For troubleshooting information for the Hitachi Command Suite software, see the *Hitachi Command Suite Administrator Guide*.
- For troubleshooting information for the Storage Navigator software, see the *System Administrator Guide* or *Hitachi Storage Navigator User Guide* for the storage system.
- For information about error messages displayed by Hitachi Command Suite, see the *Hitachi Command Suite Messages Guide*.
- For information about error messages displayed by Storage Navigator, see the *Storage Navigator Messages* document for the storage system.

If you cannot resolve an error condition, contact your Hitachi Data Systems representative, or contact Hitachi Data Systems technical support for assistance. For instructions, see Contacting [Hitachi Data Systems](#page-200-0) technical [support.](#page-200-0)

# <span id="page-200-0"></span>**Contacting Hitachi Data Systems technical support**

If you need to contact Hitachi Data Systems technical support, please provide as much information about the problem as possible, including:

- The circumstances surrounding the error or failure.
- The exact content of any error messages displayed on the host systems.
- The exact content of any error messages displayed by the Hitachi Command Suite software.
- The exact content of any error messages displayed by the Storage Navigator software.
- The Storage Navigator configuration information (use the Dump Tool).
- The service information messages (SIMs), including reference codes and severity levels, displayed by Storage Navigator.

The Hitachi Data Systems customer support staff is available 24 hours a day, seven days a week. To contact technical support, log on to Hitachi Data Systems Support Connect for contact information: [https://support.hds.com/en\\_us/contact-us.html](https://support.hds.com/en_us/contact-us.html)

[General troubleshooting](#page-198-0) **11-3**

[General troubleshooting](#page-198-0)

# A

# <span id="page-202-0"></span>**SCSI TID Maps for FC adapters**

When an arbitrated loop (AL) is established or re-established, the port addresses are assigned automatically to prevent duplicate target IDs (TID). When using the SCSI over fibre-channel protocol (FCP), TIDs are no longer needed. SCSI is a bus-oriented protocol requiring each device to have a unique address since all commands go to all devices.

For fibre channel, the AL-PA is used instead of the TID to direct packets to the desired destination. Unlike traditional SCSI, once control of the loop is acquired, a point-to-point connection is established from the initiator to the target. To enable transparent use of FCP, the host operating system "maps" a TID to each AL-PA.

[Table A-1](#page-203-0) and [Table A-2](#page-208-0) identify the fixed mappings between the bus/TID/LUN addresses assigned by the host OS and the fibre-channel native addresses (AL\_PA/SEL\_ID) for fibre-channel adapters. There are two potential mappings depending on the value of the ScanDown registry parameter:

- For ScanDown = 0 (default) see  $Table A-1$ .
- For ScanDown =  $1$  see [Table A-2.](#page-208-0)

*Note:* When Hitachi RAID storage system devices and other types of devices are connected in the same arbitrated loop, the mappings defined in [Table A-1](#page-203-0) and [Table A-2](#page-208-0) cannot be guaranteed.

<span id="page-203-0"></span>

| Bus # | <b>TID</b>     | <b>LUN</b> | AL_PA       | SEL_ID      |
|-------|----------------|------------|-------------|-------------|
| 0     | $0 - 31$       | $0 - 7$    | <b>NONE</b> | <b>NONE</b> |
| 1     | 0              | $0 - 7$    | 0x01        | 0x7D        |
|       | 1              | $0 - 7$    | 0x02        | 0x7C        |
|       | $\overline{2}$ | $0 - 7$    | 0x04        | 0x7B        |
|       | 3              | $0 - 7$    | 0x08        | 0x7A        |
|       | 4              | $0 - 7$    | 0x0F        | 0x79        |
|       | 5              | $0 - 7$    | 0x10        | 0x78        |
|       | 6              | $0 - 7$    | 0x17        | 0x77        |
|       | 7              | $0 - 7$    | 0x18        | 0x76        |
|       | 8              | $0 - 7$    | 0x1B        | 0x75        |
|       | 9              | $0 - 7$    | 0x1D        | 0x74        |
|       | 10             | $0 - 7$    | 0x1E        | 0x73        |
|       | 11             | $0 - 7$    | 0x1F        | 0x72        |
|       | 12             | $0 - 7$    | 0x23        | 0x71        |
|       | 13             | $0 - 7$    | 0x25        | 0x70        |
|       | 14             | $0 - 7$    | 0x26        | 0x6F        |
|       | 15             | $0 - 7$    | 0x27        | 0x6E        |
|       | 16             | $0 - 7$    | 0x29        | 0x6D        |
|       | 17             | $0 - 7$    | 0x2A        | 0x6C        |
|       | 18             | $0 - 7$    | 0x2B        | 0x6B        |
|       | 19             | $0 - 7$    | 0x2C        | 0x6A        |
|       | 20             | $0 - 7$    | 0x2D        | 0x69        |
|       | 21             | $0 - 7$    | 0x2E        | 0x68        |
|       | 22             | $0 - 7$    | 0x31        | 0x67        |
|       | 23             | $0 - 7$    | 0x32        | 0x66        |
|       | 24             | $0 - 7$    | 0x33        | 0x65        |
|       | 25             | $0 - 7$    | 0x34        | 0x64        |
|       | 26             | $0 - 7$    | 0x35        | 0x63        |
|       | 27             | $0 - 7$    | 0x36        | 0x62        |
|       | 28             | $0 - 7$    | 0x39        | 0x61        |
|       | 29             | $0 - 7$    | 0x3A        | 0x60        |
|       | 30             | $0 - 7$    | 0x3C        | 0x5F        |
|       | 31             | $0 - 7$    | <b>NONE</b> | <b>NONE</b> |

**Table A-1 SCSI TID map (ScanDown=0)** 

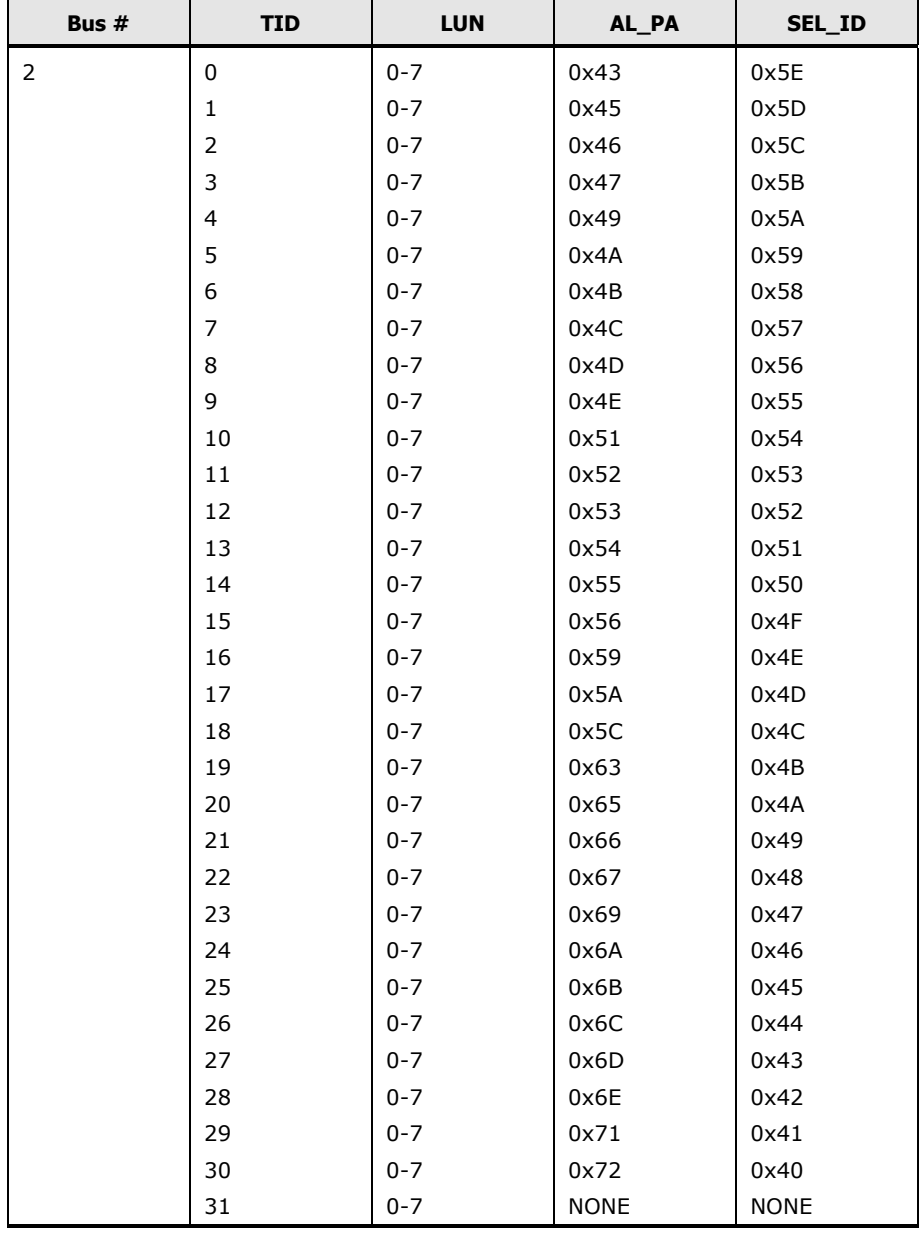

#### **Table A-1 SCSI TID map (ScanDown=0) (continued)**

| Bus # | <b>TID</b> | <b>LUN</b> | AL_PA       | SEL_ID      |
|-------|------------|------------|-------------|-------------|
| 3     | 0          | $0 - 7$    | 0x73        | 0x3F        |
|       | 1          | $0 - 7$    | 0x74        | 0x3E        |
|       | 2          | $0 - 7$    | 0x75        | 0x3D        |
|       | 3          | $0 - 7$    | 0x76        | 0x3C        |
|       | 4          | $0 - 7$    | 0x79        | 0x3B        |
|       | 5          | $0 - 7$    | 0x7A        | 0x3A        |
|       | 6          | $0 - 7$    | 0x7C        | 0x39        |
|       | 7          | $0 - 7$    | 0x80        | 0x38        |
|       | 8          | $0 - 7$    | 0x81        | 0x37        |
|       | 9          | $0 - 7$    | 0x82        | 0x36        |
|       | 10         | $0 - 7$    | 0x84        | 0x35        |
|       | 11         | $0 - 7$    | 0x88        | 0x34        |
|       | 12         | $0 - 7$    | 0x8F        | 0x33        |
|       | 13         | $0 - 7$    | 0x90        | 0x32        |
|       | 14         | $0 - 7$    | 0x97        | 0x31        |
|       | 15         | $0 - 7$    | 0x98        | 0x30        |
|       | 16         | $0 - 7$    | 0x9B        | 0x2F        |
|       | 17         | $0 - 7$    | 0x9D        | 0x2E        |
|       | 18         | $0 - 7$    | 0x9E        | 0x2D        |
|       | 19         | $0 - 7$    | 0x9F        | 0x2C        |
|       | 20         | $0 - 7$    | 0xA3        | 0x2B        |
|       | 21         | $0 - 7$    | 0xA5        | 0x2A        |
|       | 22         | $0 - 7$    | 0xA6        | 0x29        |
|       | 23         | $0 - 7$    | 0xA7        | 0x28        |
|       | 24         | $0 - 7$    | 0xA9        | 0x27        |
|       | 25         | $0 - 7$    | 0xAA        | 0x26        |
|       | 26         | $0 - 7$    | 0xAB        | 0x25        |
|       | 27         | $0 - 7$    | 0xAC        | 0x24        |
|       | 28         | $0 - 7$    | 0xAD        | 0x23        |
|       | 29         | $0 - 7$    | 0xAE        | 0x22        |
|       | 30         | $0 - 7$    | 0xB1        | 0x21        |
|       | 31         | $0 - 7$    | <b>NONE</b> | <b>NONE</b> |

**Table A-1 SCSI TID map (ScanDown=0) (continued)**

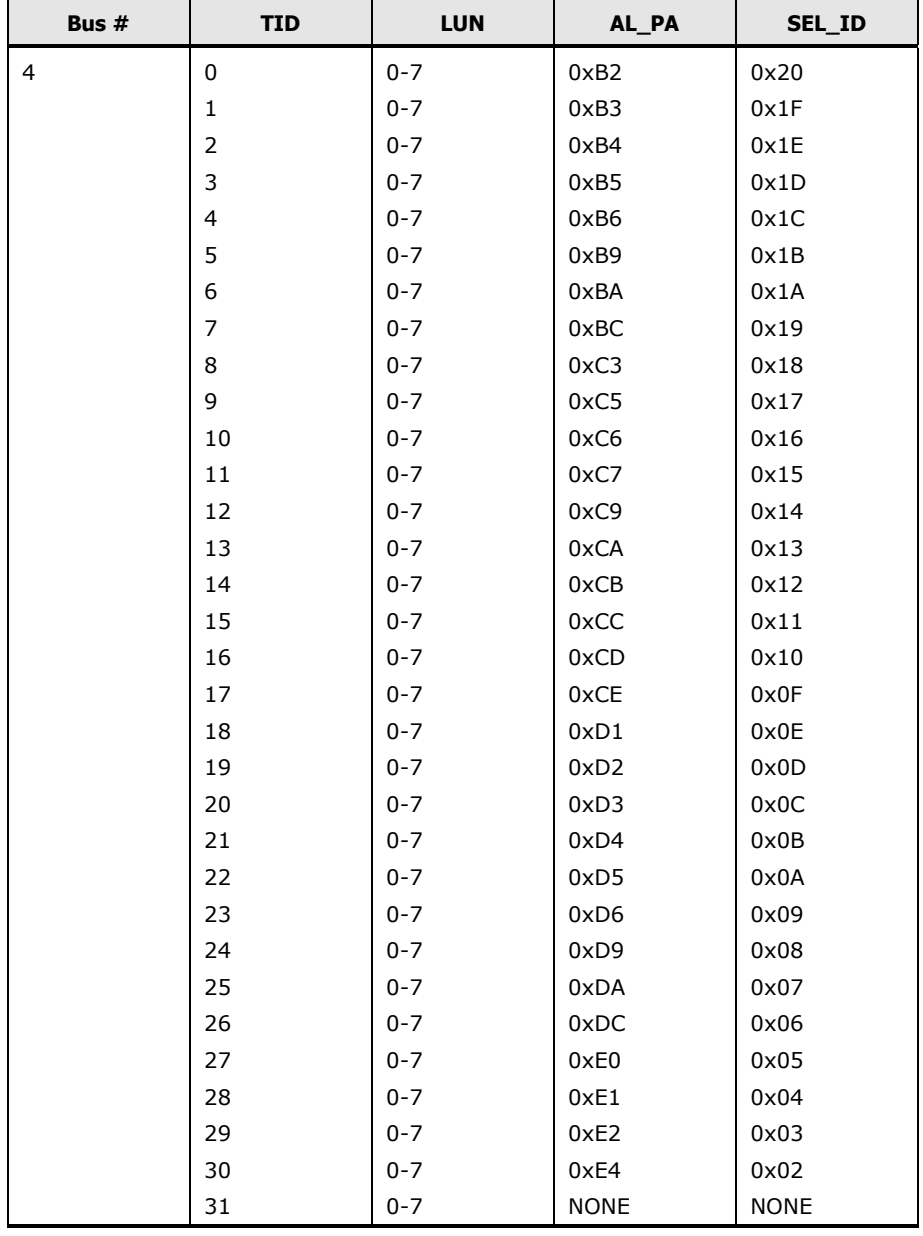

#### **Table A-1 SCSI TID map (ScanDown=0) (continued)**

| Bus # | <b>TID</b>     | <b>LUN</b> | AL_PA       | SEL_ID      |
|-------|----------------|------------|-------------|-------------|
| 5     | 0              | $0 - 7$    | 0xE8        | 0x01        |
|       | 1              | $0 - 7$    | 0xEF        | 0x00        |
|       | $\overline{2}$ | $0 - 7$    | <b>NONE</b> | <b>NONE</b> |
|       | 3              | $0 - 7$    | <b>NONE</b> | <b>NONE</b> |
|       | 4              | $0 - 7$    | <b>NONE</b> | <b>NONE</b> |
|       | 5              | $0 - 7$    | <b>NONE</b> | <b>NONE</b> |
|       | 6              | $0 - 7$    | NONE        | <b>NONE</b> |
|       | 7              | $0 - 7$    | NONE        | <b>NONE</b> |
|       | 8              | $0 - 7$    | <b>NONE</b> | <b>NONE</b> |
|       | 9              | $0 - 7$    | <b>NONE</b> | <b>NONE</b> |
|       | 10             | $0 - 7$    | <b>NONE</b> | <b>NONE</b> |
|       | 11             | $0 - 7$    | <b>NONE</b> | <b>NONE</b> |
|       | 12             | $0 - 7$    | <b>NONE</b> | <b>NONE</b> |
|       | 13             | $0 - 7$    | <b>NONE</b> | <b>NONE</b> |
|       | 14             | $0 - 7$    | <b>NONE</b> | <b>NONE</b> |
|       | 15             | $0 - 7$    | <b>NONE</b> | <b>NONE</b> |
|       | 16             | $0 - 7$    | <b>NONE</b> | <b>NONE</b> |
|       | 17             | $0 - 7$    | <b>NONE</b> | <b>NONE</b> |
|       | 18             | $0 - 7$    | <b>NONE</b> | NONE        |
|       | 19             | $0 - 7$    | <b>NONE</b> | NONE        |
|       | 20             | $0 - 7$    | <b>NONE</b> | <b>NONE</b> |
|       | 21             | $0 - 7$    | <b>NONE</b> | <b>NONE</b> |
|       | 22             | $0 - 7$    | <b>NONE</b> | <b>NONE</b> |
|       | 23             | $0 - 7$    | <b>NONE</b> | <b>NONE</b> |
|       | 24             | $0 - 7$    | <b>NONE</b> | <b>NONE</b> |
|       | 25             | $0 - 7$    | <b>NONE</b> | <b>NONE</b> |
|       | 26             | $0 - 7$    | <b>NONE</b> | <b>NONE</b> |
|       | 27             | $0 - 7$    | <b>NONE</b> | <b>NONE</b> |
|       | 28             | $0 - 7$    | <b>NONE</b> | <b>NONE</b> |
|       | 29             | $0 - 7$    | <b>NONE</b> | <b>NONE</b> |
|       | 30             | $0 - 7$    | <b>NONE</b> | <b>NONE</b> |
|       | 31             | $0 - 7$    | <b>NONE</b> | <b>NONE</b> |

**Table A-1 SCSI TID map (ScanDown=0) (continued)**

<span id="page-208-0"></span>

| Bus #        | <b>TID</b>              | <b>LUN</b> | AL_PA       | SEL_ID        |
|--------------|-------------------------|------------|-------------|---------------|
| 0            | $0 - 31$                | $0 - 7$    | <b>NONE</b> | <b>NONE</b>   |
| $\mathbf{1}$ | 0                       | $0 - 7$    | 0xEF        | 0x00          |
|              | $\mathbf 1$             | $0 - 7$    | 0xE8        | $0 \times 01$ |
|              | $\overline{2}$          | $0 - 7$    | 0xE4        | 0x02          |
|              | 3                       | $0 - 7$    | 0xE2        | 0x03          |
|              | $\overline{\mathbf{4}}$ | $0 - 7$    | 0xE1        | 0x04          |
|              | 5                       | $0 - 7$    | 0xE0        | 0x05          |
|              | 6                       | $0 - 7$    | 0xDC        | 0x06          |
|              | $\overline{7}$          | $0 - 7$    | 0xDA        | 0x07          |
|              | 8                       | $0 - 7$    | 0xD9        | 0x08          |
|              | 9                       | $0 - 7$    | 0xD6        | 0x09          |
|              | $10\,$                  | $0 - 7$    | 0xD5        | 0x0A          |
|              | 11                      | $0 - 7$    | 0xD4        | 0x0B          |
|              | 12                      | $0 - 7$    | 0xD3        | 0x0C          |
|              | 13                      | $0 - 7$    | 0xD2        | 0x0D          |
|              | 14                      | $0 - 7$    | 0xD1        | 0x0E          |
|              | 15                      | $0 - 7$    | 0xCE        | 0x0F          |
|              | 16                      | $0 - 7$    | 0xCD        | 0x10          |
|              | 17                      | $0 - 7$    | 0xCC        | 0x11          |
|              | 18                      | $0 - 7$    | 0xCB        | 0x12          |
|              | 19                      | $0 - 7$    | 0xCA        | 0x13          |
|              | 20                      | $0 - 7$    | 0xC9        | 0x14          |
|              | 21                      | $0 - 7$    | 0xC7        | 0x15          |
|              | 22                      | $0 - 7$    | 0xC6        | 0x16          |
|              | 23                      | $0 - 7$    | 0xC5        | 0x17          |
|              | 24                      | $0 - 7$    | 0xC3        | 0x18          |
|              | 25                      | $0 - 7$    | 0xBC        | 0x19          |
|              | 26                      | $0 - 7$    | 0xBA        | 0x1A          |
|              | 27                      | $0 - 7$    | 0xB9        | 0x1B          |
|              | 28                      | $0 - 7$    | 0xB6        | 0x1C          |
|              | 29                      | $0 - 7$    | 0xB5        | 0x1D          |
|              | 30                      | $0 - 7$    | 0xB4        | 0x1E          |
|              | 31                      | $0 - 7$    | <b>NONE</b> | <b>NONE</b>   |

**Table A-2 SCSI TID map (ScanDown=1)**

| Bus # | <b>TID</b>     | <b>LUN</b> | AL_PA       | SEL_ID      |
|-------|----------------|------------|-------------|-------------|
| 2     | 0              | $0 - 7$    | 0xB3        | 0x1F        |
|       | 1              | $0 - 7$    | 0xB2        | 0x20        |
|       | 2              | $0 - 7$    | 0xB1        | 0x21        |
|       | 3              | $0 - 7$    | 0xAE        | 0x22        |
|       | $\overline{4}$ | $0 - 7$    | 0xAD        | 0x23        |
|       | 5              | $0 - 7$    | 0xAC        | 0x24        |
|       | 6              | $0 - 7$    | 0xAB        | 0x25        |
|       | $\overline{7}$ | $0 - 7$    | 0xAA        | 0x26        |
|       | 8              | $0 - 7$    | 0xA9        | 0x27        |
|       | 9              | $0 - 7$    | 0xA7        | 0x28        |
|       | 10             | $0 - 7$    | 0xA6        | 0x29        |
|       | 11             | $0 - 7$    | 0xA5        | 0x2A        |
|       | 12             | $0 - 7$    | 0xA3        | 0x2B        |
|       | 13             | $0 - 7$    | 0x9F        | 0x2C        |
|       | 14             | $0 - 7$    | 0x9E        | 0x2D        |
|       | 15             | $0 - 7$    | 0x9D        | 0x2E        |
|       | 16             | $0 - 7$    | 0x9B        | 0x2F        |
|       | 17             | $0 - 7$    | 0x98        | 0x30        |
|       | 18             | $0 - 7$    | 0x97        | 0x31        |
|       | 19             | $0 - 7$    | 0x90        | 0x32        |
|       | 20             | $0 - 7$    | 0x8F        | 0x33        |
|       | 21             | $0 - 7$    | 0x88        | 0x34        |
|       | 22             | $0 - 7$    | 0x84        | 0x35        |
|       | 23             | $0 - 7$    | 0x82        | 0x36        |
|       | 24             | $0 - 7$    | 0x81        | 0x37        |
|       | 25             | $0 - 7$    | 0x80        | 0x38        |
|       | 26             | $0 - 7$    | 0x7C        | 0x39        |
|       | 27             | $0 - 7$    | 0x7A        | 0x3A        |
|       | 28             | $0 - 7$    | 0x79        | 0x3B        |
|       | 29             | $0 - 7$    | 0x76        | 0x3C        |
|       | 30             | $0 - 7$    | 0x75        | 0x3D        |
|       | 31             | $0 - 7$    | <b>NONE</b> | <b>NONE</b> |

**Table A-2 SCSI TID map (ScanDown=1) (continued)**

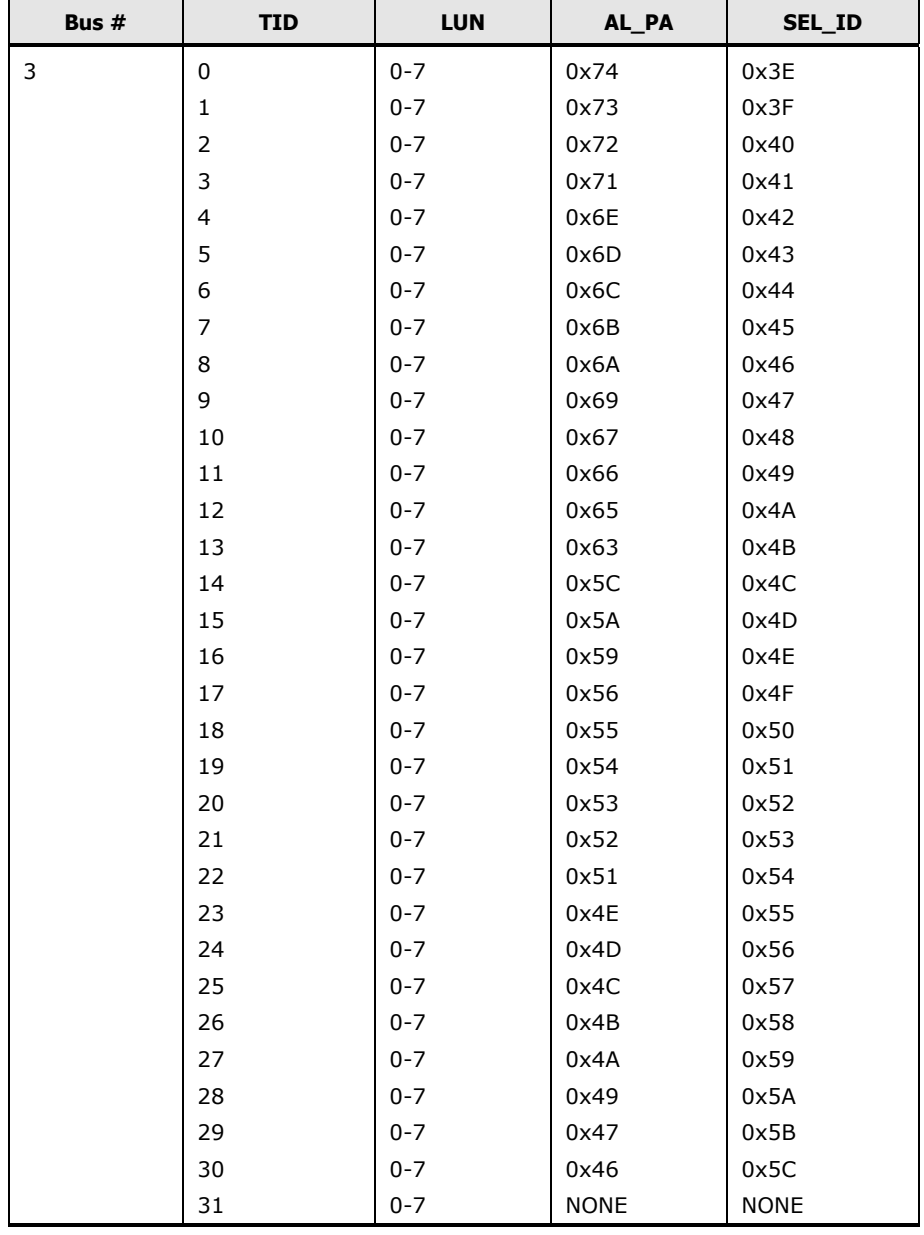

#### **Table A-2 SCSI TID map (ScanDown=1) (continued)**

| Bus # | <b>TID</b>     | <b>LUN</b> | AL_PA       | SEL_ID      |
|-------|----------------|------------|-------------|-------------|
| 4     | 0              | $0 - 7$    | 0x45        | 0x5D        |
|       | $\mathbf{1}$   | $0 - 7$    | 0x43        | 0x5E        |
|       | $\overline{2}$ | $0 - 7$    | 0x3C        | 0x5F        |
|       | 3              | $0 - 7$    | 0x3A        | 0x60        |
|       | $\overline{4}$ | $0 - 7$    | 0x39        | 0x61        |
|       | 5              | $0 - 7$    | 0x36        | 0x62        |
|       | 6              | $0 - 7$    | 0x35        | 0x63        |
|       | $\overline{7}$ | $0 - 7$    | 0x34        | 0x64        |
|       | 8              | $0 - 7$    | 0x33        | 0x65        |
|       | 9              | $0 - 7$    | 0x32        | 0x66        |
|       | 10             | $0 - 7$    | 0x31        | 0x67        |
|       | 11             | $0 - 7$    | 0x2E        | 0x68        |
|       | 12             | $0 - 7$    | 0x2D        | 0x69        |
|       | 13             | $0 - 7$    | 0x2C        | 0x6A        |
|       | 14             | $0 - 7$    | 0x2B        | 0x6B        |
|       | 15             | $0 - 7$    | 0x2A        | 0x6C        |
|       | 16             | $0 - 7$    | 0x29        | 0x6D        |
|       | 17             | $0 - 7$    | 0x27        | 0x6E        |
|       | 18             | $0 - 7$    | 0x26        | 0x6F        |
|       | 19             | $0 - 7$    | 0x25        | 0x70        |
|       | 20             | $0 - 7$    | 0x23        | 0x71        |
|       | 21             | $0 - 7$    | 0x1F        | 0x72        |
|       | 22             | $0 - 7$    | 0x1E        | 0x73        |
|       | 23             | $0 - 7$    | 0x1D        | 0x74        |
|       | 24             | $0 - 7$    | 0x1B        | 0x75        |
|       | 25             | $0 - 7$    | 0x18        | 0x76        |
|       | 26             | $0 - 7$    | 0x17        | 0x77        |
|       | 27             | $0 - 7$    | 0x10        | 0x78        |
|       | 28             | $0 - 7$    | 0x0F        | 0x79        |
|       | 29             | $0 - 7$    | 0x08        | 0x7A        |
|       | 30             | $0 - 7$    | 0x04        | 0x7B        |
|       | 31             | $0 - 7$    | <b>NONE</b> | <b>NONE</b> |

**Table A-2 SCSI TID map (ScanDown=1) (continued)**

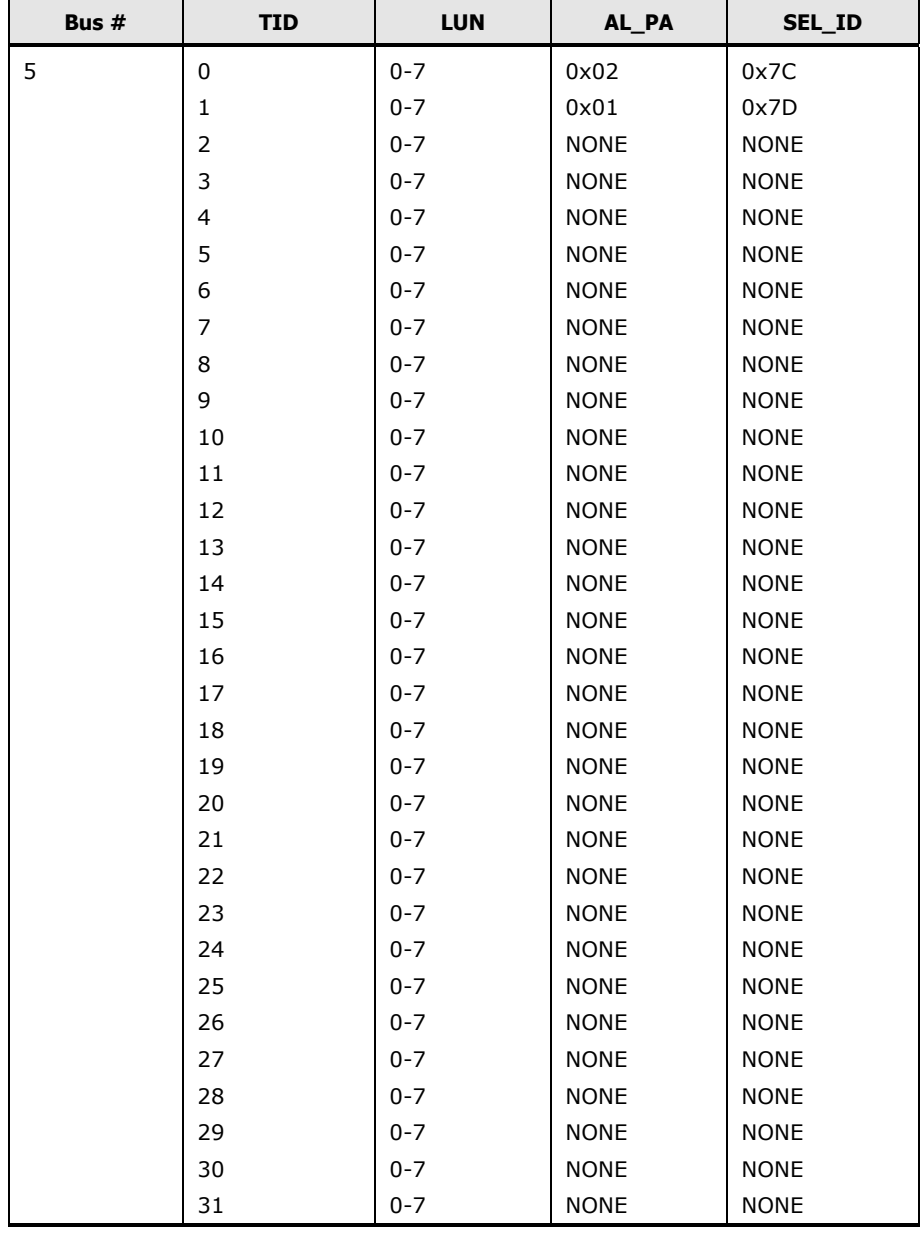

#### **Table A-2 SCSI TID map (ScanDown=1) (continued)**

**[SCSI TID Maps for FC adapters](#page-202-0)** 

# <span id="page-214-0"></span>**Note on using Veritas Cluster Server**

By issuing a SCSI-3 Persistent Reserve command for a Hitachi RAID storage system, Veritas Cluster Server (VCS) provides the I/O fencing function that can prevent data corruption from occurring if the cluster communication stops. Each node of VCS registers reserve keys to the storage system, which enables these nodes to share a disk to which the reserve key is registered.

Each node of VCS registers the reserve key when importing a disk groups. One node registers the identical reserve key for all paths of all disks (LU) in the disk group. The reserve key contains a unique value for each disk group and a value to distinguish nodes.

Key format: <Node # + disk group-unique information> **Example:** APGR0000, APGR0001, BPGR0000, and so on

When the Hitachi RAID storage system receives a request to register the reserve key, the reserve key and Port WWN of node are recorded on a key registration table of each port of storage system where the registration request is received. The number of reserve keys that can be registered to a storage system is 2,048 per port on VSP G1000, VSP G1500, VSP F1500, VSP Gx00, and VSP Fx00. For VSP and HUS VM, you must set HMO 61 ON to increase the maximum number of reserve keys per port from 128 to 2,048. For USP V/VM the maximum number of reserve keys per port is 128. The storage system confirms duplication of registration by a combination of the node Port WWN and reserve key. Therefore, the number of entries of the registration table does not increase even though any request for registering duplicated reserve keys is accepted.

#### *Calculation formula for the number of used entries of key registration table:*

(number of nodes) × (number of Port WWN of node) × (number of disk groups)

When the number of registered reserve keys exceeds the upper limit of 2,048, key registration as well as operations such as installing an LU to the disk group fails. To avoid failure of reserve key registration, the number of reserve keys needs to be kept below 2,048. For this, restrictions such as imposing a limit on the number of nodes or on the number of server ports using LUN security function or maintaining the number of disk groups appropriate are necessary.

[Note on using Veritas Cluster Server](#page-214-0) **B-1** 

**Example:** When adding an LU to increase disk capacity, do not add the number of disk groups, but add an LU to the current disk group.

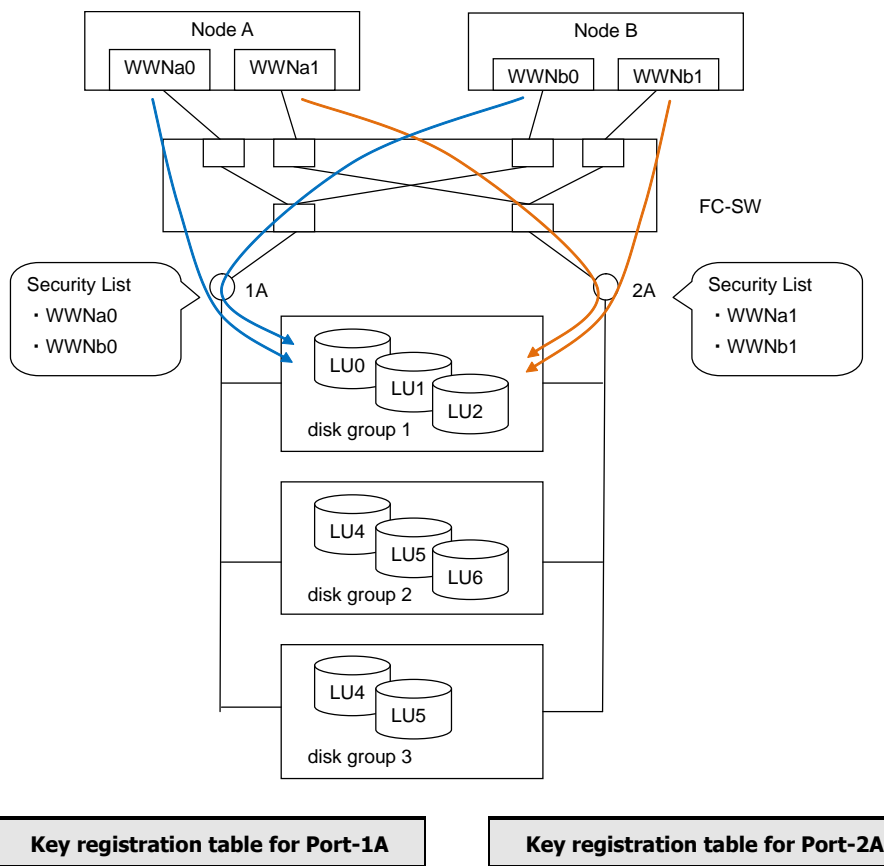

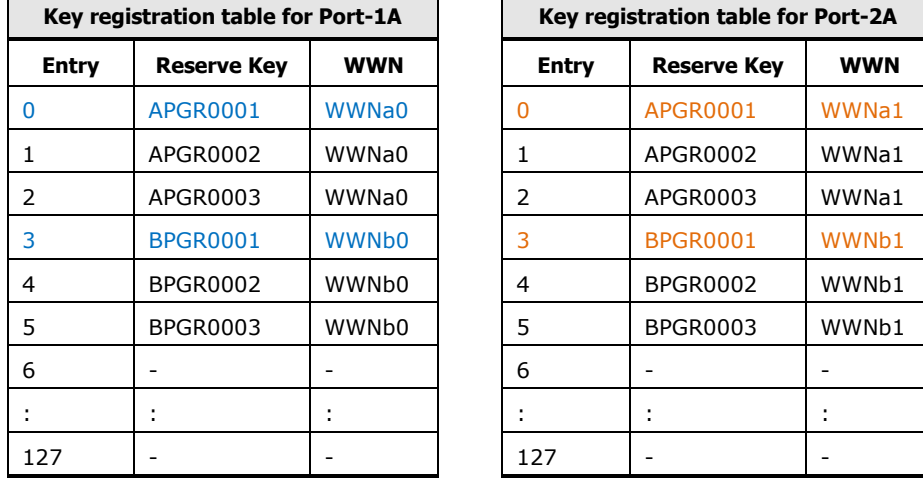

#### **Figure B-1 Adding Reserve Keys for LUs to Increase Disk Capacity**

For  $AIX^{\circledast}$  systems: The persistent reservation of a logical unit (LU) may not be canceled due to some reason when multiple hosts share a volume group rather than making up a cluster configuration.

**B-2** [Note on using Veritas Cluster Server](#page-214-0)
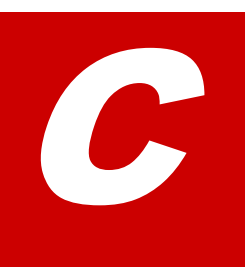

# <span id="page-216-0"></span>**Disk parameters for Hitachi disk types**

The following tables list the disk parameters for the Hitachi SCSI disk devices. For information about configuring devices other than OPEN-V, contact your Hitachi Data Systems representative.

- □ [Parameter values for OPEN-x](#page-216-1) disk types
- □ [Parameter values for VLL disk types](#page-218-0)
- □ [Parameter values for LUSE disk types](#page-219-0)
- □ [Parameter values for VLL LUSE disk types](#page-220-0)
- □ [Parameter values for OPEN-8 disk types](#page-221-0)

#### <span id="page-216-1"></span>**Parameter values for OPEN-<sup>x</sup> disk types**

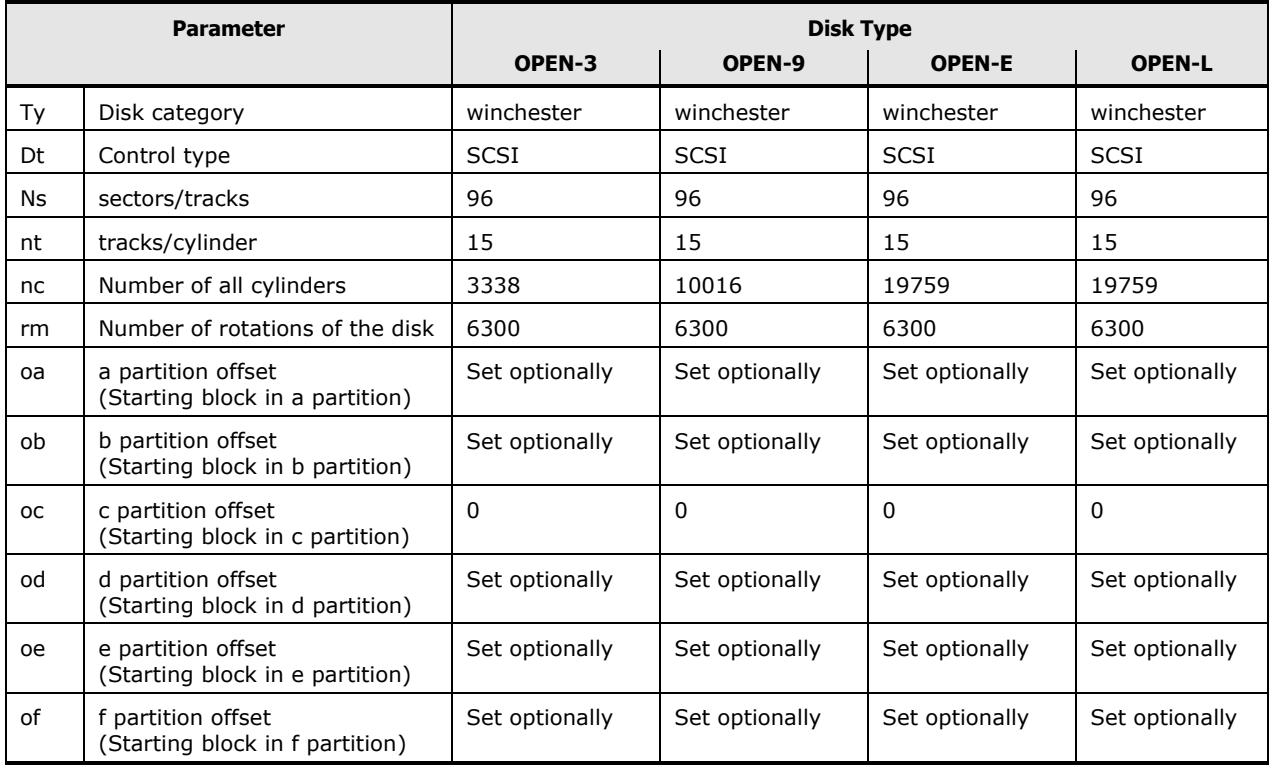

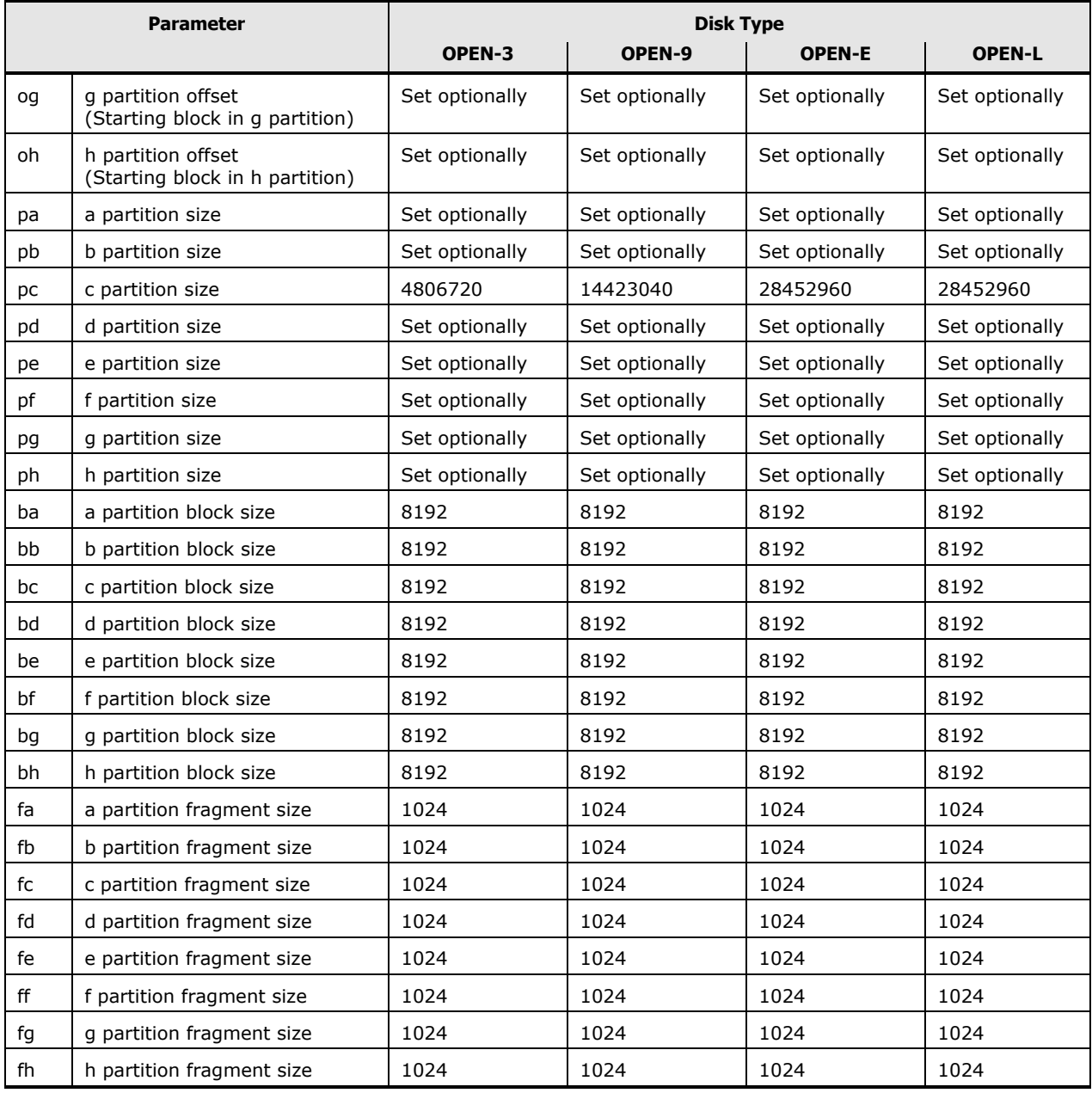

### <span id="page-218-0"></span>**Parameter values for VLL disk types**

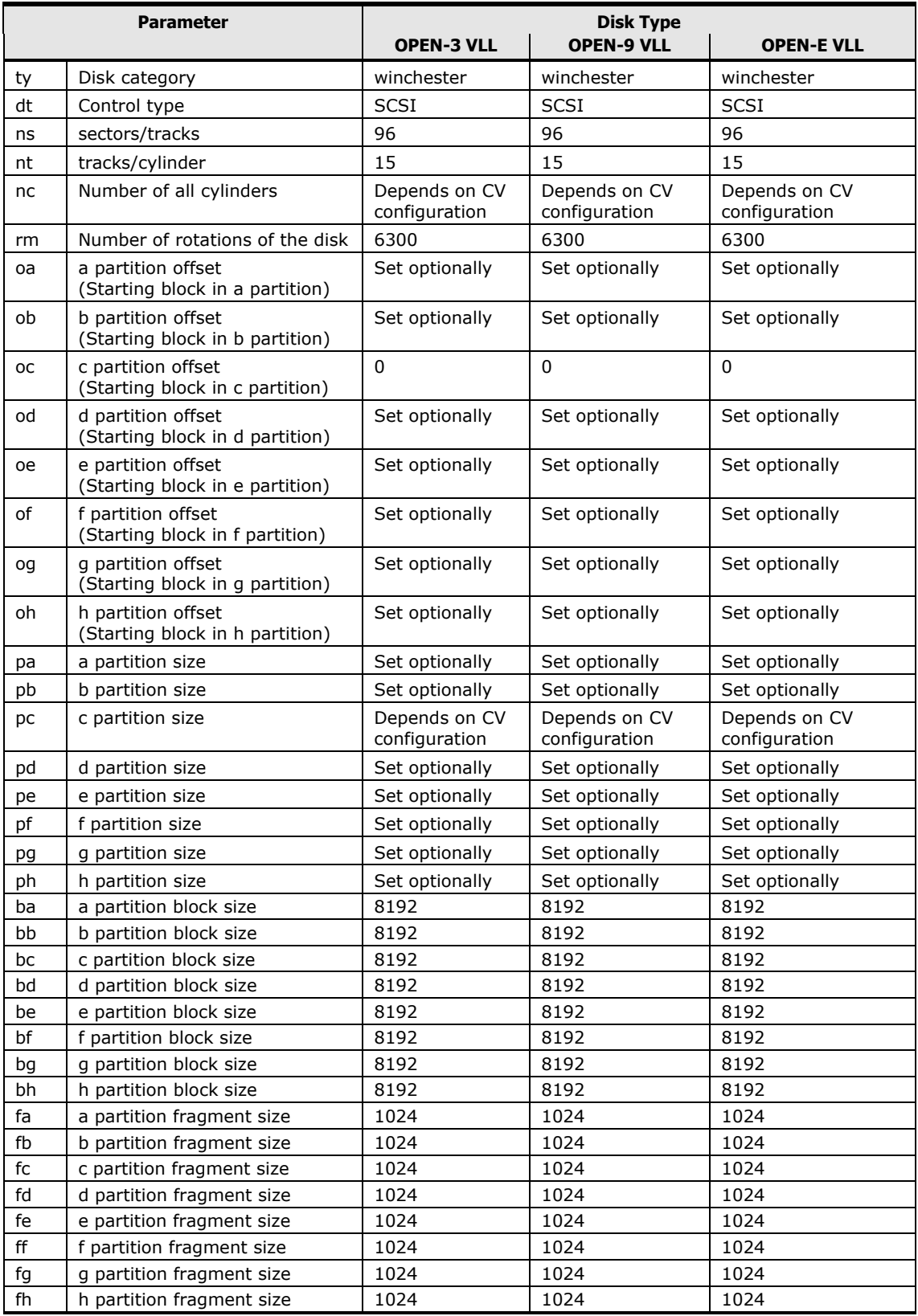

[Disk parameters for Hitachi disk types](#page-216-0) **C-3**

### <span id="page-219-0"></span>**Parameter values for LUSE disk types**

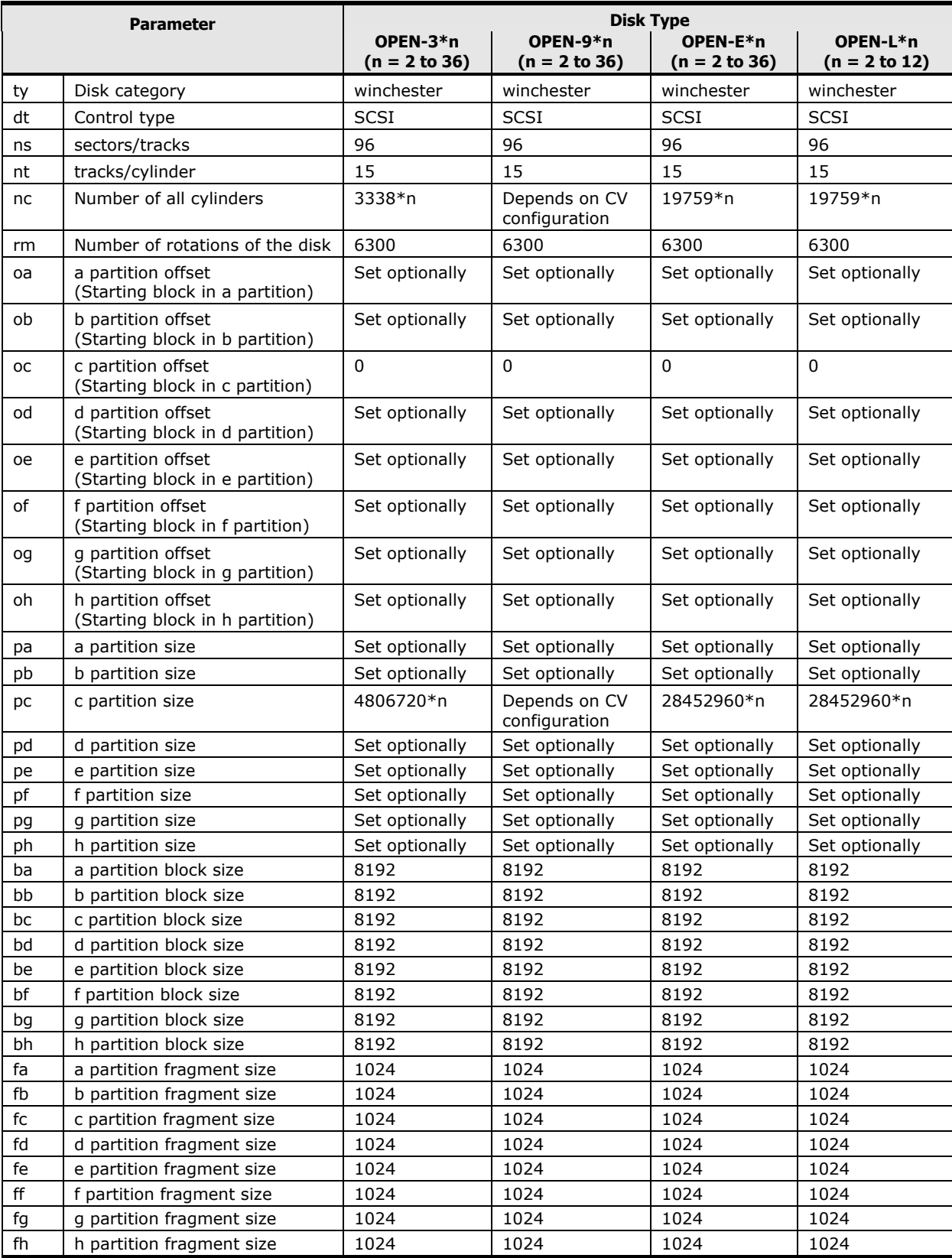

**C-4** [Disk parameters for Hitachi disk types](#page-216-0)

<span id="page-220-0"></span>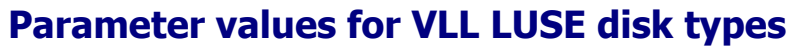

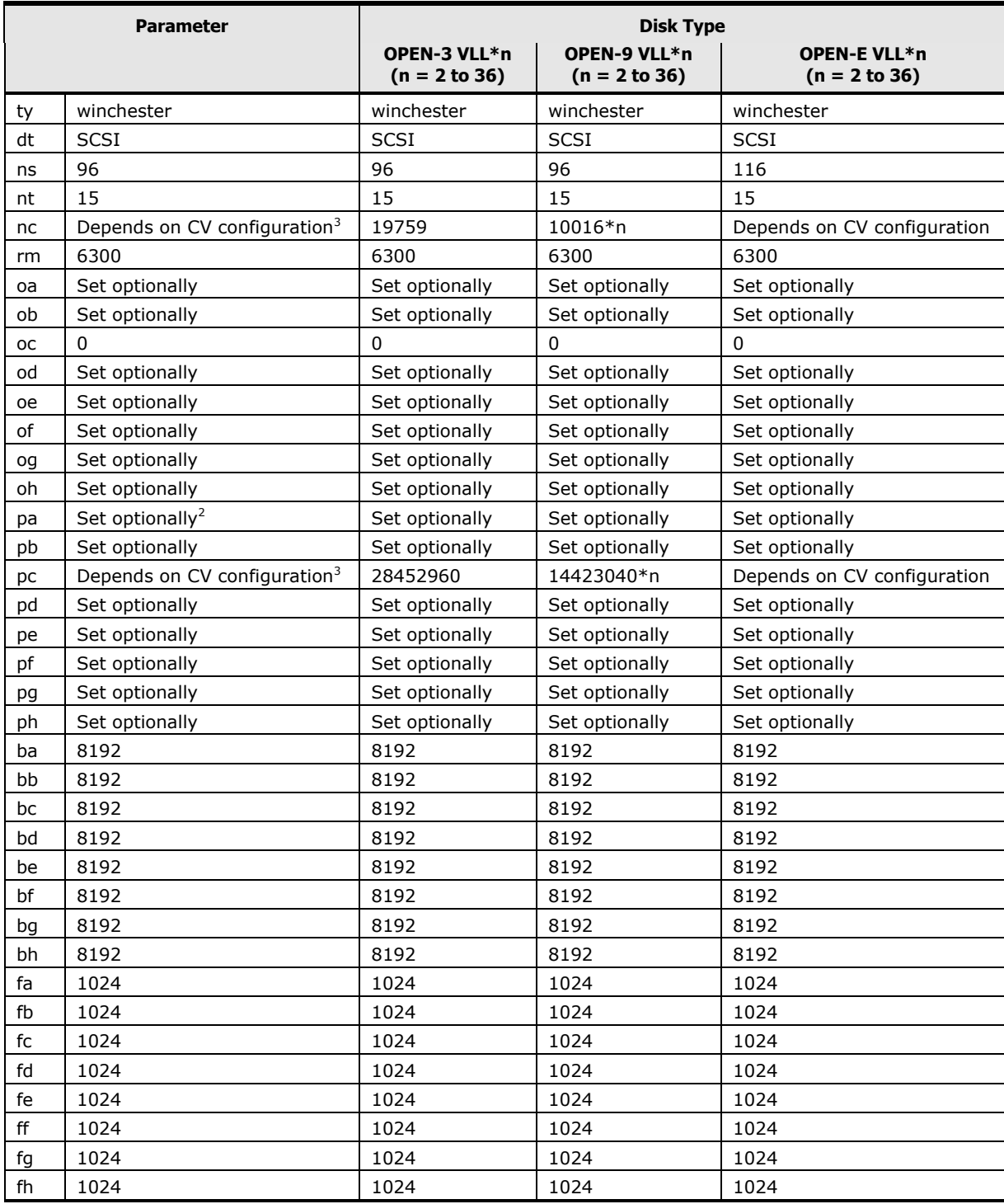

### <span id="page-221-0"></span>**Parameter values for OPEN-8 disk types**

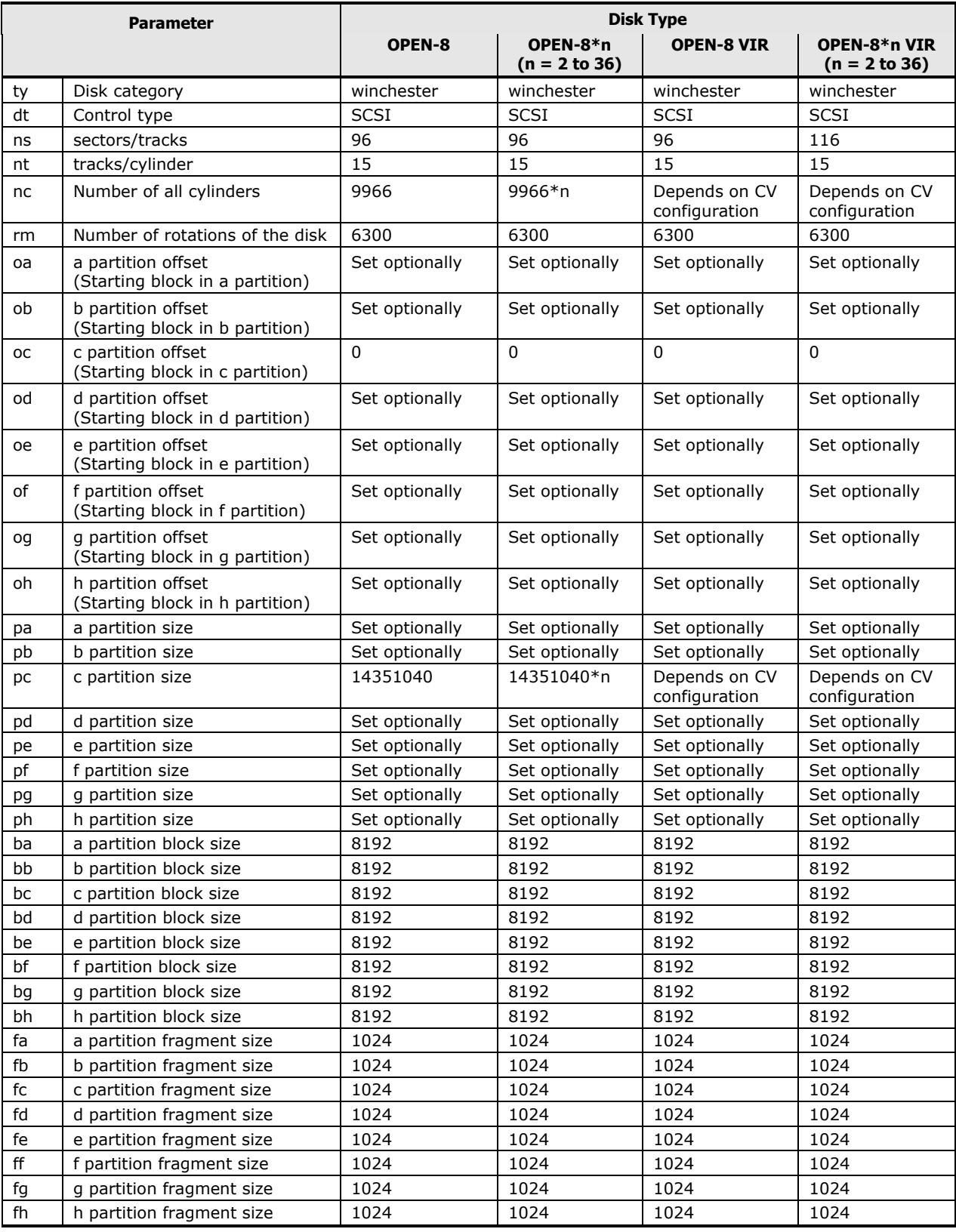

**C-6** [Disk parameters for Hitachi disk types](#page-216-0)

# **Host modes and host mode options**

This appendix lists the host modes and host mode options (HMOs) for the Hitachi storage systems. Refer to the section below for your storage system model, as the host modes and HMOs are different for each storage system (for example, new HMOs 80, 81, 82, and 83 for VSP Gx00 and Fx00).

- [Host modes and host mode options for USP V/VM](#page-222-0)
- [Host modes and host mode options for VSP](#page-229-0)
- [Host modes and host mode options for VSP G1000, G1500 and VSP F1500](#page-233-0)
- [Host modes and host mode options for HUS VM](#page-238-0)
- [Host modes and host mode options for VSP Gx00 and Fx00](#page-242-0)

### <span id="page-222-0"></span>**Host modes and host mode options for USP V/VM**

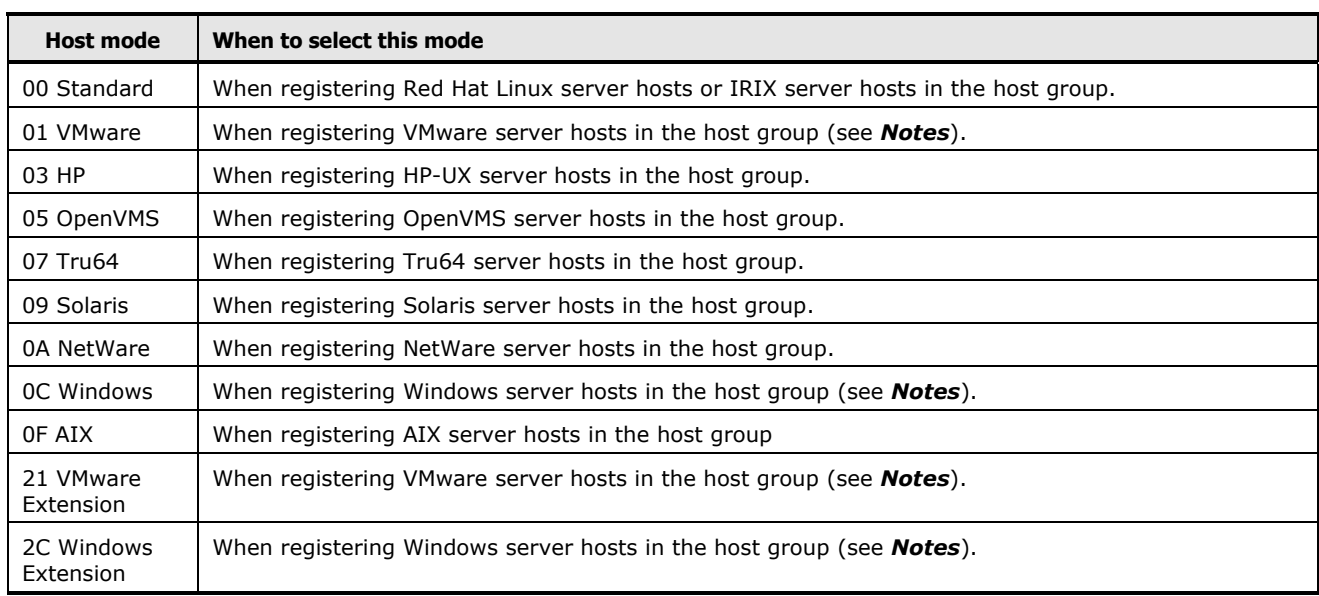

#### **Table D-1 Host Modes for USP V/VM**

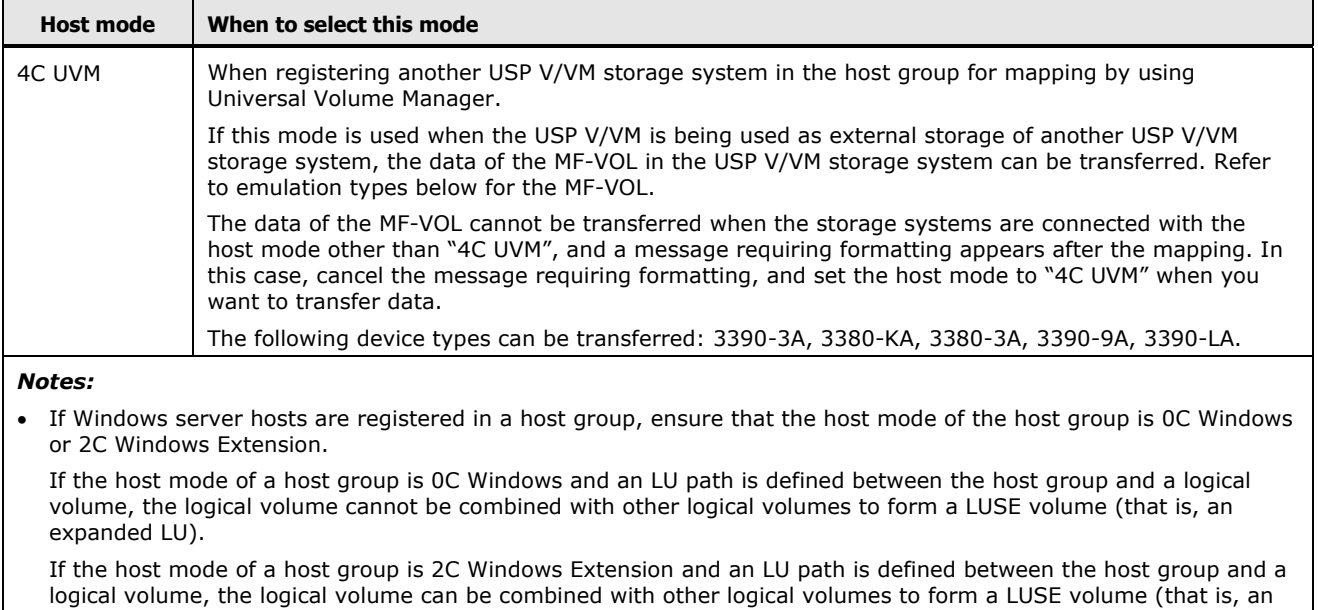

expanded LU). If you plan to expand LUs by using LUSE in the future, set the host mode 2C Windows Extension. For detailed information about LUSE, see the *LUN Expansion User's Guide*.

 If VMware server hosts are registered in a host group, ensure that the host mode of the host group is 01 VMware or 21 VMware Extension.

If the host mode of a host group is 01 VMware and an LU path is defined between the host group and a logical volume, the logical volume cannot be combined with other logical volumes to form a LUSE volume (that is, an expanded LU).

If the host mode of a host group is 21 VMware Extension and an LU path is defined between the host group and a logical volume, the logical volume can be combined with other logical volumes to form a LUSE volume (that is, an expanded LU). If you plan to expand LUs by using LUSE in the future, set the host mode 21 VMware Extension. For detailed information about LUSE, see the *LUN Expansion User's Guide*.

- If you plan to expand LUs by using LUSE in case of Windows virtual host on VMware recognizing LU by Raw Device Mapping (RDM) method, set the host mode 2C Windows Extension. If the host mode 2C Windows Extension is not set, change the host mode to 2C. Before changing the host mode, back up the LUSE volume. After changing the mode, restore the LUSE volume. For detailed information about LUSE, see the *LUN Expansion User's Guide*.
- Besides the host modes mentioned above, the **Host Mode** list displays the **Reserve** host modes. Please do not select any **Reserve** host mode without assistance from technical support.

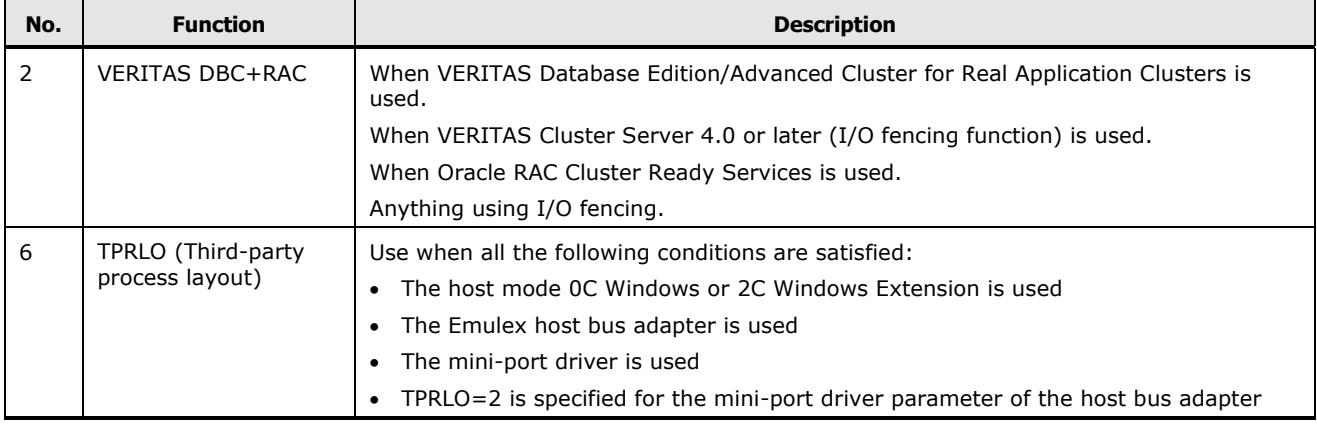

#### **Table D-2 Host Mode Options for USP V/VM**

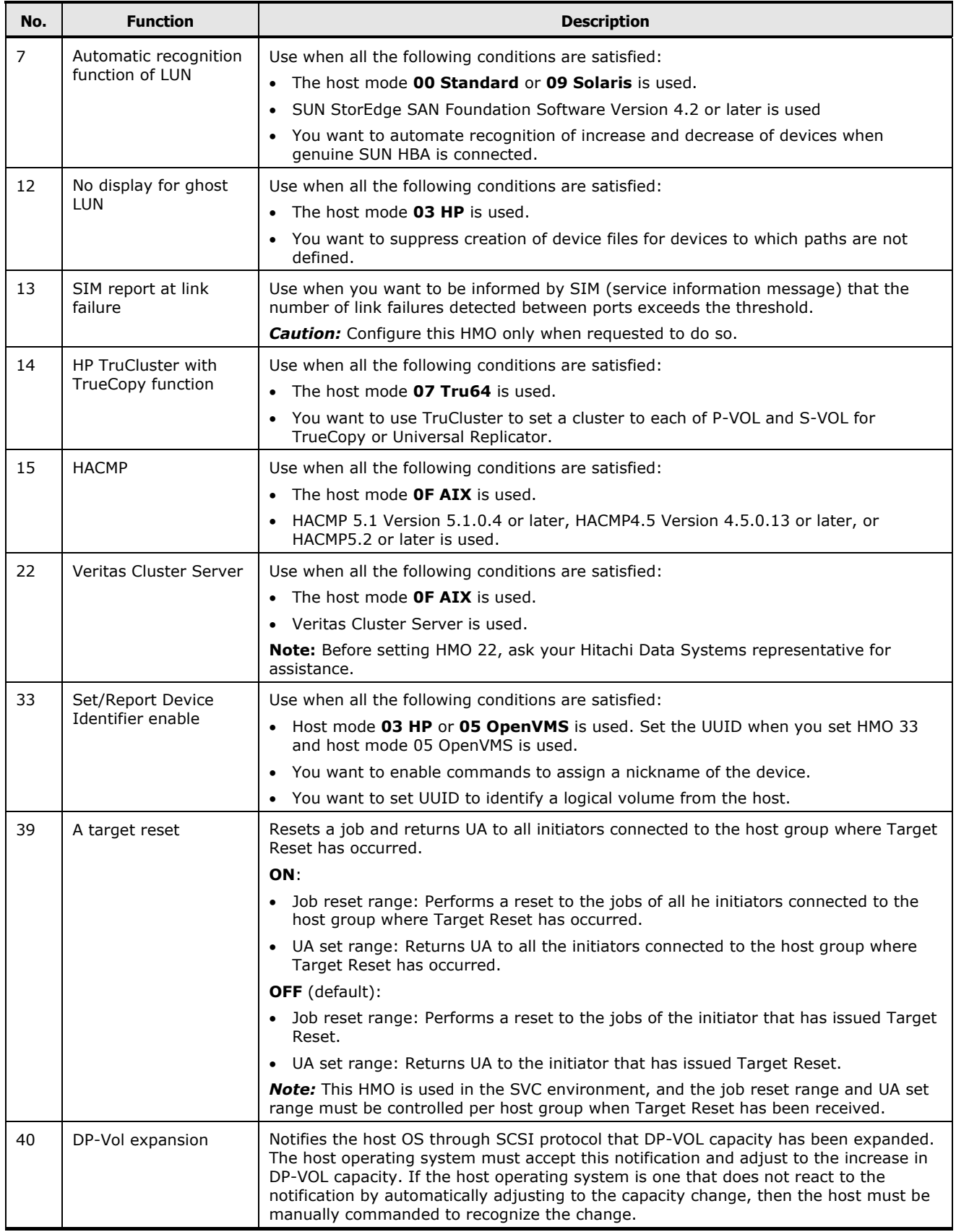

Host modes and host mode options **D-3**

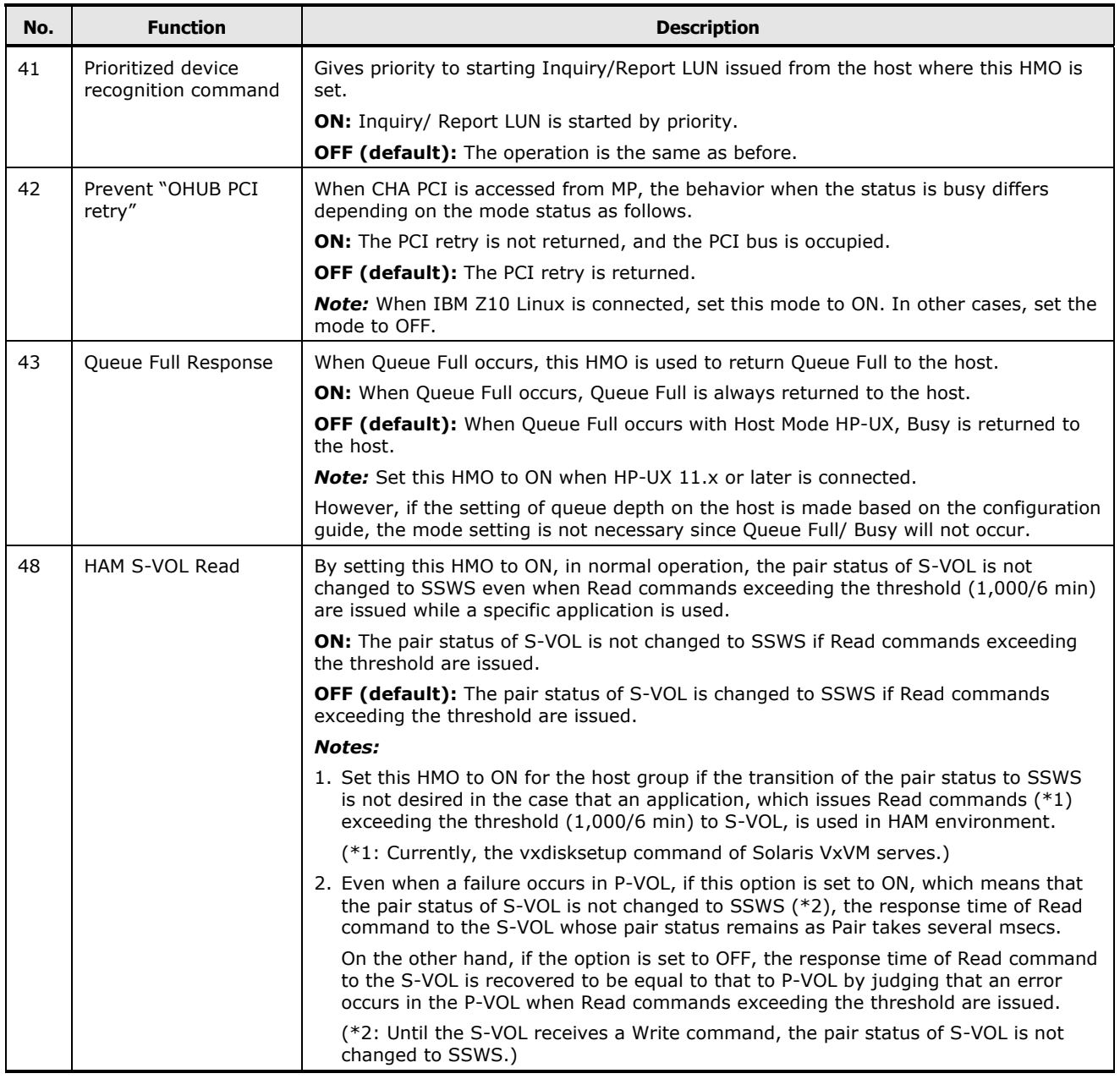

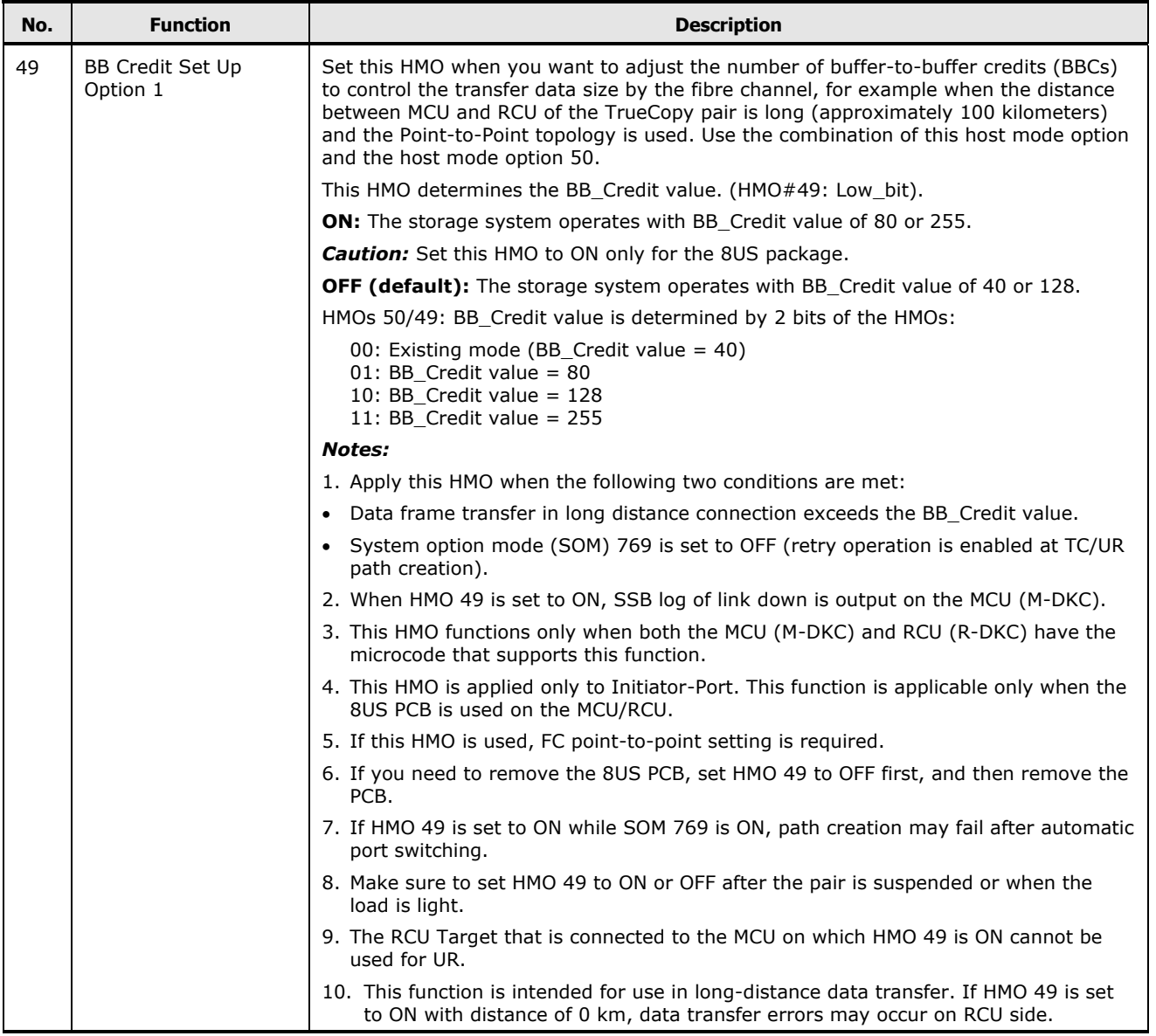

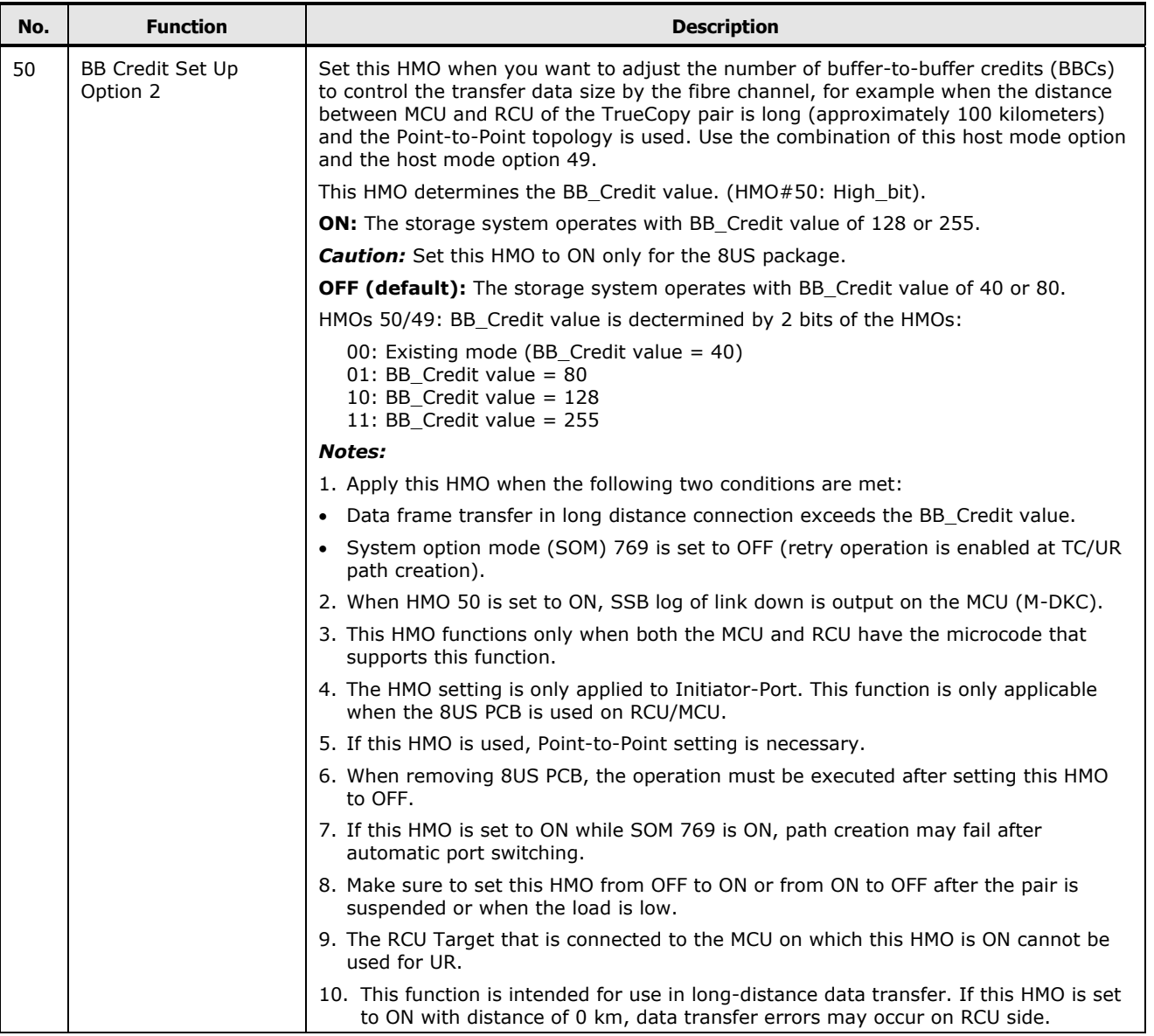

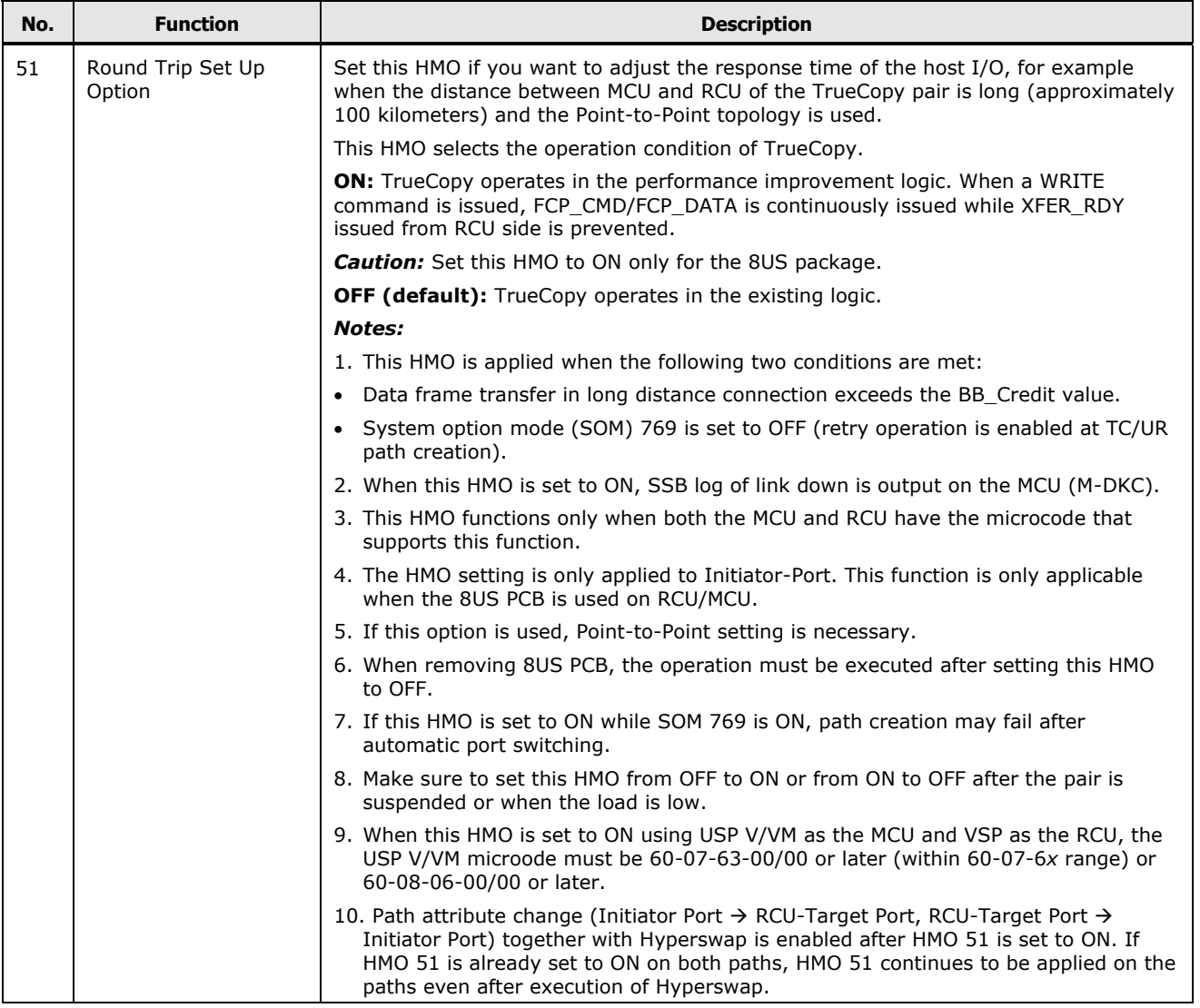

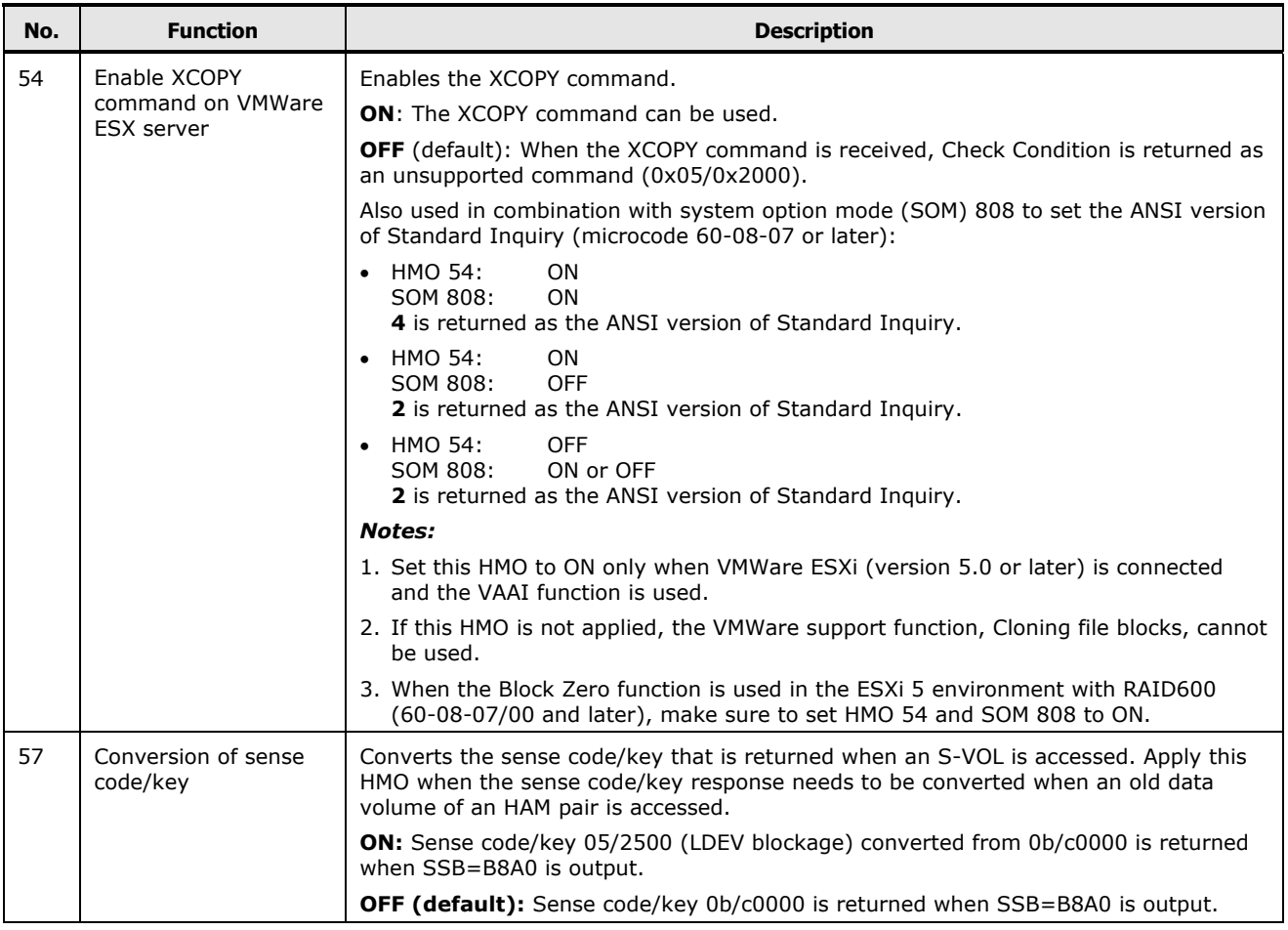

## <span id="page-229-0"></span>**Host modes and host mode options for VSP**

#### **Table D-3 Host Modes for VSP**

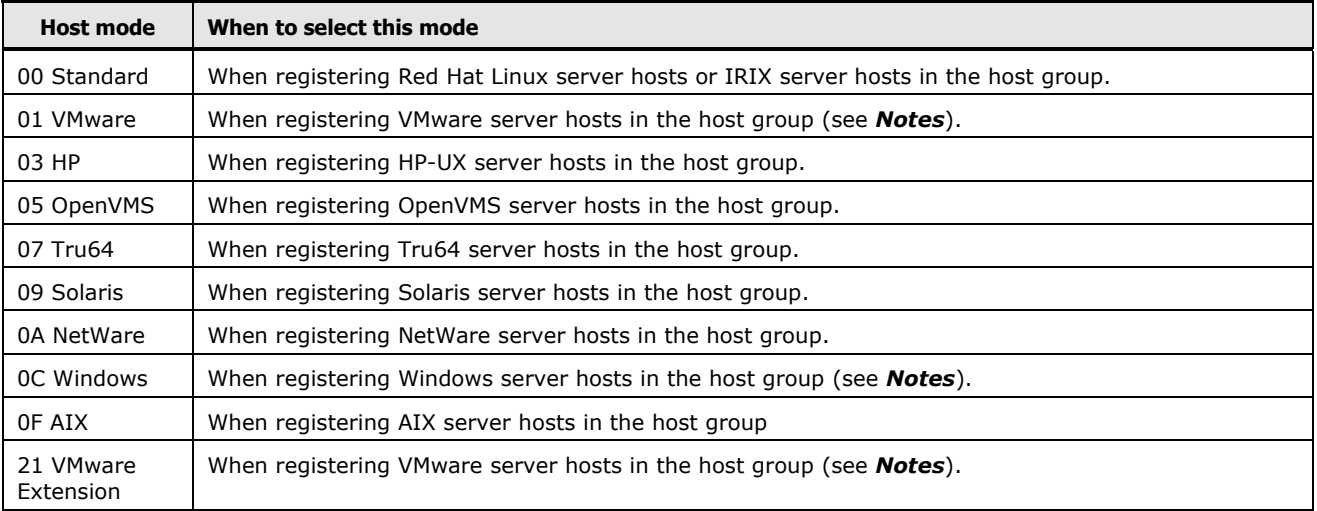

**D-8 Host modes and host mode options** 

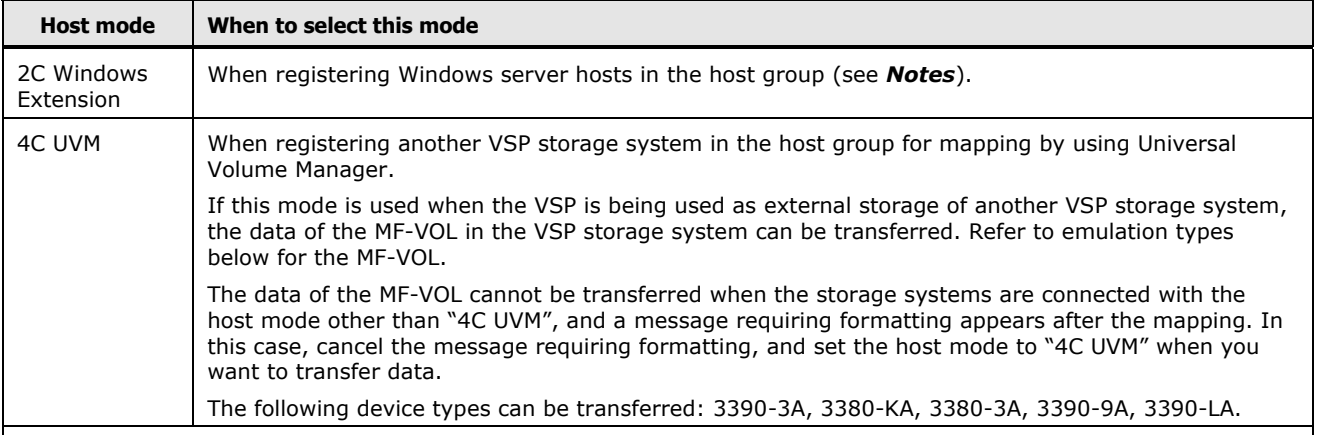

*Notes:*

 If Windows server hosts are registered in a host group, ensure that the host mode of the host group is 0C Windows or 2C Windows Extension.

If the host mode of a host group is 0C Windows and an LU path is defined between the host group and a logical volume, the logical volume cannot be combined with other logical volumes to form a LUSE volume (that is, an expanded LU).

If the host mode of a host group is 2C Windows Extension and an LU path is defined between the host group and a logical volume, the logical volume can be combined with other logical volumes to form a LUSE volume (that is, an expanded LU). If you plan to expand LUs by using LUSE in the future, set the host mode 2C Windows Extension.

 If VMware server hosts are registered in a host group, ensure that the host mode of the host group is 01 VMware or 21 VMware Extension.

If the host mode of a host group is 01 VMware and an LU path is defined between the host group and a logical volume, the logical volume cannot be combined with other logical volumes to form a LUSE volume (that is, an expanded LU).

If the host mode of a host group is 21 VMware Extension and an LU path is defined between the host group and a logical volume, the logical volume can be combined with other logical volumes to form a LUSE volume (that is, an expanded LU). If you plan to expand LUs by using LUSE in the future, set the host mode 21 VMware Extension.

- If you plan to expand LUs by using LUSE in case of Windows virtual host on VMware recognizing LU by Raw Device Mapping (RDM) method, set the host mode 2C Windows Extension. If the host mode 2C Windows Extension is not set, change the host mode to 2C. Before changing the host mode, back up the LUSE volume. After changing the mode, restore the LUSE volume.
- Besides the host modes mentioned above, the **Host Mode** list displays the **Reserve** host modes. Please do not select any **Reserve** host mode without assistance from technical support.

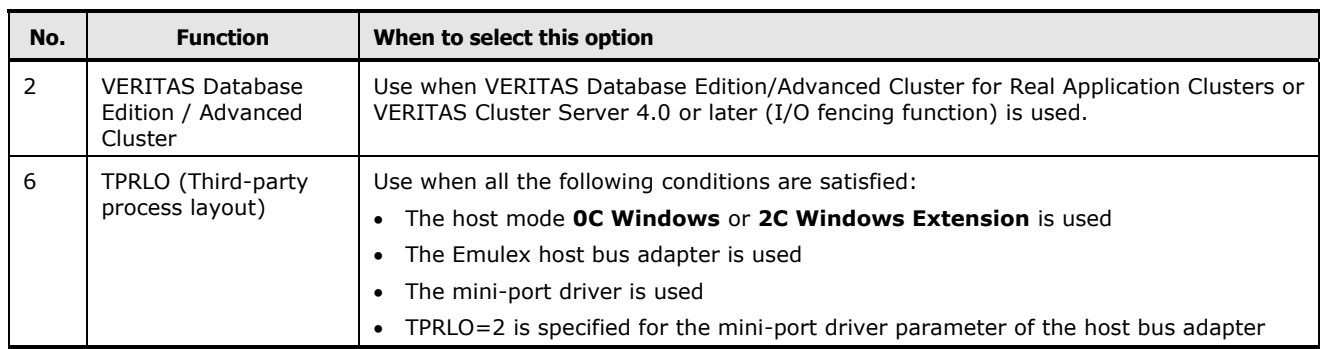

#### **Table D-4 Host Modes Options for VSP**

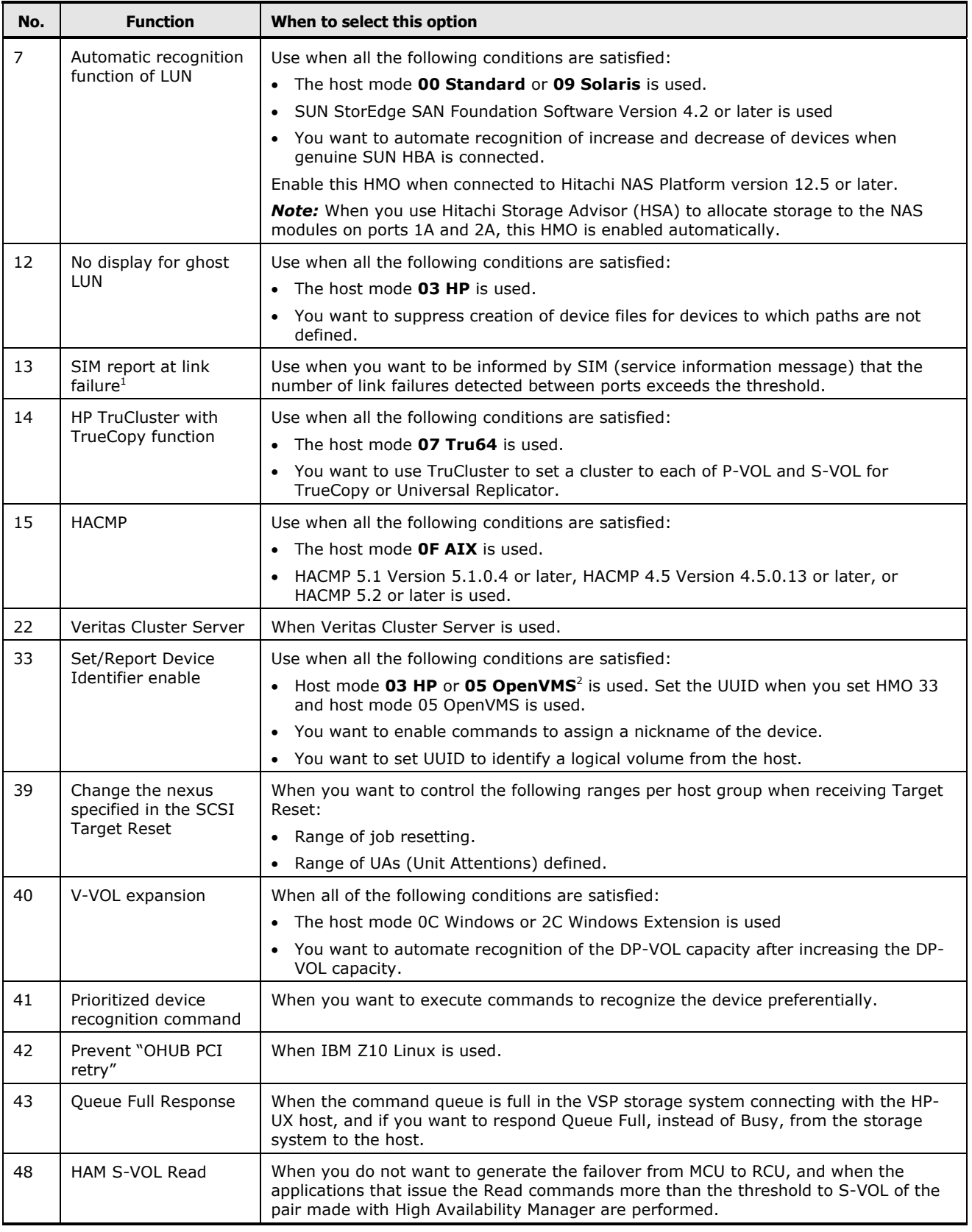

**D-10 Host modes and host mode options** 

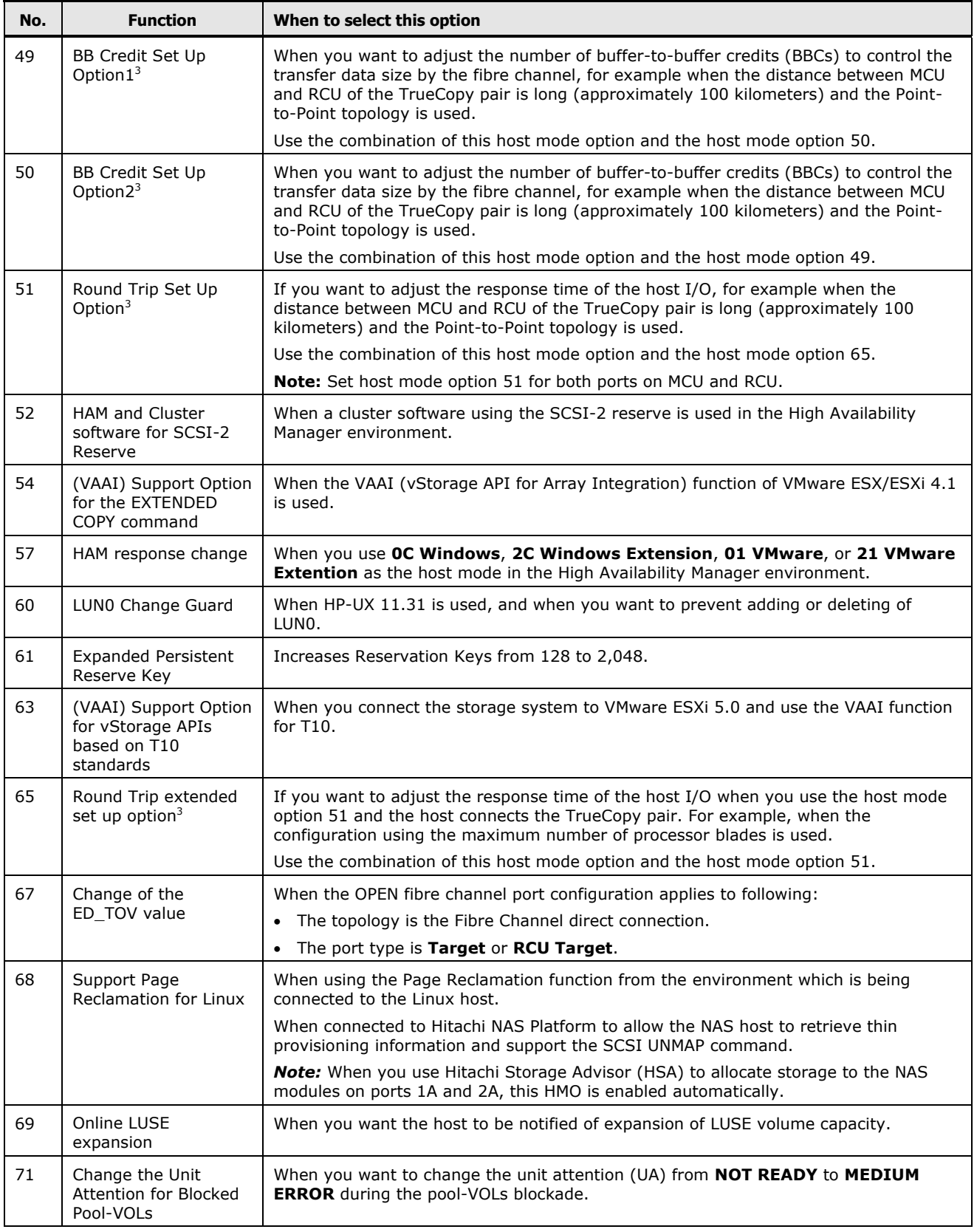

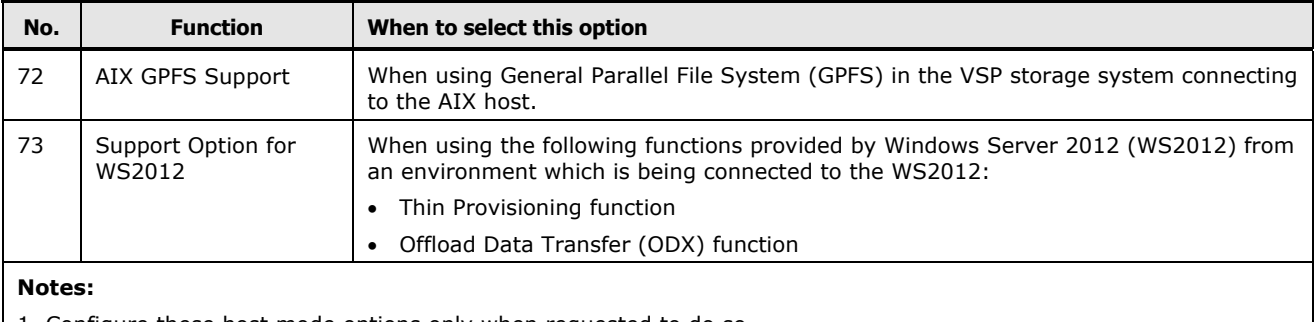

1. Configure these host mode options only when requested to do so.

2. Set the UUID when you set host mode option 33 and host mode 05 OpenVMS is used.

3. Host mode options 49, 50, 51, and 65 are enabled only for the 8UFC/16UFC package.

### <span id="page-233-0"></span>**Host modes and host mode options for VSP G1000, G1500 and VSP F1500**

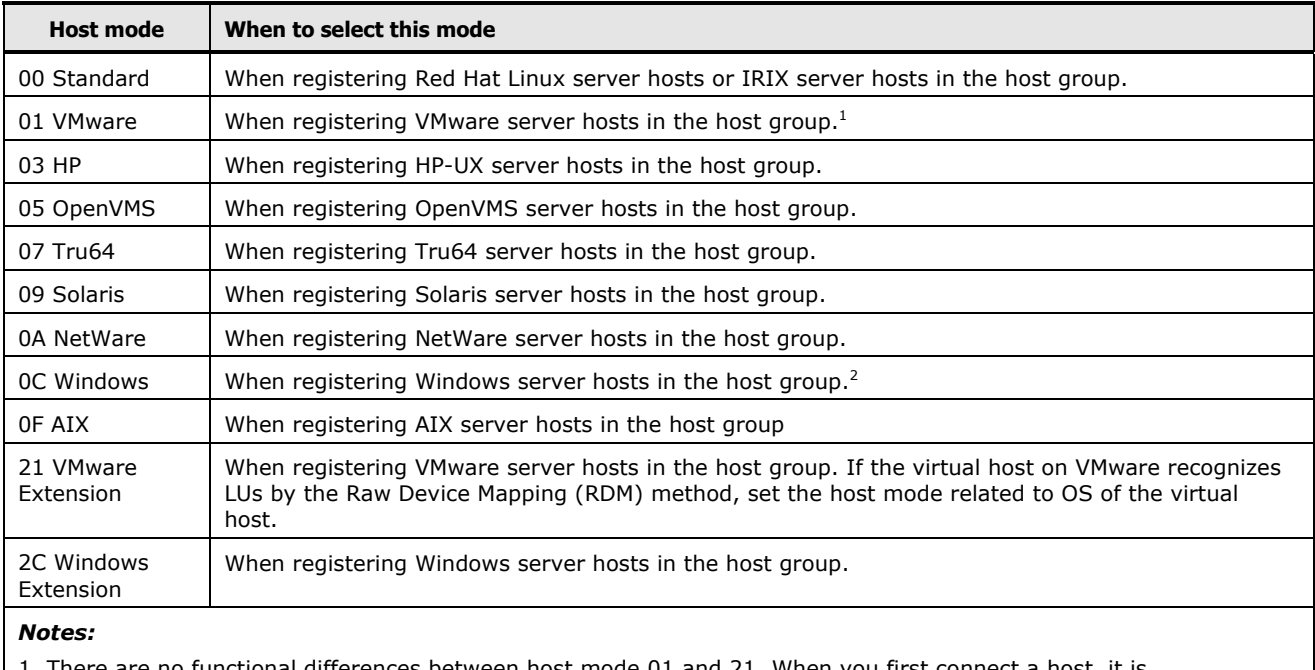

#### **Table D-5 Host Modes for VSP G1000, G1500 and VSP F1500**

1. There are no functional differences between host mode 01 and 21. When you first connect a host, it is recommended that you set host mode 21.

2. There are no functional differences between host mode 0C and 2C. When you first connect a host, it is recommended that you set host mode 2C.

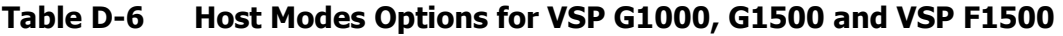

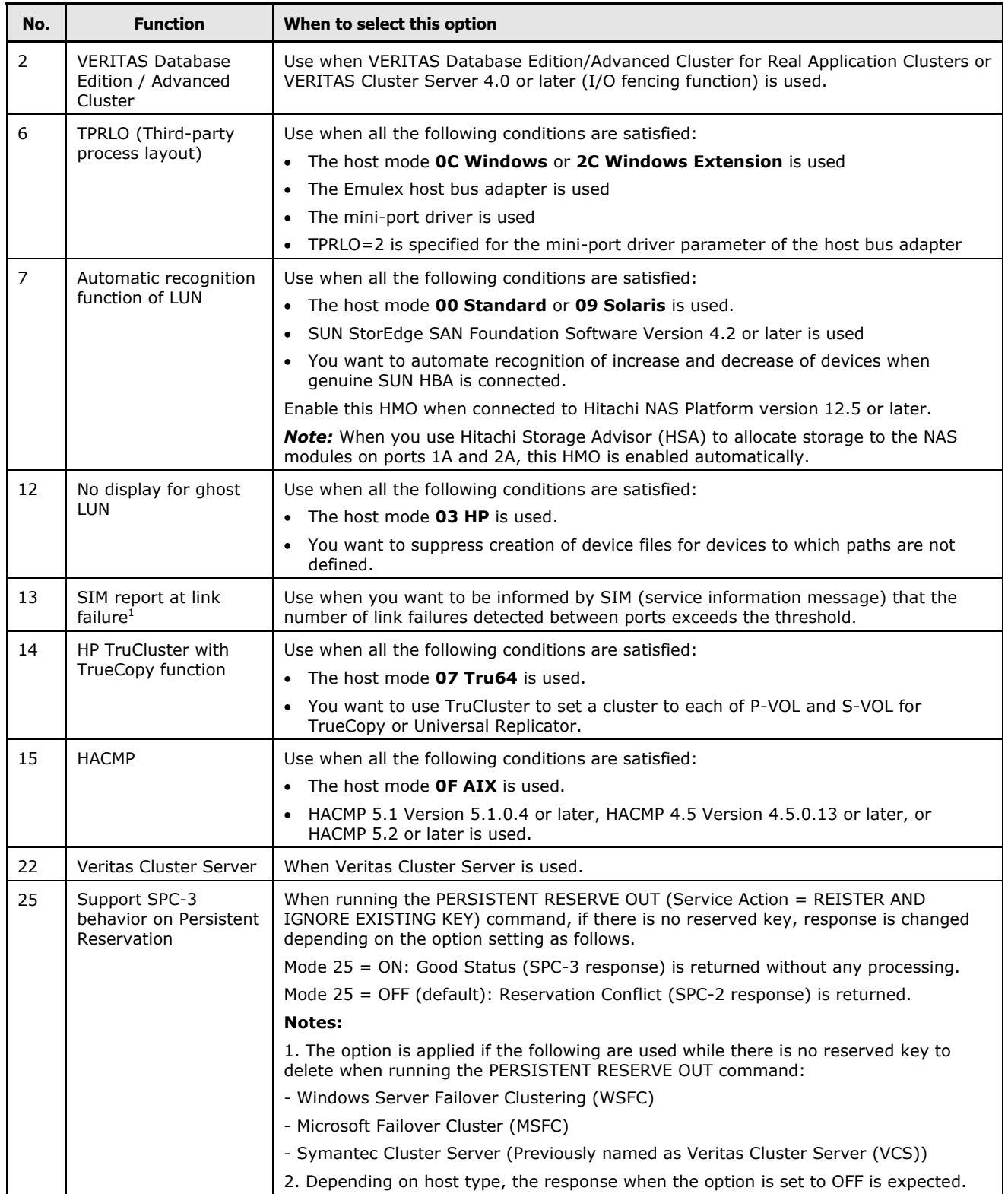

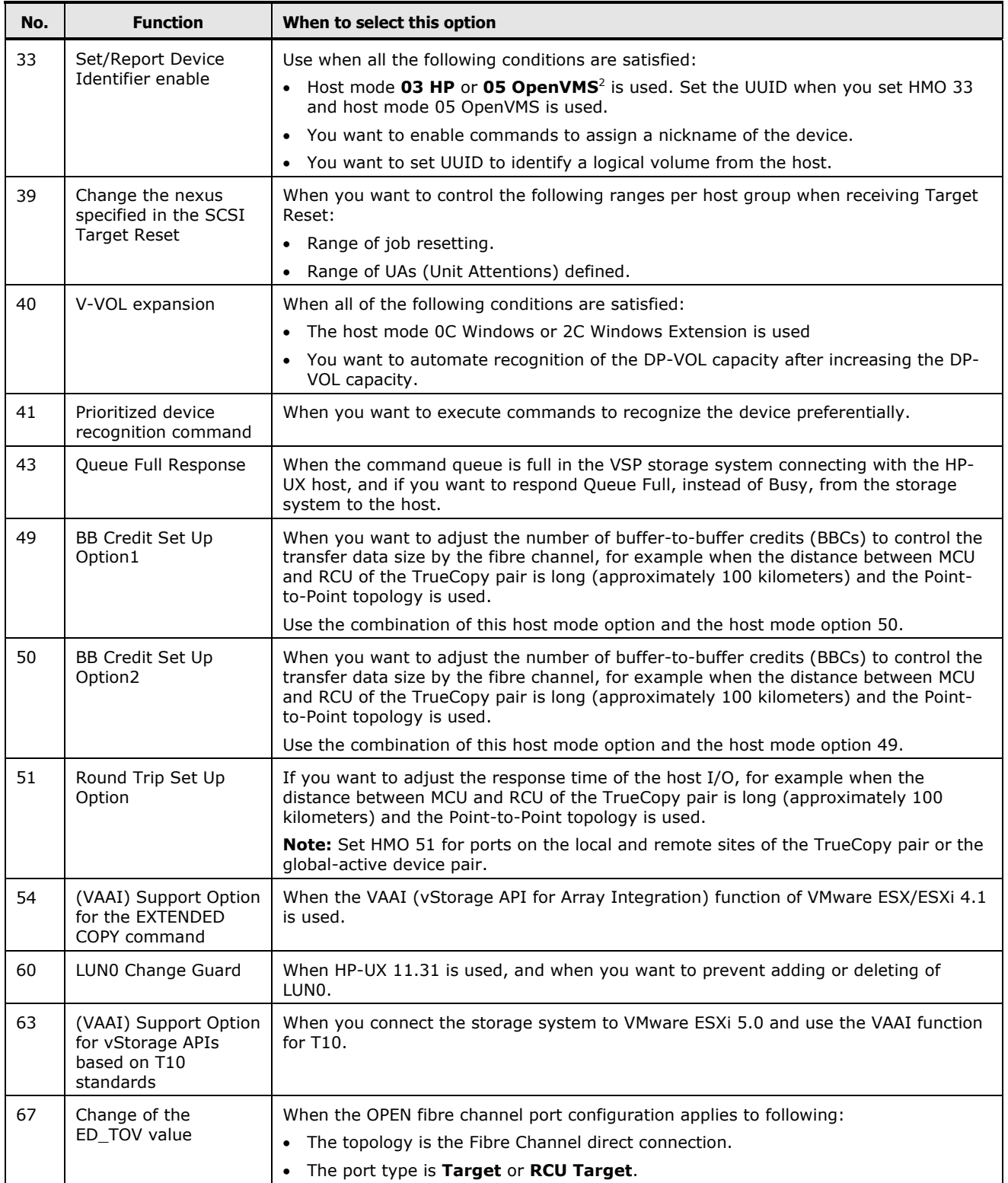

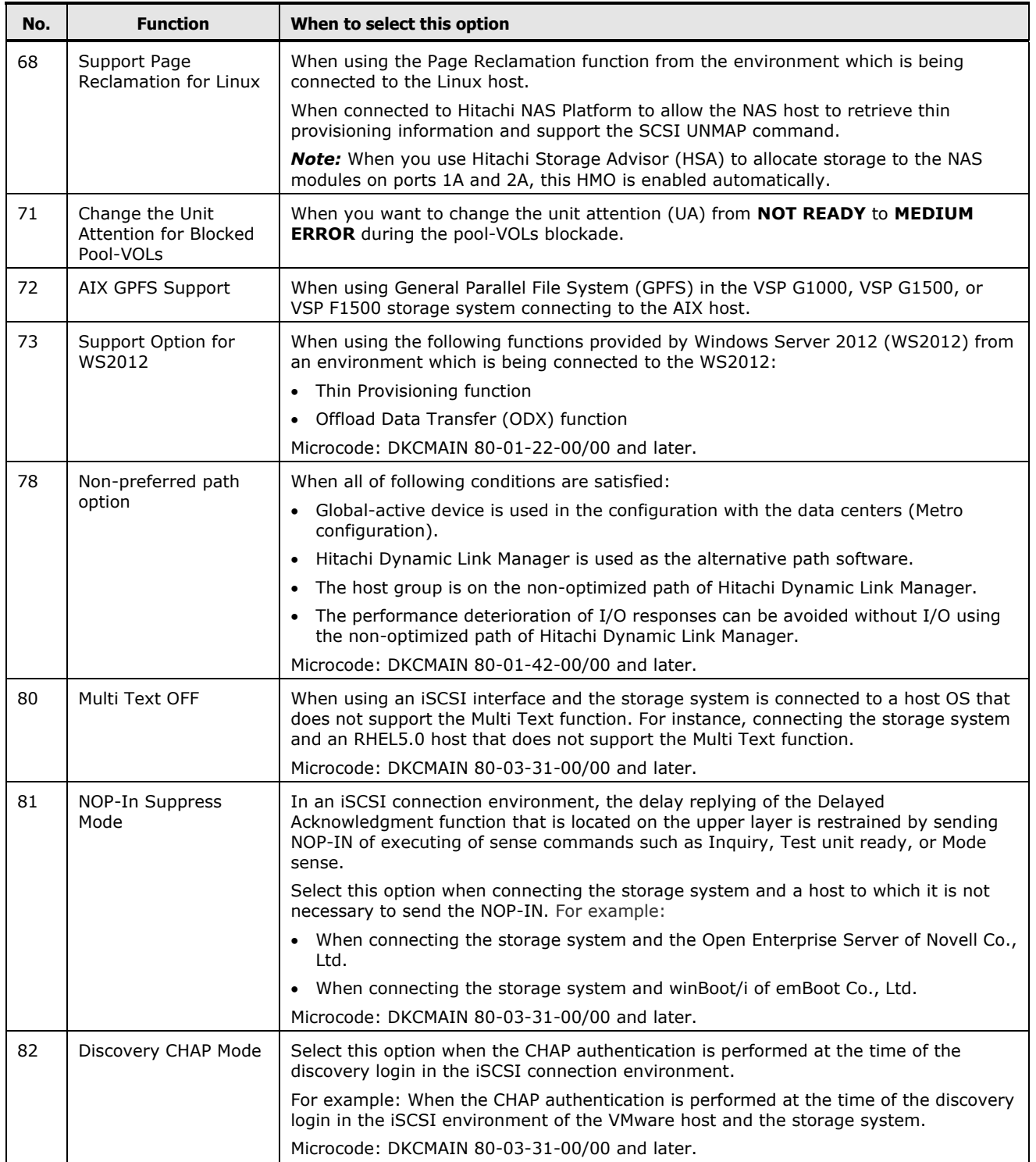

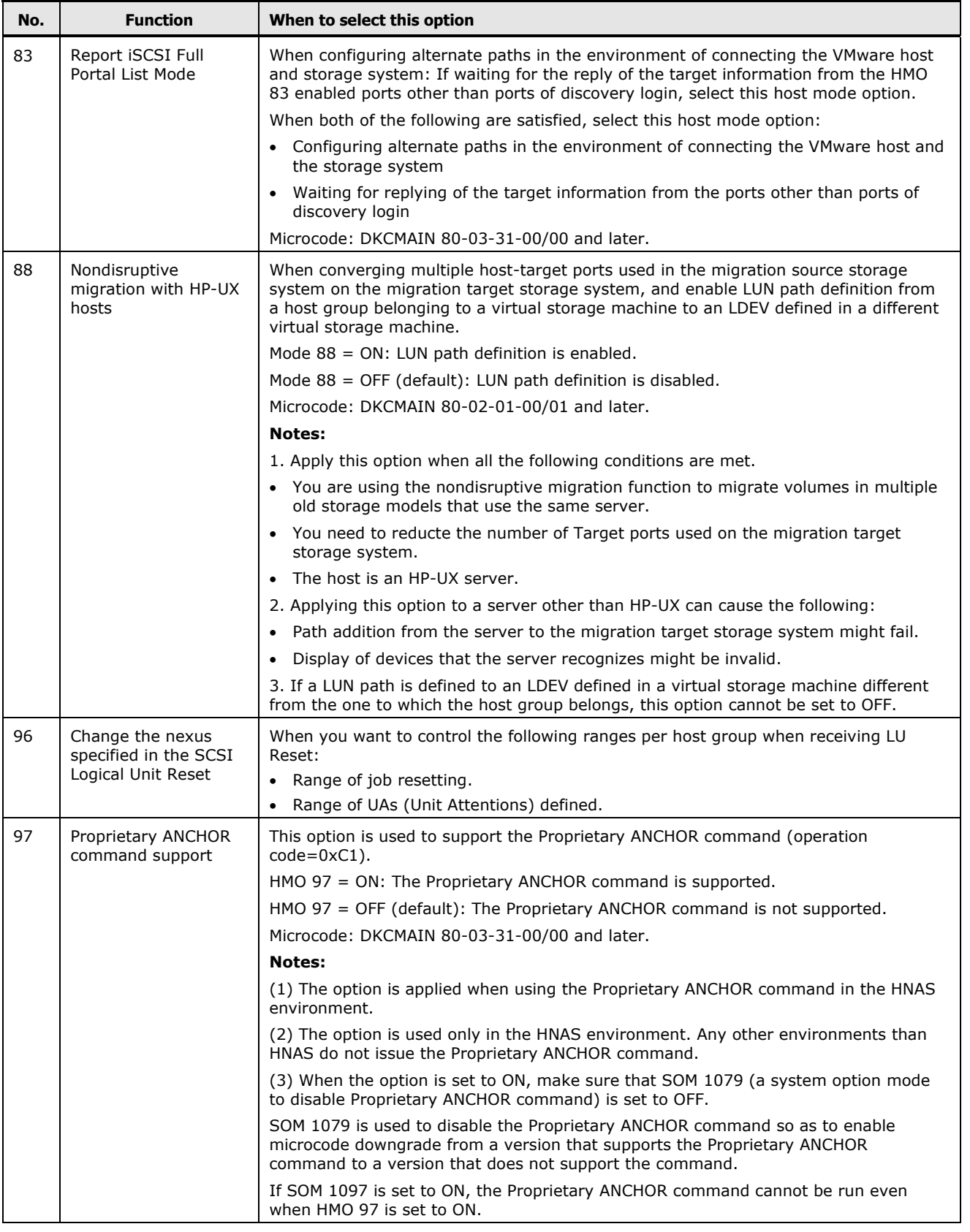

**D-16 Host modes and host mode options** 

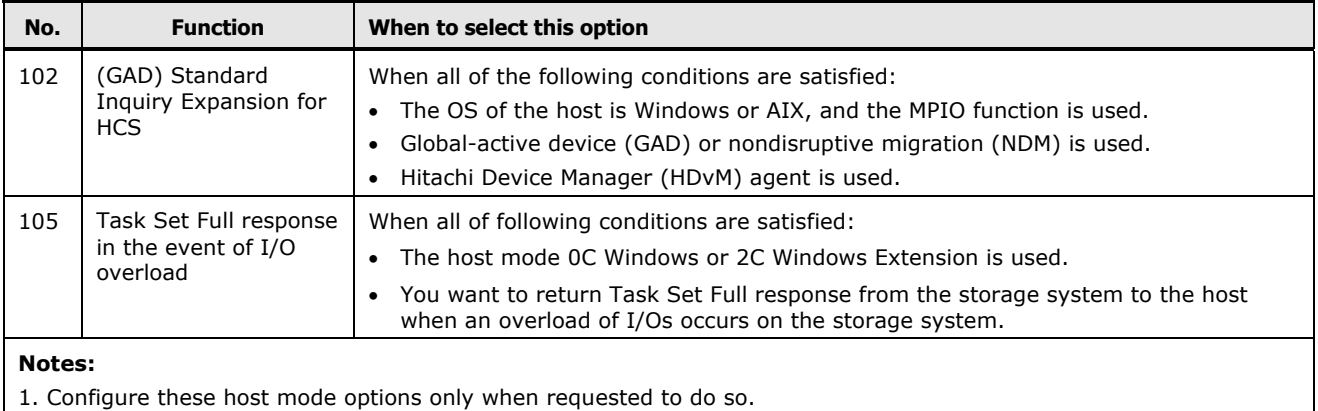

2. Set the UUID when you set host mode option 33 and host mode 05 OpenVMS is used.

### <span id="page-238-0"></span>**Host modes and host mode options for HUS VM**

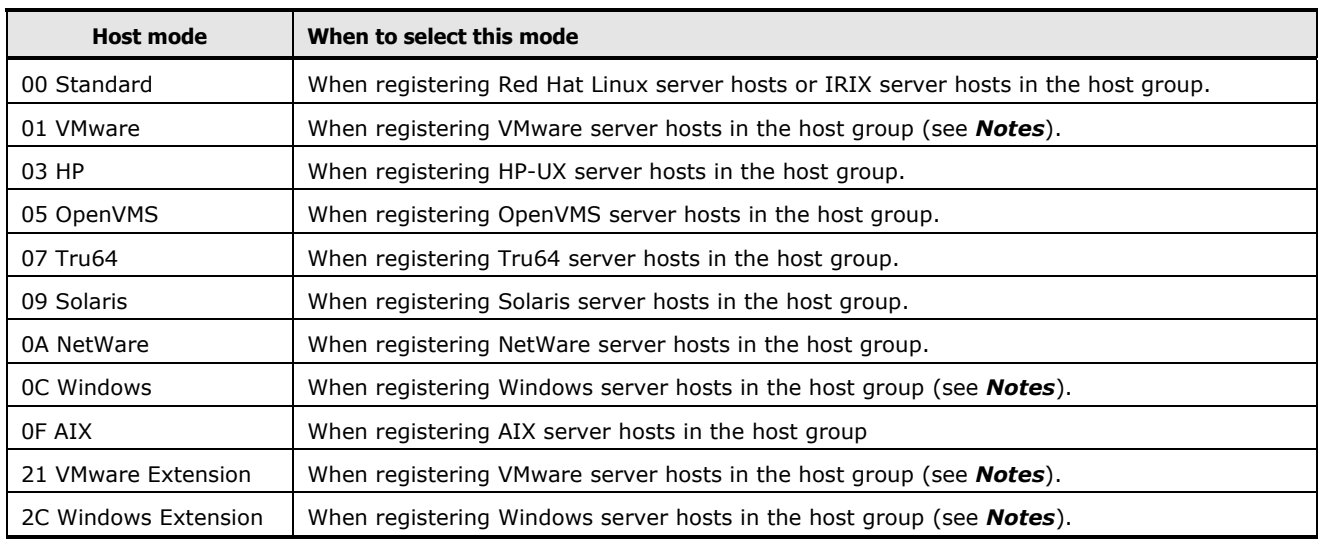

#### **Table D-7 Host Modes for HUS VM**

#### *Notes:*

 If Windows server hosts are registered in a host group, ensure that the host mode of the host group is 0C Windows or 2C Windows Extension.

If the host mode of a host group is 0C Windows and an LU path is defined between the host group and a logical volume, the logical volume cannot be combined with other logical volumes to form a LUSE volume (that is, an expanded LU).

If the host mode of a host group is 2C Windows Extension and an LU path is defined between the host group and a logical volume, the logical volume can be combined with other logical volumes to form a LUSE volume (that is, an expanded LU). If you plan to expand LUs by using LUSE in the future, set the host mode 2C Windows Extension.

 If VMware server hosts are registered in a host group, ensure that the host mode of the host group is 01 VMware or 21 VMware Extension.

If the host mode of a host group is 01 VMware and an LU path is defined between the host group and a logical volume, the logical volume cannot be combined with other logical volumes to form a LUSE volume (that is, an expanded LU).

If the host mode of a host group is 21 VMware Extension and an LU path is defined between the host group and a logical volume, the logical volume can be combined with other logical volumes to form a LUSE volume (that is, an expanded LU). If you plan to expand LUs by using LUSE in the future, set the host mode 21 VMware Extension.

Host modes and host mode options **D-17** 

 If you plan to expand LUs by using LUSE in case of Windows virtual host on VMware recognizing LU by Raw Device Mapping (RDM) method, set the host mode 2C Windows Extension. If the host mode 2C Windows Extension is not set, change the host mode to 2C. Before changing the host mode, back up the LUSE volume. After changing the mode, restore the LUSE volume.

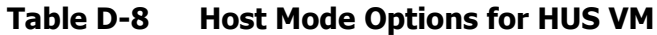

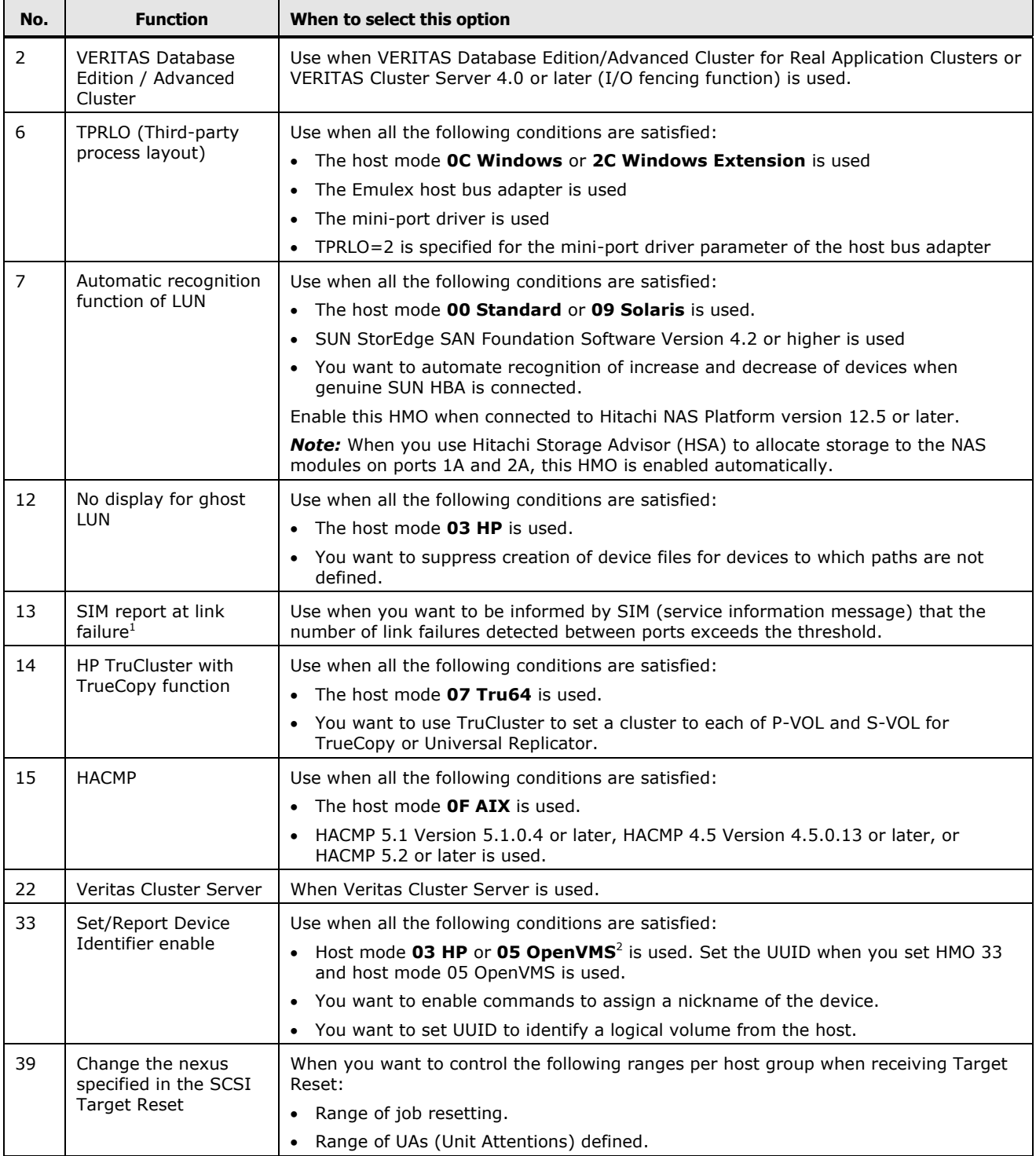

**D-18** Host modes and host mode options

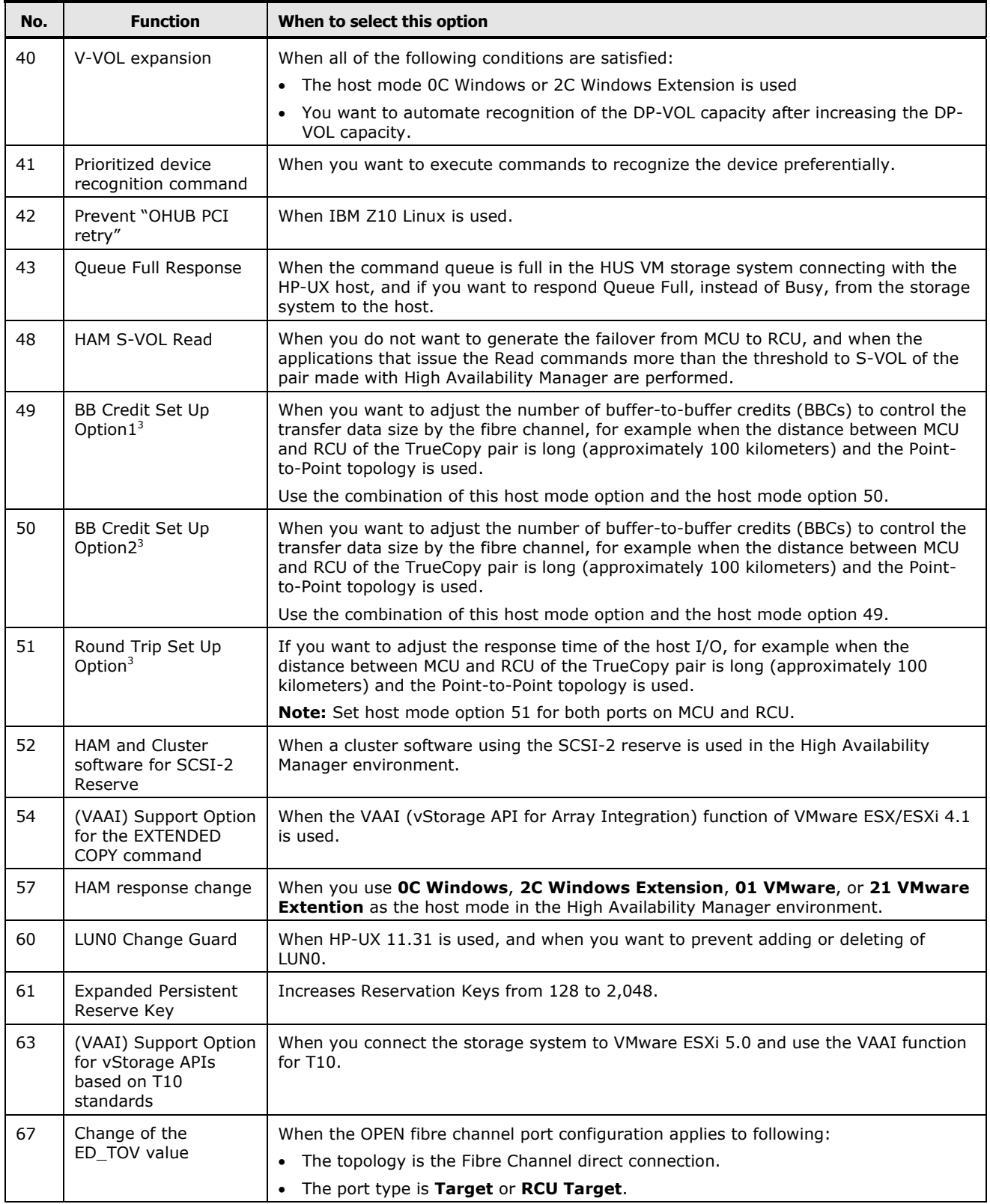

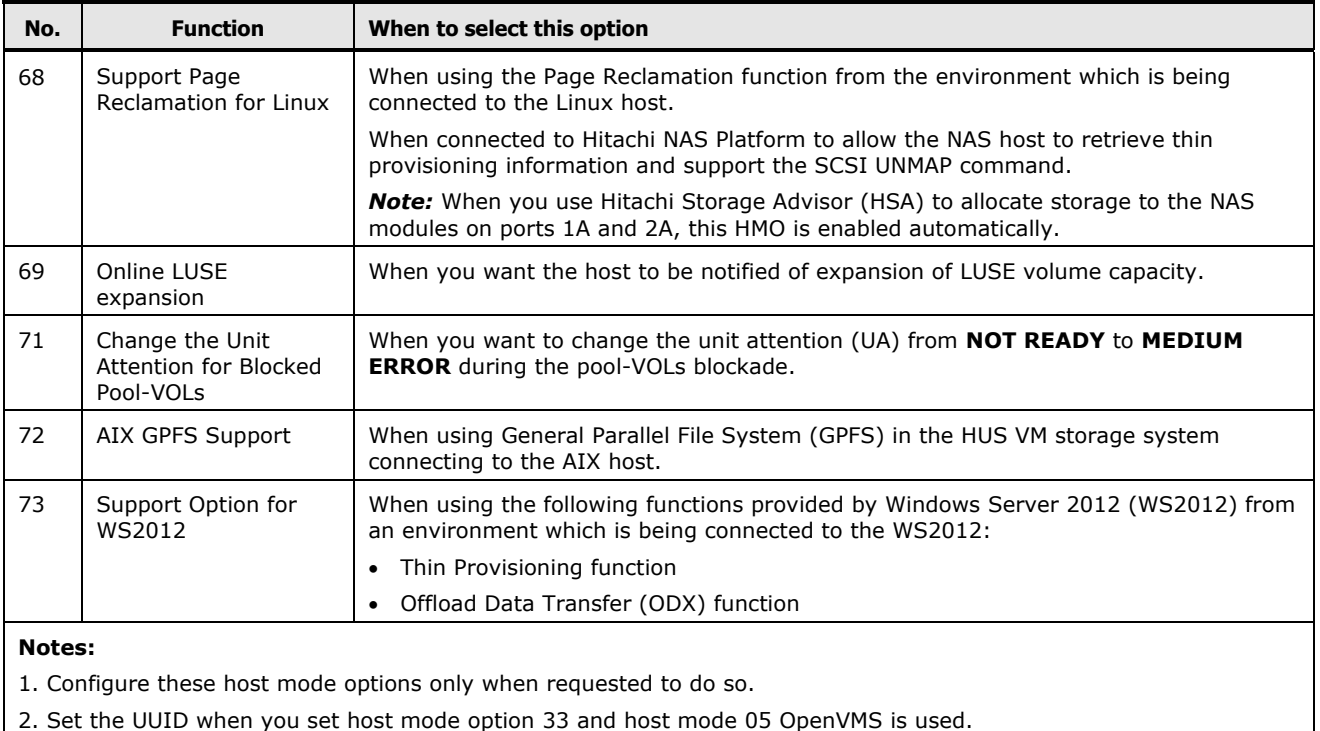

3. Host mode options 49, 50, and 51 are enabled only for the HF8G package.

**D-20 Host modes and host mode options** 

### <span id="page-242-0"></span>**Host modes and host mode options for VSP Gx00 and Fx00**

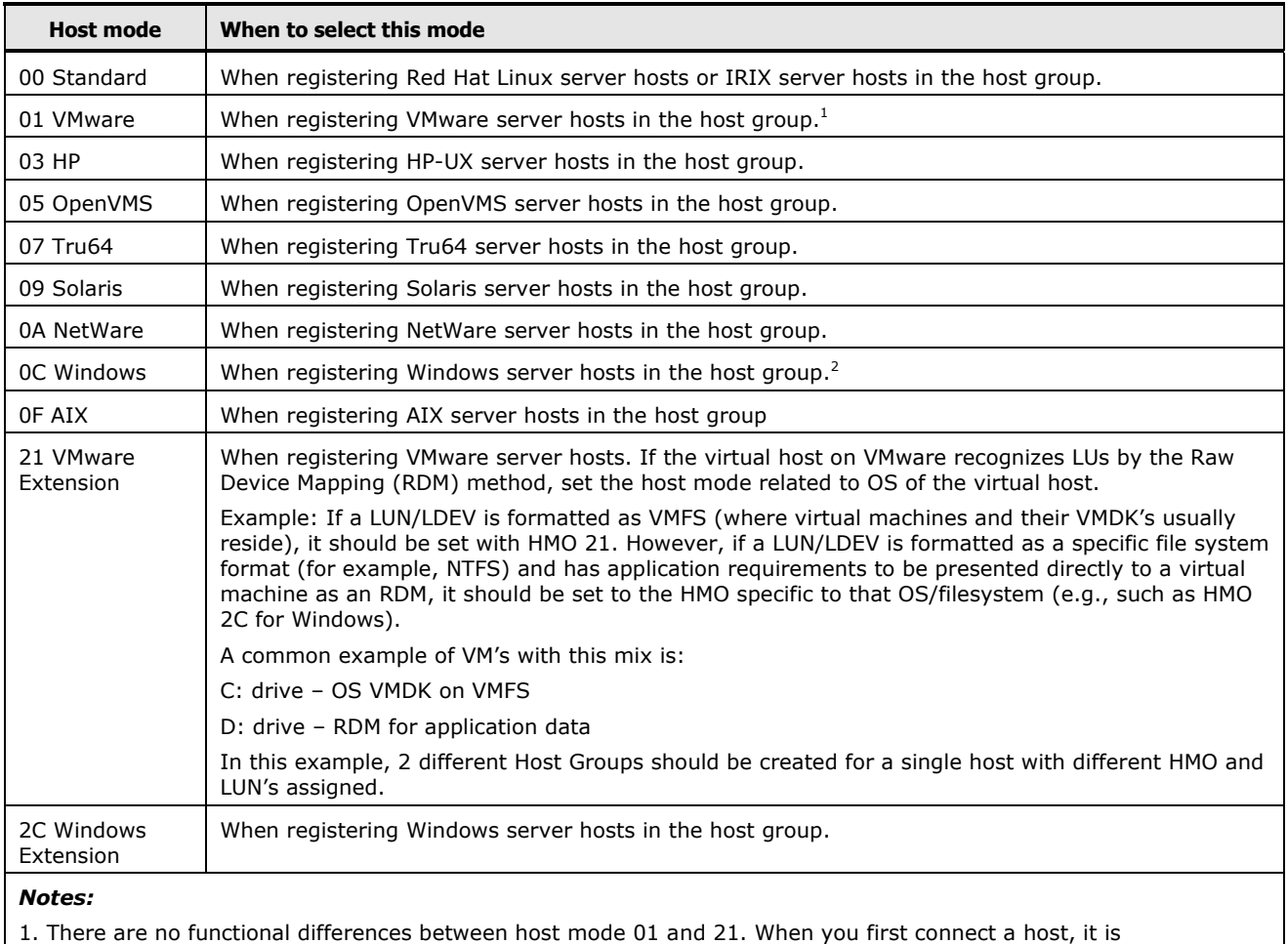

#### **Table D-9 Host Modes for VSP Gx00 and VSP Fx00 models**

recommended that you set host mode 21. 2. There are no functional differences between host mode 0C and 2C. When you first connect a host, it is

recommended that you set host mode 2C.

#### **Table D-10 Host Modes Options for VSP Gx00 and VSP Fx00 models**

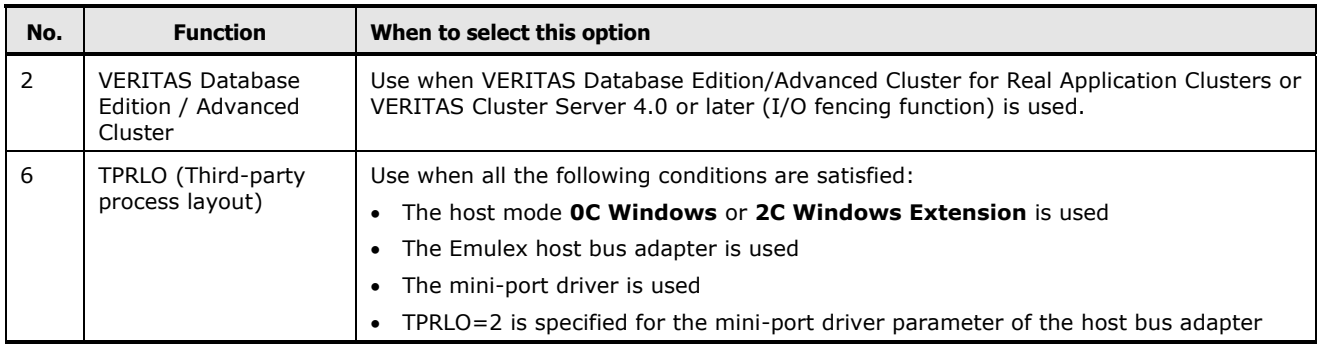

Host modes and host mode options **D-21**

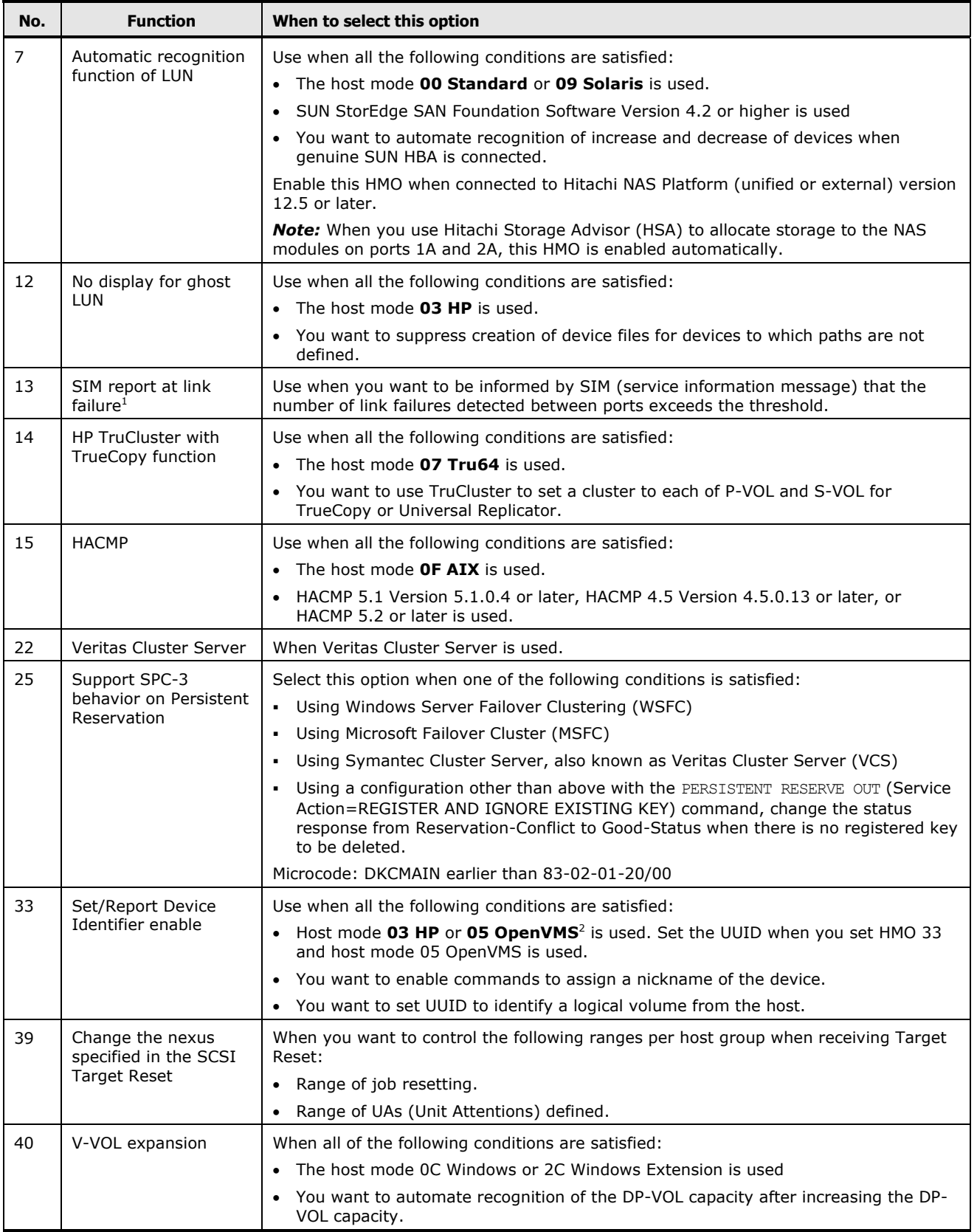

**D-22 Host modes and host mode options** 

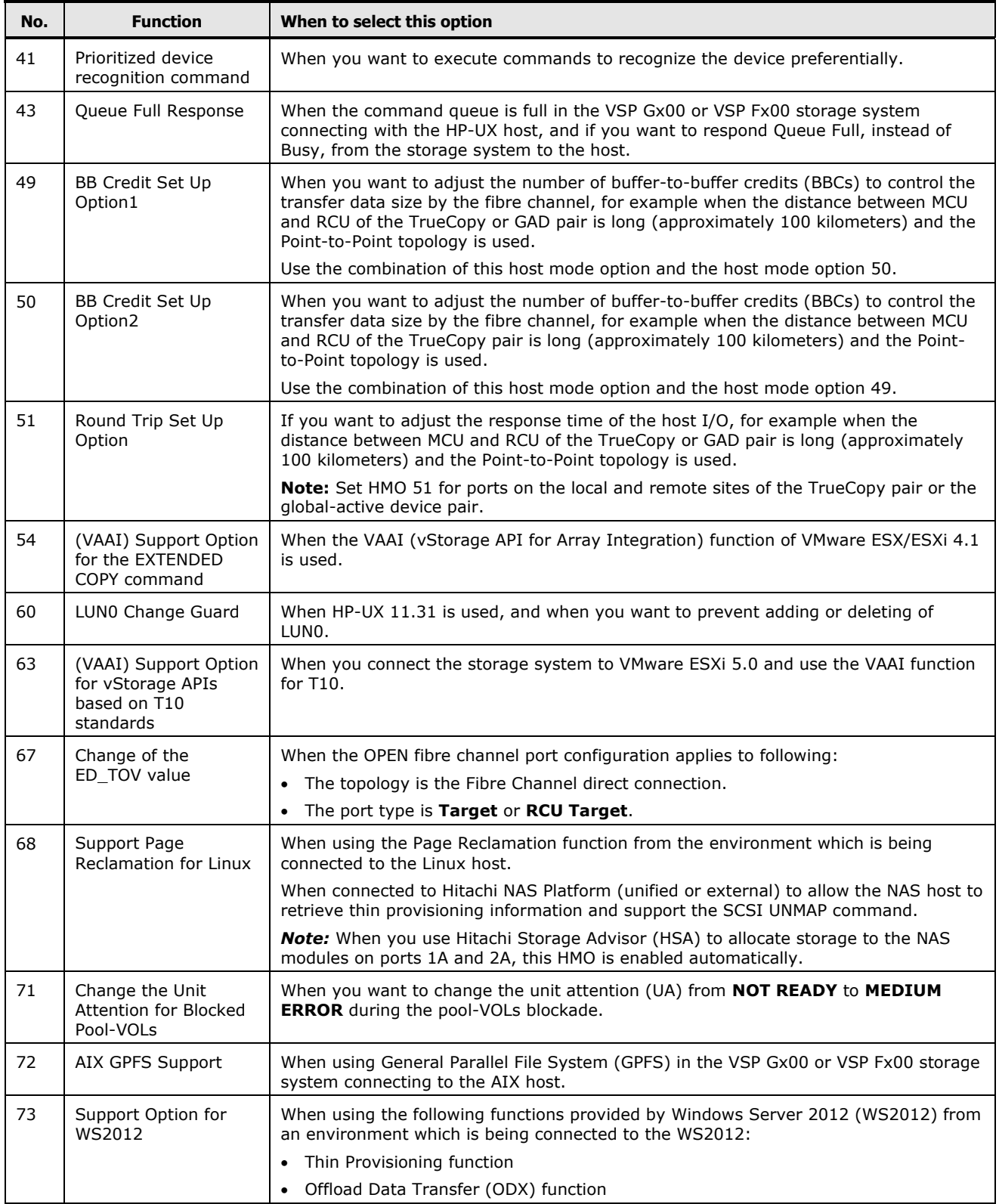

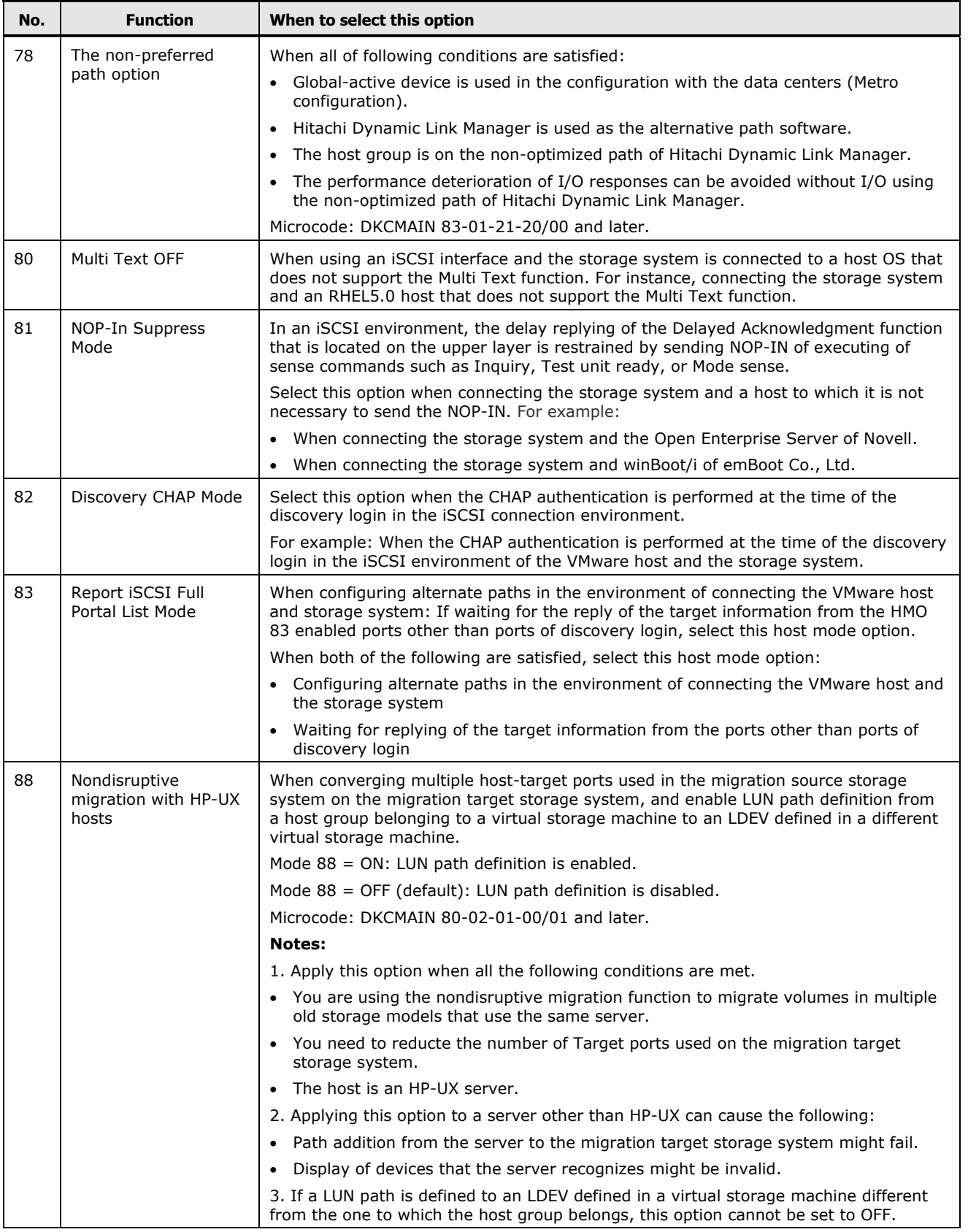

**D-24 Host modes and host mode options** 

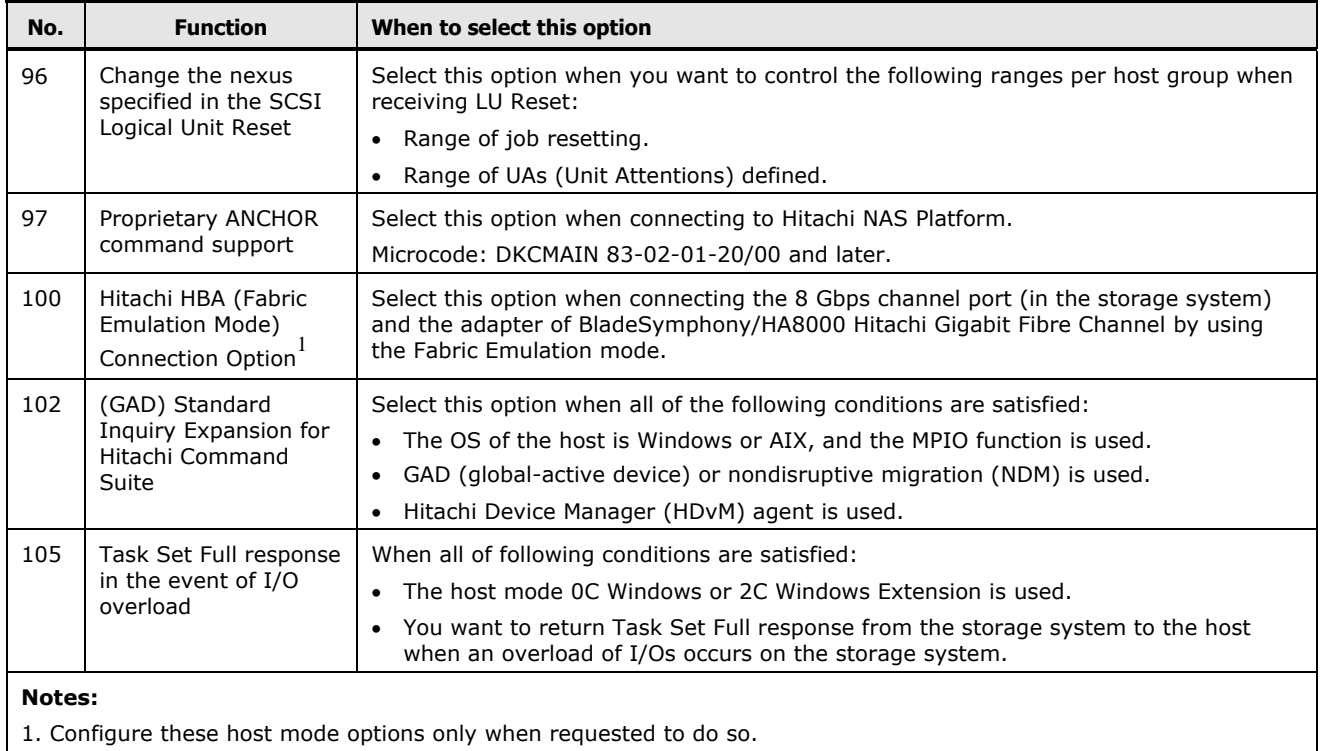

2. Set the UUID when you set host mode option 33 and host mode 05 OpenVMS is used.

Host modes and host mode options

# **Acronyms and abbreviations**

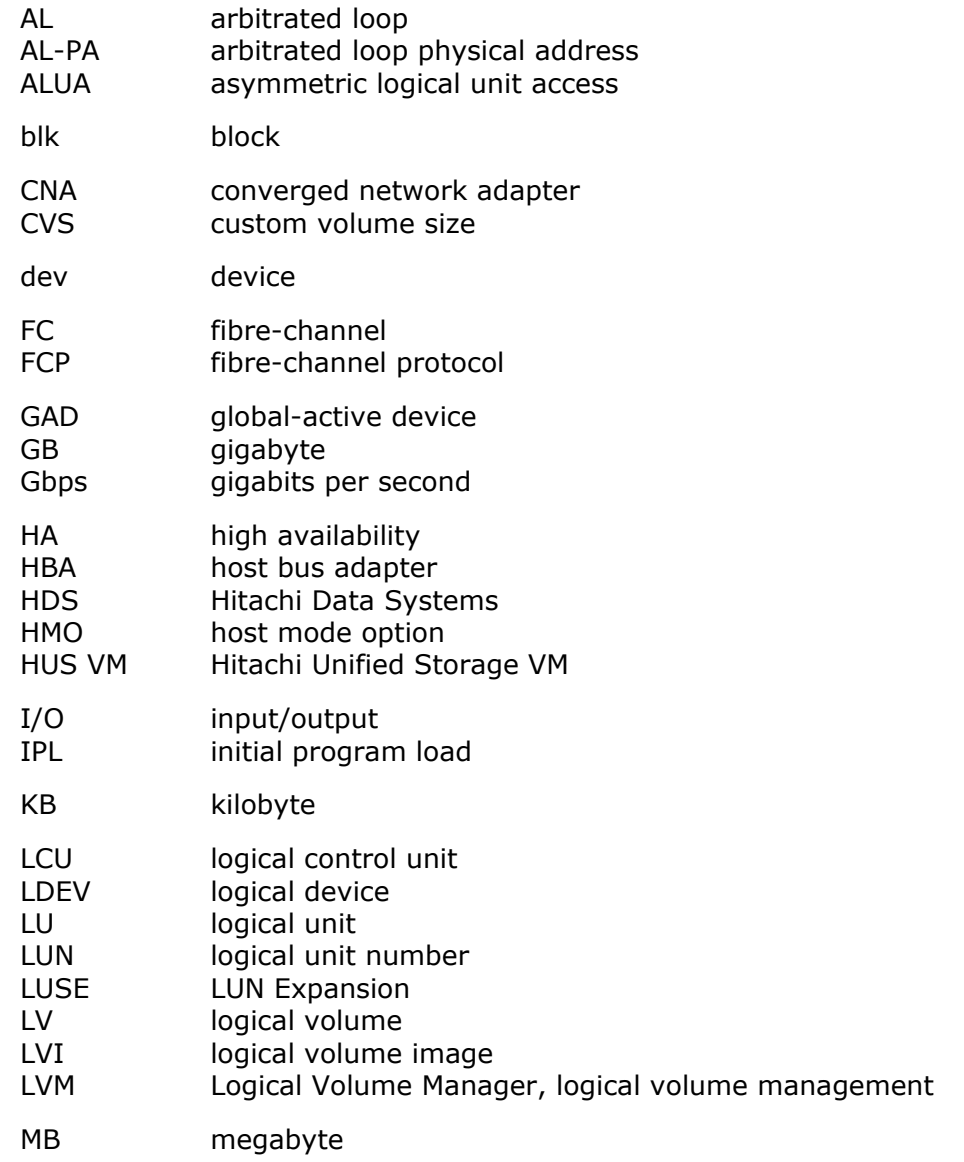

Acronyms and abbreviations **Acronyms-1** 

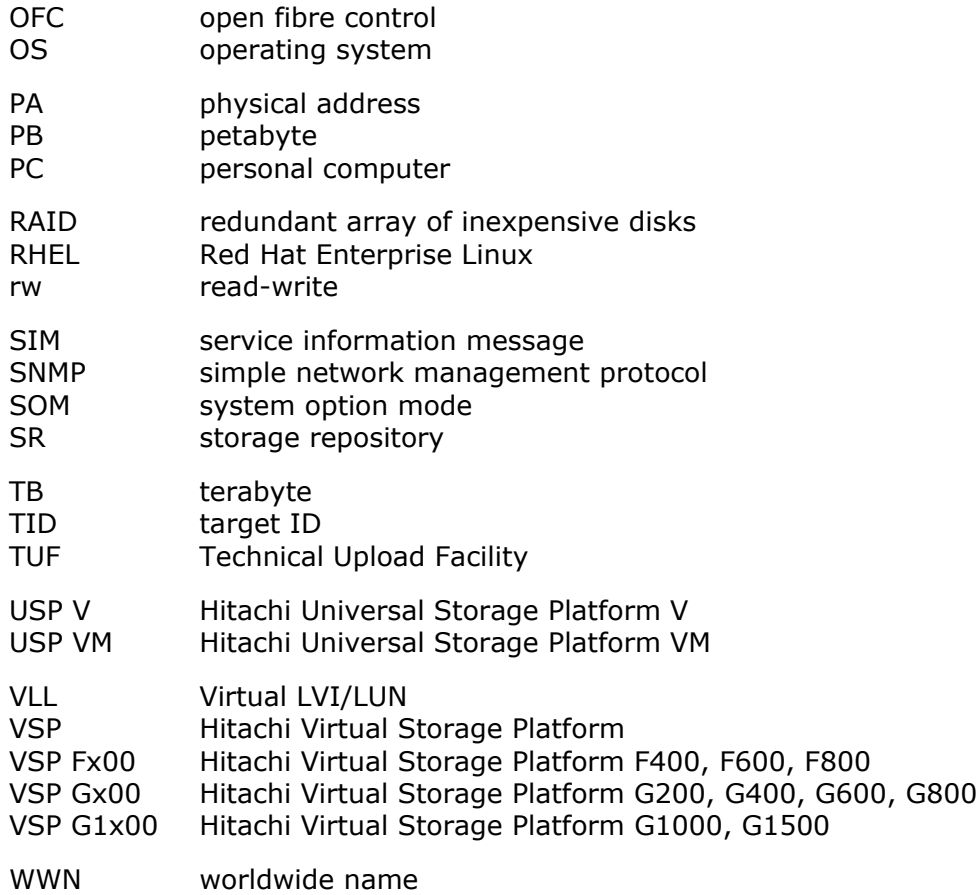

**Acronyms-2** Acronyms and abbreviations

#### **Hitachi Data Systems**

#### **Corporate Headquarters**

2845 Lafayette Street Santa Clara, California 95050-2639 U.S.A. [www.hds.com](http://www.hds.com/)

**Regional Contact Information**

**Americas** +1 408 970 1000 [info@hds.com](mailto:info@hds.com)

**Europe, Middle East, and Africa** +44 (0) 1753 618000 [info.emea@hds.com](mailto:info.emea@hds.com)

**Asia Pacific** +852 3189 7900 [hds.marketing.apac@hds.com](mailto:hds.marketing.apac@hds.com)

**Contact Us** [www.hds.com/en-us/contact.html](http://www.hds.com/en-us/contact.html)

## **@Hitachi Data Systems**

**MK-90RD7037-10**